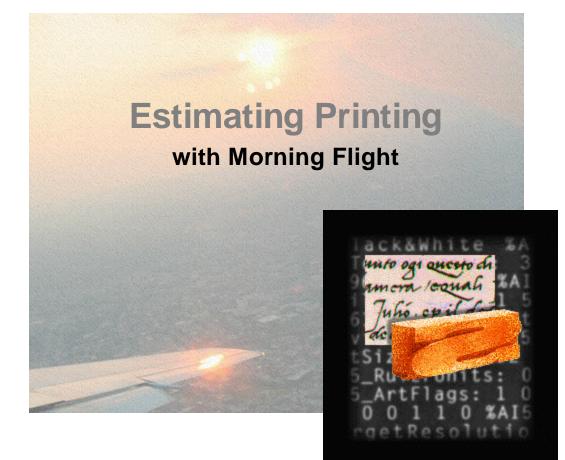

... the Gold Edition

## **Estimating Printing with Morning Flight**

... the Gold Edition

Morning Flight Gold is an innovative, easy to use estimating and order entry program for offset, digital, and wide format print shops.

It's a tool you can master quickly. But don't let its easy demeanor fool you. Hidden beneath the streamlined exterior runs a highly advanced pricing engine, the same engine that powers all Morning Flight software, from the no-cost FreeRide Edition to our most powerful Print Management System.

Enjoy!

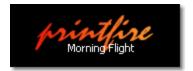

#### © 2018 Helmut Heindel

All rights reserved. Products that are referred to in this document may be either trademarks and/or registered trademarks of the respective owners. The publisher and the author make no claim to these trademarks.

While every precaution has been taken in the preparation of this document, the publisher and the author assume no responsibility for errors or omissions, or for damages resulting from the use of information contained in this document or from the use of programs and source code that may accompany it. In no event shall the publisher and the author be liable for any loss of profit or any other commercial damage caused or alleged to have been caused directly or indirectly by this document.

Printed: March 2018 in the United States

5

# **Table of Contents**

| Part I   | Welcome                        | 10 |
|----------|--------------------------------|----|
| Part II  | Getting Started                | 12 |
| 1        | Installing Morning Flight Gold | 12 |
| 2        | Updating and Upgrading         | 15 |
| 3        | Backing up your Data           | 22 |
| 4        | Running on a Network           | 27 |
| 5        | Prelaunch Questions            | 30 |
| 6        | Log-in and User Accounts       | 32 |
| 7        | Your First Offset Quote        | 35 |
| Part III | Preflight                      | 41 |
| 1        | Workspaces                     | 41 |
| 2        | My World                       | 43 |
| 3        | My Shop                        | 46 |
| 4        | My Store                       | 47 |
| 5        | Before you dive in             | 49 |
| 6        | Price Levels                   | 50 |
| 7        | Press-based Pricing            | 53 |
| 8        | Adding more Presses            | 56 |
| 9        | The Virtual Press              | 60 |
| Part IV  | Getting Around                 | 64 |
| 1        | Buttons and Navigation         | 64 |
| 2        | Browsing and Updating          | 68 |
| 3        | Viewing and Printing           | 71 |
| 4        | Exploring Cursors              | 77 |
| 5        | Formatting Text                |    |
| 6        | Validating Data                | 79 |
| 7        | Entering Sheet Sizes           | 80 |
| Part V   | Making Quotes                  | 82 |
| 1        | Quoting Offset                 | 82 |
| 2        | Quoting Digital                | 83 |
| 3        | Quoting RISO                   | 86 |
| 4        | Quoting Copies                 | 90 |
|          |                                |    |

#### 6 Morning Flight Gold

| 5        | Quoting Wide Format            | 92  |
|----------|--------------------------------|-----|
| 6        | Quoting Merchandise            |     |
| 7        | Quoting Custom Offset          | 99  |
| 8        | Quoting Custom Digital         | 102 |
| 9        | Quoting Custom Copies          | 106 |
| 10       | Quoting Custom Wide Format     | 111 |
| 11       | Quoting Custom Paper           | 115 |
| 12       | Quoting Booklets               | 120 |
| 13       | Quoting Custom Booklets        | 128 |
| 14       | Quoting Carbonless             | 132 |
| 15       | Quoting Custom Carbonless      | 134 |
| 16       | Quoting x-Up                   | 137 |
| 17       | Quoting Work and Turn          | 139 |
| 18       | Adding Ink Colors              | 142 |
| 19       | Adding Prepress                | 145 |
| 20       | Adding Prepress to Booklets    | 147 |
| 21       | Adding Custom Prepress         | 149 |
| 22       | Adding Postpress               | 150 |
| 23       | Adding Postpress to Booklets   | 153 |
| 24       | Adding Custom Postpress        | 156 |
| 25       | Adding a Note or Keyword       | 157 |
| 26       | Changing a Quote               | 159 |
| 27       | Viewing Quotes                 | 162 |
| 28       | Printing Quotes                | 166 |
| 29       | Identifying Quotes             | 169 |
| Part VI  | Making Estimates               | 171 |
| 1        | Creating the Estimate          | 171 |
| 2        | Spelling out Conditions        | 175 |
| 3        | Adjusting Prices               | 178 |
| 4        | e-Mailing an Estimate          | 185 |
| 5        | Changing the Language          | 187 |
| 6        | Making old Quotes new again    | 191 |
| Part VII | Entering Orders                | 193 |
| 1        | Entering an Order              | 193 |
| 2        | Repeating an Order             | 195 |
| 3        | Making Orders from Quotes      | 196 |
| 4        | Futuring a Milde Fernand Onder | (00 |
|          | Entering a Wide Format Order   | 198 |
| 5        | Acknowledging an Order         |     |

|           | Contents                         | 7   |
|-----------|----------------------------------|-----|
| 6         | Changing an Order                | 204 |
| 7         | Adding a Note or Keyword         |     |
| 8         | Printing Job Tickets             | 210 |
| Part VIII | Tracking Orders                  | 215 |
| 1         | Using the Order Tracker          | 215 |
| 2         | Showing Due Dates on Startup     | 217 |
| Part IX   | Making Invoices                  | 219 |
| 1         | Creating the Invoice             | 219 |
| 2         | Changing an Invoice              | 223 |
| 3         | Changing the Invoice Number      | 227 |
| Part X    | Working with Wide Format         | 229 |
| 1         | The Big Picture - in a Nutshell  | 229 |
| 2         | Creating Options for Wide Format | 235 |
| Part XI   | Working with QuickBooks          | 238 |
| 1         | Preparing QuickBooks             | 238 |
| 2         | Setting up for Invoices          | 245 |
| 3         | Transferring Invoices into       | 252 |
| 4         | Importing Customers from         | 259 |
| Part XII  | Managing your Prices             | 265 |
| 1         | Matching your Offset Prices      | 265 |
| 2         | Matching your Digital Prices     | 267 |
| 3         | Pricing Products                 | 269 |
| 4         | Pricing Paper                    | 273 |
| 5         | Setting Paper Markups            | 276 |
| 6         | Pricing Ink                      | 280 |
| 7         | Pricing Prepress                 | 282 |
| 8         | Pricing Custom Prepress          | 285 |
| 9         | Pricing Custom Proofs            | 287 |
| 10        | Pricing Postpress                | 289 |
| 11        | Pricing Custom Postpress         |     |
| 12        | Pricing Bookbinding              | 296 |
| 13        | Pricing Packaging                | 298 |
| 14        | Pricing Custom Packaging         |     |
| 15        | Pricing Merchandise              | 301 |
| Part XIII | My Way Pricing                   | 305 |

#### Morning Flight Gold

8

| 1                                                                                     | Quoting it My Way 305                                                                                                    |
|---------------------------------------------------------------------------------------|----------------------------------------------------------------------------------------------------|
| 2                                                                                     | Converting a Quote to My Way                                                                                                    |
| 3                                                                                     | Quoting Carbonless My Way                                                                                                    |
| 4                                                                                     | Entering Orders My Way                                                                                                    |
| Part XIV                                                                              | Managing your Presses 314                                                                                                    |
| 1                                                                                     | Setting up for Offset                                                                                                    |
| 2                                                                                     | Setting up for Digital                                                                                                    |
| 3                                                                                     | Setting up for RISO Duplicators                                                                                                    |
| 4                                                                                     | Setting up for RISO Inkjets                                                                                                    |
| 5                                                                                     | Setting up for Xante                                                                                                    |
| 6                                                                                     | Setting up for Copies                                                                                                    |
| Part XV                                                                               | Managing your Products 335                                                                                                    |
| 1                                                                                     | Product Categories                                                                                                    |
| 2                                                                                     | Your Primary Product                                                                                                    |
| 3                                                                                     | Updating Offset Products                                                                                                    |
| 4                                                                                     | Updating Digital Products                                                                                                    |
| 5                                                                                     | Updating Copy Products                                                                                                    |
| 6                                                                                     | Updating Wide Format Products 348                                                                                                    |
|                                                                                       |                                                                                                    |
| 7                                                                                     | Updating Merchandise                                                                                                    |
| -                                                                                     | Updating Merchandise                                                                                                    |
| -                                                                                     |                                                                                                    |
| Part XVI                                                                              | Managing your Paper 354                                                                                                    |
| Part XVI                                                                              | Managing your Paper       354         Paper Categories                                                                                                    |
| Part XVI<br>1<br>2                                                                    | Managing your Paper354Paper Categories                                                                                                    |
| Part XVI<br>1<br>2<br>3                                                               | Managing your Paper354Paper Categories                                                                                                    |
| Part XVI<br>1<br>2<br>3<br>4                                                          | Managing your Paper354Paper Categories.354Updating in-Stock Paper.358Updating Buy-it Paper.362Fastpricing Buy-it Paper.365                                                                                                    |
| Part XVI<br>1<br>2<br>3<br>4                                                          | Managing your Paper354Paper Categories.354Updating in-Stock Paper.358Updating Buy-it Paper.362Fastpricing Buy-it Paper.365Saving Custom Paper.367                                                                                                    |
| Part XVI<br>1<br>2<br>3<br>4<br>5<br>6<br>7                                           | Managing your Paper354Paper Categories.354Updating in-Stock Paper.358Updating Buy-it Paper.362Fastpricing Buy-it Paper.365Saving Custom Paper.367Changing Carbonless Colors.368                                                                                                    |
| Part XVI<br>1<br>2<br>3<br>4<br>5<br>6<br>7                                           | Managing your Paper354Paper Categories.354Updating in-Stock Paper.358Updating Buy-it Paper.362Fastpricing Buy-it Paper.365Saving Custom Paper.367Changing Carbonless Colors.368The Case for Inventory.370                                                                                         |
| Part XVI<br>1<br>2<br>3<br>4<br>5<br>6<br>7<br><b>Part XVII</b><br>1                  | Managing your Paper354Paper Categories.354Updating in-Stock Paper.358Updating Buy-it Paper.362Fastpricing Buy-it Paper.365Saving Custom Paper.367Changing Carbonless Colors.368The Case for Inventory.370Managing your Inks373                                                                    |
| Part XVI<br>1<br>2<br>3<br>4<br>5<br>6<br>7<br><b>Part XVII</b><br>1                  | Managing your Paper354Paper Categories.354Updating in-Stock Paper.358Updating Buy-it Paper.362Fastpricing Buy-it Paper.365Saving Custom Paper.367Changing Carbonless Colors.368The Case for Inventory.370Managing your Inks373Updating Inks.373                                                   |
| Part XVI<br>1<br>2<br>3<br>4<br>5<br>6<br>7<br>Part XVII<br>1<br>Part XVIII           | Managing your Paper354Paper Categories.354Updating in-Stock Paper.358Updating Buy-it Paper.362Fastpricing Buy-it Paper.365Saving Custom Paper.367Changing Carbonless Colors.368The Case for Inventory.370Managing your Inks373Updating Inks.373Managing your Customers376                         |
| Part XVI<br>1<br>2<br>3<br>4<br>5<br>6<br>7<br>Part XVII<br>1<br>Part XVIII<br>1<br>1 | Managing your Paper354Paper Categories.354Updating in-Stock Paper.358Updating Buy-it Paper.362Fastpricing Buy-it Paper.365Saving Custom Paper.367Changing Carbonless Colors.368The Case for Inventory.370Managing your Inks373Updating Inks.373Managing your Customers376Adding New Customers.376 |
| Part XVI<br>1<br>2<br>3<br>4<br>5<br>6<br>7<br>Part XVII<br>1<br>Part XVIII<br>1<br>2 | Managing your Paper354Paper Categories.354Updating in-Stock Paper.358Updating Buy-it Paper.362Fastpricing Buy-it Paper.365Saving Custom Paper.367Changing Carbonless Colors.368The Case for Inventory.370Managing your Inks373Updating Inks.376Adding New Customers.376Adding New Customers.378   |

|            | Contents                           | 9   |
|------------|------------------------------------|-----|
| Part XIX   | Managing your Contacts             | 390 |
| 1          | Updating a Contact                 | 390 |
| 2          | Changing the Salutation            | 393 |
| 3          | Adding Notes                       | 394 |
| Part XX    | Writing Memos                      | 398 |
| 1          | Writing a Memo                     | 398 |
| 2          | Adding your Logo                   | 404 |
| 3          | e-Mailing a Memo                   | 405 |
| 4          | Making Memo Clips                  | 407 |
| Part XXI   | International                      | 409 |
| 1          | Translating the Program            | 409 |
| 2          | Translating Content                | 412 |
| 3          | Money and Numbers                  | 416 |
| 4          | Adding a Country                   | 417 |
| Part XXII  | Our Store                          | 421 |
| Part XXIII | Our Flagship Products              | 422 |
| 1          | Morning Flight Gold and Pixelblitz | 422 |
|            | Index                              | 431 |

### 1 Welcome

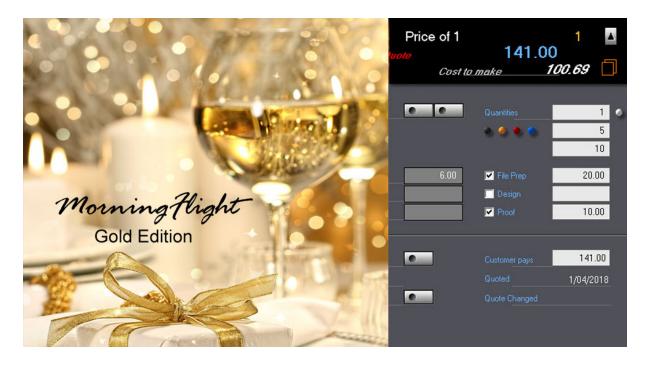

Welcome to our print-it-yourself user guide for the Morning Flight V17.2 Gold Edition. The guide is identical to the help system built into the program and focuses mainly on the basics. For help with advanced topics, please consult our online help system at www.morningflighthelp.com. The online site will always be more up-to-date and a better place to come to when you're wondering what's new.

Morning Flight Gold is a print management system offering pushbutton simplicity and lightning fast pricing without sacrificing flexibility. Inheriting the proven estimating performance of the Silver Edition, the Gold adds Order Entry, Job Tickets, Job Tracking, Invoicing, and a link to QuickBooks. All Morning Flight programs are powered by the same pricing engine. Paid versions received a substantial power boost in version 17.1 with the addition of wide format, multi-tiered click charges, and support for RISO duplicators and Xante presses. V17.2, a free update from V17.1, saw the addition of RISO inkjets.

Offset is built-in but can be toggled off. Like all Morning Flight editions, the Gold works with inches and millimeters, USA and ISO paper sizes.

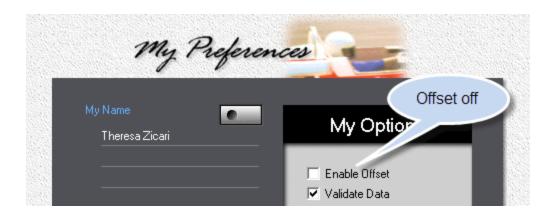

#### How to verify that you have the latest version

Go to *File > Update > My Wide Format Options*, then click the Camera button. If you see the "Double the price" check box, your program is up-to-date. You can also perform this test from within a Wide Format quote or order.

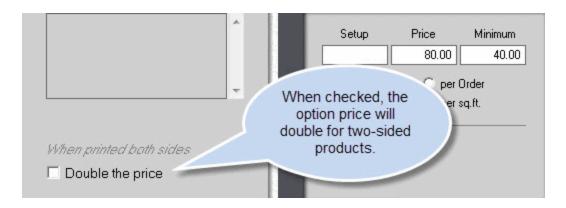

#### How to get Answers

Help for all paid editions is by email, free of charge. In North America and most of Europe you can also call us at 1-585-384-1023. We'll call back. If you're new to Morning Flight, please look here first:

<u>Getting Started</u> <u>Workspaces</u> <u>Making your First Quote</u>

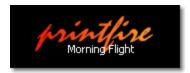

## 2 Getting Started

## 2.1 Installing Morning Flight Gold

## System Requirements

| CPU:                  | Pentium III or later                 |
|-----------------------|--------------------------------------|
| Memory:               | 128 MB                               |
| Available Disk Space: | 60 MB                                |
| Operating System:     | MS Windows XP, 2000, Vista, 7, 8, 10 |

#### How to download

#### Step 1

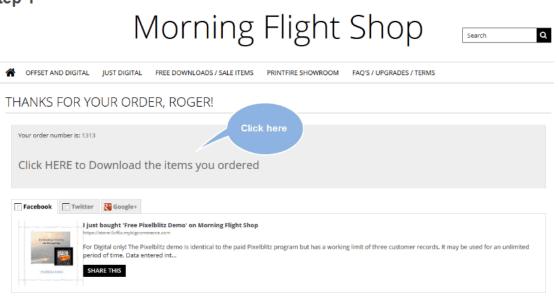

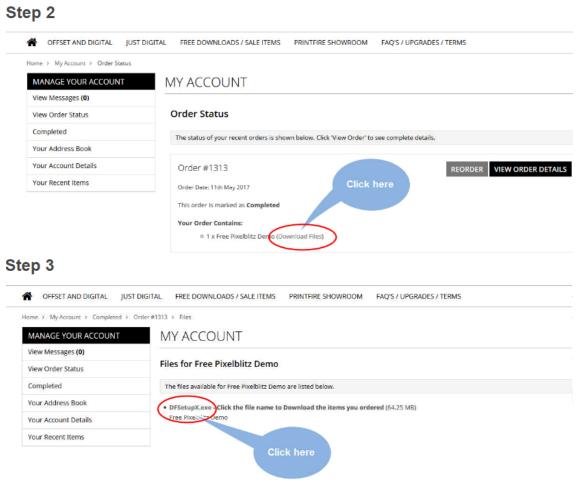

## Installing the Gold Edition

If you're currently using the Morning Flight *FreeRide* starter or a paid Morning Flight program, you can preserve your quotes and shop data by installing the Gold Edition into the same directory into which you've previously installed the *FreeRide* starter or paid program (C:\Program Files\PrintFire\MorningFlight by default). However, before you do that, please read the chapter on Updating and Upgrading.

If you elected to save rather than run the setup file, go to the directory into which you saved the Gold Edition download. Look for an application called *MFSetupG.exe.* Double-click it, then follow the instructions on the screen. An uninstall option is added to the Control Panel, but no files are changed in your Windows System directory. All Morning Flight programs use the same data files, so the transition will be seamless. As always, be sure to back up your data files beforehand.

#### Installing a Gold Demo

If you're currently using the Morning Flight *FreeRide* starter edition or a paid Morning Flight program, we strongly advise against installing a demo into the same directory. The default path for the demo is C:\Program Files\PrintFire\**DemoV17.** The default for live programs is C:\Program Files\PrintFire\**MorningFlight**. Keeping the two programs separate will allow you to evaluate the demo without endangering your live setup.

If you elected to save rather than run the setup file, go to the directory into which you saved the Gold Demo download. Look for an application called *DFSetupG.exe.* Double-click it, then follow the instructions on the screen.

#### Launching the Program

Double-click the MFlight Gold shortcut on your computer's desktop. When Morning Flight loads for the first time, it will take a few minutes to create the data files. Please be patient. Subsequent program loads will take just seconds.

#### The Prelaunch Interview

The prelaunch interview defines your shop's profile. Here is where Morning Flight collects the information it needs to configure itself to your company's capabilities. All but one of the profile settings can easily be changed after the interview. It's just more convenient to do it during prelaunch. The exception is your currency exchange rate.

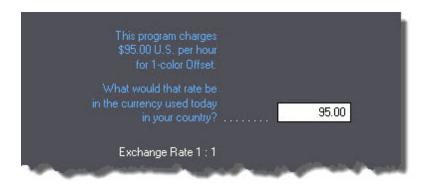

If your shop is located outside of the United States, the setting you want to get right *during* the interview is the rate of your currency exchange. It's the only prelaunch

setting that can't be reset in a few simple steps. To revert back to U.S. Dollar prices you'll need to later adjust all paper prices and hourly rates.

## Uninstalling

Use the "Add Or Remove Program" utility in the Control Panel of MS Windows to uninstall the program.

#### 🔍 Note:

All Morning Flight editions use a common set of data files. Consequently, uninstalling one of the editions will remove only the program itself from the installation directory, not the generated data files. This also serves to protect your data in case of an accidental uninstall. To remove all traces of Morning Flight from your computer, delete the sub-directory "PrintFireWorning Flight" from your "Program Files" directory after you've uninstalled each edition.

**Caution:** Deletion of the sub-directory is irreversible once the Windows Recycle Bin has been emptied.

## 2.2 Updating and Upgrading

In the fall of 2016 when we had the new Skypricer pretty much in the can - with five click charges instead of one - we felt we had to offer tiered click charges in all other paid editions as well. That single price point was no longer tenable. How long could it take to code the update? Not long, maybe a month. So we announced it. The response, predictably, was "Outstanding! So will it include wide format?" Well, why not. I mean, we had the pricing engine apart anyway, and industry surveys told us that half of all small print shops now offered wide format.

This is where the train went off the track. First and foremost, we should have kept quiet about wide format and released V17.1 as soon as those versions had the tiered click charges. Second, it would have been quicker to develop wide format as a separate entity instead of trying to shoehorn it into the existing data structures. Less stress, and definitely more revenue than the \$50 to which we now limit all inline

updates. We even debated about that, seeing we've never charged for updates in our 13-year history.

In the end, it wasn't much of a debate. The new Morning Flight had taken a year and a half to produce and had grown to nearly twice its original size and usefulness. I knew none of that would amount to a hill of beans in the debate about whether to update. Nor, in all honesty, should it. The real question is value. Is the update worth \$50? I ask myself that every time I order a \$49.95 computer book from Amazon. Was it worth burning the midnight oil to integrate wide format into the existing data structures? Totally. It keeps everything together and is so much simpler.

#### Updating to Version 17.2

If you have already updated to Version 17.1 and now want to update to 17.2 (you should, it's free and you get two more digital presses, among other things):

- Back up your Morning Flight data files (files with the extension TPS). The location of those files will depend on your operating system and whether you have disabled Windows UAC Virtualization.
- Install the update into your active Morning Flight directory (C:\Program Files\PrintFire\MorningFlight by default).

If you're updating from any Morning Flight version older than V17.1 and have not yet updated to V17.1, install the V17.2 update as you would V17.1. In other words, follow the steps below:

#### Updating to Version 17.1

Version 17.1 is more than an update, it's a new program. Some of the screens still look and work the same, but there are countless new ones to support the added capabilities now found in all paid editions. To name just a few: Wide format, five-tier click charges, support for RISO and Xante presses, and market pricing. Except for the tiered click charges (without which there would be no market pricing), updates are still managed hands-off by the setup file. However, reverse-engineering five click rates from just one is too much to ask of the robots. Getting it wrong could decimate your sales if the new pricing is too high, or wipe out your profits if it's too low. Converting that single click rate to five has been a huge challenge from day one. New users are easy because there's nothing to convert. We're entering virgin territory. Existing installations are more like a vegetable garden. Here we could easily be trampling all over somebody's carefully cultivated pricing structure. This one kept me up at night. I knew we couldn't make drastic changes regardless of the cautionary *"But First"* link in the Read Me file. Nobody ever reads those things anyway until the carnage is well underway.

Late in 2017 we found the solution, a fairly elegant one at that. New installations would continue to emerge with market prices. But updates would extract the press factors from the earlier version and import those values into the update. Nothing new about that, it's common practice. What's unusual is that the single click rate from the earlier version is being loaded into *all five* V17.1 tiers, keeping the update essentially a one-tier program. That hardly looks like progress, more like a step back. And it would be if we hadn't added our 'Aha' ingredient - the ability to go online and look up the press factors at www.printfire.com/priceguide.html that will give you market pricing.

You now have a choice: Stay with Cost-Plus; forget about market pricing altogether and keep Morning Flight a one-tier program. That's likely to still hurt your sales (orders you're *already* not getting because some of your quotes are overpriced), and lower your profits (orders you *are* getting but at too low a price which most customers are savvy enough to not be telling you).

Or, move ahead slow and measured, one step at a time. Where you feel comfortable, gradually inch your press rates to what we publish on our website. That's the path I would take if I still owned the Unitac print shop. One of the unseen benefits of version 17.1 is the built-in market price guide for digital and wide format. We've spent a lot of time and money to bring you that, and it would be a shame to not take advantage of it.

#### The Fast Track

- Take a picture or a screen capture, or write on a slip of paper your digital press rates in the old version, the one you're using now. Hourly rates (front and back) and click charges (1C and 4C) are the values you want to preserve. If you added presses, save the rates for those presses, too.
- Take a picture or a screen capture, or write on a slip of paper your paper markups as displayed in *My Store.*

- Make sure you have printouts of estimates and job tickets for your most common digital work, priced with the old version.
- Back up your Morning Flight data files (files with the extension TPS). The location of those files will depend on your operating system and whether you have disabled Windows UAC Virtualization.
- Install the V17.1 update into the folder from which you're running the old version (C:\Program Files\PrintFire\MorningFlight by default). When the new version has loaded, go to *My Shop* and double-click the 4C digital press. If all has gone well, you should see something similar to the screen below. I say *should* because with MS Windows and UAC and compatibility files you're never sure. Doesn't matter. If the update does somehow install the new market price defaults but you want your old single click charge back, enter it manually into all five tiers, using the values you wrote down on that slip of paper.

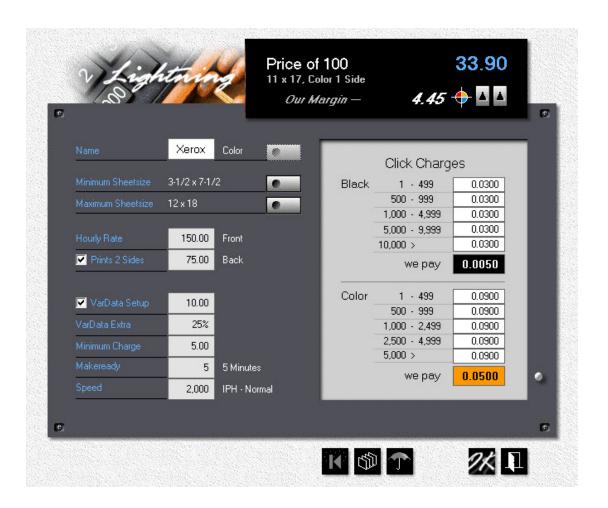

## The Slow Road

- Save the setup.exe you downloaded from the Morning Flight Shop. We don't limit how often you can install updates.
- For a week or two, install the new version into a folder that's different from the folder holding your old version. You could even install it on a flash drive.
- Keep generating your estimates and orders on the old version, but at the same time experiment with the pricing of V17.1 (hourly rates, click charges and paper markups) until you have a set of numbers you can live with.
- When you're done experimenting, save those numbers on a slip of paper.
- Back up the data files of your old version, then install the V17.1 update into the old version folder.
- Manually update the digital presses and paper markups of the just updated program, using the numbers you saved on the slip of paper.

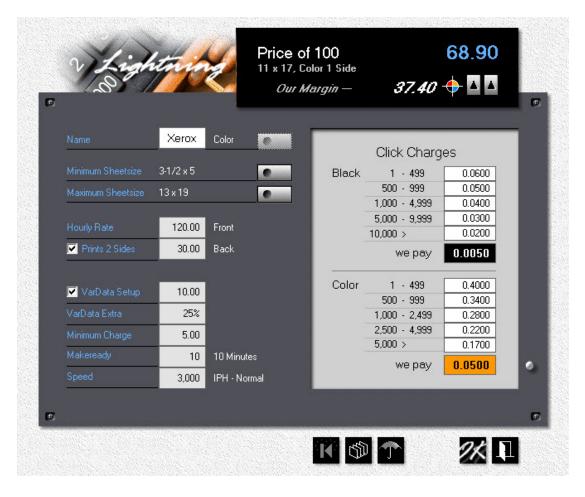

#### Hourly Rate and Tiered Click Charge Defaults

January 2018

#### Paper Markup Defaults

January 2018

| ly Customers          | Pap                | er Mark  | ups      |             |
|-----------------------|--------------------|----------|----------|-------------|
| ly Products           |                    | In-Stock | Buy-It   | Blank       |
| y In-Stock Paper      | Less than 1 Carton | 45%      | 45%      | 20%         |
| 26                    | Full Carton        | 40%      | 40%      | 20%         |
| ly Buy-It Paper 🛛 💽 👘 | 3 Cartons or more  | 35%      | 35%      | 20%         |
| y Substrates          |                    | 🔽 Use Co | ommonSen | ise Pricing |

See also Backing up your Data

Before you dive in

 You did write down your old hourly press rates and click charges, didn't you? Not to worry. You can reconstruct those values from an old quote or time sheet. In the example below, the hourly rate for digital black was \$90.00 (\$15.04 x 60 divided by 10 minutes), and the click charge was three cents (\$30.96 divided by 1,000).

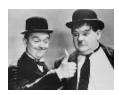

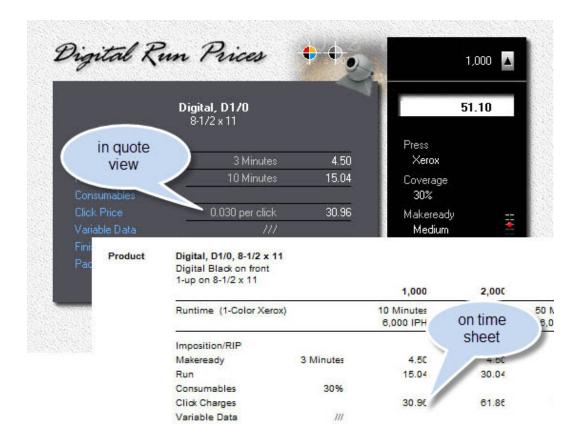

## 2.3 Backing up your Data

Personal computers have become so reliable that it's easy to get complacent about backing up your files. In reality, catastrophic data loss, either because your hard drive crashed or you accidentally deleted something you hadn't intended to, is never a question of *if* but *when*. And when it does happen, *and it will*, reconstructing the information is

- child's play if you remembered to back it up,
- a mind-numbing chore even if you do have it on paper,
- a nightmare if it vanished into thin air.

With flash drives now selling for the price of three Big Macs and a bucket of KFC chicken, please back up your Morning Flight data files. Religiously. We may be able to

help with a corrupted file. Nobody can help you if your file is en route to another galaxy.

## How to back up

Let's start with *how not to*. Backing up to a drive on the same computer is like trying to protect your good china from earthquakes by moving the cabinet into the next room. Backing up to an *external* drive is a step in the right direction but also not far enough. Your irreplaceable data is still in the same house, at risk from fires, floods, meteorites.

A better solution is to keep one flash drive off-site, and another plugged into the computer. Keep it *one-button easy*, or else you're not going to back up often enough. Now and then, archive everything to DVD. When disaster strikes, even a month-old backup is better than no backup at all.

## What to back up under XP

Theoretically, the only thing you need to back up are your Morning Flight data files. You can always reinstall the program by downloading a new setup file. But because the application itself has such a small footprint (less than 16MB), the quickest and safest way is to simply back up the entire "MorningFlight" folder.

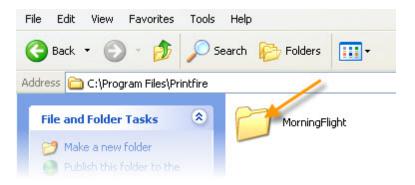

## What to back up under Windows 7, 8, 10, and Vista

If you installed Morning Flight *outside* the "Program Files" folder or have disabled Windows UAC Virtualization, the procedure is the same as the one for XP. However,

if you installed Morning Flight into the recommended path *inside* the Program Files folder (C:\Program Files\Printfire\MorningFlight by default) and you're running it with UAC enabled, backing up the Morning Flight folder would be pointless. That's because the files that need backing up aren't there. The operating system has taken it upon itself to relocate them all to the Compatibility Files folder.

#### Some Background

There is a fair amount of confusion over UAC, which has gained notoriety for annoying the user with constant permission prompts. That's something we'll learn to live with. Security usually comes with a price tag. Look no further than the long checkin lines at airports.

More insidious is a new UAC feature called Virtualization. The idea is to accommodate applications that write to files in protected directories. "C:/Program Files" is such a directory. This is so common that Microsoft felt it necessary to devise a mechanism that redirects the write operation to a user-specific location. The application thinks it's writing to the main Program Files directory, but in reality a file gets written to a second Program Files directory in each user's Virtual Store.

#### Windows 7

So far, so good. In Windows 7, the Morning Flight data files become readily visible when you open the Morning Flight folder, then single-click 'Compatibility files'.

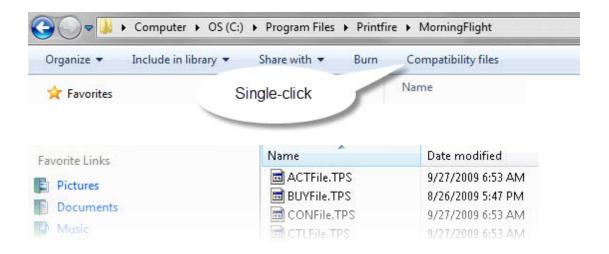

#### Windows 8 and 10

Comes now Windows 8 and 10, where the Compatibility files link has apparently gone the way of the Start button. The folder is still there, but Microsoft thought it best to hide it from us. We're happy they didn't move it. The virtual store is in the same place in Windows 8 and 10 as it is in Windows 7.

#### 🔍 Note:

If UAC (User Access Control) is turned off, the data files will be in the same folder as the Morning Flight .exe file (MFlightP.exe for the Passport Edition, MFlightG.exe for the Gold, etc.)

To locate the Morning Flight data files in Windows 8 and 10, navigate to the Compatibility Files folder as follows:

32 bits: C:\Users\User\AppData\Local\VirtualStore\Program Files\Printfire\MorningFlight

64 bits: C:\Users\User\AppData\Local\VirtualStore\Program Files (x86) \Printfire\MorningFlight

If you're unsure about how to get there, download 'Search Everything,' a free and indispensable utility from Voidtools. Ask it to find "ACTFile.TPS" for you. The first time you use the program, it will take a minute or two to index. Subsequent searches will be much quicker.

| File Edit Search | Tools Help                                                                    |      |                    |
|------------------|-------------------------------------------------------------------------------|------|--------------------|
| ACTFile.TPS      |                                                                               |      |                    |
| Name             | Path                                                                          | Size | Date Modified      |
| ACTFile.TPS      | C:\Users\Hal\AppData\Local\VirtualStore\Program Files\Printfire\MorningFlight | 2 KB | 12/29/2017 9:27 PM |

|     | Open                                           |
|-----|------------------------------------------------|
|     | Open Path                                      |
|     | Explore Path                                   |
|     | Copy Full Name to Clipboard                    |
|     | Copy Path to Clipboard                         |
|     | 7-Zip                                          |
|     | MorningFlight Double-click                     |
| 9 ج | See more results                               |
| C:  | \Users\Hal\AppData\Local\Virtual × Shut down + |

- Right-click ACTFile.TPS in *Search Everything,* then select 'Copy Path to Clipboard'
- Paste the path into the Windows search box and press Enter
- The search results will show as 'MorningFlight' (the Compatibility Files folder)
- Double-click it to open the folder

### Backing up - Step by Step

First, open the "Compatibility Files" folder and select all the files in that folder. Those are the data files that need to be backed up at the end of each day. The files in the Morning Flight folder are static program files that don't really need backing up, but you may want to do so at least once. In an emergency, they can always be reinstalled from the setup file.

#### 🔍 Note:

To copy all the compatibility files to the Windows Clipboard, hold down the Shift key and click on ACTFile.TPS. Then, without letting go of the Shift key, scroll down and click on the last file in the folder. All the files should now be highlighted. Release the Shift key and press Ctrl-C.

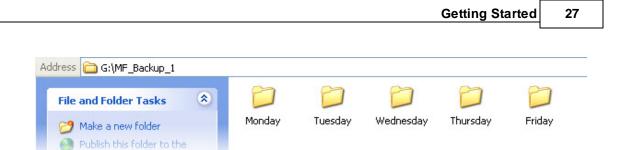

On both backup drives (the one you keep at home, and the one with your computer), create a separate folder for each workday. Before you shut down, copy the entire "MorningFlight" folder (for XP) or all the files in the "Compatibility Files" folder (for Windows 7, 8, 10 and Vista, if Morning Flight is installed in the Program Files path) into the folder of the day. Overwrite what's there from the previous week. The older a backup gets, the less useful it is.

At the end of the week, swap drives. On Friday evening, take the office drive home. On Monday morning, bring the home drive back to the office. Worst case scenario? Your surviving backup could be five days old. Even if your house burned down over the weekend and both drives went up in flames along with it, chances are, your original files would still be intact on your desktop at the office.

## 2.4 Running on a Network

While we don't officially support Morning Flight for use on a network, we're finding that most installations are run that way - either on a LAN or Microsoft Windows Server. The program has proven very robust in a networking environment. We've had no reports of broken files or problems with data integrity.

There are some caveats: No record locking or user accounts. Everyone will be logged in as the administrator. As the number of users grows beyond a few, the lack of record locking may become an issue. Without record locking, two or more users could have a customer record open at the same time, and all could make changes. Whoever updates the customer last gets the final change, overwriting any changes made by the others.

The main caveat will be speed. Lack of network performance is likely to become an issue when you have more than three or four clients. So before you buy, please download a free demo. If the demo works for you, any paid version will too.

Setting Morning Flight up in a networking environment is a simple process. All that needs to be done are the following steps:

- Install Morning Flight on a server or on a peer PC. It will default to C:\Program Files\PrintFire\MorningFlight. Make sure the program runs properly on that server.
- 2. Share the directory (folder) that Morning Flight is installed in.
- Create a shortcut, on the client PC's desktop, to the executable. For instance, if you install the Silver Edition on Server-7 the shortcut would look like: "\\Server-7\c\$\Program Files\Printfire\MorningFlight\MFlightS.exe" (include the quotes)

It would be preferable (but not necessary) to set up My World, My Shop, etc. on the server before running Morning Flight on the clients. Also, run Morning Flight on each client at least once to ensure that the administrator is not automatically logged in.

An alternate method is to share the MorningFlight folder and map a drive letter to it. For instance, if you map C:\Program Files\PrintFire\MorningFlight to G, the shortcut would be G:\MFPixel.exe for the Pixelblitz Edition, G:\MFlightG.exe for the Gold, G: \MFlightS.exe for the Silver, and so on.

## Morning Flight on a Flash Drive

Want to use Morning Flight on multiple computers and keep your data private at the same time? Install the program on a flash drive and take it with you wherever you go. Make sure the drive is large enough to hold several years worth of data files. Flash drives have come way down in price, so start with at least eight gigabytes.

| Name                            | Size      | Туре —                  |
|---------------------------------|-----------|-------------------------|
| MFlightF                        | 12,790 KB | Application             |
| 🔂 Uninst_Morning Flight         | 156 KB    | Application             |
| 😵 MFHelpF1                      | 1,989 KB  | Compiled HTML Help      |
| MFlight1                        | 1 KB      | Icon                    |
| MFLicenseF                      | 34 KB     | Rich Text Format        |
| MFReadmeF                       | 37 KB     | <b>Rich Text Format</b> |
| 📳 Uninst_Morning Flight Free Ed | 13 KB     | Text Document:          |
| ACTFile                         | 2 KB      |                         |
|                                 |           |                         |

The reason flash drives work is because all Morning Flight programs are entirely selfcontained. No dynamic link libraries (aka .dll Hell), no registry entries, no external black boxes of any kind. Even the data files generated by the program encapsulate all their dependent key and index files in a single .TPS file.

## How to Install on a Flash Drive

| Destination Folder                                                                                                    | 2        |
|----------------------------------------------------------------------------------------------------|----------|
| Click Next to install to this folder, or click Change to install into a different folder.                                                            | <u>م</u> |
| Please enter the location where you would like to install the program. You may type a folder name or click the Change button to find a new location. | a new    |
| Install Morning Flight Free Edition to:                                                                                                    |          |
| G:\MorningFlight                                                                                                    | Change   |
|                                                                                                    |          |

- Install Morning Flight directly to a USB flash drive (not your C:\ drive).
- After the installation, create a shortcut to the application on your desktop.
- Remove the flash drive and plug it into the second computer.
- Create a shortcut on that computer's desktop as well.

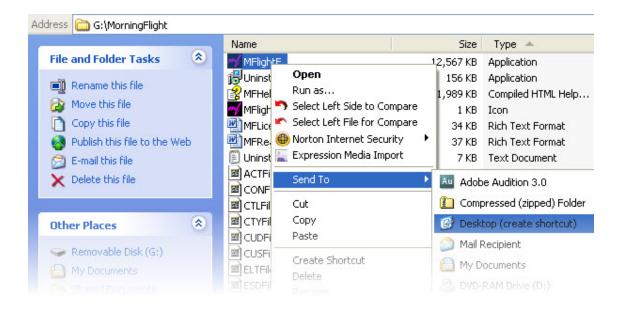

## 2.5 Prelaunch Questions

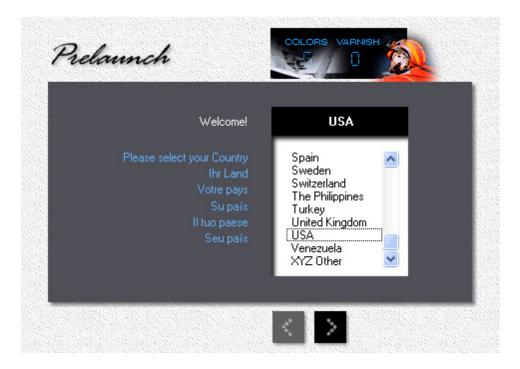

During the prelaunch interview, you answered a series of questions that defined your shop's profile. Here is what you were asked, and how you can now change your answers:

### What is your Country?

- Click the *My World* button (or click *File > My World*).
- Click the *My Country* button and select your country from the pick list. If your country is missing from the list, click the *Add* button to define it.

#### What is your Exchange Rate?

This applies exclusively to international users of Morning Flight. It's the only prelaunch setting that cannot be reset in a few simple steps.

Let's assume your country uses Euros, and the exchange rate when you installed Morning Flight was 0.80 to 1.00 (0.80 Euros = 1.00 U.S. Dollar). To revert back to

U.S. Dollar prices you'll need to multiply every price and hourly rate you find in My Shop, and every paper price in My Store, by 1.25. Why 1.25? It's what you get when you divide one Dollar by your local currency, in this case 1:00 divided by 0.80.

Do you have an ...

Imagesetter Camera

- Click the *My Shop* button (or click *File > My Shop*).
- Click the *Prepress* button.
- Click the *Film* tab, then check *Imagesetter* if you have one, uncheck it if you don't.
- Do the same for *Camera*.

Do you have a ...

- 2-Color Press 4-Color Press Digital Press B&W Copier Color Copier
- Click the *My Shop* button (or click *File > My Shop*).
- Check or uncheck presses and copiers, as appropriate.

#### 🔍 Note: -

The One-Color offset press can't be unchecked. Morning Flight assumes that virtually every offset shop either has such a press, or at least offers one-color printing. "Digital Only" shops will happily ignore offset altogether.

When you uncheck the four-color offset press, you'll still be able to quote fourcolor. Unchecking the press merely takes it off-line and assigns all four-color runs to the two-color press, twice through. Unchecking a digital press or a copier, on the other hand, will prevent you from quoting the type of work associated with it. For one thing, you can't produce color copies on a black copier. And while there is often a good reason to run a one-color offset job on a two-color press (one-color press too small, too much ink coverage), making black copies on a color copier is almost always cost-prohibitive.

#### Describe your Offset Presses

- Click the *My Shop* button (or click *File > My Shop*).
- Click the *Presses* button and select the press you want to work on from the pick list.
- Set the minimum and maximum sheet sizes.
- Check or uncheck the types of plates available for this press.

Who will administer Morning Flight?

- Click the *My World* button (or click *File > My World*).
- Click the My Preferences button.
- Click the *My Name* button and enter the name and initials of the Program Administrator.

### 2.6 Log-in and User Accounts

At your discretion, Morning Flight can be password protected to keep a disgruntled employee from altering your prices or sabotaging the system. Whoever installs the program and enters his or her name during prelaunch will automatically become the administrator.

The second time you load the program, you will be asked to sign in with your initials. Since you haven't assigned yourself a password yet, leave the password field blank and click OK to enter the program. Password use is optional.

| My <u>U</u> sername | НН                             |
|---------------------|--------------------------------|
| My <u>P</u> assword |                                |
|                     | ✓ <u>R</u> emember my Password |
|                     | ✓ Keep me signed in            |

During subsequent sessions, the sign-in window will open with the two check boxes grayed out. If your username is showing and you had the two boxes checked during the previous session, just click OK. Otherwise, enter your username and tab to the password field to enable both boxes.

## Changing your User Account and Password

Not much to explain here. Standard computer fare, the kind of stuff we all do just to manage our e-mail. In Morning Flight, password use is optional. If you're the only one using the program and you're not concerned about security, you may want to keep yourself signed in.

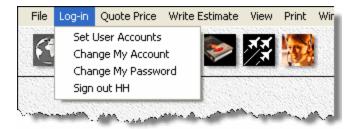

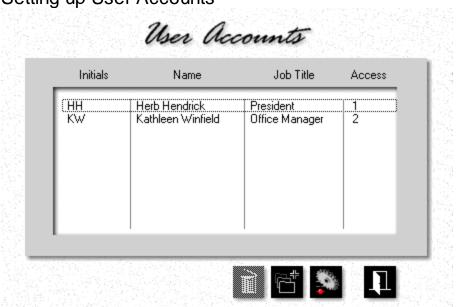

Not surprisingly, only the administrator is allowed to set up user accounts and grant access rights. In the user profile below, Kathleen has access to all areas except *My Shop.* She can quote prices, enter orders, and issue invoices. What she cannot do is change hourly press rates. Those are the sole domain of someone with Access-1 credentials. In this case, Herb, the president.

|                   | Operator                                                       |                                                                       |   |
|-------------------|----------------------------------------------------------------|-----------------------------------------------------------------------|---|
| <u>N</u> ame      | Kathleen Winfield                                              |                                                                       |   |
| <br>Initials      | KW                                                             |                                                                       |   |
| Job <u>T</u> itle | Office Manager                                                 |                                                                       |   |
| <u>A</u> ccess    | I My <u>W</u> orld<br>I My <u>S</u> hop<br>I My St <u>o</u> re | <ul> <li>✓ Estimates</li> <li>✓ Orders</li> <li>✓ Invoices</li> </ul> | I |

#### Setting up User Accounts

## 2.7 Your First Offset Quote

Time to jump in and get your feet wet. This topic describes how to quote a basic stationery package, printed by offset in two colors, using out-of-the-box Morning Flight prices.

| Product    | Letterheads<br>8-1/2 x 11                                     | F2 •        | 91.20 | 102.20 | 147.70 |
|------------|---------------------------------------------------------------|-------------|-------|--------|--------|
| Paper      | <b>24 Ib Classic Laid</b><br>8-1/2 x 11, Avon Brilliant White | F3 <b>0</b> | 37.70 | 70.60  | 197.10 |
| Printing   | Black + 1 Color on front                                      |             |       |        |        |
| Ink Colors | ۰ ک                                                           | F4 F5       | 30.00 | 30.00  | 30.00  |
| Prepress   |                                                               |             |       |        |        |
| Postpress  |                                                               | F6 F7       |       | 1      |        |
| Keyword    |                                                               | F8          |       |        |        |

#### Print Quote Window

| <b>Browse Customers</b><br>(in black panel on top) | <b>F</b> 11 |
|----------------------------------------------------|-------------|
| <i>Paste Ink Colors</i> (bottom row)               | 🎒 F9        |
| <i>Import Quote for editing</i> (bottom row)       | <b>F</b> 10 |
| <b>Set Quantities</b><br>(bottom row)              | F12         |

Making the Letterhead Quote

From the main menu, click the **Quote** button, then click the **F2** button or press F2.

- Double-click Letterheads.
- Back in the print quote window, click the F3 button.
- Place the highlight bar over **24 Ib. Classic Laid, Avon Brilliant White**, then click OK.
- Back in the print quote window, click the *F4* button.
- Select Black plus Color, then click OK.
- In the window that opens, enter PMS "109", then click OK.

Back in the print quote window, click the **Quantities** button or press F12.

• Enter 500, 1,000, and 3,000, then click OK.

#### 🔍 Note:

No refresh button! All prices are instantly updated as you enter new data or make changes.

## Saving the Quote

When you make a quote, Morning Flight doesn't ask who the customer is because all you may want is a price. But to save a quote, you'll need a tag of some sort to help you retrieve it. The customer's name will do, for now.

- While the print quote window is still open, click the Rolodex button in the black panel on top.
- Provided you haven't entered any customers yet, the window that opens will come up empty. Click the *Add* button, second from the left.

| New |
|-----|
| _   |
|     |
|     |
| - 1 |
|     |
|     |
| _   |

First click the *Text* button to allow upper case entry, then enter "ACME Automotive" in the *Company* field and click OK.

• Click OK in the print quote window to save the quote.

#### 🔍 Note:

To keep "John Smith" from being entered as "john smith" one day and as "JOHN SMITH" the next, Morning Flight converts all customer names and addresses to initial caps. If text formatting is ON, you can turn it off by clicking the text button before you enter a name or address.

See also: Formatting Text

### Making the Envelope Quote

Assuming that the ink colors for the envelope are the same as the colors we've used for the letterhead, it's quicker and safer to copy them from the previous job than to reenter them from scratch.

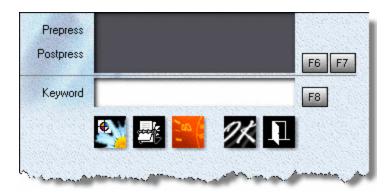

While the print quote window is still open, click the **Paste Ink Colors** button on the bottom row. Note how the run configuration changes from "Black ink on front" to "Black + 1 Color on front."

- Swipe the cursor over the gray *Ink Colors* panel. When the cursor turns into a camera, left-click to verify that the color we'll be using is PMS 109. Close the window.
- Still in the print quote window, click the *F2* button.
- First click *Envelopes* in the black panel on the right, then double-click *Envelopes, Size 10* in the browse box on the left.
- Back in the print quote window, click the *F3* button.
- Double-click 24 Ib. Classic Laid, Avon Brilliant White.
- Click OK to save the quote, then close the print quote window.

Congratulations! Let's view the Results.

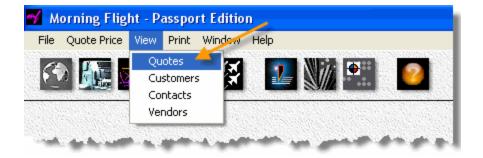

| ĪD              | <u>C</u> ustomer | Product  | Letterheads<br>8-1/2 x 11 |
|-----------------|------------------|----------|---------------------------|
| 1006-00005   Al | CME Automotive   | Envelope | 24 lb Classic Laid        |
| 1006-00003 AI   | CME Automotive   | Sheet    |                           |
|                 |                  |          | 158.90                    |
|                 |                  |          | Quantity (1)              |
|                 |                  |          | 500                       |
|                 |                  |          | Keyword                   |

- From the main menu, select *View > Quotes*.
- Place the highlight bar over **ACME Automotive, Sheet**.
- Swipe the cursor over the black panel on the right. When the cursor turns into a *Clock*, left-click. See how much paper is needed for the job, and how long it should take to print it. Close the print preview window.

Back in the view quotes window, click the *Camera* button. In the window that opens, swipe the cursor over the white *Product* panel on the left. When the cursor icon turns into a camera, left-click. Note the ease with which Morning Flight lets you drill down for an itemized list of run prices. Getting a detailed view of *Paper* costs is just as simple.

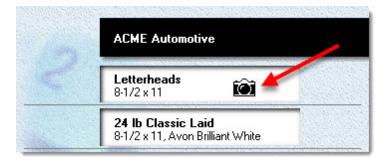

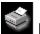

Finally, click the *Print* button for a *Print Preview* of the price sheet.

|          |                                                       | Sheet<br>3-00003 |          |          |
|----------|-------------------------------------------------------|------------------|----------|----------|
| Customer | ACME Automotive                                       |                  |          |          |
|          |                                                       |                  |          |          |
|          |                                                       | 500              | 1,000    | 3,000    |
| Product  | Letterheads<br>8-1/2 × 11<br>Black + 1 Color on front |                  |          |          |
|          | 24 lb Classic Laid<br>Avon Brilliant White            | 128.90           | 172.80   | 344.80   |
| Ink      | PMS 109 Chrome Yellow                                 | 30.00            | 30.00    | 30.00    |
|          | TOTAL PRICE                                           | \$158.90         | \$202.80 | \$374.80 |
|          |                                                       |                  |          |          |

# 3 Preflight

### 3.1 Workspaces

This topic shows you how the program is structured. Grouped into three distinct workspaces, the Morning Flight desktop will be familiar to anyone who has ever worked in a print shop.

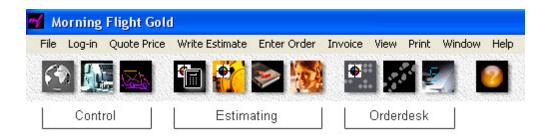

- The *Control* workspace is where you do your preflight. Here you enter costs and set parameters that will frame the quote and determine pricing.
- The *Estimating* workspace, no surprise there, is where you create quotes and manage estimates.
- The Orderdesk workspace is where you enter and track orders. Here you can also access the Flight Engineer, a plug-in that provides inventory control and some useful utilities.

### The Control Workspace

In *My World* you'll find a number of settings that you have already entered during prelaunch. Not asked during prelaunch was the name of your company, along with your personal preferences and the quantities you quote on most often.

In **My Shop** you enter your shop's profile and equipment data. It's also the place where you optimize run prices for your local market.

In My Store you keep track of your customers and maintain your products and paper. While the costs and hourly rates you set in My Shop generally control your run prices, costs and markups set in My Store will determine how much you charge for paper.

The Estimating Workspace

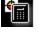

The *New Print Quote* button, the button you're likely to use more than any other.

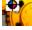

The *My Way Quote* button, for creating print quotes under manual control.

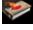

The **Booklet Quote** button, used only for quoting booklets.

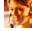

The *Estimate Writer* button for consolidating quotes into written estimates.

The Orderdesk Workspace

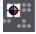

The *New Order* button, for entering new print orders.

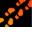

The Order Tracker button, for keeping track of orders already in the system.

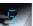

The *Flight Engineer* button. With the Engineer you can manage the inventory

of paper you keep on hand. You'll also find stand-alone versions of three pricing engine components that can help you with special projects, quotes you just have to massage by hand and work out on paper. What makes these tools unique is that each can be converted from U.S.A. to ISO paper sizes and from inches to millimeters, independent of the settings you're using for the main program.

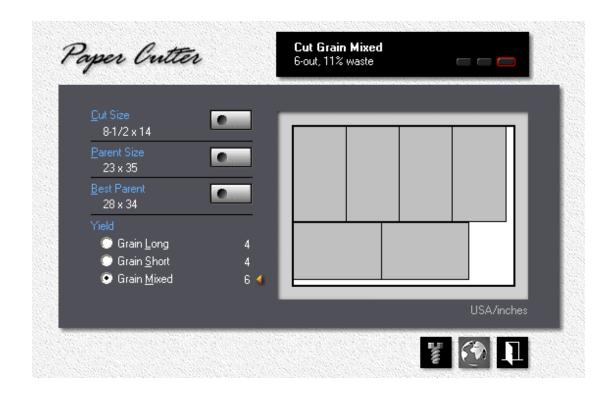

# 3.2 My World

Enabling Morning Flight to work abroad was never an afterthought - never a *maybe, someday* kind of thing. Global usefulness was embedded into its framework from the beginning. And it shows. It's why all Morning Flight products speak more than one language, and why even the Free Edition comes with a do-it-yourself translator.

But being able to understand and make yourself understood is only the most basic requirement. The program could be fluent in French and still be useless in France if it didn't know millimeters and ISO sizes and how to count Euros.

My World is that rarely visited cubicle in Morning Flight where you set the stage and define your environment.

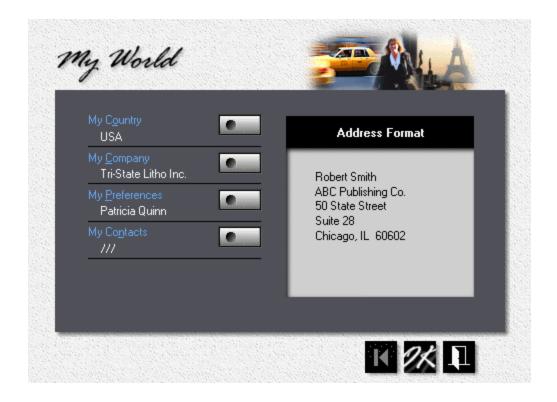

### My Country

- To change your country, click the *My Country* button, then select from the list of available countries.
- If your country isn't listed, see *International > Adding a Country* on how to add your country.

### My Company

• To enter your company's name, address, and contact information, press the *My Company* button.

### My Preferences

To change how you want the program to interact with you, press the My
 Preferences button and set your personal options.

- To configure the program to work in either offset+digital mode or digital mode only, click *Enable Offset.*
- To enter your name, title, and how your customers can get in touch with you, press the *My Name* button.
- *My Quantities* are the three quantities that will come up by default when you open the print quote window. Enter as the lowest quantity the quantity you find yourself quoting most often.

#### 🔍 Note:

If your customers usually ask for a single quantity, keep the next two quantities within a sensible range - a quantity you might persuade them to order when they realize how much money they could be saving. But don't push it! Somebody who is looking to buy 1,000 letterheads is unlikely to step up to 5,000.

| My User Account                                                           | My Options                                                                                                    |
|---------------------------------------------------------------------------|----------------------------------------------------------------------------------------------------|
| President<br>Northcoast Press<br>My Quantities<br>1,000<br>1,500<br>2,000 | off Enable Offset<br>Validate Data<br>Format Text<br>Play Sound<br>Show Buttonhelp<br>Preview Printing<br>Ask Ok Delete |

### 3.3 My Shop

I think it was Winston Churchill who once admonished a member of Parliament to "get up, say what you have to say, and when you come to a sentence with a grammatical ending, sit down." Because much of the audience reading this topic will have ink running through their veins, I will gladly follow his advice:

My Shop is the control center in Morning Flight. It's where you set up presses and shop rates and packaging. And how much you charge for washups and pay for ink.

Sorry, Winston, I'll work on the grammar.

| Presses            | My Presse               | es<br>On-Line -(              | • • •                        |
|--------------------|-------------------------|-------------------------------|------------------------------|
| Pr <u>e</u> press  | Multi                   | 1-Color                       | Offset                       |
| P <u>o</u> stpress | Ryobi<br>GTO            | 2-Color<br>4-Color            | Offset<br>Offset             |
| Bookbinding        | Xerox<br>Xerox<br>Canon | 1-Color<br>4-Color<br>1-Color | Digital<br>Digital<br>Capier |
|                    | Canon                   | 4-Color                       | Copier<br>Copier             |
| P <u>a</u> ckaging |                         |                               |                              |

#### Presses

• To set hourly press rates, click charges, and sheet sizes, highlight the press, then click the *Update* button.

• To take a press off-line, click the *Presses* button, highlight the press, then click the *Delete* button.

#### 🔍 Note:

The one-color offset press can't be unchecked. Morning Flight assumes that virtually every offset shop either has such a press, or at least offers one-color printing.

When you uncheck the four-color offset press, you'll still be able to quote fourcolor. Unchecking the press merely takes it off-line and assigns all four-color runs to the two-color press, twice through.

Unchecking a digital press or copier, on the other hand, will prevent you from quoting the type of work associated with that machine (color copies don't look very colorful coming off a black copier).

# 3.4 My Store

Mention "Print Store" to printers and they'll tell you that printing is a service, not a product. And they work in a print shop, not a print store. That response, while predictable, is mildly ironic when you consider that the first mass-produced "product" on the planet was the Gutenberg Bible.

Historical footnotes aside, printing really is, for the most part, a service business. Books can legitimately be called products, but few printers publish books. They sell letterheads and catalog sheets and other made-to-order items. And a carton of flyers for ACME Construction is of no use whatsoever to ACME Builders, a point not lost on shop-lifters. Not many print jobs sneak out the door after midnight.

Since we already have My Shop, we'll call this My Store in Morning Flight. Not the brick and mortar kind, but a store in name only. My Store is where you keep track of your customers and manage your products, your paper, your inks.

| My Customers 3       | Paper Markups                  |
|----------------------|--------------------------------|
| My Products          | In-Stock Buy-It Blank          |
| My In-Stock Paper    | Less than 1 Carton 45% 45% 20% |
| 26                   | Full Carton 40% 40% 20%        |
| /ly Buy-It Paper 🛛 💽 | 3 Cartons or more 35% 35% 20%  |
| 4y Substrates        | Use CommonSense Pricing        |

### My Customers

• To add or update a customer, click the *My Customers* button.

#### 🔍 Note:

When you need to add several customers all at once, go to File > Add Customers. There you'll find a bulk entry window that will make the process much quicker.

### My Products

• To change a product or create a new one, click the *My Products* button.

#### 🔍 Note:

When you add a new product, place the highlight bar over a product with properties similar to the one you're creating, before you click the Add button. That way the new product will inherit what's under the highlight bar.

### Paper Markups

- Paper markups are divided into quantity bracket rows and category columns. If you're estimating for an in-plant shop and want to eliminate markups altogether, click on the umbrella, then enter zero in all nine markup fields.
- What happens when you check *CommonSense Pricing*, the little box at the bottom of the *My Store* window? The program will jump quantity brackets whenever it makes sense to do so.

Say a customer orders 4,500 letterheads. You're charging \$18.00 per 1,000 sheets in the less than 5,000 sheet bracket, and \$15.00 per 1,000 if the customer orders 5,000 sheets or more. With the box unchecked, the paper bill comes to \$81.00 for 4,500 sheets. Had the customer ordered 5,000 letterheads, the bill would have been just \$75.00. Turn on CommonSense Pricing, and Morning Flight will charge \$75.00 instead of \$81.00. The order quantity, of course, will still read 4,500.

# 3.5 Before you dive in

# Oh, really!

Some estimating systems claim to know your market's sweet spot, the exact point at which your prices are low enough to keep and attract customers, yet still high enough to earn you a profit. Their manufacturers suggest you use these miracle systems straight out of the box, abandon the prices your customers have gotten used to, and step boldly into a more lucrative unknown. What works in Brooklyn, they say, will work in every state and hamlet in the country.

There's a bridge in Brooklyn you may want to keep an eye on, because what you'll be stepping into is not where, under the rosiest of circumstances, I would want to take bold steps.

#### If you're just starting out

If your new shop is located in the United States, there's no reason not to start with out-of-the-box Morning Flight prices. They've been developed under real world conditions, have proven competitive as well as profitable, and are generally in line with the national average.

### If you're already established

Here the rules change. Once you've built up a customer base and your business is well established, relying on someone else's pricing formula can just as easily break your company as make it. You've carved out a niche, mapped out your own playing field. That means your existing customers expect their next bill to be in the same ballpark. If you lower your prices you'll lower your profits, and it may or may not get you more business from your established base. Raise prices significantly all at once and you'll strain customer loyalties and jeopardize sales.

The only safe way to install a new estimating system in a running business is to first synchronize the prices generated by the software with the prices you're charging now, then make incremental fine adjustments, one at a time, until you're satisfied you've reached the best sales/profit ratio your market can give you.

What if you raised the prices of only those products that are noticeably out of step with the national average? No reason not to, especially if they're marginal items and not part of your bread and butter. But here, too, avoid sticker shock. Give your customers a chance to get acclimated.

### 3.6 Price Levels

# Say Ollie ...\*

... why don't we offer different price levels in Morning Flight, like those found in the *Crouser Guides?* 

Fair question. The short answer would be that I disagree with it on strategic grounds. That would be true, but the reasons go much deeper than that. However, let's start with why it isn't good pricing strategy. One of the quickest ways to lose a customer is to price 1,000 of that customer's letterheads at \$50 last month (level three), at \$40 today (level two), and at \$60 next month (level four). If a temporary slowdown forces a price reduction (or a sudden influx of orders lets you raise your prices to make up for those reductions), there is an easy way to do that in Morning Flight: Adjust hourly press rates.

The problem with price levels is that they're too broad, too much of a shotgun-type remedy. On some jobs, switching from level three to level two may merely lower your profits. On others, it will mean you're selling below cost. Adjusting hourly press rates is just as broad and no better that way. That's why Morning Flight offers a more targeted approach. Here, price adjustments are linked to individual customers.

### More reasons against

- *Ease of Use*. Morning Flight is designed to let office staff handle the low end quotes, freeing the shop's owner to tend to the heavy lifting. Price levels would put that at risk. Rolling the dice by picking a level at random is probably not the sort of thing you'd want to entrust to cousin Mel. Customer-by-Customer adjustments, on the other hand, can be preset to good effect by the owner/manager.
- **The Internet**. Somewhere down the road, you'll have a web site that offers your customers unattended, 24/7 pricing. When that happens, price levels and most price adjustments will become untenable and go flying out the window.
- For the benefit of readers unfamiliar with the antics of Laurel and Hardy, Stan, the skinny one, would always open his seemingly clever but inevitably disastrous proposals to Oliver with "Say Ollie, why don't we ..."

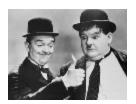

| ddress                       | <u>C</u> ontact                                                                     | <u>T</u> erms          |
|------------------------------|-------------------------------------------------------------------------------------|------------------------|
| Payment                      | ACME Builders                                                                       | Edit                   |
| Ta <u>x</u> District  Monroe | Credit Limit<br>✓ Reduce Prices<br>Incr <u>e</u> ase Prices<br>✓ Charge <u>I</u> ax | 1,000<br>5.0%<br>8.25% |

### Step by Step

- 1. Click the *My Store* button, then click *My Customers*.
- 2. Double-click the customer to open the customer entry window, then click *Terms*.
- Enter either the courtesy *Discount* you want to extend to this customer, or the aggravation *Surcharge* you've finally decided to collect for the constant highmaintenance VIP treatment.
- 4. Click OK.

#### 🔍 Note:

On quote sheets, discounts and surcharges are factored into the cost of the product. By contrast, price sheets and time sheets always reflect the actual prices calculated by Morning Flight. Quote sheets may look the same as price sheets, but if the customer is subject to a price adjustment, prices on the two sheets will be different.

# 3.7 Press-based Pricing

Here is an e-mail we received from a printer in Connecticut, reflecting real-world conditions in a shop that wasn't built yesterday. It brightened our day to read those heady comments:

"First let me take the opportunity to say how great I think your product is, job well done. I look forward to being able to purchase the complete program for your surprisingly inexpensively stated price of \$285 US. Will it be possible to add additional presses? For example, my shop has three single color presses:

- a small format Multi
- a mid-size 17.5 x 22.5
- a larger 23 x 29

I also have a cylinder letterpress used for not only designer-friendly letterpress work but also some simple die-cutting."

Thank you, David. If there is a configuration that will throw a gale-force headwind into Morning Flight's flight plan, this has to be it: Four presses, all single-color, with separate run prices calculated for each. We can safely assume those run prices are all based on Budgeted Hourly Rates. Printing is what printing is - one of the last remaining industries where BHR's still dominate.

Before we tailor the program for David's presses, let's look at what we're up against. When a company installs a new estimating system, the natural tendency is to try to configure that system to the way estimating was done before - to simply automate the manual process. Quick Copy shops generally lean more toward price-book estimating (*Counter Price Lists, Crouser Guides,* prices governed by what the market will bear), while traditional printers favor press-based, cost-plus methods (*Budgeted Hourly Rates,* where prices are based on the press used for the job). Morning Flight can accommodate both but is a more "instant" fit for Quick Copy estimators.

### Making it work in Connecticut

Let's assume David is comfortable with press-based, cost-plus estimating and just wants to do it quicker, easier, and without paper and pencil. He's using three offset presses, the exact number even the Free Edition includes straight out of the box. We can simply edit those without adding presses, so lets start with that.

- 1. From the main menu, click the *My Shop* button.
- 2. In the press selection panel, double-click Ryobi 2-Color Offset.
- Press the *Colors* button and reduce the press configuration from two print heads to one, then match minimum and maximum sheet sizes to David's 17.5 x 22.5" mid-size.
- 4. Close the press update window.
- 5. Do the same for the *GTO* 4-Color Offset, but with the maximum sheet size set to 23 x 29".

|                  |                                | On-Line –                     | ₱ ₱ ₱                       |
|------------------|--------------------------------|-------------------------------|-----------------------------|
| r <u>e</u> press | CT IN                          | 1-Color                       | Offset                      |
| ostpress         | Multi<br>Ryobi<br>GTO<br>Xerox | 1-Color<br>1-Color<br>1-Color | Offset<br>Offset<br>Digital |
| ookbinding       | Xerox<br>Canon<br>Canon        | 4-Color<br>1-Color<br>4-Color | Digital<br>Copier<br>Copier |

# Selecting the right Press for the Job

Matching Morning Flight's built-in presses to the Connecticut shop's profile is only half the solution. What David still needs is the ability to override Morning Flight's automatic press selection and hand-pick any press when making quotes or entering orders. Fortunately, that ability comes as standard equipment in all paid versions, from the Passport Edition on up.

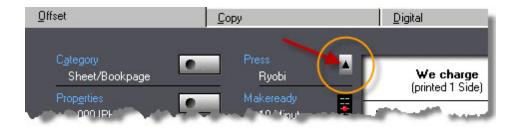

One final point: Morning Flight is product-centric at heart. Before you convert to purely press-based estimating, spend some time evaluating the program's standard pricing model. It could easily be the better choice for most of your printing. Don't forget, you can always select one pricing method over the other at runtime.

# The Case against Press-based Estimating

Leaving aside the merits of market-based versus cost-plus estimating, here is what I'm absolutely convinced of: *When people go to buy grass seed, it's not the seed they care about. What they care about is their grass.* 

Printers love to show off their new acquisitions ... and buyers couldn't be more indifferent. Need proof? See if you can remember the last time you took your car in for service, then asked which machine they performed the tune-up on. Never happens! In today's "hurry-up" world, your customers have neither the time nor the curiosity to be impressed by that fancy new inkenspritzer you ran their letterheads on. They'll look right past it. What matters to them are the results delivered to their office. And they'll get vocal when a \$100 letterhead you ran last month on a Multi suddenly costs \$150 coming off the Heidelberg because the Multi was out of commission. Once you agree with that, the product-centric ways of Morning Flight will look like a very good fit.

Looking to the future, here is something else we need to consider. Some day soon, your customers will expect to find prices on your website 24/7, and when that day

arrives, the press you ultimately run the job on is no longer a factor. That will leave the product, not the press, as the price maker. Estimates coming off the internet will by nature revolve around the product, and Morning Flight is just ahead of the curve.

Custom, case-by-case pricing will always have a place in large printing firms. No one with any sense would use a price list, or even a pushbutton computer estimating program like Morning Flight, to quote a million+ run. But in smaller shops, consistent pricing is the key to keeping customers (and shop owners) happy, and that's where Morning Flight's product-based pricing strategy excels.

What about the Letterpress ...

Ah, yes, the letterpress. We still need to find a corner for that "cylinder letterpress used for designer-friendly letterpress work." In the Silver, Pixelblitz, and Gold Editions (as well as the new Skypricer), letterpress can be quoted as merchandise. The diecutting part, of course, can be treated as postpress.

### 3.8 Adding more Presses

Morning Flight already has three built-in offset presses, one each for 1-color, 2-color, and 4-color. With that in mind, do you really need more presses? It depends. If you think it's Ok to sell 500 flyers you printed for ACME Electric at the same price as 500 same-spec flyers you printed for the Garden Factory, then no, you don't need more presses. Not for estimating. For production, maybe, but not for estimating.

On the other hand, if all of the following conditions are true:

- You actually have more than three presses,
- You price each job based on the press you'll run it on,
- You use a different hourly rate for every press you have,

then yes, you *will* need more presses in your estimating program, one for each press sitting on your shop floor. You'll also need one of the paid editions of Morning Flight. Any edition will do, even the \$85.00 Passport. Having a press in the program for each press in the shop is the nature of the game for Cost-Plus estimating with Budgeted Hourly Rates (BHRs).

The mechanics of adding a new press are simple enough. Just click a few buttons and match the specs. And, once you've figured out the Budgeted Hourly Rate, so is integrating the new press into your estimating. The only real chore is calculating that BHR.

# The Pushing a Button Part

Here is how to add a new offset press in Morning Flight:

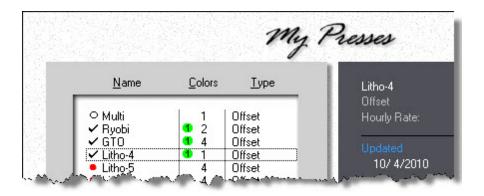

From the main menu, click the **My Shop** button.

- 2. Click the *Presses* button, then highlight the fourth press (Litho-4).
- 3. Click the **Check** button to activate it.
- 4. With the press still highlighted, double-click Litho-4, then enter the press specs and hourly rate.

# Setting up a Cost Center

Once you've added the press, the first thing you'll need to do is set up a separate cost center for it.

### 🔍 Note:

1.

Because Budgeted Hourly Rates include a profit percentage (as opposed to Budgeted Hourly Costs which do not), it's tempting to think of the new press as a profit center. It isn't. Peter Drucker originally coined that term around 1945 but quickly recanted, calling it "one of the biggest mistakes I've made." He now says there are only cost centers within a business, and "the only profit center is a customer whose check hasn't bounced." Tongue-in-cheek but close enough to the truth nonetheless.

Within that cost center you'll have to calculate four different elements:

- 1. Total annual equipment costs.
- 2. Total direct and indirect labor costs.
- 3. Allocated overhead costs.
- 4. A markup percentage for profit.

If you're unfamiliar with BHRs and how to develop them, find an early edition of "Printing Estimating" by Philip K. Ruggles. Current editions are pricey, but older versions are still available at Amazon and other booksellers at a fraction of the cover price. The chapter on calculating BHRs hasn't gotten shorter over the years. It still spans 50-plus pages!

#### The new Press in Practice

Let's say the new press is a 25 x 38" 1-color Komori and you've kept the three built-in presses as your primaries. Three things are now immediately available to you without further action on your part:

- You can enter a 25 x 38" press sheet, previously blocked because you didn't have a press big enough. The program will automatically select the Komori since it's the only press able to accommodate 25 x 38".
- 2. You can override the built-in 2-color (or any other press designated as your primary 2-color) and assign a 2-color job to the Komori, twice through. Maybe your primary 2-color can't handle the ink coverage.
- 3. If your 1-color work is mostly x-up on large sheets, you can make the Komori your primary 1-color.

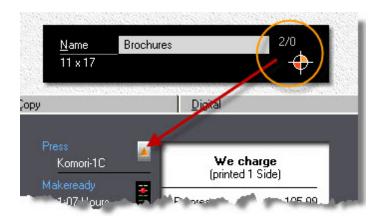

# What's a Primary?

A primary press is what the program selects by default when you create a quote or enter an order. In that sense, a primary press behaves much like a primary product. You can designate any offset press as your primary for 1-color, 2-color, or 4-color. Or, designate a single press as your primary for all three.

Say you add a new press and make that press your primary for 1-color, replacing the built-in Multi. Morning Flight will now select the new press instead of the Multi for all 1-color work. You can still hand-pick the Multi, but your new press will come up as the default.

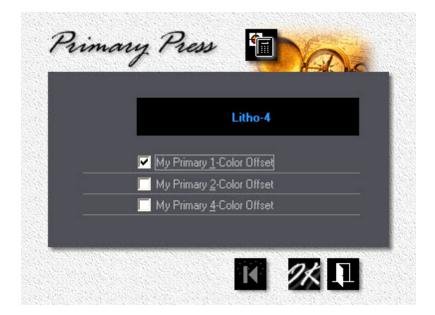

### Things you can't do

Just a couple. First, you can't add a new press, then deactivate a built-in press with the same number of print heads. The three built-in presses always take precedence. That shouldn't be a problem. Customize the built-in press before trying to define a new one. Second, you can't deactivate a press you've designated as a primary. Easy solution: First undesignate the old press, then take it off line.

I probably shouldn't have to answer the next question, but somebody is bound to ask. How do you undesignate a 2-color primary? By making another press your 2-color primary.

### 3.9 The Virtual Press

In Morning Flight's magical kingdom of make-believe, all offset printers are given three presses: a one-color, a two-color, and a four-color. Three presses exactly. No more, no less.

Quick show of hands, how many small offset shops fit that mold and have that range of equipment? A one-color press with a T-head, usually. A two-color press drafted into service for the occasional four-color run, maybe. In the real world, few small shops can afford a million-dollar Heidelberg.

So what is a virtual press, and why do you need one? In a nutshell, a virtual press is an imaginary clone of a real press you have in your shop. The two share physical characteristics, but on the virtual press you use a different hourly rate. And often, different plates as well. That's the main reason for having it. Same press, different type of work, different pricing.

### Case in Point

Say you operate a single, solitary press in your shop, a two-color Ryobi. Your full-time employee prints one-color and two-color work during the day. Now and then, a more qualified (and higher-salaried) moonlighter comes in after hours to run four-color process. Again, same Ryobi, different hourly rate, different pricing.

Of course, if do you have the three presses Morning Flight wants you to have, then virtual presses never enter the picture. All of your presses will be real. On the flip side, if you're a broker and outsource all your work, all three of your presses will be virtual. This isn't rocket science. Just a business model, a logical way to help you structure your pricing.

### How to set up a Virtual Press

Using the example above, let's assume you accepted the defaults and had Morning Flight set up a one-color Multi, a two-color Ryobi, and a four-color GTO during the prelaunch interview. You don't actually own a GTO, the interview was weeks ago, and today you decide to set up a four-color virtual version of your "real" two-color Ryobi in place of the nonexistent, phantom GTO.

|                            |                   | Edit                   |
|----------------------------|-------------------|------------------------|
| <u>N</u> ame               | Ryobi-4CV 2-Color | •••••                  |
| <u>H</u> ourly Rate        | 150.00            |                        |
| Minimum Sh <u>e</u> etsize | 4-1/8 x 7-1/16    |                        |
| M <u>a</u> ximum Sheetsize | 14-3/16 x 20-1/2  | Plates                 |
| Standard <u>P</u> late     | СТР 💽             | ✓ <u>1</u> Metal 11.00 |
| 2-Color <u>M</u> akeready  | 15 15 Minutes     | 2 PhotoD               |
| Maximum <u>S</u> peed      | 10,000 IPH        | ☑ <u>3</u> CTP 18.00   |

### Step by Step

Click the *My Shop* button, then the *Presses* button. Double-click *Ryobi* 2-Color Offset. Write down the sheet sizes, plate prices, makeready, and maximum speed you see in the press update window. Close the window.

- Back in the press selection window, double-click GTO 4-Color Offset.
- Change the *Name* to Ryobi-4CV.
- Press the *Color* button and select "2-Color" to reduce the press configuration from four print heads to two.
- Change sheet sizes, plate prices, and maximum speed to what you wrote down in step 1. Uncheck any plates that can't be used for four-color process.
- Cut the *Makeready* you used for the four-head GTO in half. You're now setting up two print heads at a time instead of four. The program will automatically compensate, depending on whether you're printing a 2-color job once through, or a 4-color job through twice.
- Adjust the *Hourly Rate* until the prices displayed in the black panel are what you want to charge for 4-color process. When you're done, click OK.

#### 🔦 Note:

Run prices shown in the black panel are different for the three base presses predefined by the program than they are for the rest. The base 2-color press always displays 2-color prices, and the base 4-color press always 4-color process, regardless of whether the press is real or virtual, or whether a 4-color job has to be run through twice because the press has only two print heads. That's to make it easier to match up your run prices to what you want to charge your customers. In contrast, run prices displayed for presses you define yourself do reflect the number of print heads. If you configured the press with a single print head, the prices in the black panel will be for one color. Use the color of register mark as your guide.

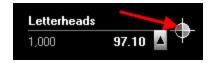

Back in the press selection window, and with the Ryobi-4CV still highlighted, click the green number 1 button. Make sure the Ryobi-4CV is your primary press for four-color offset.

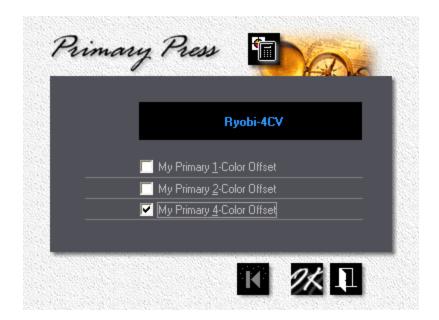

# 4 Getting Around

### 4.1 Buttons and Navigation

When traveling in a foreign country, knowing where to go and how to get there will enrich your experience. Running into "Keine Ausfahrt" and eating mystery food because you can't read what's on the menu will make you wish you stayed home. Still, with luck, you'll wake up one morning and every road looks familiar and it suddenly hits you, "I'm getting good at this."

That's how it is with new software. Bouncing from roadblock to roadblock? They didn't mention that in the brochure. Only marginally less frustrating is to sit idle in traffic, waiting to have even basic tasks explained to you by a computer-savvy ten-year-old.

Herewith, "*How to get Around*" in Morning Flight. Highway markers and street signs. Because getting there should be fun, too.

| 4396 Ventura Blvd.<br>Detroit, MI 34886 |
|-----------------------------------------|
|                                         |
|                                         |
| Phone 555-3543                          |
| 2006 2005 2004                          |
|                                         |
| Quotes                                  |
|                                         |
|                                         |
|                                         |

# Selection Window Buttons

The *Delete* button deletes the highlighted record.

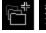

The *Add* button adds a new record, the *Update* button changes it.

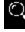

 $\mathbf{O}$ 

Click the *Find* button to search for a record.

Click the *Zoom* button to view the highlighted record in detail.

- Double-clicking a highlighted record does the same as clicking the Update button - it opens an update window to make changes.
- Pressing the *Ins* key works the same as clicking the *Add* button it opens an entry window for additions.
- Pressing the *Del* key does the same as clicking the *Delete* button. It will either instantly delete the record without warning if Ask OK Delete is turned off in My Preferences, or ask you for confirmation.

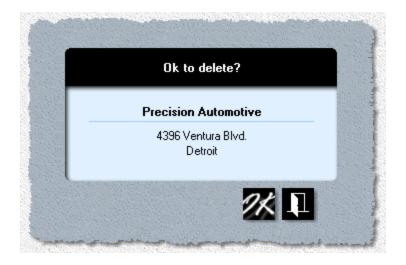

### 🗞 Note:

Play it safe by keeping 'Ask OK Delete' confirmation ON. You can still instantly delete a record by holding down the Ctrl key while pressing Del.

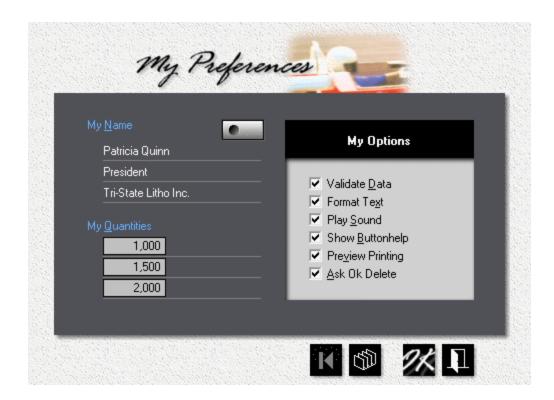

### **Entry Window Buttons**

The **Reset** button cancels any changes you may have made in this window, and restores all text and data to what they were when you opened the window.

The **Sort** button sorts quantities or prices. The button is there just to make you feel better. Morning Flight will automatically sort as soon as you accept the window.

Clicking the **OK** button (or pressing the **Enter** key) accepts updates or new entries, then closes the window.

Clicking the *Cancel* button (or pressing the *Esc* key) discards updates or new entries, then closes the window.

**Formatting** is off. Clicking the button will turn formatting back on. At the same time,

all text in the open window will be formatted with initial caps. When the button shows the picture on the right, it means text formatting is on. To make a free-form entry (exactly the way you type it in), click the right button to turn off formatting *before* you make that entry.

When the **Data** button shows "Goofy," it means **Data Validation** is off. Clicking the button will change the picture to an umbrella and turn validation back on. At the same time, Morning Flight will check (and change, if necessary) all numerical data in the open window to make sure they're within reasonable limits. When the data button shows the umbrella and you want to make a numerical entry either above or below the normal limits, click the right button to turn validation off *before* you make that entry.

#### 🔍 Note:

Text formatting and data validation states are persistent. Each window initially inherits its states from 'My Preferences', but then preserves its own formatting and validation settings. When you accept a window with data validation off, it will stay off (for that window only) until you turn it back on. For the record, when a window opens with "Goofy" on the data button, there's a good chance somebody made an entry that may not make sense in the real world!

Other Buttons you'll run into:

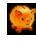

The **Save** button saves paper to the Buy-it paper file.

The *Rolodex* button generally opens a selection window to retrieve a customer or contact. When used with paper, it retrieves a paper item from the Buy-it paper file.

Used with paper, the button locks in the same cost for all quantity brackets. That's when the vendor charges you the same price no matter how much paper you're ordering. When used with products, the **Number 1** button lets you designate any product as your primary, the one you quote on most often. The quote window will open with your primary product preselected.

Used with paper, the *Lock* button locks in auto-pricing where you enter paper costs in the 1-carton bracket only and leave it to the program figure out the rest.

When used with postpress, a glowing red key shows locked quantities in the quote you're working on. For example, a customer asks for a quote on 1,000 newsletters but wants only 800 folded and the rest supplied flat. Click the same button again to unlock.

The *Manual Pricing* button expands the quick and easy 1-carton entry to let you enter paper costs in all three quantity brackets.

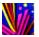

The *Color* button opens an entry window for paper colors.

The *Cutter* button allows you to select the most efficient paper size to cut from, and to see how much waste is associated with each grain.

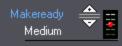

You probably wouldn't call this a button, more like the volume control on a radio. Settings range from very high to very low, in five increments. Leftclick to move the slider up, right-click to move it down.

#### 4.2 **Browsing and Updating**

The better we understand how browsing works, the guicker we can perform updates. Not much new to learn here, but knowing the shortcuts can make a big difference.

| Name                                                     | Size                     |      |   | Category    |
|----------------------------------------------------------|--------------------------|------|---|-------------|
| ✓ Blank Paper                                            | 11 x 17                  |      |   | Copies      |
| <ul> <li>Carbonless Sheets, D1.</li> </ul>               |                          |      |   | Digital     |
| Digital with trim, D1/1                                  | 8-3/4 x 11-1/2           |      |   | Wide Format |
| Digital with trim, D1/1                                  | 11-1/2 x 17-1            |      |   | All         |
| Digital with trim, D4/4                                  | 8-3/4 x 11-1/2           |      |   |             |
| Digital with trim, D4/4                                  | 11-1/2 x 17-1/           | /4   |   |             |
| Digital, D1/0                                            | 8-1/2 x 11               |      |   |             |
| ⊃ Digital, D1/0<br>⊃ Digital, D1/1                       | 8-1/2 x 11<br>8-1/2 x 11 | 2-up |   |             |
| Digital, D1/1                                            | 8-1/2 x 11               | 2-up |   |             |
| <ul> <li>Digital, D1/1</li> <li>Zigital, D1/1</li> </ul> | 11 x 17                  | 2°up |   |             |
| P Digital, D4/0                                          | 8-1/2 x 11               |      |   |             |
| <ul> <li>Digital, D4/0</li> </ul>                        | 8-1/2 x 11               | 2-up | + |             |
|                                                          | 1                        |      |   |             |
|                                                          |                          |      |   |             |
|                                                          |                          |      |   |             |

#### • To sort the browse box

Click on the headings.

| Name                                                                                                    | <u>S</u> ize                                                                            |              |
|----------------------------------------------------------------------------------------------------|-----------------------------------------------------------------------------------------|--------------|
| <br>Data Sheets<br>Data Sheets<br>From the Desk of<br>Letterheads<br>Letterheads, Monarch<br>Newslettero | 8-1/2 x 11<br>8-1/2 x 11<br>5-1/2 x 8-1/2<br>8-1/2 x 11<br>7-1/4 x 10-1/2<br>8-1/2 x 11 | 2-up<br>2-up |

• To locate the first product that begins with a "D"

Make sure the highlight bar is in the browse box and not in the black panel, then press the letter D.

• To page through the browse box

Press the **PgUp** and **PgDn** keys.

Í Click the **Delete** button to delete the highlighted record. Keyboard: Press **Del**. To suppress the "Ask OK to Delete" window from popping up, hold down the *Ctrl* key and press Del.

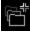

Click the **Add** button to add a new record. Keyboard: Press Ins.

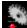

Click the **Update** button to edit the highlighted record. Keyboard: Hold down the Ctrl key and press Enter.

When used with products, the *Number 1* button lets you designate any product as your primary, the one you quote on most often. The quote window will open with your primary product preselected.

Used with paper, the button locks in the same cost for all quantity brackets. In other words, when the vendor charges you the same price no matter how much paper you're ordering.

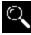

Click the *Find* button to search for a record. *Keyboard:* Press *F4*.

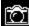

Click the **Zoom** button to view the highlighted record in detail. Keyboard: Press F5.

### The Icons

| <ul> <li>Bulletin Imprints</li> <li>Bulletins</li> <li>Bulletins</li> <li>Business Forms</li> <li>Business Forms</li> <li>Business Forms</li> <li>Business Memos</li> <li>Catalog Sheets</li> <li>Catalog Sheets</li> <li>Data Sheets</li> </ul> | A check mark tells you it's a program-<br>generated standard product, currently <b>active</b><br>and available for quotes.                 |
|----------------------------------------------------------------------------------------------------|----------------------------------------------------------------------------------------------------|
|                                                                                                    | A red bullet shows a standard product that you've <i>deactivated</i> with the delete button and thereby blocked from being used in quotes. |
|                                                                                                    | An empty circle signifies a program-<br>generated <i>mandatory</i> product that can't be<br>deactivated.                                   |
|                                                                                                    | A number 1 icon identities your current <i>primary</i> product, the product your quote window will default to when it opens.               |
|                                                                                                    | No icon means it's a self-made product, one you generated yourself. You can delete those as quickly and as easily as you made them.        |
|                                                                                                    |                                                                                                    |

#### 🔍 Note:

Standard products are products created by the program. They can't be deleted, but their status can be changed from active to inactive, and back again, by clicking the delete button. Mandatory products, needless to say, can neither be deleted nor deactivated. Products of your own making are the least persistent. When you delete a product you created yourself, it's not deactivated - it's deleted from the file.

# 4.3 Viewing and Printing

Viewing in Morning Flight is straightforward and standard computer fare. Click "View" on the main menu, then double-click the item you want to view. Or, highlight it and click the camera button at the bottom of the browse window.

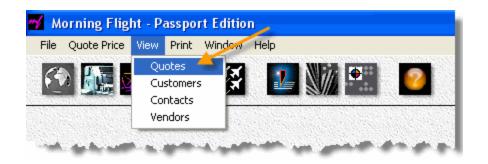

Because viewing and printing often go hand in hand, you'll find a print button right next to the buttons for searching and zooming on many of Morning Flight's browse windows.

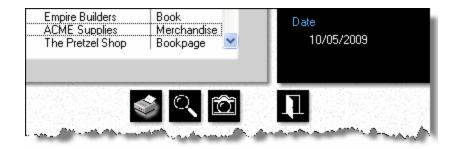

That's convenient for printing a single document, such as a price sheet or an estimate. Doesn't work when you need a list of things, like a printout of all your customers. In that case, click "Print" on the main menu, select the list, then set the appropriate range filters.

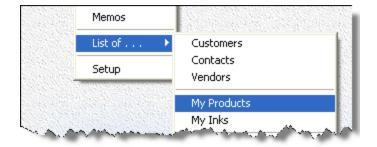

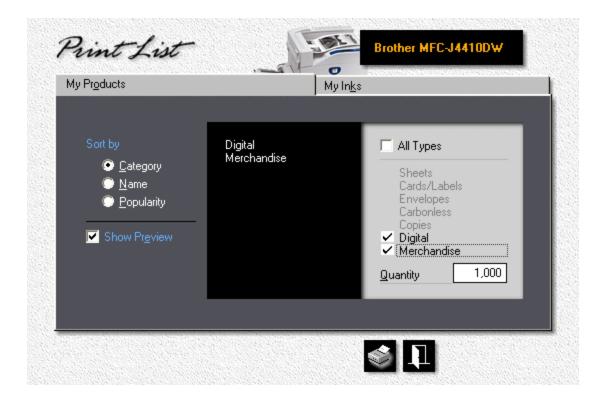

| Category:<br>Packaging: | Digital<br>Shrinkwrap |            | Coverage:<br>Makeready:<br>Run: | 25%<br>Medium<br>Normal |             |
|-------------------------|-----------------------|------------|---------------------------------|-------------------------|-------------|
|                         |                       | Makeready  | IPH                             | Quantity                | Price       |
| 4-C Front, 4-C          | Back                  | 10 Minutes | 2,000                           | 1,000                   | 321.90      |
| File Conversion         |                       |            |                                 |                         | Hourly Rate |
|                         |                       |            |                                 |                         | 45.00       |
| Pricing:                | Per Hour              |            |                                 |                         |             |
| Standard:               | 30 Minutes            |            |                                 |                         |             |
| Minimum Hours:          |                       |            |                                 |                         |             |
| Maximum Hours:          |                       |            |                                 |                         |             |
| Color Posters           |                       |            |                                 | Quantity                | Price       |
| M-2847, 12 × 18         |                       |            |                                 | 1 to 49                 | 3.50        |
| Pricing:                | Per Piece             |            |                                 | 50 to 99                | 3.00        |
| Packaging:              | Carton                |            |                                 | 100 to 249              | 2.50        |
|                         |                       |            |                                 | 250 to 499              | 2.00        |
|                         |                       |            |                                 | 500 to 999              | 1.50        |
|                         |                       |            |                                 | 1,000 >                 | 1.00        |

#### 🔍 Note:

Where applicable, prices in the list of products are based on the quantity you entered in the quantity box.

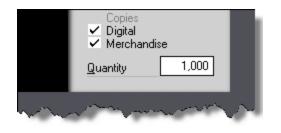

## What if nothing prints?

Go to *Print* > *Setup* on the main menu and make sure you've selected your active printer.

#### Viewing up close

Zooming in, drilling down - whatever label may be in vogue today, displaying information in layers helps minimize the clutter on your monitor. Here are examples of how to get detailed views in Morning Flight.

| ĪD         | <u>C</u> ustomer               | Product          | <b>Digital</b><br>8-1/2 x 11 |
|------------|--------------------------------|------------------|------------------------------|
| 0909-0014C | The Pretzel Shop               | Bookpage         | 20 lb Copy Bond              |
| 0909-0012C | The Pretzel Shop               | Bookpage         | 💿 🧶 🔴 💿                      |
| 0909-0002B | The Pretzel Shop               | Book             |                              |
| 0909-0001M | Precision Automotive           | Merchandise      |                              |
| 0909-00011 | The Pretzel Shop               | Sheet            | 127.60                       |
| 0909-00010 | ACME Supplies<br>ACME Supplies | Sheet<br>Digital | Quantity                     |
| 0909-00008 | ACME Supplies                  | Sheet            |                              |
| 0909-00007 | Empire Builders                | Sheet            | 500                          |
| 0909-0004C | Empire Builders                | Bookpage         | Date                         |
| 0909-0001B | Empire Builders                | Book             |                              |
| 0909-00001 | Empire Builders                | Sheet            | 9/15/2009                    |

### Mini-Zoom

In the quote view window above you get a mini-zoom version of the quote without ever having to leave the window. The product description, paper name, ink colors, and all three quantities and prices are always in full view in the black panel on the right. The display updates as you browse. If you do need to see more, click the *Camera* button to open the full zoom window.

# Full Zoom

| Product                | Catalog Sheets<br>8-1/2 x 11 (2-up)       | 319.60 | 346.20 | 372.70 |
|------------------------|-------------------------------------------|--------|--------|--------|
| Paper                  | 60 Ib Commodity Offset<br>11 x 17, White  | 33.90  | 43.25  | 57.70  |
| Printing<br>Ink Colors | 4-C Process on front<br>Black ink on back |        |        | R.     |
| Prepress<br>Postpress  |                                           |        |        |        |
| Keyword                |                                           |        | -      |        |

### Picture-in-Picture Zoom

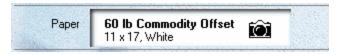

Whenever you see the cursor turn into a *Camera*, as it does here in the paper panel of the full zoom window, click to drill down for a closer look. Once there, click the *up arrow* to view all three quantities.

|             | <b>Commodity Offset</b><br>8-1/2 x 11, White |           |          | 25.75 |
|-------------|----------------------------------------------|-----------|----------|-------|
| Base Price  | 1,000                                        | 18.00     | Spoilage | _:    |
| Spoilage    | 100                                          | 1.80      | Medium   | 4     |
| Cutting     |                                              |           | Туре     |       |
| Markup      | 30%                                          | 5.95      | Offset   |       |
| We pay      | to 5,000                                     | 18.00/M 🤞 |          |       |
| Full Carton | 5,000 - 14,999                               | 12.00/M   |          |       |
| 3 Cartons   | 15,000 >                                     | 8.27/M    |          |       |
| Full Carton | 5,000 - 14,999                               | 12.00/M   |          |       |

### The Magic Wand

Watch data transform. When you pass the cursor over the "Run" area, the readout changes from press speed to time to print. Click to lock it in.

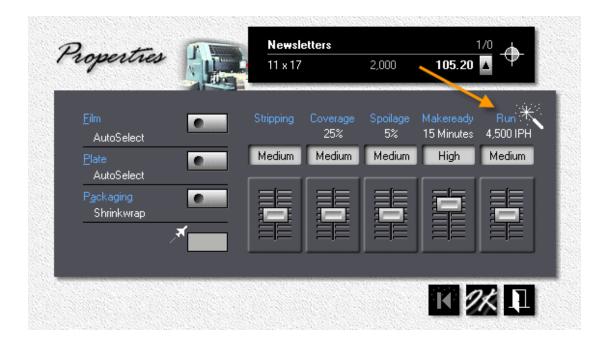

## 4.4 Exploring Cursors

The cursor tells you where on the screen your mouse is. Its shape often holds the key to what might be hidden in the next room. If you can't find the door, chances are, that room will stay hidden until you discover it by accident. Morning Flight may be a joy to use, but it's still a tool. Here is a no-time-for-games set of clues.

|                                                 | We'll begin with the obvious: Whenever you see the camera, click to zoom. It's good to get an instant price. It's even better when you can instantly drill down and find out what that price consists of.         |
|-------------------------------------------------|----------------------------------------------------------------------------------------------------|
| Letterheads<br>8-1/2 x 11<br>24 lb Classic Laid | Similar to what the camera cursor does, but here you're presented with a time sheet, a visual report of how long the job should take to print.                                                                    |
| Makeready<br>Medium                             | The up-and-down cursor moves the slider. Left-clicking moves it up a notch, a right-click moves it down.                                                                                                    |
| Weight/Type<br>70 lb Text                       | The hand cursor usually signals a roll-over, a shortcut<br>to the next logical choice. Here, the next click will take<br>you to 80 lb Coated, from there to 60 lb Offset, from<br>there back again to 70 lb Text. |
| Vendor<br>xpedx Stores III<br>Posk point        | As Benny Hill was fond of proclaiming: "Another<br>privileged glimpse of the bleedin' obvious." If you click<br>here while the trash can is showing, xpedx Stores will<br>no longer be the vendor for this item.  |
|                                                 | The sound cursor provides no nutritional value whatsoever! Just ear-candy to break up the monotony.                                                                                                    |

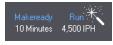

Our favorite! When you hover the wand over an area of the screen, the wand temporarily changes the display of the value under it. In this case, from impressions per hour to total minutes, from press speed to how long it takes to print. Click, and the change becomes permanent. Click again, and you're back to the original display setting.

### 4.5 Formatting Text

Junk mail often comes in triplicate: One addressed to "John Smith," another to "john smith," and a third to "JOHN SMITH," all residing at 35 Elm Street. That's caused by lack of consistency in how information is loaded into the database, made worse when more than one person has access.

#### The Solution

With text formatting ON, Morning Flight will always enter text with initial caps. No matter how you key in John Smith, in all lower case, initial caps, or all caps, John will always be added to the customer file as "John Smith." That solves the problem until you come to "ABC Construction," in which case you need to turn text formatting OFF so you can enter "ABC" in all caps. Here is how:

If the *Text* button looks like this, do nothing. Text formatting is already OFF, and whatever you enter will be entered as is.

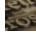

If the button looks like this, click it before you enter text.

- If you inadvertently entered John Smith as "JOHN SMITH," click the text button and Morning Flight will reformat the entry to initial caps.
- You can turn text formatting OFF altogether, in My File > My World > My Preferences. Keep in mind that when you do, you're flying solo.

#### 🔍 Note:

Text formatting and data validation states are persistent. Each window initially inherits its states from My Preferences, but then preserves its own formatting

and validation settings. When you accept a window with text formatting OFF, it will stay off (for that window only) until you turn it back on.

### 4.6 Validating Data

If computer applications could be made fool-proof, there'd be fewer shelves with books for "Dummies." But they can be made fail-safe. Well-thought-out programs can incorporate a mechanism found mostly in machinery that guarantees that if the contraption should blow up, it will blow the other way.

In Morning Flight, that mechanism is called *Data Validation*. Its purpose is to keep small errors small and not let them turn into catastrophes. Whenever you enter numerical data, Morning Flight imposes minimum and maximum "validated" values. With validation ON, the program can safely be used by office staff with limited estimating experience. Cousin Mel can handle the low-end stuff, freeing the shop owner or manager to focus on big-dollar projects.

With validation OFF, the sky still isn't the limit, but the range extends well beyond the reasonable.

### Meet "Goofy"

There are times when validation has to be turned off to keep flying. For entering a PMS ink color that didn't exist when you downloaded the program, for instance. In that case, clicking on Goofy is the only fix. As for leaving validation off altogether? Stick with the umbrella. If I were to look for a co-pilot, Goofy wouldn't be my first choice!

If the *Data Validation* button looks like this and you need to enter a number that's outside the normal range, click the button *before* you enter the number.

If you see Goofy, data validation is already OFF. There's a chance somebody made an entry that probably doesn't make sense in the real world. Click the button, and Morning Flight will validate all numerical entries in the window.

 You can turn data validation OFF altogether, in My File > My World > My Preferences. Remember that when you do, you're flying with Goofy.

#### 🔍 Note:

Data validation and text formatting states are persistent. Each window initially inherits its states from My Preferences, but then preserves its own validation and formatting settings. When you accept a window with data validation OFF, it will stay off (for that window only) until you turn it back on.

### 4.7 Entering Sheet Sizes

Entering sheet sizes into a computer, easy as it is in millimeters, can get tiring in inches. Especially if you grew up with millimeters. We did our best to keep the process simple. If you can find the size you're looking for in the black panel, double-click it. That will select it and close the window.

### The Inch Version

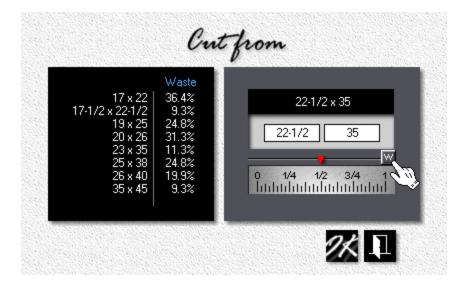

There are three ways you can enter the 22-1/2 inch width. First, make sure the little button says "W" (for width). Otherwise, click it. Then either:

- Enter "22.5" or "22-1/2"
- Enter "22", then click on the 1/2-inch mark.
- Enter "22", then move the red slider to the 1/2-inch mark.

### The Metric Version

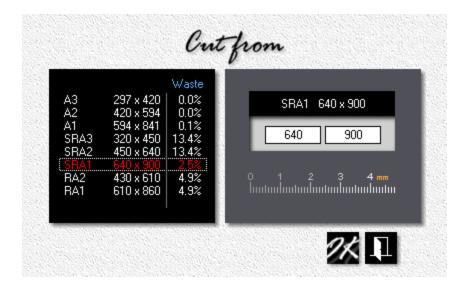

### 5 Making Quotes

### 5.1 Quoting Offset

This topic assumes you've completed "Your First Quote." If you haven't, not a problem, but buckle your seatbelt. This ride will be quicker.

| 1 mg       | ACME Automotive                                               | Ryobi       | 500    | 1,000  | 3,000  |
|------------|---------------------------------------------------------------|-------------|--------|--------|--------|
| Product    | Letterheads<br>8-1/2 x 11                                     | F2 •        | 91.20  | 102.20 | 147.70 |
| Paper      | <b>24 Ib Classic Laid</b><br>8-1/2 x 11, Avon Brilliant White | F3 <b>•</b> | 37.70  | 70.60  | 197.10 |
| Printing   | Black + 1 Color on front                                      |             |        |        |        |
| Ink Colors | 4 <b>4</b>                                                    | F4 F5       | 30.00  | 30.00  | 30.00  |
| Prepress   |                                                               |             |        |        |        |
| Postpress  |                                                               | F6 F7       |        | 1      |        |
| Keyword    |                                                               | F8          |        |        |        |
|            | 🔊 💷 🚺 🥂 🗋                                                     |             | 158.90 | 202.80 | 374.80 |

### Making the Letterhead Quote

- From the main menu, click the **Quote Printing** button.
- Click the *F2* button, then double-click *Letterheads*.
- In the print quote window, click the *F3* button, then double-click *24 lb. Classic Laid, Avon Brilliant White*.
- Click the *F4* button, then select *Black plus Color* and click OK.
- Enter PMS 109 and click OK.
- In the print quote window, click the Quantities button or press F12.

• Enter the quantities and click OK.

### Saving the Quote

- In the print quote window, click the *Rolodex* button (the one on top, inside the black panel).
- If you've completed "Your First Quote," you will have at least one customer to double-click on. Pick anyone. If you haven't, the window will come up empty. Click the *Add* button, then enter any name in the *Company* field and click OK.
- Click OK in the print quote window to save the quote.

### Making the Envelope Quote

- While the print quote window is still open, click the *Paste Ink Colors* button.
- Click the *F2* button.
- Click *Envelopes* in the black panel on the right, then double-click *Envelopes, Size 10.*
- Click the F3 button, then double-click 24 Ib. Classic Laid, Avon Brilliant White.
- Click OK to save the quote, then close the print quote window.

### 5.2 Quoting Digital

This topic describes how to quote a standard digital product. For the sake of variety, we'll assume the bulk of your work is digital. You'll want the quote window to open with a digital product, not offset, so our first step will be to designate a digital product as your primary product.

| Name                                                                                                    | Size                                                               |        |   | Category                                                                               |
|----------------------------------------------------------------------------------------------------|--------------------------------------------------------------------|--------|---|----------------------------------------------------------------------------------------|
| <ul> <li>Digital with trim, D1/1</li> <li>Digital with trim, D1/1</li> <li>Digital with trim, D4/4</li> <li>Digital with trim, D4/4</li> <li>Digital, D1/0</li> </ul> | 11-1/2 x 17-1/2<br>8-3/4 x 11-1/2<br>11-1/2 x 17-1/2<br>8-1/2 x 11 | 2<br>2 | ^ | Offset Sheets<br>Offset Cards/Laber<br>Offset Envelopes<br>Offset Carbonless<br>Copies |
| <ul> <li>○ Digital, D1/0</li> <li>○ Digital, D1/1</li> <li>○ Digital, D1/1</li> </ul>                                                                                 | 8-1/2 x 11<br>8-1/2 x 11<br>8-1/2 x 11                             | 2-up   |   | Digital                                                                                |
| ✓ Digital, D1/1 ✓ Digital, D1/1 ○ Digital, D4/0                                                                                                    | 8-1/2 x 11<br>11 x 17<br>8-1/2 x 11                                | 2-up   |   | Wide Format<br>Merchandise                                                             |
| Digital, D4/0                                                                                                    | 8-1/2 x 11                                                         | 2-up   |   | All                                                                                    |
| ✓ Digital, D4/1 ✓ Digital, D4/1                                                                                                    | 8-1/2 x 11<br>8-1/2 x 11                                           | 2-up   | - | A MARK                                                                                 |
|                                                                                                    | 10112011                                                           | L = ob |   |                                                                                        |
|                                                                                                    |                                                                    |        |   |                                                                                        |

## Preparing for Digital

- From the main menu, click the *My Store* button.
- Click the *My Products* button.
- Click *Digital* in the black panel on the right, then place the highlight bar over *Digital, D4/0*.
- Click the *Number 1* button, then close the window.
- Close My Store.

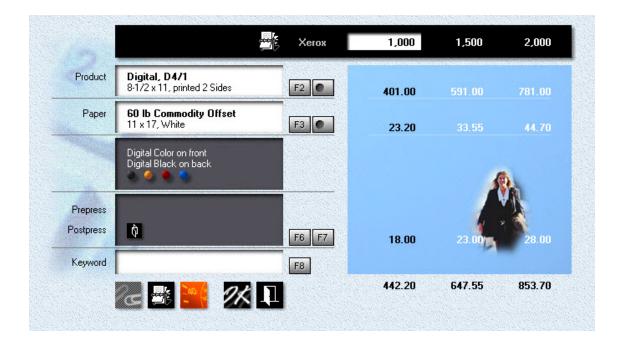

## Making the Quote

- From the main menu, click the **Quote Printing** button.
- Click the F2 button, then double-click Digital, D4/1.
- Back in the print quote window, click the *F3* button.

| y In-Stock Paper                    |                                                                                   | My Buy-It Pa                     | aper                                                      | 1 <u>242265726558</u>               |
|-------------------------------------|-----------------------------------------------------------------------------------|----------------------------------|-----------------------------------------------------------|-------------------------------------|
| Weight                              | Name                                                                              | Color                            | Size                                                      | Category                            |
| 60 lb   C<br>60 lb   C<br>80 lb   C | ommodity Offset<br>ommodity Offset<br>ommodity Offset<br>oated Book<br>oated Book | White<br>White<br>White<br>White | 8-1/2 x 11<br>11 x 17<br>23 x 35<br>8-1/2 x 11<br>11 x 17 | Whiting<br>Book/Text<br>Cover/Label |
|                                     |                                                                                   |                                  |                                                           | • ->>                               |

- Click *Book/Text* in the black panel on the right, then double-click *80 lb Coated Book, White, 8-1/2x11*.
- Click the F7 button, then select Letterfold. Click OK.
- Click the Quantities button or press F12.
- Enter the quantities and click OK.
- In the black panel on top, click the *Rolodex* button, then select a customer.
- Click OK in the print quote window to save the quote.

### 5.3 Quoting RISO

This topic describes how to quote a standard RISO product. If most of your printing is produced on RISO duplicators, you'll want the quote window to open with a RISO product preselected. Our first step will be to designate one of the four RISO items in the selection box as our primary product.

87

| Name                                                                         | Size       |      |   | Category                  |
|------------------------------------------------------------------------------|------------|------|---|---------------------------|
| ✓ Digital, D4/1                                                              | 8-1/2 x 11 |      |   | Copies                    |
| 🖌 🗸 Digital, D4/1                                                            | 8-1/2 x 11 | 2-up | 2 | Digital                   |
| ⊖ Digital, D4/4                                                              | 8-1/2 x 11 |      |   | Wide Format               |
| ✓ Digital, D4/4                                                              | 8-1/2 x 11 | 2-up |   | All                       |
| ✓ Digital, D4/4                                                              | 11 x 17    |      | 2 |                           |
| ○ Envelopes, Size 10, D1/                                                    |            |      | 1 |                           |
| ○ Envelopes, Size 10, D4/                                                    |            |      |   |                           |
| Envelopes, Size 9, D1/0                                                      |            |      | 1 |                           |
| Envelopes, Size 9, D4/0                                                      |            |      |   |                           |
| <ul> <li>Riso Envelopes, Size 10</li> <li>Biso Envelopes, Size 10</li> </ul> |            |      |   |                           |
| <ul> <li>Riso Envelopes, Size 10</li> <li>Riso Sheets, R1/0</li> </ul>       | 0.172 J 11 |      |   | Contraction of the second |
| ✓ Riso Sheets, R1/0                                                          | 8-1/2 x 11 |      | - |                           |
| Thiso Sheets, 11170                                                          | 0-172 X 11 | 1    |   |                           |
| 1                                                                            |            |      |   |                           |
|                                                                              |            |      |   |                           |

## Preparing for RISO

From the main menu, click the *My Store* button.

- Click the *My Products* button.
- Click *Digital* in the black category panel on the right, then place the highlight bar over *Riso Sheets, R1/0*.
- Click the green *Number 1* button, then close the window.
- Close My Store.

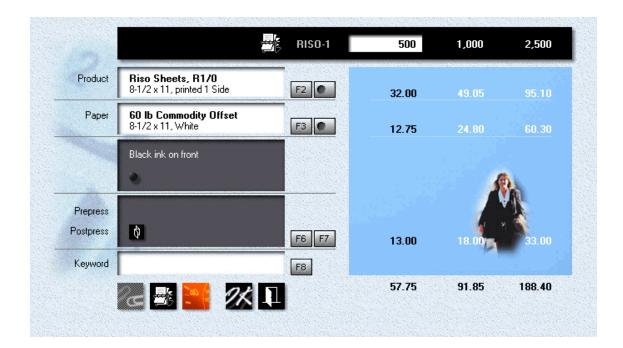

### Making the Quote

From the main menu, click the **Quote Printing** button.

- Click the F2 button, then double-click Riso Sheets, R1/0
- Back in the print quote window, click the *F3* button.

| ly In-Stock Pa                            | per                                                 | My                                        | Buy-It Paper                                          |      |                                     |
|-------------------------------------------|-----------------------------------------------------|-------------------------------------------|-------------------------------------------------------|------|-------------------------------------|
| Weight                                    | Name                                                | Co                                        | blor                                                  | Size | Category                            |
| 60 lb<br>60 lb<br>60 lb<br>80 lb<br>80 lb | Commodity Offset<br>Commodity Offset<br>Coated Book | White<br>White<br>White<br>White<br>White | 8-1/2 x<br>11 x 17<br>23 x 35<br>8-1/2 x 1<br>11 x 17 |      | Writing<br>Book/Text<br>Cover/Label |
| I                                         |                                                     |                                           |                                                       |      | •                                   |

- Click *Book/Text* in the black category panel on the right, then double-click *60 lb Commodity Offset, White, 8-1/2x11*.
- Click the F7 button, then select Letterfold. Click OK.

Click the **Quantities** button or press **F12**.

- Enter the quantities and click OK.
- In the black panel on top, click the *Rolodex* button, then select a customer.
- Click OK in the print quote window to save the quote.

### 5.4 Quoting Copies

This topic describes how to quote a standard copy product.

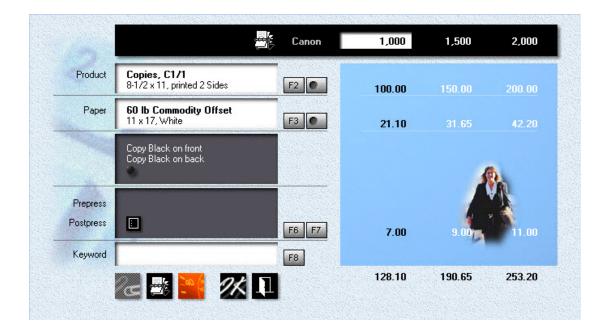

### Making the Quote

From the main menu, click the **Quote Printing** button.

- Click the F2 button.
- In the product selection window, first click *Copies* in the black category panel, then double-click *Copies, C1/1, 8-1/2x11*.

| Name                                                                                                    | Size                                                                                                    | Category                                                                                                |
|----------------------------------------------------------------------------------------------------|----------------------------------------------------------------------------------------------------|----------------------------------------------------------------------------------------------------|
| Copies with trim, C1/1<br>Copies with trim, C1/1<br>Copies with trim, C4/4<br>Copies with trim, C4/4<br>Copies, C1/0<br>Copies, C1/0, RIP<br>Copies, C1/1, RIP<br>Copies, C4/0 | 8-3/4 x 11-1/2<br>11-1/2 x 17-1/2<br>8-3/4 x 11-1/2<br>11-1/2 x 17-1/2<br>8-1/2 x 11<br>8-1/2 x 11<br>8-1/2 x 11<br>8-1/2 x 11<br>8-1/2 x 11 | Offset Sheets<br>Offset Cards/Labe<br>Offset Envelopes<br>Offset Carbonless<br>Copies<br>Digital<br>All |
| Copies, C4/0, RIP<br>Copies, C4/4<br>Copies, C4/4, RIP                                                                                                    | 8-1/2 × 11<br>8-1/2 × 11<br>8-1/2 × 11<br>8-1/2 × 11                                                                                         | <ul> <li><u>1</u> Letterheads</li> <li><u>2</u> Second Sheets</li> <li><u>3</u> Letterheads</li> </ul>  |

- Click the F3 button, then double-click 20 lb. Copy Bond, White.
- Click the *F7* button, then check *Drill*. Click OK.
- Click the *Quantity* button, or press *F12*.

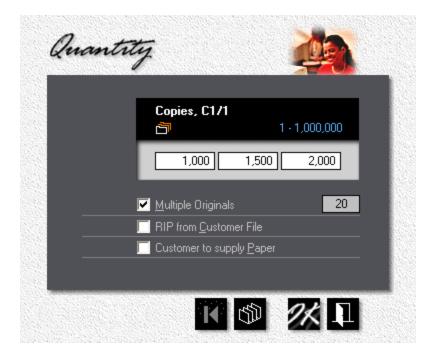

- Check *Multiple Originals*, then enter "20". Click OK.
- Click the *Rolodex* button in the black panel on top, then select a customer.
- Click OK in the print quote window to save the quote.

### 5.5 Quoting Wide Format

This topic describes how to quote a standard wide format product.

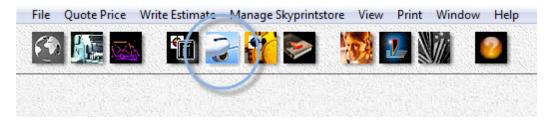

 At the main menu, select Quote Price > Quote Wide Format, or click the quick access button circled above.

| 6)       | Product              | Cost to make | <u> </u>         |   |
|----------|----------------------|--------------|------------------|---|
|          | Banner               | Quantities   | 1                |   |
|          | 36 x 72 (3 x 6 feet) | 0, 0, 0      | 5                |   |
|          | 15 oz Scrim Vinyl    |              | 10               |   |
|          |                      | File Pre     | P                | 1 |
| Option 2 |                      | 📃 📃 Design   |                  |   |
| Option 3 | <b>—</b>             | Proof        |                  |   |
|          |                      | Customer p   | ays for 1 110.00 | ) |
|          |                      |              | 12/14/201        | 7 |
| Keyword  |                      | Quote Char   | nged             |   |

• Click the *Product* button.

| Hanner<br>Roard<br>Poster<br>Magnetic<br>Decal<br>Textile |
|-----------------------------------------------------------|
| Textile<br>Vrap                                           |
|                                                           |

• Make sure **Banner** is highlighted the black category panel, then double-click **Banner** in the white selection box.

|          |                   | Cost to make | 126.12           | ŀ |
|----------|-------------------|--------------|------------------|---|
|          | Banner            | Quantities   |                  | 1 |
|          | 36×72 (3×6 feet)  | 0, 6, 6,     | 2                | 1 |
|          | 15 oz Scrim Vinyl |              | 3                |   |
|          |                   | 🔽 File Prep  | 20.00            | 1 |
|          |                   | 📃 Design     |                  | 1 |
| Option 3 | <b>_</b>          | Proof        |                  |   |
| Customer |                   | Customer pa  | ays for 2 176.60 |   |
|          |                   | Quoted       | 12/14/2017       | , |
| Keyword  |                   | Quote Char   |                  |   |

- Change quantities to 1, 2 and 3.
- Click the *File Prep* checkbox and either edit or keep the default value of \$20.00.

| U | Vide     | Format                                                    | Price of 2                   | 2                  |       |
|---|----------|-----------------------------------------------------------|------------------------------|--------------------|-------|
| Ø |          | Make New G                                                | tuote<br>Cost t <u>o mak</u> | 254.90<br>e 182.04 |       |
|   |          |                                                           |                              | printed<br>2 sides | 1     |
|   |          | 36 x 72 (3 x 6 feet) printed 2 Side:<br>15 oz Scrim Vinyl | 8                            |                    | 2     |
|   |          | <b></b>                                                   | File                         | e Prep             | 20.00 |
|   |          |                                                           | 📃 De                         | esign              |       |
|   | Option 3 | <b>-</b>                                                  | Pro                          | oof                |       |

• Click the icon in the black panel to quote the banner for printing on both sides.

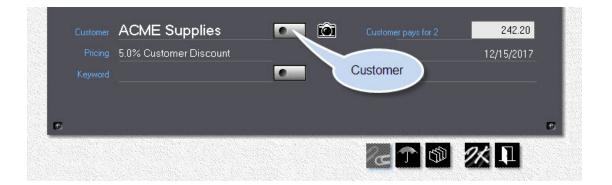

- Click the *Customer* button to add a new customer or select an existing one.
- Click **Ok** to save the quote.

#### 🔍 Note:

Throughout the program, whenever the cursor changes to a magic wand it temporarily changes the type of value displayed in the area over which it's hovering. In the image below, "Price for 3" now shows "Price each", and "Cost to make" has changed to "Our Markup". Without moving the cursor, click once to make that the default. Re-enter the hover area and click again to restore the original setting.

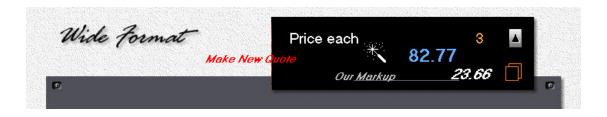

## 5.6 Quoting Merchandise

This topic describes how to quote merchandise.

|                     | 12 F2 | 590.00 | 885.00 1,180 | 0.00 |
|---------------------|-------|--------|--------------|------|
| Packaging No Charge | F3    |        |              |      |
| Priced: Per 1       | ,000  |        |              |      |
| Description         |       |        | >            |      |
|                     |       |        | -            |      |
| Keyword             | F4    |        |              |      |

### Making the Quote

- From the main menu, select *Quote Price > Quote Merchandise*.
- Click the F2 button, then double-click the merchandise item to select it.

| N <u>u</u> mber | <u>N</u> ame                                                   | <u>Q</u> uantity    | <u>P</u> rice               |
|-----------------|----------------------------------------------------------------|---------------------|-----------------------------|
| X-4387          | File Preflight<br>Full Color Postcards<br>Presentation Folders | 0<br>5,000<br>1,000 | 45.00<br>299.00<br>1,180.00 |
|                 |                                                                |                     |                             |

### Priced per Piece or per 1,000

Click the **Quantity** button or press **F12** and enter the quantity.

- Click the *Rolodex* button in the black panel on top, then select a customer.
- Click OK to save the quote.

### Priced per Lot

When priced per lot, the item is available in fixed quantity lots only. The quantity button will be grayed out. If more than one quantity is available from the vendor, use the *up/down arrows* to select the quantity range you would like to quote on.

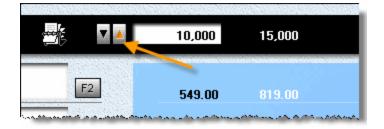

#### Priced per Hour

When priced per hour, the black bar now contains an entry box for hours and minutes. You can either accept the default (the "standard hours" defined when the merchandise item was created), or change it to any value within the min/max range.

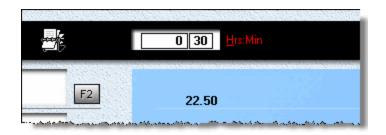

#### 🔍 Note:

When you create or update a merchandise item priced by the hour (a service item, really), you're setting minimum and maximum time values for that item. The min/max range is the range between those two values. If Morning Flight won't let you change the hours and minutes, it's because minimums and maximums have been pushed so close together that there's no wiggle room. With both set to 30 minutes, standard hours has to be 30 minutes, too.

| <u>N</u> ame        | File Preflight |   |      |
|---------------------|----------------|---|------|
| <u>R</u> ate per Ho | ur             | 4 | 5.00 |
| Standard <u>H</u> o | ours           | 0 | 30   |
| <u>M</u> inimum Ho  | urs            | 0 | 30   |
| Ma <u>x</u> imum He | ours           | 0 | 30   |
| ✓ Taxable           |                |   |      |

## 5.7 Quoting Custom Offset

This topic describes how to quote a custom offset product.

| ( PPA     |                                             | Multi          | 1,000 | 2,000 | 5,000  |
|-----------|---------------------------------------------|----------------|-------|-------|--------|
| Product   | Note Sheets<br>3-1/2 x 8-1/2 (3-up)         | F2 •           | 53.20 | 62.90 | 91.90  |
| Paper     | <b>20 lb Copy Bond</b><br>8-1/2 x 11, White | F3 •           | 7.85  | 15.00 | 36.50  |
| Printing  | Black ink on front                          |                |       |       |        |
|           | •                                           | F4             |       | 5     | 2      |
| Prepress  |                                             |                |       |       |        |
| Postpress |                                             | F6 F7          |       | 1     |        |
| Keyword   |                                             | F8             |       |       |        |
|           |                                             | and the second | 61.05 | 77.90 | 128.40 |

### Step by Step

From the main menu, click the **Quote** button.

Click the F2 button, then double-click Note Sheets, 3-1/2x8-1/2, 3-up.
 Note:

When you define a custom product, first select a standard product that has properties similar to the one you're defining. That way the custom product will inherit the standard product's properties. It's usually easier to modify an existing product than to define a new one from scratch.

- Click the button to the right of the F2 button, or hold down the *Ctrl-Key* and press *F2*.
- Enter "Coupons" in the *Name* field.

| fset                                | Сору                    | Digital          |               |
|-------------------------------------|-------------------------|------------------|---------------|
| C <u>a</u> tegory<br>Sheet/Bookpage | Press<br>Multi          | We ch            |               |
| Prop <u>e</u> rties<br>4,800 IPH    | Makeready<br>10 Minute: |                  | 32.00         |
| Size                                | Bun                     | Ink              | 0.60          |
| 3x8                                 | 2 Minutes               | Makeready<br>Bun | 15.83<br>3.67 |
| Press Sheet                         | Plate                   | Cutting          | 9.00          |
| 11 x 17                             | СТР                     | Packaging        | 0.60          |
| <u>B</u> leed<br>2 Sides            | 1                       | ,000 A Price     | 61.70         |

- Click the **Size** button and change the product size to 3x8".
- Click the *Properties* button. Move the *Spoilage* slider to *High*. Click OK.

| Eilm None                        | Imposition | Coverage<br>10% | Spoilage<br>9% | Makeready<br>10 Minutes | Runtime<br>2 Minutes |
|----------------------------------|------------|-----------------|----------------|-------------------------|----------------------|
| Plate CTP                        | Medium     | Low             | High           | Medium                  | Medium               |
| P <u>a</u> ckaging<br>Shrinkwrap |            |                 |                |                         |                      |

- Back in the custom product window, press the *Bleed* button.
- Click the 1/8" radio button, then clear the Left and Right fields. Click OK.
- Click the *Press Sheet* button and change the press sheet size to 11x17".

|                                                                                            | 12 cuts (6-up)                                                              |  |
|--------------------------------------------------------------------------------------------|-----------------------------------------------------------------------------|--|
| <ul> <li>☑ Zero</li> <li>☑ 1/8"</li> <li>☑ 1/4"</li> <li>☑ 3/8"</li> <li>☑ 1/2"</li> </ul> | 1/8       Iop         1/8       Bottom         1/8       Left         Bight |  |

## Zooming in

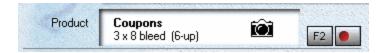

In the print quote window, click the white *Product* panel to open a product zoom window where you can view the results of Morning Flight's behind-the-scenes calculations. The red indent on the Ctrl-F2 button tells us this is a custom product.

|            | Note Sheets<br>3x8 (6-up) |       | 61        | .70 |
|------------|---------------------------|-------|-----------|-----|
| Film Units |                           |       | Press     |     |
| Imposition | 20 Minutes                | 15.00 | Multi     |     |
| Plates     | 1 (CTP)                   | 17.00 | Makeready |     |
| Ink        | 1.8 ozs                   | 0.60  | Medium    |     |
| Makeready  | 10 Minutes                | 15.83 | Run Speed |     |
| Runtime    | 2 Minutes                 | 3.67  | Medium    |     |
| Finishing  | 12 cuts                   | 9.00  |           |     |
| Packaging  | Shrinkwrap                | 0.60  |           |     |

## 5.8 Quoting Custom Digital

This topic describes how to quote a custom digital product.

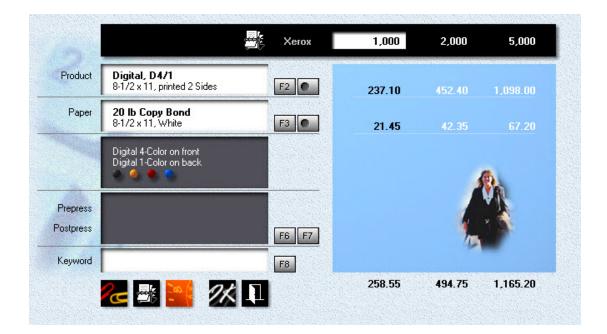

### Step by Step

From the main menu, click the **Quote** button.

- Click the F2 button.
- Click *Digital* in the black panel on the right, then double-click *Digital, D4/1, 8-* 1/2x11.
- Click the button to the right of the F2 button, or hold down the *Ctrl-Key* and press *F2*.
- Enter "Bestbuy Mailers" in the Name field.

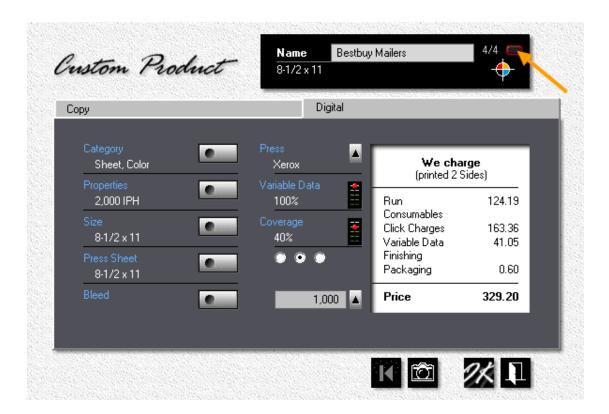

• Click the small button in the black panel (pointed to by the arrow) to change the run configuration from *4/1* to *4/4*, from four-color on the front, black on the back, to four-color front and back.

- Left-click the *Variable Data* slider until it shows *100%*. At that setting, every sheet will be personalized.
- Click the rightmost radio-button underneath *Coverage* to shift into high-range, then right-click the *Coverage* slider until it shows *40%*. The three radio buttons act like a low-medium-high transmission, tripling the available range of percentages to fifteen.
- Click the *Properties* button. Move the *Makeready* slider to *High*. Click OK.

#### 🔦 Note:

If the job were to be printed on heavyweight paper on a low volume press, you would need to slow the runtime to match the manufacturer's recommendations. High production presses will generally run at full speed regardless of weight. In that case, the runtime slider should be left at its lowest setting.

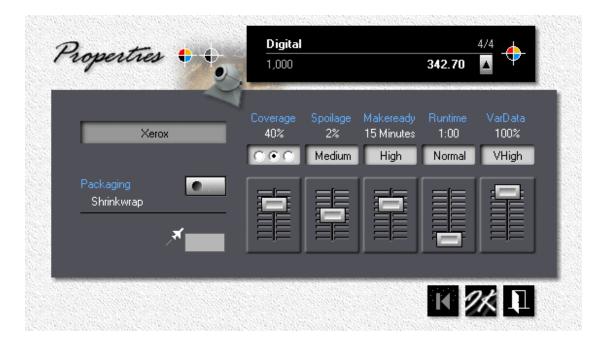

## Zooming in

| Product | Bestbuy Mailers, D4/4<br>8-1/2 x 11, 2 Sides | Ô | F2 |
|---------|----------------------------------------------|---|----|
|---------|----------------------------------------------|---|----|

In the print quote window, click the white *Product* panel to open a product zoom window. The red indent on the Ctrl-F2 button tells us this is a custom product. The *D* in *D4/4* says it's digital.

|                | <b>Digital, D4/4</b><br>8·1/2 x 11 |        | 342.      | 70 |
|----------------|------------------------------------|--------|-----------|----|
| Imposition/RIP |                                    |        | Press     |    |
| Makeready      | 15 Minutes                         | 32.50  | Xerox     |    |
| Runtime        | 1:00 Hour                          | 102.48 | Coverage  |    |
| Consumables    |                                    |        | 40%       |    |
| Click Charges  |                                    | 163.36 | Makeready |    |
| Variable Data  | 100%                               | 43.76  | High      | 4  |
| Finishing      |                                    |        | Run Speed | =  |
| Packaging      | Shrinkwrap                         | 0.60   | Normal    |    |

### 5.9 Quoting Custom Copies

This topic describes how to quote a custom copy product.

| Product   | Copies, C1/1, RIP<br>8-1/2 x 11, printed 2 Sides | F2    | 80.40 | 134.40 | 264.40 |
|-----------|--------------------------------------------------|-------|-------|--------|--------|
| Paper     | 20 Ib Copy Bond<br>8-1/2 x 11, White             | F3    | 12.55 | 25.05  | 52.20  |
|           | Copy Black on front<br>Copy Black on back        |       |       | 4      | R.     |
| Prepress  |                                                  |       |       |        | A I    |
| Postpress |                                                  | F6 F7 |       | 15     |        |
| Keyword   |                                                  | F8    |       |        |        |
|           |                                                  |       | 92.95 | 159.45 | 316.60 |

### Step by Step

From the main menu, click the **Quote** button.

- Click the F2 button.
- Click *Copies* in the black panel on the right, then double-click *Copies, C1/1, RIP, 8-1/2x11*.
- Click the button to the right of the F2 button, or hold down the *Ctrl-Key* and press *F2*.
- Enter "Progress Report" in the *Name* field.

| set                       | Сору            | Digital                     |                       |
|---------------------------|-----------------|-----------------------------|-----------------------|
| Category<br>Copy, Black   | Press<br>Canon  | Per Co<br>0.077 (printed    | <b>by</b><br>I1 Side) |
| Prices<br>0.075 - 0.050   | Coverage<br>30% | We cha                      |                       |
| Size<br>8-1/2 x 11        | •••             | Copying<br>RIP<br>Originals | 33.00<br>13.20        |
| Press Sheet<br>8-1/2 x 11 | •               | Finishing<br>Packaging      |                       |
| Bleed                     | 6               | 00 🔺 Price                  | 46.20                 |

- Click the small button in the black panel (pointed to by the arrow) to change the run configuration from *1/1* to *1/0*, from black on front, black on back, to black on front only.
- Click the *Prices* button.

| Canon               |                        | <b>/2 x 11</b><br>age, 1 side)   |
|---------------------|------------------------|----------------------------------|
| Packaging No Charge | 1 - 49                 | 0.075 7.5 cents                  |
| CommonSense Pricing | 50 - 99                | 0.070 7 cents                    |
|                     | 100 - 249<br>250 - 499 | 0.065 6.5 cents<br>0.060 6 cents |
| ▼ RIP 15.00         | 500 - 999              | 0.055 5.5 cents                  |
| ✓ Originals 12      | 1,000 >                | 0.050 5 cents                    |

#### 🔍 Note:

Prices entered in the pricing window are baseline prices, prices you would charge for an 8-1/2x11 or A4 copy, one side, with 30% coverage. When you're quoting, Morning Flight will recalculate those prices to account for size, coverage, and run configuration (front only versus front and back).

• Make sure *RIP* is checked, then enter 15 for RIP. Check *Originals* and enter 12.

#### 🔍 Note:

When a quote includes multiple originals, the quantity you would quote on is the total quantity, not the quantity per original. In the example above, the 600 run represents 50 copies each of 12 originals. That's true throughout Morning Flight, regardless of whether you're quoting offset, digital, or copies. The quantity you're quoting on is always the number of finished sheets, envelopes, or carbonless sets. Take pads, for instance. A quote for 1,000 note sheets finished into 50-sheet pads would give the customer 20 pads.

• Click the *Packaging* button and select *Letterbox*. Click OK.

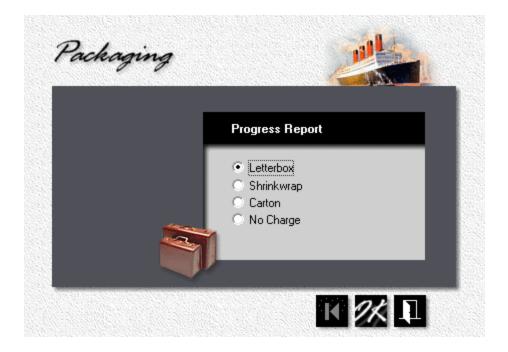

# Zooming in

| Product | Progress Report, C1/0, RIP |      |
|---------|----------------------------|------|
|         | 8-1/2 x 11, 1 Side         | F2 🕘 |

In the print quote window, click the white *Product* panel to open a product zoom window. The red indent on the Ctrl-F2 button tells us this is a custom product. The *C* in *C1/0* says they're copies.

### 🔍 Note:

The zoom window for copies shows baseline prices, prices you would charge for an 8-1/2x11 or A4 copy, one side, with 30% coverage (excluding paper). Baseline prices are entered either in My Store for a standard copy product, or above, in the prices window, for custom copies.

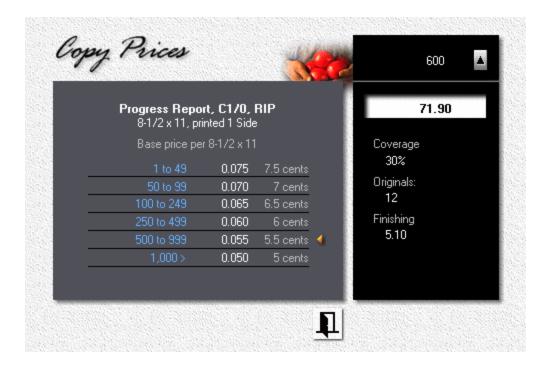

# 5.10 Quoting Custom Wide Format

This topic describes how to quote a custom wide format product.

| e uu                           | Format                                          | Make New G        |      | <b>44</b> .<br>1 <i>10 make</i> | 30<br><u>31.65</u>                | 0            |
|--------------------------------|-------------------------------------------------|-------------------|------|---------------------------------|-----------------------------------|--------------|
|                                | Yard Sign<br>18x24 (1.5x2 fer<br>4 mm Coroplast | et)               | •)•• | Quantities                      | F                                 | 1<br>5<br>10 |
|                                | ☑ Yard Sign Stał                                | (e                | 2.50 | 🧮 File Prep                     |                                   |              |
|                                |                                                 |                   | My   | Products                        |                                   |              |
| Customer<br>Pricing<br>Keyword |                                                 | Name<br>Yard Sign | Size |                                 | Ca<br>Banne<br>Board<br>Poste     |              |
| e)                             |                                                 |                   |      |                                 | Magne<br>Decal<br>Textile<br>Wrap |              |

# Making the Quote

Begin by creating a standard quote for a yard sign, but don't save it. If you inadvertently click the Ok button, retrieve the quote for editing.
 (see *Editing a Quote*)

| Wide<br>•            | Format                         | Edit Quot             |       | t t <u>o make</u> | 41.80                 | 1<br>)<br><i>29.86</i> |    | Œ                                                                                                    |
|----------------------|--------------------------------|-----------------------|-------|-------------------|-----------------------|------------------------|----|----------------------------------------------------------------------------------------------------|
|                      | Yard Sign                      |                       | •     | Quantitie         |                       |                        | 1  | 0                                                                                                    |
|                      | 18 x 24 (1.5<br>4 mm Cord Clic |                       |       | . 火 🍨             | • •                   |                        | 5  |                                                                                                    |
| Option 1<br>Option 2 |                                | Cant                  | ōm Sk | in Ant            | tons                  |                        | 10 | ×                                                                                                    |
|                      |                                | Name                  | Setup | Price             | uns                   | Minimum                |    | No. of the second second second second second second second second second second second second second second s |
|                      |                                | mmets<br>d Sign Stake |       | 6.00<br>2.50      | perSetof4<br>perPiece |                        |    |                                                                                                    |
|                      |                                |                       |       |                   |                       |                        |    |                                                                                                    |

- Change the three quantities to 1, 5 and 10.
- Check **Option 1** and select Yard Sign Stake from the predefined Custom Sky Options list.

| Wide<br>• | 'e Format                                                                        | Make New ( |             | <b>44</b><br>to make               | 1<br>.30<br><i>31.65</i> |                |
|-----------|----------------------------------------------------------------------------------|------------|-------------|------------------------------------|--------------------------|----------------|
| Produ     | ct <b>Yard Sign</b><br>18×24 (1.5×2 fee<br>4 mm Coroplast<br>1 ☑ Yard Sign Stake |            | 2.50        | Quantities<br>Custom V<br>Forma    |                          | 1 •<br>5<br>10 |
|           |                                                                                  |            |             |                                    | an an an an an a         |                |
|           | Wide Form<br>•                                                                   | nat        | Custom Prod | Price of 1<br>luct<br>Cost to make | 44.30<br>∍- <i>31.</i>   | 1 🛆<br>65 🗍    |

• Click the *Custom Wide Format* button.

| Product Name                |               |      |                     |         |           |        |
|-----------------------------|---------------|------|---------------------|---------|-----------|--------|
| Yard Sign                   |               |      |                     | for a   | uantity c | leduct |
| Price/sq.ft.                |               |      |                     |         | 5         | 5.0%   |
| 7.25<br>Setup Price         | Minimum Price | 🔽 Di | scount              |         | 25        | 25.0%  |
| 15.00                       | 25.00         |      |                     |         |           |        |
| Category                    |               |      | Coverage            |         |           |        |
| Poster                      | •             | 40%  | 30%                 | 720 dpi | + 80%     |        |
| Substrate<br>4 mm Coroplast |               |      | $\circ \circ \circ$ | Medium  | Medium    |        |
| Product Size                |               | . == |                     |         |           |        |
| 18×24 (1.5×2                | feet)         |      |                     |         |           |        |
| Substrate Size<br>18 x 24   |               |      |                     |         | 訂         |        |

- Reduce the *Setup Price* to \$15.00 and make other changes, such as product size or substrate, to match the customer's request.
- To raise or lower the price, adjust the markup and/or discount.
- Once you're satisfied, click Ok to close the window, then click Ok again to save the quote.

#### 🔍 Note:

One item can't be adjusted here: The Price per sq.ft. That item is a property of the substrate, not the product. Chances are, more than one product will use that same substrate. Changing the price here would alter the price of every other product using it.

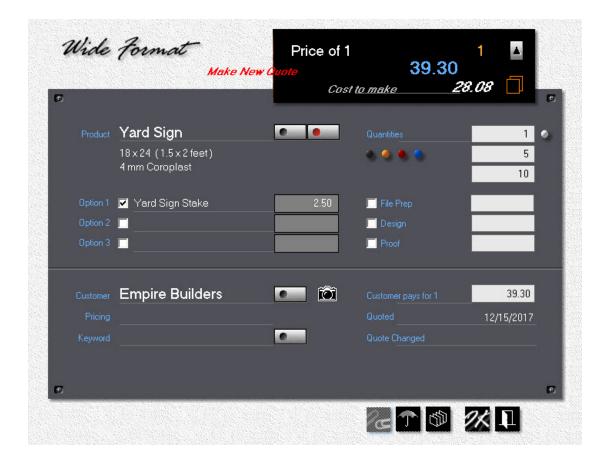

# 5.11 Quoting Custom Paper

This topic describes how to quote custom paper for offset, digital, and copies. The paper specified by the customer is 70 lb. Regency Text, a color paper priced per 100 lbs. by the vendor. You don't carry Regency Text in stock, and there is insufficient demand for it to justify adding it to your *Buy-it* file.

From the main menu, click the **Quote** button.

- Click the *F2* button, select Digital, then double-click *Digital, D1/1, 8-1/2x11, 2-up*.
- Click the button to the right of the F3 button, or hold down the **Ctrl-Key** and press *F3*.

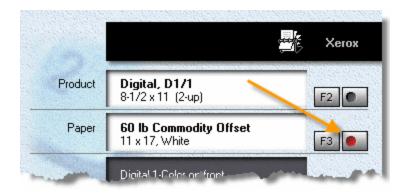

| m Paper                     |         |                              | r 100 lbs |
|-----------------------------|---------|------------------------------|-----------|
| Size                        | 108.70  |                              |           |
| 6 lbs                       |         | Carton Content               | 1,200     |
| /Type Spoil                 | age 💶   | 🔲 No partial reams           |           |
| Text M                      | edium 🛃 | We pay per 1                 | 00 lbs    |
| Mark                        | up 😑    | 23 x 35                      |           |
| atstone 35                  | 5% 📫    | Less than 100 lbs            | 342.00    |
| . 4 A . 7%                  |         | 100 lbs                      | 228.00    |
|                             |         | 500 lbs or more              | 191.29    |
| endor                       | 1,000 🔺 |                              |           |
| endor                       |         | Auto-Price Lock              |           |
| 24tstone 38<br>3, 4-out, 7% | 5% 🧮    | Less than 100 lbs<br>100 lbs | 228.00    |

- Enter "Regency Text" in the *Name* field.
- Click the small button in the black panel (the one pointed to by the arrow) to change *per 1,000* to *per 100 lbs*. Or, click on "We pay per ..." in the light gray panel.

Click the *Auto-Price* button, then enter a cost of \$228.00 in the 100 lbs bracket.

#### 🔍 Note:

These are costs, not prices you charge you customers. With AutoPrice Lock ON, costs in the other brackets automatically adjust as you enter your cost in the one-carton bracket. Obviously, Morning Flight has no way of knowing what's in your vendor's price book, so don't expect those estimated bracket costs to be actual. They may be close enough for quoting 500 letterheads but not for 10,000 catalog sheets. We'll enter actual costs in step 9.

- Click the Sheet Size button. Double-click 23x35 Long.
- Click the Weight/Type button, then select *Text* and enter 70 lb. Click OK.
- Click the Color button. Enter "Wheatstone", then click the gray color bar in the palette if the ball isn't pointing to it already. Click OK.

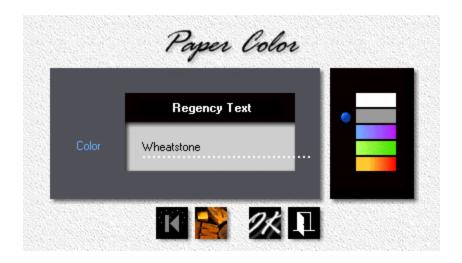

• Click the Grain button. Select Full Size Short and Cut Size Short. Click OK.

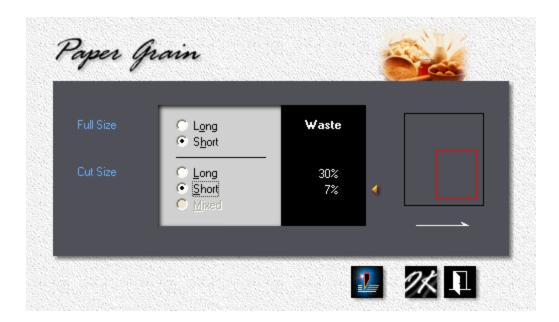

• Click the *Cutting* button. Select *Cut By Vendor* and *Cost per 100 lbs*. Enter \$14.00 for cutting 80 square inches or larger, \$17.00 for cutting from 79 to 40 square inches. Click OK.

| Cut<br>● By <u>V</u> endor | We pay          |       |   |
|----------------------------|-----------------|-------|---|
| In <u>H</u> ouse           | 80 sq.in. >     | 14.00 | 4 |
| No charge                  | 79 - 40 sq.in.  | 17.00 |   |
| Cost per                   | <u>S</u> maller | 28.00 |   |
| 100 lbs 1,000 Sheets       | Minimum Charge  | 15.00 |   |

Click the *Manual Pricing* button. Enter \$350.00 in the *Colors, less than* **100 lbs.** bracket. Click OK to close the custom paper window.

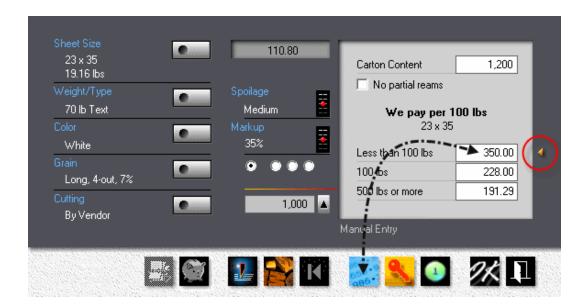

### 🔍 Note:

Morning Flight lets you enter paper costs in any conceivable configuration your vendor might be using in his price book. In the window below, left-clicking within the red circle will increase the number of cartons, right-clicking will lower it. Clicking anywhere else in the area pointed to by the arrow will change the bracket configuration. Be sure to match up your configuration with how the paper is sold by your vendor. Entering a cost for 100 lbs. when your configuration is set for 1,000 sheets will get you a bad quote in a hurry.

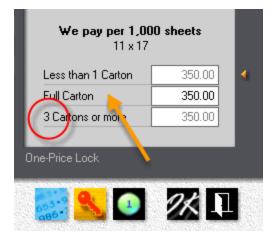

### Zooming in

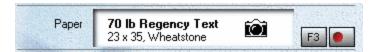

In the print quote window, click the white *Paper* panel to open a paper zoom window, where you can view the results of Morning Flight's behind-the-scenes calculations. The red indent on the *Ctrl-F3* button tells us this is custom paper.

|            | Regency Text, 119N<br>x 35, Wheatstone | 4          | 110      | ).80 |
|------------|----------------------------------------|------------|----------|------|
| Base Price | 125                                    | 52.06      | Spoilage | =    |
| Spoilage   | 36                                     | 15.00      | Medium   | 4    |
| Cutting    | By Vendor                              | 15.00      | Туре     |      |
| Markup     | 35%                                    | 28.74      | Text     |      |
| We pay     | to 839                                 | 416.50/M 🔞 |          |      |
| 100 lbs    | 840 - 4,200                            | 271.32/M   |          |      |
| 500 lbs    | 4,201 >                                | 227.64/M   |          |      |

# 5.12 Quoting Booklets

In every profession, some chores just naturally gravitate toward the bottom of the inpile. They're the projects we approach with the same enthusiasm as filling out income tax forms or cleaning out the garage. In printing, that award goes to estimating the cost of booklets. I've never met a shop owner who was eager to sit down, reach for a calculator, and work up a booklet quote.

Thanks to Morning Flight's booklet module, that's now history. We've managed to squeeze the entire process into three simple steps:

- 1. Specify the size of the booklet.
- 2. Select the type of binding, including trim.
- 3. Gather up the cover and contents.

Pricing the cover and contents is basically the same as pricing letterheads and postcards. Except here, the sheet size has to precisely fit the size, type, and trim of the booklet. That part has become a walk in the park, because the booklet module will tailor the sheet size for you.

Does that mean pricing a booklet will now be the first project you'll want to tackle when you walk into the office on a Monday morning? Probably not. But neither will it be the last.

| Product                               | First Flight Booklet, 26 Pages<br>8-1/2 x 11                                                                                            | F2        | 2,028.15 | 3,352.50 | 7,395.10 |
|---------------------------------------|----------------------------------------------------------------------------------------------------|-----------|----------|----------|----------|
| Binding                               | <b>Spiral-bound</b><br>No trim                                                                                                    | F3        | 2,020.13 | 419.80   | 1,025.50 |
| Front Cover<br>Back Cover<br>Contents | D4/1 2P - 65 lb Uncoati<br>D1/1 2P - 65 lb Uncoati<br>D1/1 2P - 65 lb Uncoati<br>D1/1 2P - 20 lb Copy Br<br>1 1/1 2P Insert - 65 lb Uni |           |          | 8        |          |
| Keyword                               |                                                                                                    | <b>F5</b> | 2,246.05 | 3,772.30 | 8,420.60 |

### Setting the Size and Type

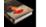

From the main menu, click the *Booklet Quote* button.

• Click the F2 button, then enter the Name.

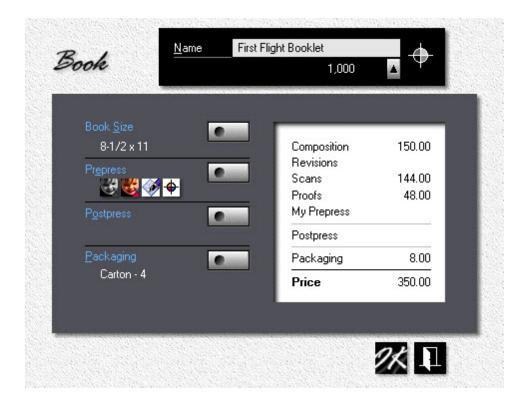

• Click the Book Size button and select 8-1/2x11 (or A4).

### 🔍 Note:

To change the booklet's format from portrait to landscape, enter the long dimension first, or just click on the size. The yellow bullet tells us it's landscape.

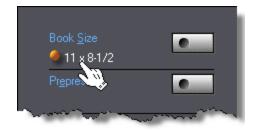

• Click the *Prepress* Button.

| omposition          | My Prepress                |                                                  |
|---------------------|----------------------------|--------------------------------------------------|
|                     | <u>H</u> ours:Minutes      |                                                  |
| Composition         | File Prep 2 30             | Compo <u>s</u> ition 150.00                      |
|                     |                            | Sc <u>a</u> ns 144.00<br>✓ Pr <u>o</u> ofs 48.00 |
| <u>B</u> /W Scans   | x 3x5" 5x7" 8x10"<br>5 2 1 | My Prepress                                      |
| <u>C</u> olor Scans |                            | Price 342.00                                     |

- Check **Composition**, then enter 2 hours and 30 minutes. Composition and other prepress charges entered here are for the entire booklet.
- Enter black/white and color scans as shown. The quick way is Jet-Entry: 521 in the *B/W Scans* box, and 001 for *Color Scans*.
- Check *Proofs* and enter \$48.00, then click OK.
- Click OK to accept the product window.
- Back in the quote window, click *F3* and select *Spiralbound*. Click OK.

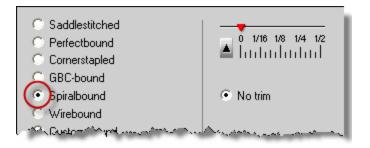

### Entering the Covers

Booklet covers fall into two categories: Folded covers for staddlestitched and perfect bound booklets, and flat covers for everything else. Regardless of type, the size of the cover is tied to the size of the booklet, so that's not something the program will let you change. What you can do, with folded covers, is print them 2-up by enlarging the press sheet. That will affect the price and press run, though not the page count. It's unlikely you'd want to wrap any booklet into more than one set of covers.

Flat covers, the type used for spiral, wire, and GBC bound booklets, are different. Here, when you make the press sheet big enough for a 2-up run, the program assumes you're going to cut the front and back covers out of the same press sheet. Consequently, the entry box for the back cover goes away, along with any back cover specs you may have entered.

- In the quote window, click F4.
- Check *Front Cover*, then enter any configuration suitable for a booklet cover.
- Check Back Cover, and enter the configuration for that.

#### Assembling the Contents

Each booklet can have up to three different containers for book pages. Let's assume most of the pages are printed in black ink. Those pages will all go into our first container. Color pages go into the second. And a reply card, an insert, gets dropped into the third. Just so you know, the sequence doesn't really matter.

- Check **Contents 1**, then enter the configuration for inside pages printed in black ink.
- Check Contents 2, and enter the configuration for inside pages printed in color. Let's make the press sheet size twice the size of the product so the signature will print 2-up.
- Click OK to close the window.
- Back in the quote window, you'll find entry boxes for each container. Enter 10 in the first box for *Contents*, 2 in the second. Those numbers tell the program how many signatures we're putting into each container. More specifically, how many

1-up, 2-up, or 4-up signatures with the same ink colors, and on the same paper, we need to print.

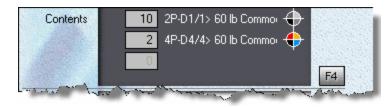

# Adding an Insert

What's an insert, and how do we enter it? Inserts are reply cards, carbonless forms, things that don't meet the criteria for a standard book page. You can designate any container as an insert by checking the white bullet box. Two things happen when you do that. First, you're now free to pick any size. Second, you're locking in the page contribution: Four pages for saddlestitched and perfect bound inserts, two pages for spiral, wire, and GBC. That's different from signatures. There, when you double the size of the press sheet, you double the page contribution.

Let's assume you're quoting 1,000 saddlestitched booklets, 8-1/2x11. If "Contents 2" contained 11x17 signatures, those signatures would each contribute four pages. Increase the signature size to 17x22, and the page contribution for Contents 2 becomes eight (shown as 8P below). Morning Flight will maintain the press-run count for those signatures at 1,000. Had they been entered as a 2-up insert, the program would have reduced the press-run count to 500. At 2-up, that would still have given us 1,000 inserts.

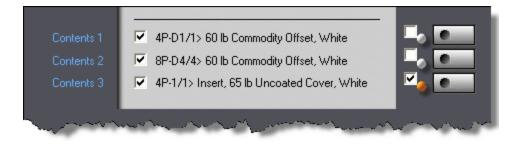

- In the quote window, click F4.
- First check a box next to a white bullet, then click the adjacent button.

- Enter the configuration for the insert. A large postcard will do.
- Click OK to accept the book contents window.

### To sum up ...

No matter how many up you run them, covers and inserts will always maintain the same page count: Four pages for saddlestitched and perfect bound booklets, two pages for everything else. Yet regardless of how the booklet is bound, signatures that are run more than 1-up *will* contribute more pages, effectively raising the page count for the entire booklet.

### Oh, Phooey!

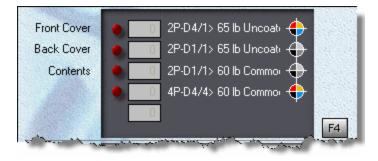

What do you get when you change the binding of your booklet *after* you've assembled the contents? That depends. If you're converting a wirebound booklet to spiralbinding or GBC, the original contents stay the same. The only thing that changes is the cost for putting it together. But go from a wirebound to a saddlestitched booklet, and you'll find yourself with a bucketful of ominous red bullets. Here is where Morning Flight's automation pays off in a big way.

Say you've quoted a wirebound 8-1/2x11 booklet and the customer now asks you to requote the same booklet, perfectbound.

- Open the wirebound quote for editing (see Changing a Quote).
- Click F3. Select Perfectbound, with 1/8" trim on 3 sides. Click OK.
- Back in the quote window, click F4.

| 2          |                                               |
|------------|-----------------------------------------------|
|            | 8-1/2 x 11, 1/8" trim 3 Sides                 |
| Cover      | D4/1 4P - 65 lb Uncoated Cover, White         |
| Contents 1 | 🔽 D1/1 4P - 60 lb Commodity Offset, White     |
| Contents 2 | 🔽 D4/4 8P - 60 lb Commodity Offset, White     |
| Contents 3 | 🔽 1/1 4P Insert - 65 lb Uncoated Cover, White |

More red flags, but here's the good news. Morning Flight has already removed the back cover. For perfect binding, we need a one-piece wraparound. It has also tagged all invalid content (the buttons glowing in red). To make the process completely painless, the program has gone one step further: All offending pages have been pre-converted in the background, ready for you to accept as is, or modify as you see fit.

When you click the "Cover" button, you'll note that the size has increased from 8-1/2x11 to 11-1/4x17-5/8, to include trim and spine. What's more, the 8-1/2x11 cutsize paper was replaced with a 23x35 sheet. All that's left for *you* to do is click OK.

Did I mention Morning Flight takes care of the heavy lifting? I should have mentioned that.

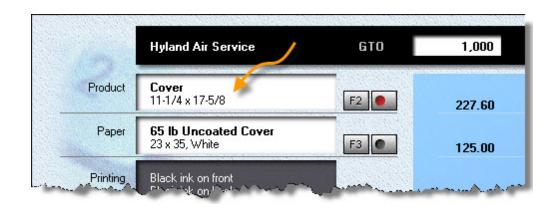

# 5.13 Quoting Custom Booklets

This topic describes how to quote a custom booklet. Booklets are never exactly alike, and in that sense, all can be called custom. In this chapter, the *custom* aspect relates to the type of binding, a type you had to create yourself because you couldn't shoehorn it into one of the pre-defined categories. Perfect examples: Adhesive tape binding and padding of non-standard carbonless sets (covered in detail under Quoting Custom Carbonless).

| <u>C</u> ollate    | <u>S</u> addlestitch | Perfectbind                      | St <u>a</u> ple | <u>G</u> BC/Coil/Wire | <u>My</u> Bind |
|--------------------|----------------------|----------------------------------|-----------------|-----------------------|----------------|
| Size <u>L</u> imit |                      | Custom Binding                   | Se              | etup per Book         | Minimum        |
|                    |                      | Custom Binding<br>Price includes |                 | 10.00 0.200           |                |
|                    |                      | Custom Paddin<br>Price includes  |                 | 5.00 0.050            |                |
|                    |                      |                                  |                 |                       |                |

# **Enabling Custom Binding**

- From the main menu, click the *My Shop* button.
- In My Shop, click the *Bookbinding* button.
- Click the My Bind tab.
- Check *Custom Binding* and enter the binding price per book. Setup and minimum cost are optional.
- Check *Custom Padding* and enter the padding price per set. If that price includes collating, don't forget to check the *Collating* box.

## **Quoting Custom Binding**

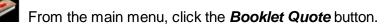

 Click the F3 button, then select either Custom-bound, Custom-padded or Unbound.

#### 🔍 Note:

Trimming is available for saddlestitched and perfect bound booklets only.

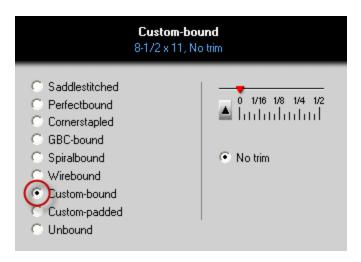

### Unbound Booklets? How does that work?

Just when we thought we had included everything that could possibly be managed within the confines of a booklet, along comes one more variant: Unbound booklets. I'm serious! Read on.

Say you need to quote an assortment of items that may or may not be printed on the same type of paper, some produced by offset, some digitally, with shared ink colors. Just your average bottom-of-the-pile estimating project. With Morning Flight, it couldn't be simpler. Pretend it's a booklet, unbound, and let the booklet module consolidate everything: Paper, ink, setup charges. If you need to slide in the odd piece that wouldn't normally qualify as a bookpage, include it as an insert.

The pricing model is the same as the one used for spiral/wire/GBC, minus collating and binding. Just don't tell your customers it's a booklet!

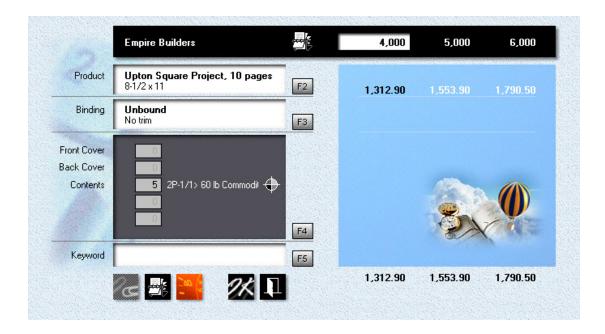

Ink and setup charges are minor players in the copy and digital arena, but for offset, consolidation is kind of a big thing. Then there's the paper, regardless of the type of printing. Take a look at the example. Five different data sheets, 4,000 copies each. The booklet module automatically consolidates that into 20,000 sheets priced at the four-carton level, not five times 4,000 sheets at the price you would pay for a broken carton.

No question, when you look at the price difference, it is a big thing!

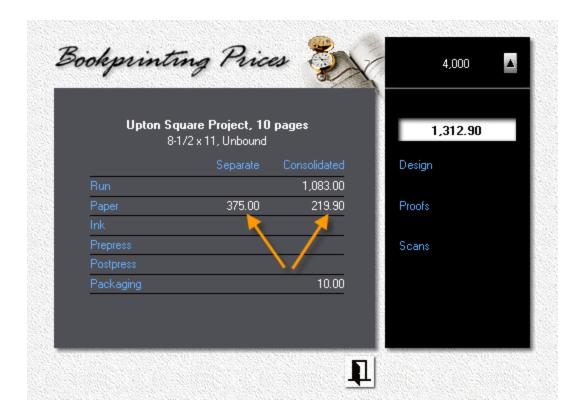

### 5.14 Quoting Carbonless

Just as e-mail has cut down on fax transmissions, forms software has taken a big bite out of carbonless. Why preprint a form when the computer can generate the form while it's entering its contents. Still, fewer carbonless forms being used is far from no carbonless forms being used, so Morning Flight lets you quote both precollated and (in the Express, Silver, Gold, and Pixelblitz editions) custom-collated sets.

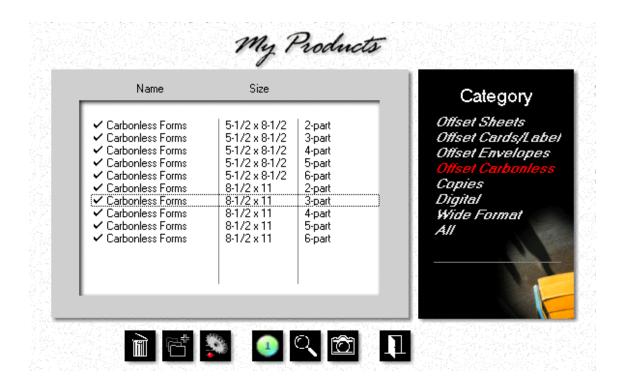

### **Precollated Sets**

From the main menu, click the **Quote** button.

- Click the *F2* button.
- In the black panel, click *Carbonless*.
- Double-click Carbonless Forms, 8-1/2x11, 3-part.

|          |                                                   | Multi | 1,000  |
|----------|---------------------------------------------------|-------|--------|
| Product  | <b>3-P Carbonless Forms</b><br>8-1/2 x 11, 3-part | F2 •  | 138.40 |
| Paper    | Carbonless Set<br>8-1/2 x 11, White/Yellow/Pink   | F3 •  | 248.80 |
| Printing | Black ink on front                                |       | 240.00 |

### 🔍 Note:

Morning Flight has automatically selected in-stock carbonless paper to match. To change the color sequence (for this quote only), continue with the steps below. If you normally buy precollated sets in a different color sequence, go to My Store > My in-Stock Paper and change the sequence there.

- Click the button to the right of the F3 button, or hold down the *Ctrl-Key* and press *F3*.
- Click the *Colors* button.
- Click the third radio button, then click *Blue* in the list on the left. That will change the bottom sheet in the carbonless set from pink to blue.

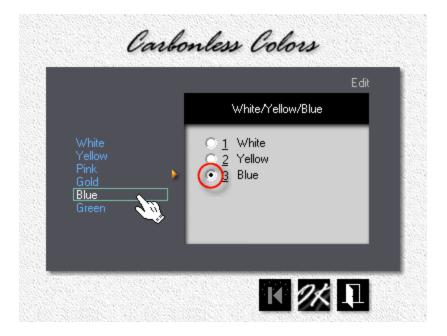

#### 🔍 Note:

When you're changing the color sequence, you're switching from in-stock paper to custom paper and that will almost certainly change the price. What's more, the paper may not come precollated in the color sequence your customer has asked for.

### 5.15 Quoting Custom Carbonless

They're not booklets, technically, but custom carbonless forms fit the booklet mold like a glove. See for yourself. We have a front cover (coated on the back), a back cover (coated on the front), and one or more inside sheets (coated front and back). All glued together on one side. Call that what you will. From where I'm sitting, I see a booklet masquerading as a business form.

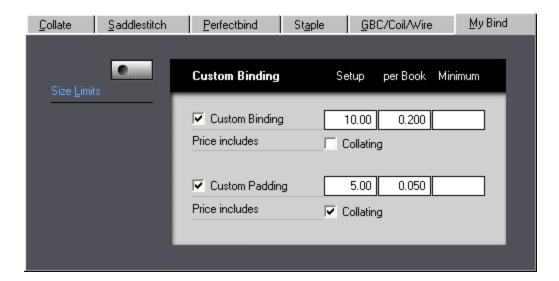

## **Enabling Custom Padding**

From the main menu, click the *My Shop* button.

• In My Shop, click the *Bookbinding* button.

• Click the **My Bind** tab, then check *Custom Padding* and enter the padding price per set. If that price includes collating, don't forget to check the *Collating* box.

## **Quoting Custom Padding**

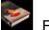

From the main menu, click the **Booklet Quote** button.

- Click the *F2* button, then enter the *Name* of the form.
- Click the *Book Size* button and enter the size.

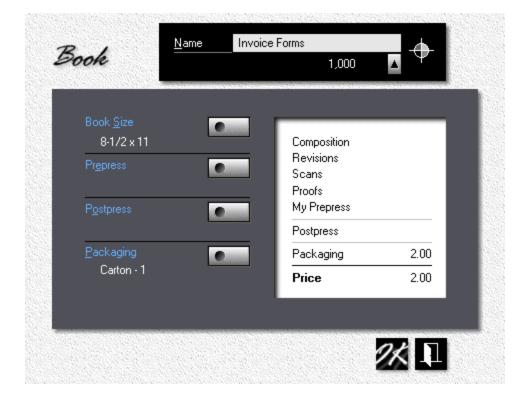

• In the booklet quote window, click the F3 button, then select Custom-padded.

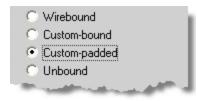

#### Assembling the Contents

- In the booklet quote window, click the *F4* button.
- Check *Front Cover*, then click the button to the right of it and enter the top sheet (CB).
- Check *Back Cover*, and enter the bottom sheet (CF).
- Check Contents, then enter the sheets that make up the rest of the set (CFB).

|             | Custom-padded<br>8-1/2 x 11, No trim           |
|-------------|------------------------------------------------|
| Front Cover | ✓ 2P-D1/0> 20 lb Carbonless Sheets, CB White   |
| Back Cover  | ☑ 2P-D1/0> 20 lb Carbonless Sheets, CF Pink    |
| Contents 1  | ✓ 2P-D1/0> 20 lb Carbonless Sheets, CFB Canary |
| Contents 2  |                                                |

#### 🔍 Note:

If you follow the arrow, what do you see? ... No insert boxes! That's because all custom-padded covers and contents are considered inserts. In Morning Flight booklet parlance, what makes inserts different is that a 5-1/2x8-1/2 business form printed on an 8-1/2x11 press sheet will be treated as the same form two-up, not two separate forms coming out of the same sheet. In a carbonless set, you rarely find two or more sheets of the same color and coating. That makes it pointless to run different CFB parts on the same press sheet.

# Adding a Backer

Depending on the thickness of the backer, select either a sheet or a card/label product if you're printing it by offset, a copy or digital product if not. Why the distinction for offset? The offset sheet category will only accept writing and text paper, the card category only cover/index/bristol. Copy and digital products are less discriminating.

You can use any paper that's appropriate for the product. Doesn't matter whether that paper has a carbonless coating or not. Custom-padded sets are considered booklets, so pretty much anything goes.

| Name                             | <u>S</u> ize | <br>Offset Sheets<br>Offset Cards/Labels |
|----------------------------------|--------------|------------------------------------------|
| Book Cover<br>Mailers<br>Mailers | 8-1/2 x 11   | Copies<br>Digital<br>All                 |

# 5.16 Quoting x-Up

When Morning Flight calculates a 5-1/2x8-1/2" business form 2-up, it assumes you'll be using a single original. In other words, the same form imaged twice on the same plate to double the yield. The press doesn't care whether the two images are different - makeready and run costs will be the same either way. Ditto for postpress. It's prepress where costs may differ, depending on how the film is generated.

### Imagesetter

Film either outsourced or produced on an in-house imagesetter is commonly done full size. That makes the number of originals irrelevant. It doesn't matter whether you run the same form 2-up, or two different forms side by side. Morning Flight will charge for a full 9x12" film unit in either case.

|            | Business Forms<br>1/2 x 8-1/2 (2-up) |       | 55.90     | ) |
|------------|--------------------------------------|-------|-----------|---|
| Film Units | 1.0                                  | 14.00 | Coverage  |   |
| Stripping  | 10 Minutes                           | 7.50  | Low       | 4 |
| Plates     | 1 (Metal)                            | 9.00  | Makeready | = |
| Ink        | 1.1 ozs                              | 0.35  | Low       | 4 |
| Makeready  | 7 Minutes                            | 11.08 | Run       | = |
| Runtime    | 6.1 Minutes                          | 9.62  | Easy      | 4 |
| Finishing  | 1 cut                                | 3.75  |           |   |
| Packaging  | Shrinkwrap                           | 0.60  |           |   |

# Camera

Here, things get murky. Most shops still using a camera will either cut the film in half before shooting an undersized original, or shoot two small jobs together and cut the film apart when it's dry. To price that 5-1/2x8-1/2" business form, the program will cut the 9x12" film in half and assume you'll step-and-repeat the image to get 2-up on the plate.

|            | B <b>usiness Forms</b><br>1/2 x 8-1/2 (2-up) |       | 45.20     | ) |
|------------|----------------------------------------------|-------|-----------|---|
| Film Units | 0.5                                          | 7.00  | Coverage  | = |
| Stripping  | 5 Minutes                                    | 3.75  | Low       | 4 |
| Plates     | 1 (Metal)                                    | 9.00  | Makeready |   |
| Ink        | 1.1 ozs                                      | 0.35  | Low       |   |
| Makeready  | 7 Minutes                                    | 11.08 | Run       | - |
| Runtime    | 6.1 Minutes                                  | 9.67  | Easy      |   |
| Finishing  | 1 cut                                        | 3.75  |           |   |
| Packaging  | Shrinkwrap                                   | 0.60  |           |   |

### 🔦 Note:

Morning Flight calculates how many press sheets can be cut from the paper size, and how many product sheets fit on the press sheet. It does so independent of grain. If grain matters, it can be specified for both sheets. What if you want to override (reduce) the number of "ups" for the product? Say you want to print eight  $3 \times 4$ " twosided cards on a  $9 \times 12$  press sheet, work and turn. The program says 9-up which leaves out work and turn. The solution? Leave the paper size at  $9 \times 12$  but reduce the press sheet to  $8 \times 12$ .

# 5.17 Quoting Work and Turn

Work and turn is a way to reduce plate and setup costs for two-sided, x-up printing. The technique is for offset only - copies and digital have no use for it. Even with offset, work and turn can't be preset ahead of time, as part of the product. You need to work up a quote or job order before you can flip the switch. The reason is simple. Not until you've entered the run configuration does the program know whether the job is twosided. Seeing that W/T is missing from standard offset products, you'll have to start your quote with a custom version. Highlight the base product that will serve as a template. Then either click the custom product button pointed to by the arrow, or press Ctrl-F2 instead of F2. But first (there's always a *but first*), make sure you've selected two-sided printing (F4).

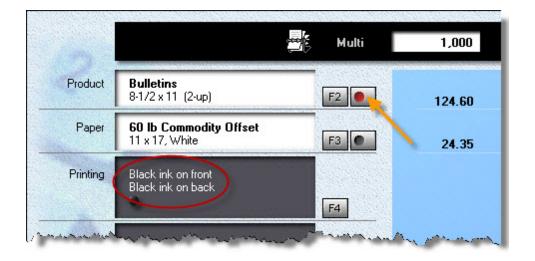

In the custom product window, select a press sheet large enough for two-up. If the base product allows for work and turn, the program will at that point automatically switch to W/T. If the base product does not (letterheads, to name one, because of watermark issues), the custom version of it would still allow W/T, but the program won't automatically switch to it. In that case, toggle W/T by either left-clicking where the hand is showing, or by clicking the properties button and then checking the W/T box.

| fset                                  | Сору                    | Digital          |                |
|---------------------------------------|-------------------------|------------------|----------------|
| C <u>a</u> tegory<br>Sheet/Bookpage   | Press<br>Multi          | We cha           |                |
| Prop <u>e</u> rties<br>4,800 IPH, W/T | Makeready<br>20 Minutes | Prepress         | 32.00          |
| Size                                  | Run                     | Ink              | 1.25           |
| 8-1/2 x 11                            | 13 Minutes              | Makeready<br>Bun | 31.00<br>21.40 |
| Press Sheet                           | Plate                   | Cutting          | 3.75           |
| 11 × 17                               | СТР                     | Packaging        | 0.60           |
| <u>B</u> leed                         | 1.0                     | 00 A Price       | 90.00          |
| leed                                  | 1,0                     | 00 A Price       | 90.00          |

# 🔦 Note:

Just so you know, there's no price difference between a standard product and its custom sibling until the custom version has actually been customized. As long as the properties of the two stay the same, so do their prices.

# 5.18 Adding Ink Colors

This topic describes how to change the run configuration and add ink colors for offset. With digital and copies, the choice of black versus color is built into the product.

| Product    | Letterheads<br>8-1/2 x 11                                     | F2 •  | 91.20 | 102.20 | 147.70 |
|------------|---------------------------------------------------------------|-------|-------|--------|--------|
| Paper      | <b>24 lb Classic Laid</b><br>8-1/2 x 11, Avon Brilliant White | F3    | 37.70 | 70.60  | 197.10 |
| Printing   | Black + 1 Color on front                                      |       |       |        |        |
| Ink Colors |                                                               | F4 F5 | 30.00 | 30.00  | 30.00  |
| Prepress   |                                                               |       |       |        | A I    |
| Postpress  |                                                               | F6 F7 |       | 1      |        |
| Keyword    |                                                               | F8    |       |        |        |

# Step by Step

From the main menu, click the **Quote** button.

• Click the *F4* button, then select *Black plus Color*.

| Customer<br>ACME Automotive | Front                                           | 1 7     |
|-----------------------------|-------------------------------------------------|---------|
|                             | C Black O                                       | nly     |
|                             | <ul> <li>Black plu</li> <li>Color Or</li> </ul> |         |
|                             | 💿 4C Proc                                       | ess     |
|                             | O No Printi                                     |         |
|                             | Back Close R                                    | egister |
| Front /                     |                                                 |         |
| ,                           |                                                 |         |

• To make the run configuration on the back identical to the front, click the button in the black panel (the one pointed to by the arrow). Although front and back configurations will now be the same, the ink colors for the two sides can still be different.

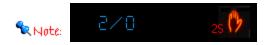

If the button is missing, it means the product prohibits printing on both sides. Letterheads are a good example. The work-around is to make a new letterhead product named "Letterheads-2S," then, under properties, allow 2-sided printing.

To change the entry screen from front to back, click the *Front/Back* button in the black panel, or click the radio button where it says Front/Back.

• To increase or decrease the number of ink colors, click the *up* and *down arrows*.

 What happens when you click OK will depend on whether you're making a new quote and have yet to select ink colors, or have selected them but now want to change them. If no colors have been selected, the ink entry window will appear automatically. If you're editing, it probably won't, but you can *make* it appear by clicking the F5 button in the quote window. I say probably, because the window will appear automatically even during editing if you've changed the run configuration and now there are too few ink colors.

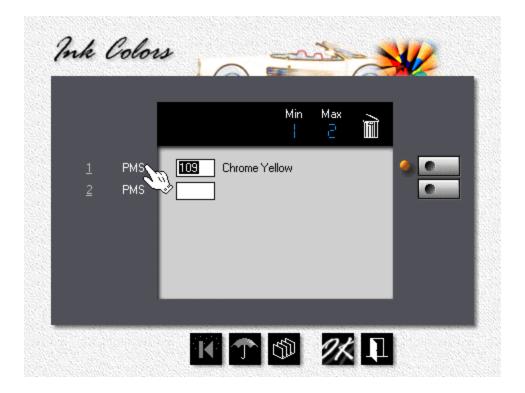

- To enter a color, enter the PMS number (or HKS or FCS number depending on the color system you have in place), or click one of the silver buttons to pick the color from an ink selection window.
- To *delete a color*, place the cursor in the entry field for that color, then click the *Trash Can*.
- To change the *Color System* for individual colors from PMS to HKS or FCS, click where the hand is showing.

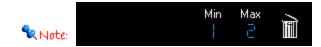

The Min number tells you how many colors you need. The Max number represents how many colors you can have. In this example, the quote could be for either black + one color, or just a one-color run, printed both sides.

### 5.19 Adding Prepress

This topic describes how to add prepress charges to offset, digital, and copy quotes and orders.

| omposition                               | Proofs                   |                             |
|------------------------------------------|--------------------------|-----------------------------|
|                                          | <u>H</u> ours:Minutes    |                             |
| Composition                              | Composition 2 15         | Compo <u>s</u> ition 135.00 |
| Comp Factor<br>Heavy                     | <b>≭</b> 3x5" 5x7" 8x10" | Scans 34.00<br>Proofs       |
| <u>B</u> /W Scans<br><u>C</u> olor Scans |                          | Price 169.00                |

### Step by Step

- In the print quote window, click the *F6* button.
- Check *Composition*, then set the *Comp Factor* to heavy with the slider. Leftclicking moves the slider up, right-clicking moves it down.
- Enter 30 in the *Minutes* field to override the default of 15.

- Enter one 3x5" and one 5x7" black and white scan. The quick way to do that is to enter "110" in the Jet-Entry field (<u>1</u> x 3x5, <u>1</u> x 5x7, and <u>0</u> x 8x10).
- Click the *Proofs* tab, then click *Colorcopy*. If colorcopy proofs are unavailable, it means the job is printed in black ink.

| <u>Composition</u>   |                                                                      | <u>P</u> roofs |                      |                |
|----------------------|----------------------------------------------------------------------|----------------|----------------------|----------------|
| Make Pr <u>o</u> ofs | <ul> <li>Lasercopy</li> <li>Colorcopy</li> <li>Matchprint</li> </ul> | _              | Compo <u>s</u> ition | 135.00         |
|                      |                                                                      |                | Scans<br>Proofs      | 34.00<br>10.00 |
|                      |                                                                      |                | Price                | 179.00         |

#### 🔍 Note:

Colorcopy and matchprint proofs are available only if checked in My Shop, and then only for color printing. For black, lasercopies are the only option. Proofs are not available for copies, where they're rarely called for.

### Zooming in

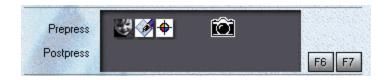

To double-check your entries, click the *Prepress* row in the gray panel when the cursor turns into a camera.

# 5.20 Adding Prepress to Booklets

This topic describes how to add prepress to booklets. Prepress charges are for the whole booklet, not for individual pages.

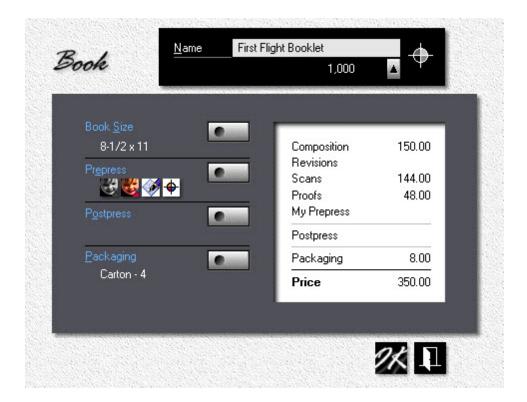

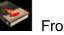

From the main menu, click the **Booklet Quote** button.

• Click the *F2* button, then click the *Prepress* Button.

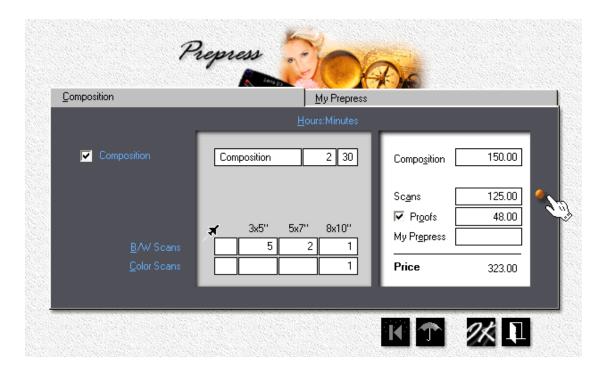

• Enter combined prepress charges for the entire booklet. Prepress is unavailable on individual bookpage entry forms.

#### 🔍 Note:

Composition can be entered in either hours and minutes, or in the amount you want to charge. In the first method, Morning flight will calculate the price. In the second, the time. Scans are entered the usual way, but for booklets you can enter a combined total different from what the program has calculated. When you do, Morning Flight alerts you with a yellow bullet. Clicking the bullet will undo special pricing.

# 5.21 Adding Custom Prepress

This topic describes how to add custom prepress charges to offset, digital, and copy quotes.

|                                          | Proofs            | My Prepress          |               |
|------------------------------------------|-------------------|----------------------|---------------|
| ✓ My Prep <u>1</u><br>✓ My Prep <u>2</u> | 2 File Conversion | Compo <u>s</u> ition | 135.00        |
| 🥅 Му Ргер <u>3</u>                       |                   | Scans<br>Proofs      | 34.00<br>5.00 |
|                                          |                   | My Prepress<br>Price | 17.00         |

## Step by Step

From the main menu, click the *Quote Printing* button.

- Click the F6 button.
- Click the *My Prepress* tab, then check *My Prep 1*.

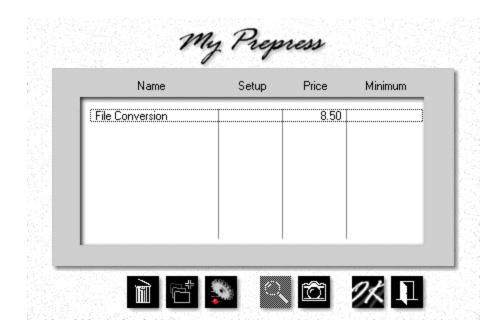

- Double-click the custom prepress item you would like to add to your quote.
- Back in the prepress entry window, enter 2 in the quantity box pointed to by the arrow.
- Click OK.

#### 🔍 Note:

If the My Prepress window comes up empty, you can add a custom prepress item on the spot by clicking the add button. Any custom prepress item you create for this quote will be available for future quotes and orders as well.

### 5.22 Adding Postpress

This topic describes how to add postpress charges to offset, digital, and copy quotes and orders.

| iut/Drill/Fold                               | Perf/Score            | Laminate/Number/Pad                                                          | St <u>a</u> mp |
|----------------------------------------------|-----------------------|------------------------------------------------------------------------------|----------------|
| <mark> C</mark> ut<br><u>D</u> rill<br>▼Eold | 0 H<br>500 C S<br>• L | Cuts Cutting Folding Folding Perfing Scoring Padding etterfold My Post Other | 13.00          |
|                                              |                       | Price                                                                        | 13.00          |

## Step by Step

From the main menu, click the *Quote* button.

- Click the *Quantities* button or press F12.
- Enter 1,000, 2,500, and 5,000, then click OK.
- Left-click the first of the three quantity columns. That will make 1,000 the quantity for which prices are displayed in the postpress entry window.

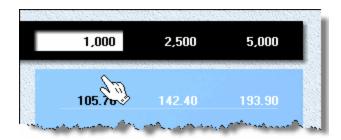

• Click the F7 button.

Select *Fold*, then change the fold quantity to *500*. You'll see the key turn red. That tells us that we have a *Locked Quantity*. The customer wants only 500 sheets folded, the rest delivered flat.

 Click the *Perf/Score* tab, then select *Straight*. If scoring is unavailable, it means we're printing on too thin a paper, less than cover-weight.

| <u>C</u> ut/Drill/Fold   | Perf/Score | Laminate/Number/Pad                                                         | St <u>a</u> mp |
|--------------------------|------------|-----------------------------------------------------------------------------|----------------|
| <mark>.</mark> Perforate |            | aight Cutting<br>Folding<br>ht-angle Scoring<br>Padding<br>My Post<br>Other | 13.00<br>30.00 |
|                          |            | Price                                                                       | 43.00          |

 Click the Laminate/Number/Pad tab, then check Pad. We'll stay with the default of 20 pads, 50 sheets per pad, set for the 1,000 quantity.

| <u>C</u> ut/Drill/Fold                          | Perf/Score | Laminate/Number/Pad                                                                 | Stamp                  |
|-------------------------------------------------|------------|-------------------------------------------------------------------------------------|------------------------|
| ☐ Laminate<br>☐ <u>N</u> umber<br>☑ <u>P</u> ad | Quantity   | er Pad Cutting<br>Perfing<br>Scoring<br>Padding<br>My Post<br>Other<br><b>Price</b> | 30.00<br>9.00<br>39.00 |

#### 🔦 Note:

Because we added padding, we can no longer have folding, that's now gone from the price display. Morning Flight knows you can't pad and fold at the same time. The program's automation, for the most part, does its work quietly and behind the scenes. This is one of the few times where it operates out in the open. • Click the Stamp tab. Select Foilstamp and new 4x5" Die, then click OK.

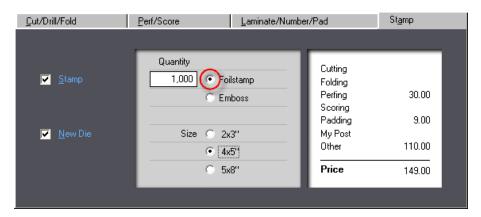

#### 🔍 Note:

If the checkbox for a new die is unavailable, it means the job is being reprinted without changes.

## Zooming in

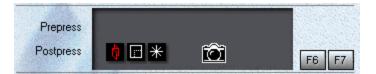

In the quote window, click the *Postpress* row in the gray panel to double-check your entries. If an icon is shown in red, the quantity for that operation is locked. Here, only part of the run is being folded.

### 5.23 Adding Postpress to Booklets

This topic describes how to add postpress to booklets. Postpress for booklets differs from prepress in that you can charge for postpress on two levels:

• For the **booklet** as a whole. Drilling and round cornering a saddlestitched booklet, for instance. Book-level postpress is limited to user-defined *My Postpress* items.

| Book                            |   | 1,000                 |       |
|---------------------------------|---|-----------------------|-------|
| Darah Cira                      | _ |                       |       |
| Book <u>S</u> ize<br>8-1/2 x 11 |   | Composition           |       |
| Pr <u>e</u> press               |   | Revisions             |       |
|                                 |   | Scans<br>Proofs       | _     |
| P <u>o</u> stpress              |   | Proors<br>My Prepress | _     |
| n                               |   | Postpress             | 40.00 |
| <u>P</u> ackaging               |   | Packaging             |       |
| Carton                          | _ | Price                 | 40.00 |
|                                 |   |                       |       |
|                                 |   |                       |       |

• For individual **bookpages**. Foil-stamping the cover would be one example. You add page-level postpress as you define each bookpage (click F7).

| Postpress | * |    |
|-----------|---|----|
|           |   | F7 |
| Keyword   |   |    |

## Step by Step

From the main menu, click the **Booklet Quote** button.

- Click the F2 button
- In the book window that opens, click the *Postpress* Button.

| <ul> <li>✓ My Post <u>1</u></li> <li>My Post <u>2</u></li> <li>My Post <u>3</u></li> </ul> | Quantity<br>500 | Booklet 1-Hole Drilling | 22.50 |
|--------------------------------------------------------------------------------------------|-----------------|-------------------------|-------|
|                                                                                            |                 | Price                   | 22.50 |

• Check My Post 1.

| My                                                  | Post                 | īness          |         |
|-----------------------------------------------------|----------------------|----------------|---------|
| Name                                                | Setup                | Price          | Minimum |
| Booklet 1-Hole Drilling<br>Booklet Round Cornerning | <u>5.00</u><br>10.00 | 35.00<br>65.00 |         |
| المرجع معربها                                       |                      |                |         |

- Select an item you have created earlier, or make a new one.
- Enter 500 in the quantity box.

### 🔩 Note:

Whenever you enter a partial quantity, the key button will light up. Clicking the button will restore the full quantity.

## 5.24 Adding Custom Postpress

This topic describes how to add custom postpress charges to offset, digital, and copy quotes.

| Qut/Drill/Fold                                                      | Perf/Score | Laminate/Number/Pad           | St <u>a</u> mp                                                          | My Postpress |
|---------------------------------------------------------------------|------------|-------------------------------|-------------------------------------------------------------------------|--------------|
| <ul> <li>My Post 1</li> <li>My Post 2</li> <li>My Post 3</li> </ul> | Shrink     | 200 5 per Set<br>wrap in Sets | Cutting<br>Folding<br>Perfing<br>Scoring<br>Padding<br>My Post<br>Other | 120.00       |
|                                                                     |            |                               | Price                                                                   | 120.00       |

## Step by Step

- In the print quote window, click the *F7* button.
- Click the *My Postpress* tab, then check *My Post 1*.
- Double-click the custom postpress item you want to add to your quote.
- Click OK.

| Name               | Setup | Price | Minimum |
|--------------------|-------|-------|---------|
| Shrinkwrap in Sets |       | 0.60  |         |
|                    |       |       |         |
|                    |       |       |         |
|                    |       |       |         |
|                    |       |       |         |
|                    | 1 1   | '     |         |

🔍 Note:

If the postpress selection window comes up empty, you can add a custom postpress item on the spot by clicking the add button. Any custom postpress item you create here will be available for future quotes and orders as well.

## 5.25 Adding a Note or Keyword

This topic describes how to add a note or a keyword to offset, digital, and copy quotes. Notes and keywords are both printed on price sheets, but only the keyword is printed on quote sheets. Keywords make it easier for your customer to identify a quote, and for you to find it. Much easier, in fact, if you've submitted scores of quotes to the same customer.

A time-saver best discovered beforehand.

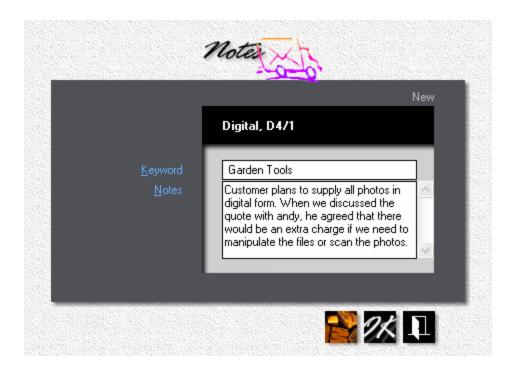

From the main menu, click the *Quote* button.

- Click the F8 button.
- Enter a Keyword and/or Notes, then click OK.

#### 🔍 Note:

Notes are for internal use only. If you want to include a note to the customer, AND you're not giving the customer a courtesy discount (or making up for gratuitous aggravation with a surcharge), there's no reason why you can't send out a price sheet. The only difference between quote sheets and price sheets is that quote sheets reflect discounts and surcharges.

### The Result

|          |                                                                                                    | ce Sheet<br>209-00006 |          |              |
|----------|----------------------------------------------------------------------------------------------------|-----------------------|----------|--------------|
| Customer | ACME Supplies<br>55 Main Street<br>Chicago, IL 43735                                                                  |                       |          | Sarden Tools |
|          | Phone: 555-3728                                                                                                    | 1,000                 | 1,500    | 2,000        |
| Product  | Digital, D4/1<br>8-1/2 × 11<br>Digital 4-Color on front<br>Digital 1-Color on back<br>60 lb Commodity Offset<br>White |                       |          |              |
|          | TOTAL PRICE                                                                                                    | \$285.2C              | \$414.70 | \$544.60     |
|          | Notes: Customer plans to supply all<br>with Andy, he agreed that there wor<br>files or scan the photos.               |                       |          |              |

## 5.26 Changing a Quote

This topic describes how to find and edit a quote. If you know its ID number, you can import and edit the quote right from within the print quote window. Select *Quote Price* > *Quote Printing*, then click the Rolodex button at the bottom of the quote window.

That probably won't happen often. You normally have to search for the quote before you can edit it. In that case, select *Quote Price > Edit Quote* to open the price sheet selection window.

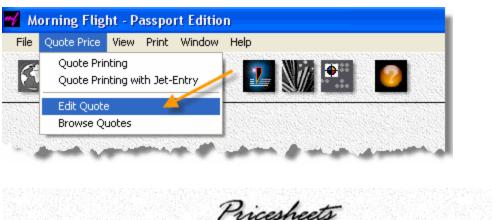

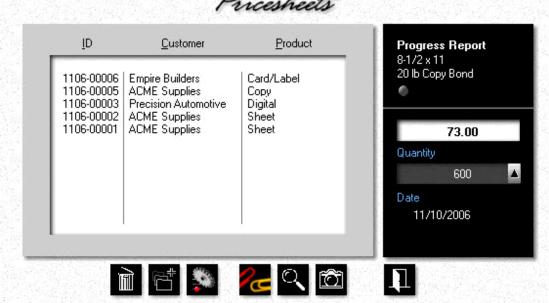

The **Update** button does what you would expect it to do, it opens the **Edit Print Quote** window.

The *Paperclip* button is unique to this window. It copies the highlighted price sheet to the Windows clipboard. When you open the *New Print Quote* window and there is a price sheet in the clipboard, an identical button there will let you paste in a copy. Not for editing, but as a template from which to make another quote.

To search for a quote for a specific customer, place the highlight bar over that customer in the price sheet selection window, then click the *Find* button.

Wrong customer? Click the *Rolodex* button in the upper right corner of the quote search window.

Too many quotes to look through for the same customer? Click on a specific *Product Category* to narrow the search to that category.

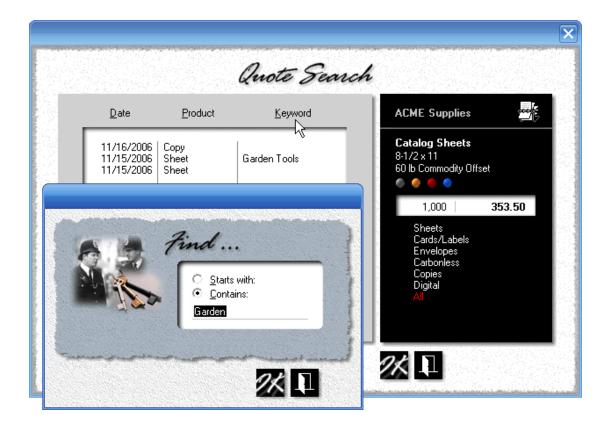

The quote search window comes with its own *Find* button, one that let's you search for a *Keyword*. If you write more than a few quotes a week for the same customer, keywords are a powerful search tool. To add a keyword or a comment to a quote, press the *F8* button in the quote window.

#### 🔦 Note:

Neither the paperclip button nor the Rolodex button are available when we change a quote. The paperclip button pastes a copy of another quote from the Windows clipboard, but that's for making new quotes only. The Rolodex button would import a quote for editing. Except, we're already editing!

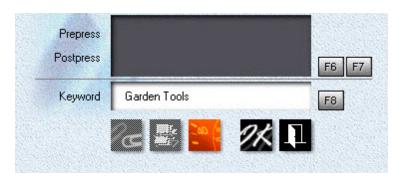

#### 5.27 Viewing Quotes

When is a price sheet not a price sheet? When the title says it's a quote sheet. The two may look the same, but there the similarity ends.

Price sheets are designed for internal use, quote sheets can be mailed or faxed to the customer. Price sheets (and time sheets) always show the actual prices calculated by Morning Flight. Quote sheets reflect discounts or surcharges that some customers may have earned themselves along the way. Finally, price sheets can come with internal notes, quote sheets always exclude them. So, yes, there are significant differences.

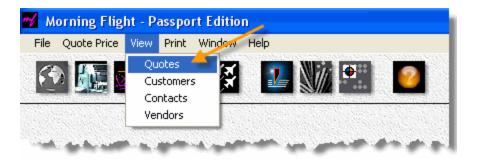

| ĪD                       | <u>C</u> ustomer                   | Product          | <b>Digital</b><br>8-1/2 x 11          |
|--------------------------|------------------------------------|------------------|---------------------------------------|
| 0909-0014C               | The Pretzel Shop                   | Bookpage         | 20 lb Copy Bond                       |
| 0909-0012C               | The Pretzel Shop                   | Bookpage         | i i i i i i i i i i i i i i i i i i i |
| 0909-0002B               | The Pretzel Shop                   | Book             |                                       |
| 0909-0001M               | Precision Automotive               | Merchandise      |                                       |
| 0909-00011               | The Pretzel Shop                   | Sheet            | 127.60                                |
| 0909-00010               | ACME Supplies                      | Sheet            |                                       |
| 0909-00009               | ACME Supplies                      | Digital          | Quantity                              |
| 0909-00008               | ACME Supplies                      | Sheet            | 500                                   |
| 0909-00007<br>0909-0004C | Empire Builders                    | Sheet            |                                       |
| 0909-0004C               | Empire Builders<br>Empire Builders | Bookpage<br>Book | Date                                  |
|                          |                                    |                  | 9/15/2009                             |
| 0909-00001               | Empire Builders                    | Sheet            | 9/15/2009                             |

In the quote view window above you get a mini-zoom version of the quote without ever having to leave the window. The product description, paper name, ink colors, and all three quantities and prices are always in full view in the black panel. The display updates as you browse. For an even closer look,

- Click the *Camera* button to open a full zoom window for the highlighted quote.
- Make sure *Preview Printing* is ON in *My World > My Preferences*. Click the *Print* button to see what the printed *Price Sheet* would look like, then close the preview window without actually printing the sheet.
- Swipe the cursor over the black panel. When it turns into a clock, click to see a preview of a printed *Time Sheet*.

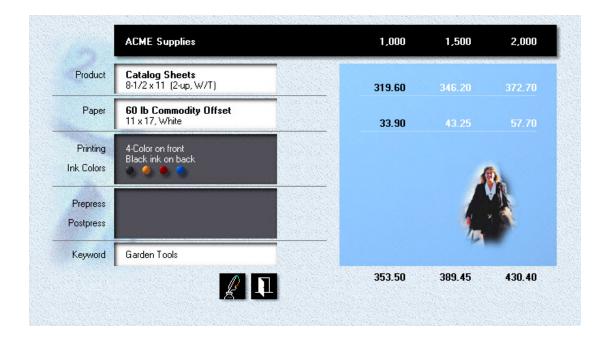

# Zooming in

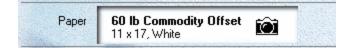

Whenever you see the cursor turn into a *Camera*, as it does here in the paper panel of the full zoom window, click to drill down for a closer look. Once there, click the *up arrow* to view all three quantities.

|             | <b>60 lb Commodity Offset</b><br>11 x 17, White |           |          | 51.50 |
|-------------|-------------------------------------------------|-----------|----------|-------|
| Base Price  | 1,000                                           | 36.00     | Spoilage | ==    |
| Spoilage    | 100                                             | 3.60      | Medium   | •     |
| Cutting     |                                                 |           | Туре     |       |
| Markup      | 30%                                             | 11.90     | Offset   |       |
| We pay      | to 2,500                                        | 36.00/M 👍 |          |       |
| Full Carton | 2,500 - 7,499                                   | 24.00/M   |          |       |
| 3 Cartons   | 7,500 >                                         | 16.54/M   |          |       |
|             |                                                 |           |          |       |

# **Print Preview**

|          |                                                                                                    | <b>ce Sheet</b><br>209-00006 |          |              |
|----------|----------------------------------------------------------------------------------------------------|------------------------------|----------|--------------|
| Customer | ACME Supplies<br>55 Main Street<br>Chicago, IL 43735                                                                  |                              |          | Sarden Tools |
|          | Phone: 555-3728                                                                                                    | 1,000                        | 1,500    | 2,000        |
| Product  | Digital, D4/1<br>8-1/2 × 11<br>Digital 4-Color on front<br>Digital 1-Color on back<br>60 lb Commodity Offset<br>White |                              |          |              |
|          | TOTAL PRICE                                                                                                    | \$285.20                     | \$414.70 | \$544.6C     |
|          | Notes: Customer plans to supply all<br>with Andy, he agreed that there wor<br>files or scan the photos.               |                              |          |              |

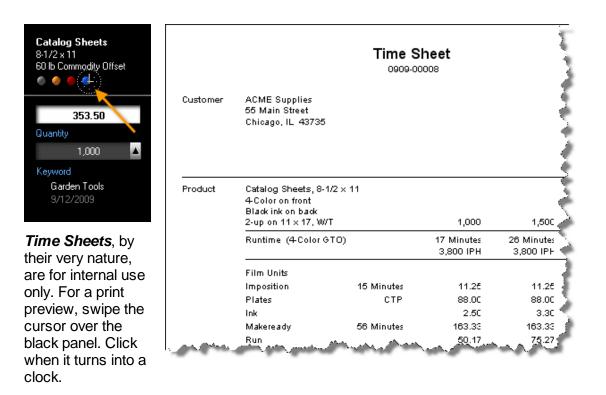

#### 5.28 Printing Quotes

I recall a memorable episode of the television series M.A.S.H., where Hawkeye and B.J. were instructed by radio how to defuse a bomb. Step four, I think, is when they were told to cut the red wire. After a tense 30 seconds, step five began with "but first ..." Luckily, the bomb turned out to be harmless, filled only with propaganda flyers.

Viewing quotes and printing them go hand in hand. If you're unclear about price sheets, time sheets, and quote sheets - what they are and how they're meant to be used - the previous topic of *Viewing Quotes* would be a really good "but first" place to go visit.

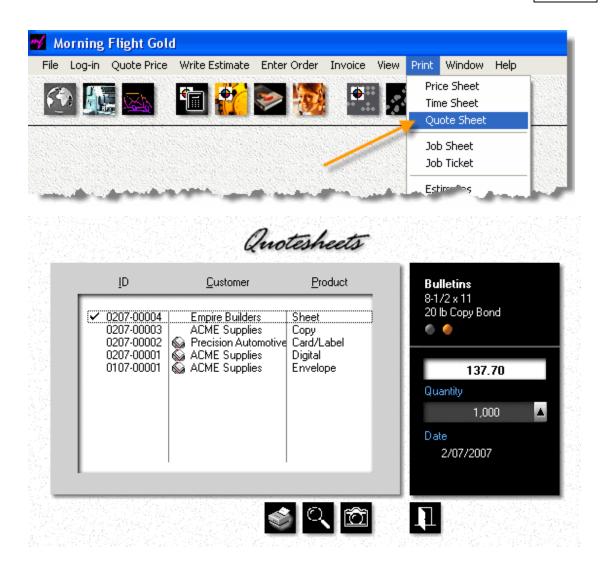

The quote print window opens with the most recently entered quotes pre-selected. These could be price sheets, time sheets, or quote sheets, depending on which type you selected in the pull-down menu. A printer icon in front of the customer's name shows the quote was printed at least once before.

- Click the *Camera* button for a print preview of the highlighted quote.
- Click a quote to include it in the to-be-printed list. Click again to exclude it.
- Click the *Print* button to print the checked quotes all at once.

#### 🔍 Note:

Because clicking an item will select or de-select it, use the up and down keys to highlight a quote before you use the camera button to preview it.

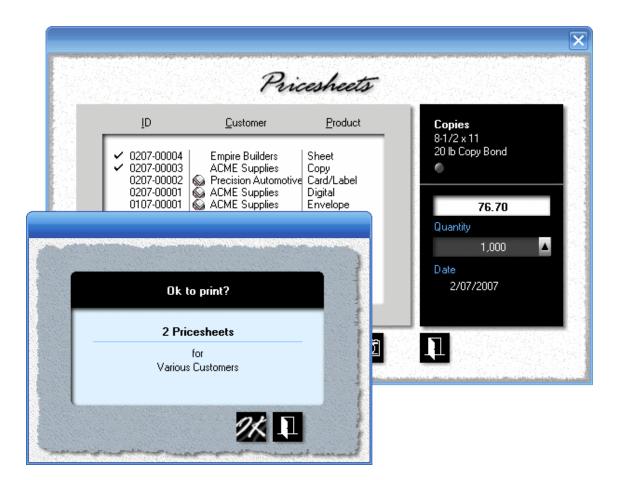

### **Print Preview**

|          |                                                                                                    | <b>ce Sheet</b><br>209-00006 |          |              |
|----------|----------------------------------------------------------------------------------------------------|------------------------------|----------|--------------|
| Customer | ACME Supplies<br>55 Main Street<br>Chicago, IL 43735                                                                  |                              | (        | Garden Tools |
|          | Phone: 555-3728                                                                                                    | 1,000                        | 1,500    | 2,000        |
| Product  | Digital, D4/1<br>8-1/2 × 11<br>Digital 4-Color on front<br>Digital 1-Color on back<br>60 lb Commodity Offset<br>White |                              |          |              |
|          | TOTAL PRICE                                                                                                    | \$285.20                     | \$414.70 | \$544.6C     |
|          | Notes: Customer plans to supply all<br>with Andy, he agreed that there woo<br>files or scan the photos.               |                              |          |              |

## 5.29 Identifying Quotes

We need ID numbers to separate quotes, so why not get extra mileage out of the digits ... have them tell us something instead of just acting sequential. The number 1106-00003 in the window below says this was the third quote issued in November of 2006 (11/06). Number 0107-00001 would be the first quote written in January of 2007.

Couldn't be more simple.

| ĪD                                     | <u>C</u> ustomer                                         | Product                       | Progress Report<br>8-1/2 x 11 |
|----------------------------------------|----------------------------------------------------------|-------------------------------|-------------------------------|
| 1106-00006<br>1106-00005<br>1106-00003 | Empire Builders<br>ACME Supplies<br>Precision Automotive | Card/Label<br>Copy<br>Digital | 20 lb Copy Bond               |
| 1106-00002<br>1106-00001               | ACME Supplies<br>ACME Supplies                           | Sheet<br>Sheet                | 73.00                         |
|                                        |                                                          |                               | Quantity<br>600               |
|                                        |                                                          |                               | Date<br>11/10/2006            |

## Merchandise and Booklets

What do the letters M, B, and C stand for? Merchandise, booklets, and booklet contents. In the example below, 0909-0002B is a booklet for the Pretzel Shop. 0909-0012C and 0909-0014C are its cover and contents.

| ĪD                                                                     | <u>C</u> ustomer                                                                                     | Product                                              |
|------------------------------------------------------------------------|----------------------------------------------------------------------------------------------------|------------------------------------------------------|
| <br>0909-0014C<br>0909-0012C<br>0909-0002B<br>0903-0001M<br>0909-06011 | The Pretzel Shop<br>The Pretzel Shop<br>The Pretzel Shop<br>Precision Automotive<br>The Pretzel Shop | Bookpage<br>Bookpage<br>Book<br>Merchandise<br>Sheet |

# 6 Making Estimates

## 6.1 Creating the Estimate

Most computer programs have within them one process so perfectly suited for near total automation that most any developer will instantly recognize it for what it is: A silver-platter "wow" maker. In Morning Flight, that process is robotic estimate writing, easily the most celebrated component of the Silver, Gold, and Pixelblitz editions.

With it, submitting an estimate has become a truly miniscule effort. Not effort, even. I mean seriously, how much work is it to drop quotes into a shopping cart, then step back and watch the Estimate Manager consolidate ink and wash-up costs and deliver a written estimate in the customer's own language, ready to be faxed or e-mailed?

### The Sitting-up-in-Bed Part

Let's assume you've worked up some quotes for *Empire Builders*, for whatever Morning Flight lets you quote on - offset, digital, copies, booklets, merchandise, wide format.

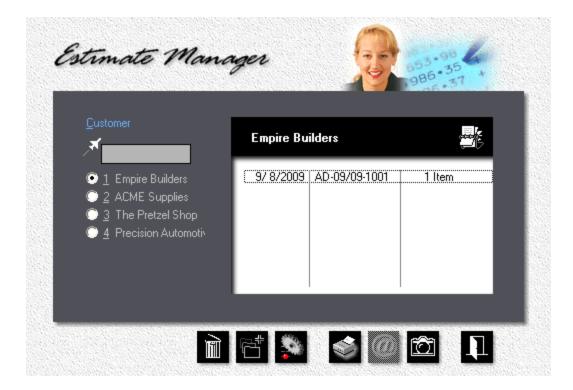

From the main menu, click the *Estimator* button.

In the black panel, click the *Rolodex* button, then select the customer.

#### 🔍 Note:

If the customer is included in the quick-list on the left side of the window, use that instead. Or, start typing the customer's name into the Jet-Entry box just above the quick-list. Keep typing until you've narrowed it down to the one you're looking for.

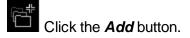

| <u>C</u> ustomer | Quotes                     | <u>R</u> emarks          | Options      | <u>H</u> istory       |
|------------------|----------------------------|--------------------------|--------------|-----------------------|
|                  |                            |                          |              | Edit                  |
|                  | <b>Tom Bra</b><br>Empire B | a <b>dley</b><br>uilders |              |                       |
|                  | Inquiry <u>D</u> ate       |                          | 5/14/2009    |                       |
|                  | <u>E</u> stimate Date      |                          | 5/15/2009    |                       |
|                  | <u>R</u> eference          |                          | June Mailing |                       |
| and a second     | and the second             | Carlo A. Strange         | Anna Carros  | and the second second |

- In the window that opens, enter the Inquiry Date and Reference.
- Click the **Quotes** tab. Left-click the quotes you want to include in the estimate.

| Customer | Quotes                                                                     | <u>B</u> emarks       | Option                  | IS                        | History |
|----------|----------------------------------------------------------------------------|-----------------------|-------------------------|---------------------------|---------|
|          | _                                                                          |                       |                         |                           | Edit    |
|          |                                                                            | Bradley<br>e Builders |                         | List Price                | Net     |
|          | <ul> <li>✓ 0509-00007</li> <li>✓ 0509-00008</li> <li>0509-00008</li> </ul> | 3 Envelopes           | 1,200<br>2,000<br>1,000 | 297.50<br>207.20<br>70.30 |         |
|          |                                                                            | 1                     |                         |                           |         |

### 🗇 🔍 Note:

If you're not happy with the sequence in which the quotes are listed in the estimate, click the sort button. Select the quote, then click the up or down button to reposition it.

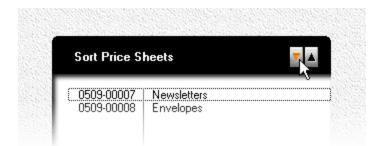

• Click the **Options** tab. Configure the estimate by checking the appropriate boxes.

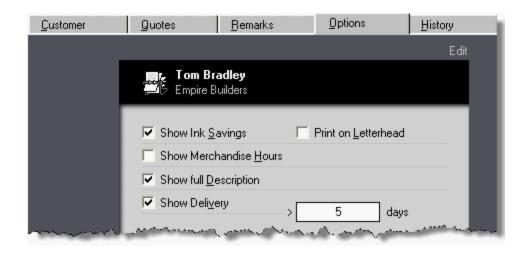

• Click OK to save the estimate.

Back in the estimate manager window, highlight the estimate, then click the **Camera** button.

| Empire Bu | ilders        |        |
|-----------|---------------|--------|
| 9/ 8/2009 | AD-09/09-1001 | 1 Item |

#### The Results

|             |                                                           | y June Mailing, 5/14<br>n HH-05/09-0003 | /2009             |                   |
|-------------|-----------------------------------------------------------|-----------------------------------------|-------------------|-------------------|
| Dear Tom:   |                                                           |                                         |                   |                   |
| Thank you f | for your inquiry. We are pleas                            | sed to offer as follow                  | rs:               |                   |
| 0509-00007  | Newsletters<br>8-1/2 x 11                                 | 1,200<br>\$297.50                       | 2,000<br>\$341.85 | 5,000<br>\$474.90 |
|             | Black + 1 Color on front. In<br>White. Finishing: Folded. | k Colors: PMS 300. P                    | aper: 60 lb Cot   | ıgar Text,        |
| 0509-00008  | Envelopes, Size 10<br>4-1/8 x 9-1/2                       | 2,000<br>\$207.20                       | 2,500<br>\$227.05 | 5,000<br>\$332.60 |
|             | Black + 1 Color on front. Ink                             | k Colors: PMS 300. P                    | aper: 241bWc      | ve, White         |

# 6.2 Spelling out Conditions

Conditions, for lack of a better word, are payment terms, estimated delivery, how long prices are valid - pretty much anything you need to tell the customer beyond the bare product description and prices. Some conditions are boiler-plate (Morning Flight's "*memo clips"*), others you write free-form to fit the estimate. In this chapter, we'll look at both.

| _Customer<br>,             | Empire Builders         |            |
|----------------------------|-------------------------|------------|
| ○ <u>1</u> Empire Builders | 9/ 8/2009 AD-09/09-1001 | 1 Item     |
| 2 ACME Supplies            |                         | ma product |

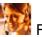

From the main menu, click the **Estimator** button.

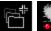

If you're creating a new estimate, click the **Add** button. To change conditions in an existing estimate, highlight the estimate you want to edit, then click the **Update** button.

#### • In the window that opens, click the *Remarks* tab.

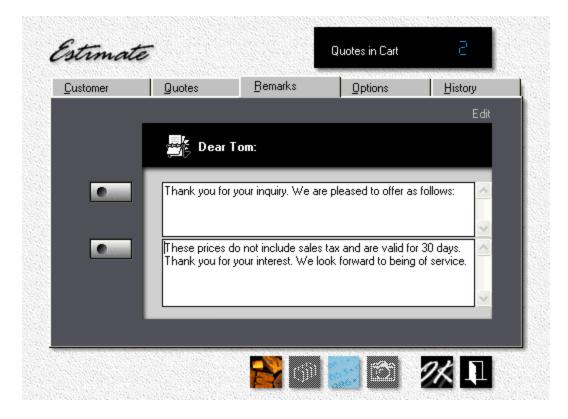

## Free-Form

Every estimate has an opening message (the first box) and closing remarks (the second box). The text in the two boxes is automatically imported from defaults in the memo clips library. Any changes you make here will not affect the original text in the library. For instance, to extend the validity of the above estimate from 30 days to 60, simply double-click "30", type in 60, and click OK. The estimate will say 60, but the library clip will remain at 30.

## **Boiler Plate**

You can choose to either replace the entire text in each box with another memo clip, or insert a memo clip into text that's already there. To replace the text, click the button to the left of the box. In the window that opens, highlight the memo clip and click OK. The clip you highlighted will replace the text that's in the box.

|   |                                                                                                    | Edit         |
|---|----------------------------------------------------------------------------------------------------|--------------|
|   | Dear Tom:                                                                                                    |              |
| • | Thank you for your inquiry. We are pleased to offer as follows:                                                                | ~            |
|   | These prices do not include sales tax and are valid for 30 days.<br>We appreciate your interest and hope we can be of service. | ^            |
|   |                                                                                                    | <u>, ~ .</u> |

To insert a memo clip into text that's already there,

Click the button to the left of the box. In the window that opens, highlight the text you want to insert, then click the **Paper Clip** button.

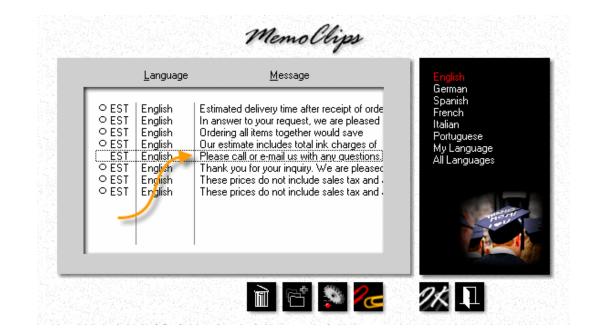

 Back in the estimate window, position the cursor where you want to insert the text, then press *Ctrl-V* to paste it from the Windows clipboard.

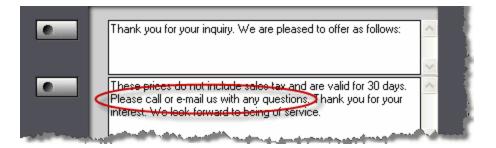

### 6.3 Adjusting Prices

Whether you're asked to price printing or an airline ticket to Honolulu, the hunt for the perfect quote always hinges on two numbers: The price at which the seller begins to make a profit, and the price at which the buyer begins to see value, the customer's tipping point. Doing business successfully is directly related to how accurately you can balance the two.

Now, wouldn't it be wonderful if consumers all saw value at the same number? They don't, of course, or the passenger sitting next to you on that flight to Hawaii would be

paying the same fare you do. Airlines have long been at the leading edge of pricing by value. Ticket costs for each flight are recalculated every 15 minutes, based on how far ahead of departure the ticket price is quoted, the number of seats still available, and a myriad other factors. Any seat on any given flight can cost four times as much as the seat next to it. The flying public knows it and has learned to accept it.

Given that variable pricing works for the airlines, should you now rush out and adopt their business model? Bad idea, the name Morning Flight notwithstanding. A Heidelberg or Xerox DocuTech is no Boeing 737. Jumbo-sized price disparities won't fly with a box of envelopes or letterheads.

So the scale is wrong. That's not to say variable pricing has no place in printing. At a minimum, it should keep you from leaving money on the table. Think about it. How smart is it to always quote everyone the same price, regardless of much handholding you have to do, of "Fast Freddie" needing every job yesterday, and "Ms. Persnickety" throwing a tantrum whenever the ink colors on her monthly flyer don't perfectly match her faded swatch book? On the flip side, can you afford to not sharpen your pencil when you've been staring at idle presses all month, a printer's equivalent of empty seats?

Morning Flight lets you implement variable pricing at two levels. The first is an alwaysapplied price adjustment (a discount or surcharge) for a specific customer, the second a one-time adjustment applied to a single estimate. In this chapter, we'll look at both.

#### At the Customer Level

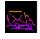

Click the *My Store* button, then click *My Customers*.

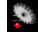

Click the *Update* button.

• Click the *Terms* tab and check one of the boxes to reduce or increase prices, then enter a percentage.

| Address                    | Contact                                                   | <u>I</u> erms |
|----------------------------|-----------------------------------------------------------|---------------|
| Payment 2% 10 Days, Net 30 | The Pretzel                                               | New<br>Shop   |
| Ta <u>x</u> District 🛛 💽   | Credit Limit<br>▼ Reduce P<br>□ Increase F<br>▼ Charge Ia | Prices        |

## At the Estimate Level

From the main menu, click the *Estimator* button.

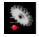

Highlight the estimate you want to edit, then click the **Update** button.

In the window that opens, click the **Quotes** tab. Highlight the quote, then click the *Pricing* button.

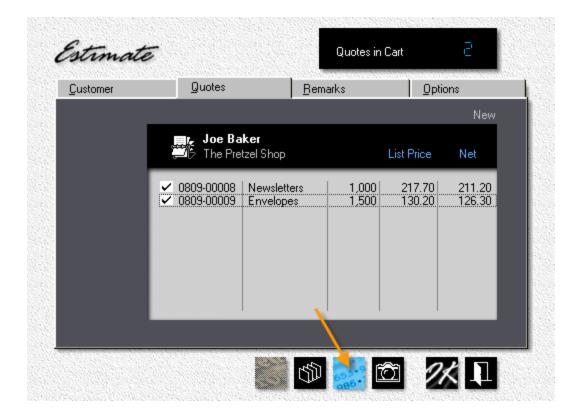

#### 🔍 Note:

If you check the list and net prices above, you'll note that the Pretzel Shop's customary 3% discount has already been applied to every item in the estimate. You don't have to do anything to simply maintain that discount. However, should you change your mind and click the blue Pricing button, that 3% will merely come up as the default, ready for you to adjust up or down.

#### Making the Price Adjustment

There are two ways you can adjust the final price: Enter a percentage and let the program come up with the new prices. Or, enter a price and have Morning Flight work out the percentage. Either way, the same percentage is linked to all three quantities.

There's a reason for that. With a uniform percentage, when you change *any* of the three quantities, the program can recalculate the price you normally charge for the new quantity, factor in the percentage, then re-apply the price adjustment - automatically. Keeps you from forgetting to raise a fixed, lower than customary price after increasing the quantity.

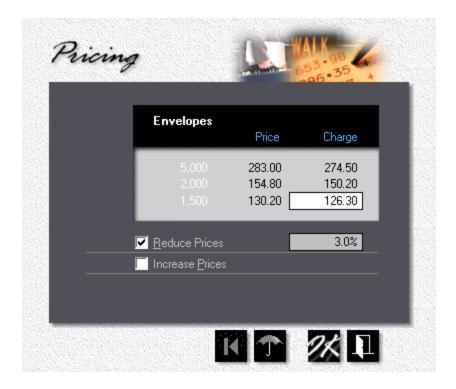

#### 3 + 4 = 7?

Are discounts cumulative? In other words, do they get stacked on top of each other? The answer is no. In the end, there is only one discount or surcharge. Here is how it works.

When you enter a quote for a customer who normally gets a discount (or has nickeland-dimed his way to a surcharge), that discount becomes a permanent part of the quote. Take the envelopes for the Pretzel Shop. The list price for 1,500 is \$130.20, the discounted price \$126.30. If tomorrow you change the Pretzel Shop's terms and remove the 3% discount, the quote remains at the discounted price of \$126.30. It has to, or else your claim that "prices are valid for 30 days" becomes worthless dribble.

But say the Pretzel Shop calls and raises the quantity to 3,000 *after* you've removed the discount for their account? You'll need to edit the quote, at which point Morning Flight saves it with the new, 0.00% discount terms. As you can see from the empty slot pointed to by the arrow, the revisions automatically filter down into the estimate - it no longer shows a net price. Because the quote for the 1,000 newsletters hasn't been edited, there the net price stays.

| <b>Joe Ba</b>                | <b>ker</b><br>tzel Shop  |                | List Price | Net    |
|------------------------------|--------------------------|----------------|------------|--------|
| ✓ 0809-00008<br>✓ 0809-00009 | Newsletters<br>Envelopes | 1,000<br>3,000 | 217.70     | 211.20 |

Now that we've learned how price adjustments work in quotes, let's find out how they play out at the estimate level. When you create a new estimate and click the blue pricing button, what you'll see is the discount/surcharge percentage retrieved from the customer's account. That's what comes up as the default. You can now either change that percentage, or eliminate it entirely. In essence, you're overwriting the imported customer discount or surcharge that's already there. Naturally, existing estimates will display whatever percentage you entered when you created the estimate.

There you have it. No multiple discounts, no multiple surcharges. Just one percentage, manipulated at two different stages in the program. Other key points to remember:

- 1. The price adjustment you make at the estimate level is for a single item only, not for the entire estimate. That leaves you free to micro-manage, to pick and choose.
- 2. The adjustment in no way alters the discount/surcharge terms set for the customer's account. In other words, the rates don't flow back. They only apply to this single estimate.
- 3. Quote edits do flow forward into the estimate instantly! You don't have to edit an estimate to bring it in sync with a captured quote (any quote linked to the estimate).

|            | Your Inquiry                                                |                       |                   |                   |
|------------|-------------------------------------------------------------|-----------------------|-------------------|-------------------|
| Dear Joe:  | Our Quotation                                               | n HH-08/09-0009       |                   |                   |
|            | for your inquiry. We are pleas                              | ed to offer as follow | 75.               |                   |
| 0809-00008 | Newsletters<br>8-1/2 x 11                                   | 1,000<br>\$211.20     | 2,000<br>\$272.10 | 5,000<br>\$417.80 |
|            | Black + 1 Color on front, Bla<br>1b Commodity Offset, White |                       | Colors: PMS 1     | 09. Paper: 60     |
| 0809-00009 | Envelopes, Size 10<br>4-1/8 x 9-1/2                         | 3,000<br>\$199.55     | 4,000<br>\$249.40 | 5,000<br>\$283.00 |
|            | Black ink on front. Paper: 24                               | 16 Wove, White.       |                   |                   |

#### Where's my Discount?

"If I'm giving my customer a discount, why doesn't Morning Flight show it on the estimate?" Understandably, we're all in favor of hiding surcharges. Telling the customer *"Because you're difficult and obnoxious, we're now going to charge you 10% extra"* would under any conceivable circumstance be received poorly. But why not itemize discounts and make the customer feel good? There are two problems with that:

- It inhibits pricing flexibility. The freedom to change "ticket prices" from one day to the next is at the core of value-added pricing. But charging \$126.30 for 1,500 envelopes today, and \$128.90 tomorrow is one thing. Showing a 3% discount today, and a measly 1% discount tomorrow, while less damaging than showing a surcharge, ranks a close second. At the very least, you'd have some explaining to do.
- 2. It sets a *cast-in-cement* precedent. Once you tell customers they're getting a discount, try backing out and charge full list again! The auto industry learned that lesson the hard way.

For the few cases where you do want to spell out the discount, it's easy to add a comment under *Remarks* when you configure the estimate.

#### 6.4 e-Mailing an Estimate

This topic describes how to e-mail an estimate to your customer. More accurately, to a customer contact. For e-mailing, that's an important distinction. While generic mail boxes such as "info" or "sales" do exist, there's usually a live contact person behind them. An estimate sent to a purely generic address will likely reach the intended recipient late, if ever.

The same holds true for e-mailing acknowledgments, for which the step-by-step instructions are similar.

#### Step by Step

• From the main menu, select *Write Estimate > Write/Edit Estimate*.

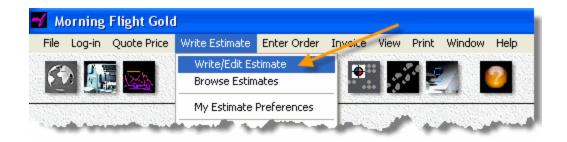

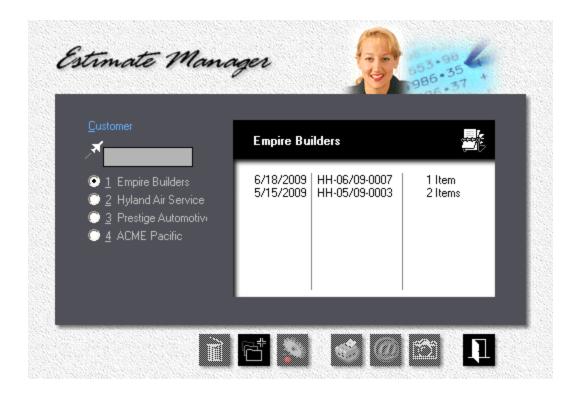

Click the Rolodex button and select the customer.

 Highlight the estimate you want to e-mail. If the estimate was written to a contact who has an e-mail address, the e-mail button will light up. If it doesn't, it's either because no estimate has been selected yet (no highlight bar in the browse box), or the browse box is empty.

Click the *e-Mail* button. This will copy the estimate to the Windows clipboard and bring up your e-mail program with the contact's e-mail address filled in.

 Place the cursor in the message area of your e-mail program and press Ctrl-V to paste the estimate. You may want to add a reference in the "Subject" line and make any changes or additional comments before you click the send button.

| 📭 🕞 🍽 🍝 🗇 🔻 Untitled - Message (HTML) 🛛 🗖 🗖                                                                                                    | х        |
|----------------------------------------------------------------------------------------------------|----------|
| Message Insert Options Format Text Adobe PDF                                                                                                    | 0        |
| Image: Specific structure       Image: Specific structure       Image: |          |
| To     tom.bradley@empire.com       Send     Cc       Subject:     Estimate for Printing July Newsletter                                                                                                    |          |
| Your Inquiry: 6/18/2009<br>Our Quotation: HH-06/09-0002<br>Dear Tom:                                                                                                    | <b>₽</b> |
| Thank you for your inquiry. We are pleased to offer as follows:<br>                                                                                                    |          |
| Black + 1 Color on front. Ink Colors: PMS 185. Paper: 60 lb Commodity Offset, White.<br>1,200 \$155.50 2,000 \$191.85 5,000 \$294.90                                                                                                    |          |
| These prices do not include sales tax and are valid for 30 days. We appreciate your interest and hope we can be of service.                                                                                                    |          |
| Sincerely yours,                                                                                                    | -        |

# 6.5 Changing the Language

Our offices are located on the shores of Lake Ontario, in Rochester, New York, a few hours drive from one of the largest bilingual markets in the world - the province of Quebec, Canada. Technically, our neighbors to the North shouldn't even be considered bilingual. Store window signs displayed in English attract more than just the ire of the citizenry: It can get the shop owner fined! Not merely a slap on the wrist, either ... up to \$1,500 Canadian. Compliance is enforced by the Quebec language police, the Office québécois de la langue française.

With that as a backdrop, is it any wonder that Morning Flight speaks both English and French? For our just-across-the-lake Canadian friends, absolutely, but why stop there. The program also speaks German, Spanish, Italian, and Portuguese. English and German are the only two languages that have so far been implemented fully, but estimates are translated by the program in all five.

So what does this bilingual talent do for estimates? Say you're a printer in Toronto, Canada, and you have customers in both English-speaking Toronto and predominantly French-speaking Montreal. You create the estimate in your native language, select the customer, then sit back and watch Morning Flight compose the estimate in English for International Publishing, Ltd. in Toronto, and in French for Éditions ABC Ltée, in Montreal.

#### Translating Estimates, Step One

From the main menu, click the *My Store* button, then click *My Customers*.

Click the **Add** button, then enter the name and address of the customer in Toronto.

| Address          | <u>C</u> ontact  |               |            | <u>T</u> erms |     |
|------------------|------------------|---------------|------------|---------------|-----|
|                  |                  |               |            |               | New |
| Country          | •                | Internationa  | l Publishi | na Ita        |     |
| Canada (English) |                  | micernationa  |            | ny, Ltu.      | _   |
|                  | _                |               | B 11:11    | 1.1           |     |
|                  | Company          | International |            | Ltd.          |     |
|                  | A <u>d</u> dress | 187 Adelaide  | e St.      |               |     |
|                  |                  |               |            |               |     |
|                  | <u>C</u> ity     | Toronto       |            |               |     |
| State            | /Zip Code        | ON            | М          | 5A 1N1        |     |
|                  |                  |               |            |               |     |

- Click the *Country* button, then select *Canada (English)*. Save the customer.
- Do the same for the customer in Montreal, but select Canada (French).

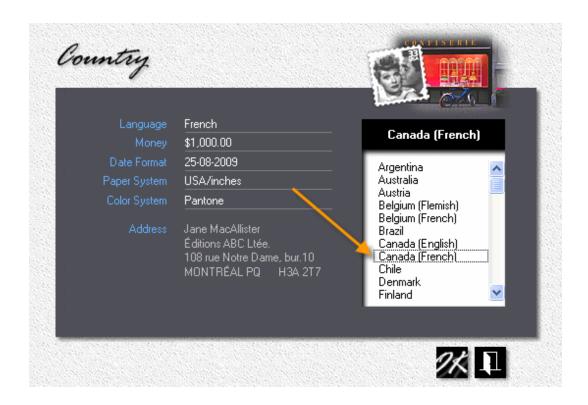

#### Step Two

There is no step two - we're done. Morning Flight automatically writes all estimates in the language embedded in the customer's country profile. And, yes, you can define new countries and add them to the list. You can even install a new language.

|            | Votre demande 2<br>Nos derris 1                                       | 25-08-2009<br>1H-08/09-0009 |                   |                   |
|------------|-----------------------------------------------------------------------|-----------------------------|-------------------|-------------------|
| Cher Madat | ne MacAllister.                                                       | 111-00/07-0007              |                   |                   |
|            | votre demande de renseignemer                                         | nts. Nous sommes            | ; heureux de vo   | ous offrir ce qui |
| 0809-00016 | Bulletins d'information<br>8-1/2 x 11                                 | 450<br>\$88.75              | 500<br>\$92.70    | 550<br>\$95.70    |
|            | Encre noir devant. Papier: 80 18                                      | o papier couché, t          | olanc.            |                   |
| 0809-00017 | Brochures de vente<br>8-1/2 x 11                                      | 1,000<br>\$89.80            | 2,000<br>\$130.95 | 5,000<br>\$227.10 |
|            | Encre noir devant. Papier: 20 1                                       | o papier pour la co         | opie, blanc.      |                   |
|            | cluent pas les taxes de ventes e<br>votre intérêt et espérons que ce: |                             |                   | de 30 jours. Nous |

# 6.6 Making old Quotes new again

•

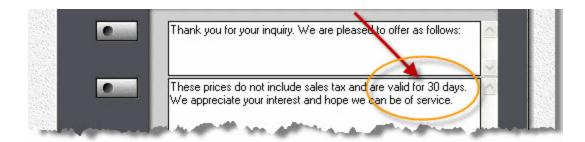

The other, the part you set in Estimate Preferences, is how long those old quotes should be available for inclusion in new estimates. The default is 30 days. You could extend that, but a better solution is to always open old quotes for editing and then save the update. Morning Flight will automatically reprice the quote and validate its entry ticket for another 30 days.

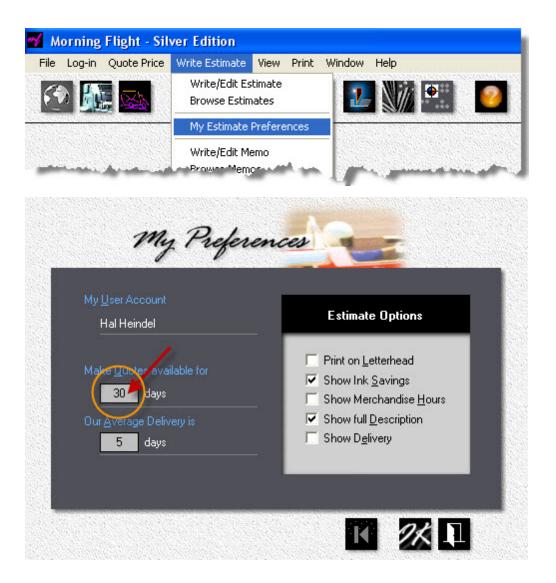

# 7 Entering Orders

### 7.1 Entering an Order

The left side of the order entry window is identical to the left side of the quote window, so entering orders will feel like like familiar territory. Rather than rehash what you already know, let's focus on what's different.

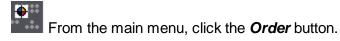

| Product    | Letterheads<br>8-1/2 x 11                                     | F2    |                                                                                   |
|------------|---------------------------------------------------------------|-------|-----------------------------------------------------------------------------------|
| Paper      | <b>24 Ib Classic Laid</b><br>8-1/2 x 11, Avon Brilliant White | F3 •  | I ACME Supplies                                                                   |
| Printing   | Black + 1 Color on front                                      |       | C 2 Empire Builders<br>C 3 The Pretzel Shop                                       |
| Ink Colors | a. a.                                                         | F4 F5 | <ul> <li>4 Precision Automotive</li> <li>5 Koslowski Plumbing Supplies</li> </ul> |
| Prepress   |                                                               |       |                                                                                   |
| Postpress  |                                                               | F6 F7 |                                                                                   |
| Keyword    |                                                               | F8    |                                                                                   |
|            |                                                               |       | 195.30 195.30 🖲 🖓 🤇                                                               |

#### Page One

The most noticeable difference is that we're now dealing with a single quantity. Nobody will ever order all three quantities of a letterhead we quoted.

• The second difference is that there is more than one page to the blue panel. Four, actually. The left half of the window doesn't change, just the entries on the right. Click the second radio button to get to page two, or press the *PgDn* key.

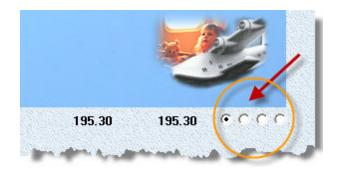

#### Pages Two and Three

Nothing on these two pages calls out for an explanation. One quick comment about the **Due Date** on page two: If the order was promised for delivery on a specific date, now would be a good time to enter that date to make sure it gets picked up by the Order Tracker. Couldn't we do that later? Sure, but later is usually when the customer walks through the door to pick up the job.

| Friday, 12:00 P<br>10/15/2010 | M            | <b>A T</b> |    |    | Oct | obe | r 20 | )1( |
|-------------------------------|--------------|------------|----|----|-----|-----|------|-----|
| Date is                       | Time due     | S          | м  | т  | w   | т   | F    | S   |
| C Approximate                 | Morning      |            |    |    |     |     | 1    | 2   |
| 💽 Firm                        | 💿 Noon       | 3          |    |    |     |     | 8    |     |
| Critical                      | 💮 End of Day | 10         | 11 | 12 | 13  | 14  | 15   | 16  |
|                               |              | 17         | 18 | 19 | 20  | 21  | 22   | 23  |
|                               |              | 24         | 25 | 26 | 27  | 28  | 29   | 30  |
|                               |              | 31         |    |    |     |     |      |     |

## Page Four

Here is where you can tell the program how much to charge for each item. If your prices are different from those calculated by the program, the total will display in red.

That's a change from how price adjustments are handled in quotes. Quote prices are firm at the quote stage, but can be adjusted in the estimate. With orders, the price is adjusted on page four of the order entry window, then carried over into the invoice.

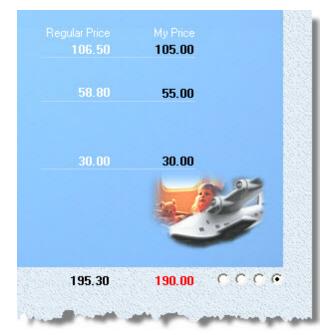

## 7.2 Repeating an Order

Managing orders with software prevents transcription errors. It's one of the biggest benefits of using an MIS. Computers aren't overly bright, but they do one thing exceedingly well, and that's copy things. There's no chance even the most basic machine would ever read a PMS 185 ink color from a previous order and write it down as PMS 186.

Combine that with the one-button ease of repeating orders, and you realize anew, this is where an MIS earns its keep!

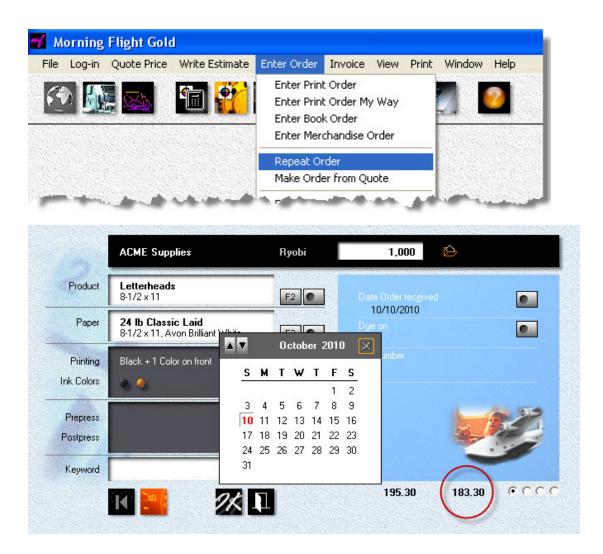

Repeating an order comes down to clicking *Enter Order > Repeat Order* on the main menu, selecting the order you want to repeat, then filling in the new due date and PO number. Not much else I can tell you. If you check the red circle, you'll note that the price adjustment in the original order has been carried over into the reorder.

### 7.3 Making Orders from Quotes

Converting a quote into an order is just as quick and easy and bullet-proof as repeating an order. Though there *is* that one extra click: Selecting the quantity ordered from the three that were quoted!

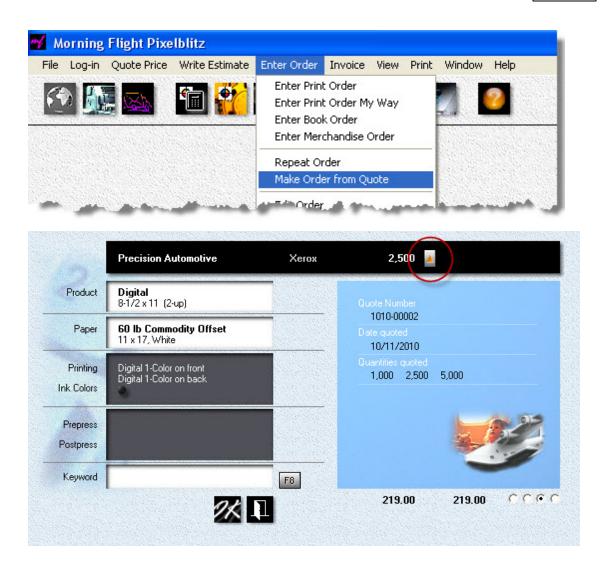

Page three is for information only. It tells you when and in what quantities the job was quoted. Note the almost total absence of buttons. Converting a quote means just that. You're accepting the order without deviations from the way it was quoted, at face value.

What if the customer has placed the order with revisions but doesn't want to be requoted? First click Ok to convert the quote, then revise the newly created order.

#### 7.4 Entering a Wide Format Order

Entering a wide format order is nearly the same as making a wide format quote. Except for the obvious differences, such as entering a ship to address, the two screens are virtually identical.

From the main menu, either click the *Wide Format Order* button, or select *Enter Order > Enter Wide Format Order.* 

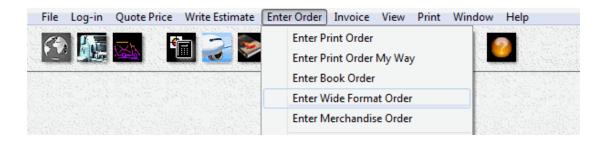

| 1 🔺<br>104.50 |
|---------------|
| 104.50        |
|               |
|               |
|               |
|               |
| 4/2018        |
| •             |
| ldress 💽      |
| ready 💽       |
|               |

### **Customer Discount**

In the United States it's common trade practice to offer a discount of 5-10% to existing customers. When work is slow, even walk-in customers are sometimes quoted a lower price to secure the order. In Morning Flight, discounts (and surcharges) are set at the customer level and are automatically dropped into quotes and orders. They're not meant to be adjusted case by case.

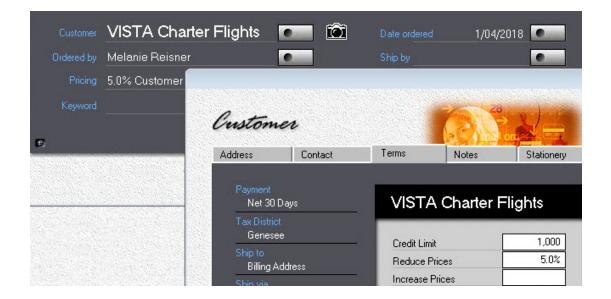

#### Product Discount

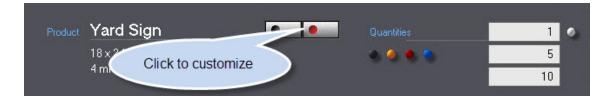

Independent of the type of customer, discounts can balloon to as high as 15% once the size of the job exceeds \$5,000. That kind of discount clearly needs to be adjusted case by case, since it's tied to the size of the order. There are two ways you can do that with wide format:

• Click the custom product button

 Adjust either the quantity discount or the markup, or both, whichever is appropriate.

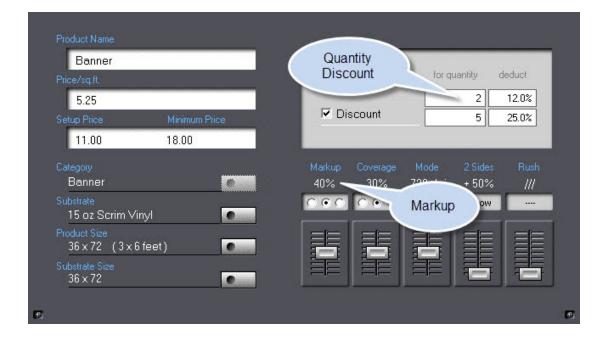

#### 7.5 Acknowledging an Order

Order a book from Amazon or a Sunbeam Mixmaster from the Sears catalog, and you'll get an email telling you what you ordered, how much it will cost, and when to expect delivery.

Confirming what the customer ordered is good policy for any business, doubly so for printers. When a carton of envelopes comes back because they were printed with the wrong ink color, forget about putting those envelopes back on the shelf, ready for the next customer to walk in. A print shop's Returns Department is the nearest dumpster.

Morning Flight makes acknowledging orders quick and hassle-free. There's never a good reason to keep the customer in the dark, wondering.

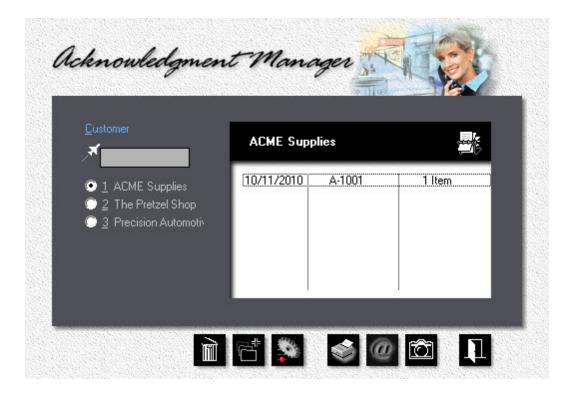

• From the main menu, select *Enter Order > Acknowledge Order*.

#### 🔍 Note:

If the customer is included in the quick-list on the left side of the window, use that instead. Or, start typing the customer's name into the Jet-Entry box just above the quick-list. Keep typing until you've narrowed it down to the one you're looking for.

# Click the Add button.

| istomer | Jobs                            | <u>B</u> emarks | Options    |
|---------|---------------------------------|-----------------|------------|
| 10      |                                 |                 | New        |
|         | Jennifer Jones<br>ACME Supplies |                 |            |
|         | Acknowledgment Date             | 10/11/2010      |            |
|         | <u>P</u> 0 Number               |                 |            |
| F2      | Charge Shipping                 | Parcel Post     | 8.50       |
| F3      | Charge T <u>a</u> x             |                 |            |
| F4      | Payment                         | Net 30 Days     |            |
| . A     | a great mark -                  | and the second  | and an and |

- In the window that opens, complete the entry boxes in the *Customer* tab.
- Click the Jobs tab. Left-click the jobs you want to include in the acknowledgment.

| Customer | Jobs                                       | <u>B</u> emarks                     | Opti                  | ions                      |
|----------|--------------------------------------------|-------------------------------------|-----------------------|---------------------------|
|          |                                            |                                     |                       | New                       |
|          | Jennifer Jon<br>ACME Supplies              |                                     |                       |                           |
|          | 1010-00001<br>✓ 1010-00004<br>✓ 1010-00005 | Letterheads<br>Envelopes<br>Digital | 1,000<br>1,000<br>400 | 195.30<br>104.55<br>51.65 |
|          |                                            |                                     |                       | _                         |

# 🗇 🍾 Note:

To change the sequence in which the jobs are listed in the acknowledgment, click the sort button. Select the job, then click the up or down button to reposition it.

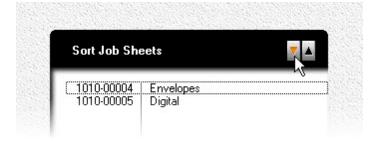

• Click the **Options** tab. Configure the acknowledgment by checking the appropriate boxes.

| Customer | <u>J</u> obs j                  | Bemarks                | Options                                                                                                    |
|----------|---------------------------------|------------------------|----------------------------------------------------------------------------------------------------|
|          | 14                              |                        | New                                                                                                    |
|          | Jennifer Jones<br>ACME Supplies |                        |                                                                                                    |
|          | Show Job Numbers                | Print on Lett          | erhead                                                                                                    |
|          | Show full <u>D</u> escription   | 🔽 C <u>o</u> nsolidate | Inks                                                                                                    |
|          | Show Merchandise <u>H</u> ou    | ars                    |                                                                                                    |
|          | 🔽 Show Delivery Date            | > 10/14/2010           |                                                                                                    |
|          | and the second second           | and a start of         | and the second second second second second second second second second second second second second second second |

• Click OK to save the acknowledgment.

#### The Results

| Ms. Jennifer J<br>ACME Suppli |                                                                                   | Acknowledg         | ment     |  |  |
|-------------------------------|-----------------------------------------------------------------------------------|--------------------|----------|--|--|
| 55 Main Stre                  |                                                                                   | A-1002             |          |  |  |
| Chicago, IL 4                 | 13735                                                                             | October 11, 2010   |          |  |  |
| Dear Jennifer                 |                                                                                   |                    |          |  |  |
| Thank you for                 | r your order. We are pleased to confirm as foll                                   | ows:               |          |  |  |
|                               |                                                                                   | Terms: Net 30 Days |          |  |  |
| Quantity                      | Description                                                                       | Job Number         | Amoun    |  |  |
| 400                           | Digital, D1/1, 8-1/2 × 11                                                         | 1010-00005         | 51.65    |  |  |
|                               | 1-Color on front, 1-Color on back. Paper: 20<br>White.                            | lb Copy Bond,      |          |  |  |
| 1,000                         | Envelopes, Size 10, 4-1/8 × 9-1/2<br>Black ink on front. Paper: 24 lb Wove, White | 1010-00004<br>e.   | 104.55   |  |  |
|                               |                                                                                   | Subtotal           | \$156.20 |  |  |
|                               |                                                                                   | Shipping           | 0.00     |  |  |
|                               |                                                                                   | Tax                | 0.00     |  |  |
|                               |                                                                                   | Total              | \$156.20 |  |  |

## 7.6 Changing an Order

This topic describes how to find and edit an order. If you know its ID number, you can import and edit the order from within the order entry window. Select *Enter Order* > *Enter Print Order*, then click the Rolodex button at the bottom of the order entry window.

That won't happen often. You normally have to search for the order before you can edit it. In that case, select *Enter Order > Edit Order* to open the job sheet selection window.

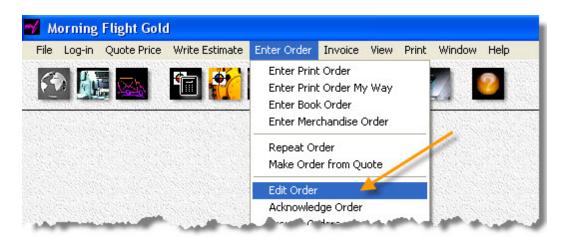

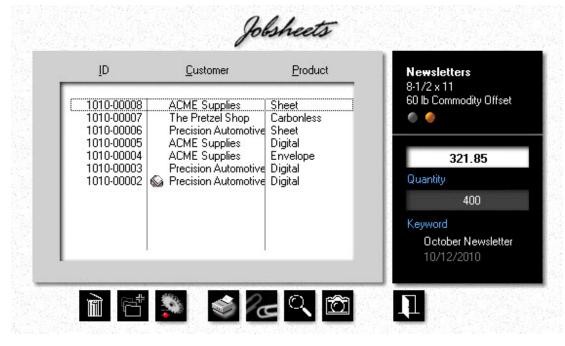

The **Update** button does what you would expect it to do, it opens the **Edit Order** window.

The *Paperclip* button copies the highlighted job sheet to the Windows clipboard. When you open the *New Print Order* window and there is a job sheet in the clipboard, an identical button there will let you paste in a copy. Not for editing, but as a template for entering a new order.

To search for an order for a specific customer, place the highlight bar over that customer in the job sheet selection window, then click the *Find* button.

Wrong customer? Click the *Rolodex* button in the upper right corner of the Order Finder window.

Too many orders to look through for the same customer? Click on a specific *Product Category* to narrow the search to that category.

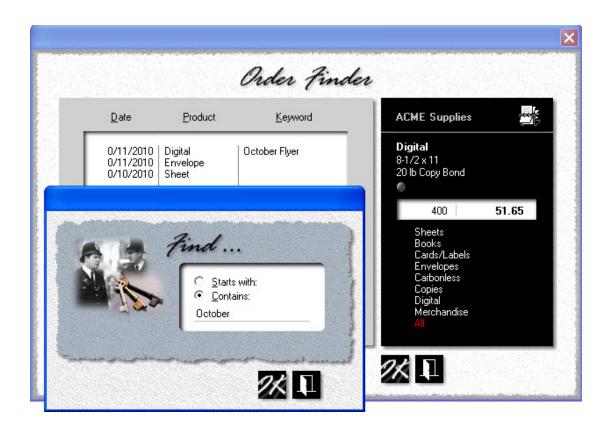

The order finder window comes with its own *Find* button, one that let's you search for a *Keyword*. Keywords are a powerful search tool that your customers will appreciate, too. To add a keyword or special instructions for an order, press the *F8* button in the order entry window.

#### 🔍 Note:

Neither the paperclip button nor the Rolodex button are available when we edit an order. The paperclip button pastes a copy of another order from the Windows clipboard, but that's for entering new orders only. The Rolodex button imports an order for editing. Right, we're already editing!

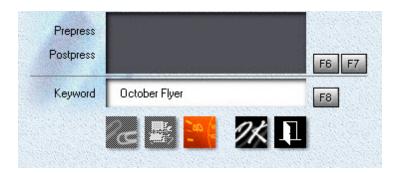

# 7.7 Adding a Note or Keyword

This topic describes how to add a note or keyword to an order. Keywords make it easier for your customer to identify an order, and for you to find it. Much easier, in fact, if you've entered scores of orders for the same customer.

Notes come in two flavors: General notes about the customer, and instructions for a specific order. Notes about the customer are for office use only. They can be viewed on the monitor, but don't show up on job sheets or job tickets.

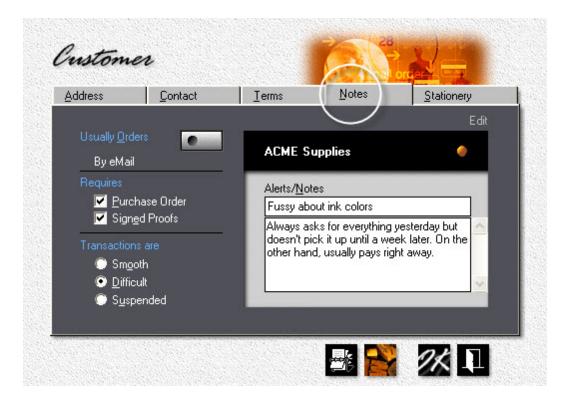

#### What gets printed

Customer Alerts

"Fussy about ink colors"

• Keywords

"October Newsletter"

Special Instructions

"Deliver with envelope order."

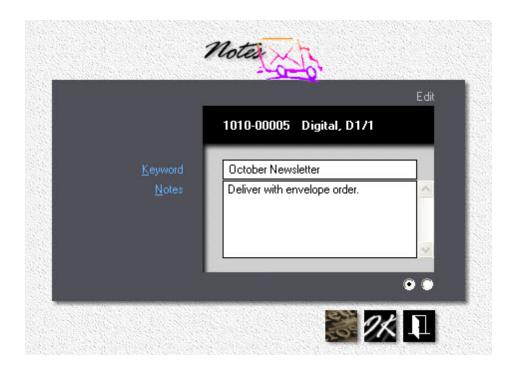

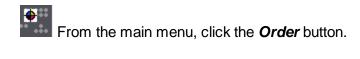

- Click the F8 button.
- Enter a Keyword and/or Special Instructions.

# The Result

| Paper         | 20 lb Copy Bond<br>White (from our stock) |              |                          | On hand:<br>— Qty used: | 3,691 |
|---------------|-------------------------------------------|--------------|--------------------------|-------------------------|-------|
|               | We need:<br>Draw:                         | 429<br>429   | 8-1/2 × 11<br>8-1/2 × 11 | - Guy used.             | -     |
| Packaging     | Shrinkwrap                                |              |                          |                         |       |
| Ok over/under | + % -                                     | %            |                          | OK to print:            |       |
| Save          | File                                      | File Samples |                          |                         |       |
|               | Notes: Deliver                            | with envelop | e order. Caution: I      | Fussy about ink cold    | )IS.  |
|               |                                           |              |                          |                         |       |

Once an order has been invoiced, the job sheet can no longer be edited. You can, however, add or edit a note.

- Go to View > All Orders
- Double-click the order for which you want to add or edit a note

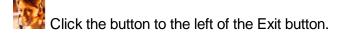

#### 7.8 Printing Job Tickets

Job tickets describe what the job is, what has to be done to complete it, and when it has to be delivered. No other piece of paper plays a more critical role in avoiding mistakes and assuring a smooth work flow. With that much on the line, you'd expect the program to offer a variety of options of how print job tickets and job-related lists, along with delivery notes and shipping labels. It doesn't disappoint.

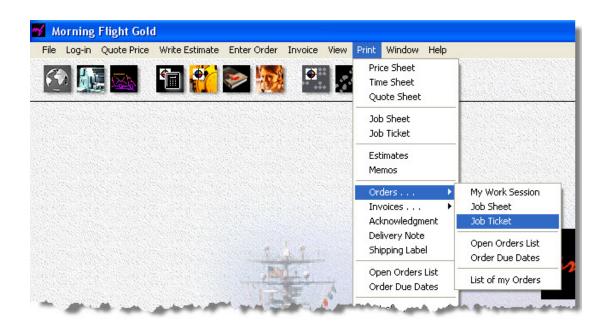

First, some quick definitions: *Job Sheets* are for office use and describe the job, but may lack some details on how to produce it. *Job Tickets* add production specs but

take away pricing. They're meant to travel with the job from prepress to delivery. Both include keywords, customer alerts, and special instructions.

*Work Session:* Having just entered a bunch of orders in one sitting, you certainly don't want to print all those job sheets separately, one at a time. When you select *Print > Orders > My Work Session,* a window opens in which the last orders you entered have been preselected. They're all checked, provided you haven't printed them yet. That's your work session. To print the work session sheets as a group, complete with matching tickets,

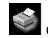

Click the *Print* button, then click Ok on the message box.

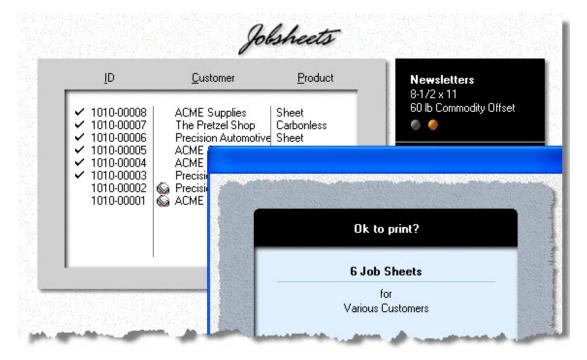

Selecting *Print* > *Orders* > *List of my Orders* lets you print a range of orders within a certain time frame, placed by a single customer or all. You can have the list sorted by order number, customer name, order value, or status (open, shipped, invoiced). Check the *Show Preview* box for an on-screen preview before you send the list to the printer.

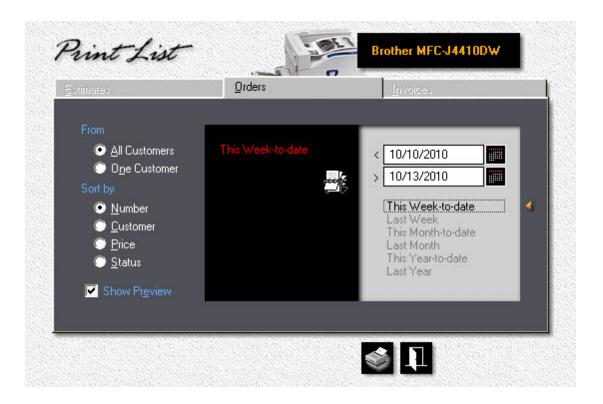

| 55 Main Street<br>Chicago, IL 43<br>jenny@acme.ce | 735                                    |               |                          |                        | 1010-0000                                            |
|---------------------------------------------------|----------------------------------------|---------------|--------------------------|------------------------|------------------------------------------------------|
| Ordered by:<br>Phone:<br>Fax:                     | Jennifer Jones<br>555-3728<br>555-4965 | Received:     | 10/12/2010<br>By eMail   | Ship via:<br>Date Due: | Notify when ready<br>Wednesday, 10/20/20<br>12:00 PM |
| 400                                               | <b>Newsletters.</b><br>Front:<br>Back: | 144.          |                          |                        |                                                      |
| Paper                                             | 60 lb Commodit<br>White (from our      | 12.           |                          |                        |                                                      |
|                                                   | Weneed:<br>Draw:                       | 544<br>544    | 8-1/2 × 11<br>8-1/2 × 11 |                        |                                                      |
| Ink                                               | PMS 109                                | Chrome Yel    | low                      | 30.                    |                                                      |
| Prepress                                          | Composition<br>2 B&W Scans             |               | 1:30 Hours               |                        | 122.0                                                |
| Postpress                                         | Folding: Letterfo                      | 12.           |                          |                        |                                                      |
| Packaging                                         | Shrinkwrap                             |               |                          |                        | 0.3                                                  |
|                                                   | TOTAL PRICE                            | \$321.6       |                          |                        |                                                      |
|                                                   | Notes: Deliverwi                       | th envelope o | order. Caution:          | Fussy about ink o      | olors.                                               |
|                                                   |                                        |               |                          |                        |                                                      |
|                                                   |                                        |               |                          |                        |                                                      |

| ACME Supplies<br>55 Main Street |                                                                      |                     |            |              | 1010-00008                        |  |  |
|---------------------------------|----------------------------------------------------------------------|---------------------|------------|--------------|-----------------------------------|--|--|
| Chicago, IL 43                  | 735                                                                  |                     |            |              |                                   |  |  |
| jenny@acme.co                   | om                                                                   |                     |            |              |                                   |  |  |
| Ordered by:                     | Jennifer Jones                                                       | Received:           | 10/12/2010 | Ship via:    | Notify when ready                 |  |  |
| Phone:<br>Fax:                  | 555-3728<br>555-4965                                                 |                     | By eMail   | Date Due:    | Wednesday, 10/20/2010<br>12:00 PM |  |  |
|                                 |                                                                      |                     |            |              | 12.00 1 100                       |  |  |
| 400                             | Newsletters. 8-1/2 x 11<br>Front: Black + 1 Color                    |                     |            |              |                                   |  |  |
|                                 | Back:                                                                | Black ink           |            |              |                                   |  |  |
|                                 | Press Sheets:                                                        | 1-up on 8-1/<br>400 | /2 × 11    |              |                                   |  |  |
|                                 | Plates:                                                              | СТР                 |            | Ryobi        | /                                 |  |  |
|                                 | Makeready:<br>Run Speed:                                             | Medium<br>Medium    |            | 29 Minutes   |                                   |  |  |
| Paper                           | 60 lb Commodity Offset<br>White (from our stock)                     |                     |            |              | 40.000                            |  |  |
|                                 |                                                                      |                     |            | On hand:<br> | 10,000                            |  |  |
|                                 | We need:                                                             | 544                 | 8-1/2 × 11 | - aty used.  |                                   |  |  |
|                                 | Draw:                                                                | 544                 | 8-1/2 × 11 |              |                                   |  |  |
| Ink                             | PMS 109                                                              | Chrome Yel          | low        |              |                                   |  |  |
| Prepress                        | Composition<br>2 B&W Scans                                           |                     | 1:30 Hours |              |                                   |  |  |
|                                 |                                                                      |                     |            |              |                                   |  |  |
| Postpress                       | Folding: Letterfo                                                    | ld                  |            |              |                                   |  |  |
| Packaging                       | Shrinkwrap                                                           |                     |            |              |                                   |  |  |
| Ok over/under                   | + % - %                                                              |                     |            | OK to print: |                                   |  |  |
| Save                            | File Samples                                                         |                     |            | Final Count: |                                   |  |  |
|                                 | Notes: Deliver with envelope order. Caution: Fussy about ink colors. |                     |            |              |                                   |  |  |
|                                 |                                                                      | F                   |            | ,            |                                   |  |  |
|                                 |                                                                      |                     |            |              |                                   |  |  |
|                                 |                                                                      |                     |            |              |                                   |  |  |
|                                 |                                                                      |                     |            |              |                                   |  |  |

# 8 Tracking Orders

## 8.1 Using the Order Tracker

In the print shop my friend Jerry and I opened in 1969, order tracking never graduated beyond the oversized cork board and pushpins on our shop wall. Not because a computerized tracking system would have been difficult to code, but because in all those years I never felt the need for it. There's some information that just works better on paper than it does on a monitor. We, of all people, should know that. We make our living putting information on paper.

Printing isn't the only industry where that's being recognized. The U.S. government has spent billions modernizing our air traffic control system. Yet when you board a plane for your next business trip, you're in the hands of Air Traffic Controllers who keep track of your airplane on strips of paper. The reason that time-tested system is still in place is not because the FAA hasn't tried to deep-six it. They just haven't come up with anything better.

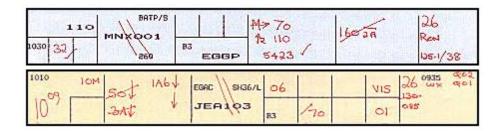

Now, does order tracking work on a computer screen? Absolutely. It will work phenomenally well once we can shuffle jobs around with our index finger on a 10-foot wide touch screen, the way newscasters do on CNN. Until then, tracking orders on your desktop monitor is as good as it gets. But I'll confess, if I ever found myself running a print shop again, that big plasma touch screen would top my list.

#### How Orders are tracked

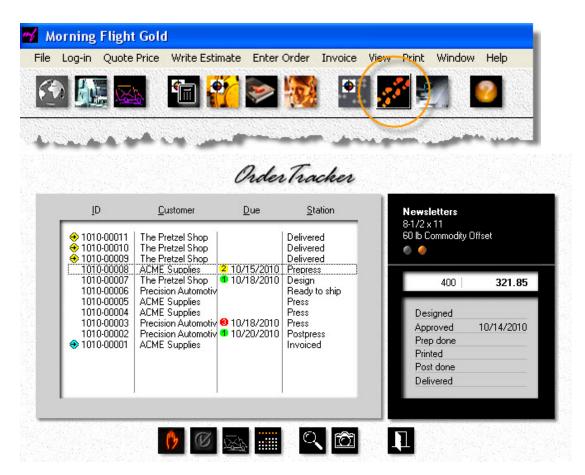

All orders are tracked as soon as you enter them. Tracking stops once the job has been invoiced. You don't need to initiate or terminate the process. That allows run-ofthe-mill small jobs without a deadline to be along just for the ride. Most shop owners will agree that not every order needs to be shepherded through the production cycle.

#### What the Buttons do

Puts orders on hold. A toggle switch that either releases or activates the hold.

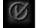

Marks orders as shipped, using today's date. Another toggle.

Marks orders as shipped, using a calendar.

The primary tracking button, opens the Job Control window.

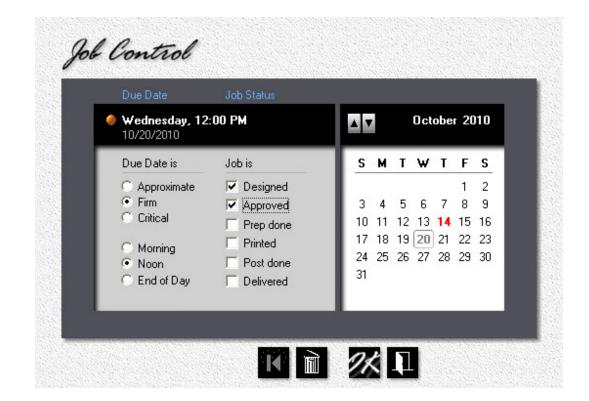

The Job Control window is where you update the status of an order. Here you can also change the due date you set when you entered the order, or enter a new due date if the order wasn't promised initially.

# 8.2 Showing Due Dates on Startup

Showing due dates on startup is a two-stage process. First, make sure there's a check mark in front of the menu item. Second, shut Morning Flight down at night (or the morning after) so a startup actually happens. Then, when the program does start

up again, *and* you have orders in the system that are promised for delivery, a pop-up box will remind you.

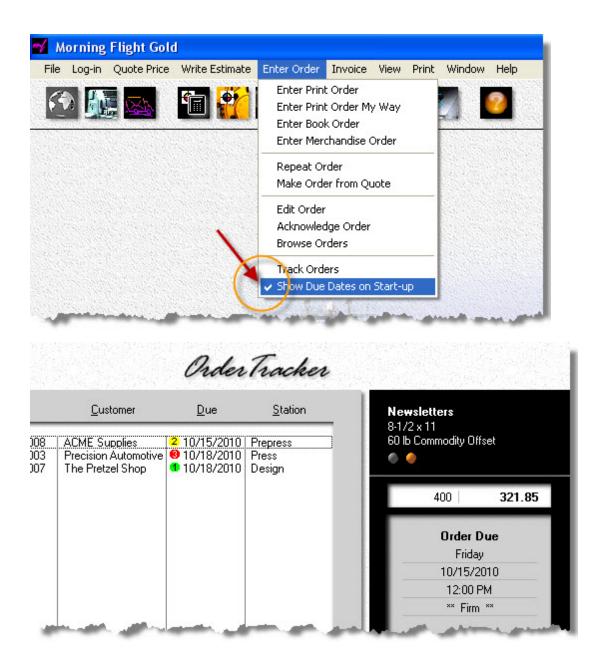

Unlike the regular order tracker, the pop-up only shows orders that are promised for the next three days. A green circle says the due date is approximate, a yellow circle means firm. Leaves the number 3 and code red: The order absolutely, positively has to be delivered by the time and date specified.

# 9 Making Invoices

# 9.1 Creating the Invoice

Creating invoices is a virtual clone of creating estimates, so we'll keep this short. Let's assume you've just completed a stationery order for letterheads, envelopes, and business cards for The Pretzel Shop.You'd like to get paid, so we'll need to create an invoice.

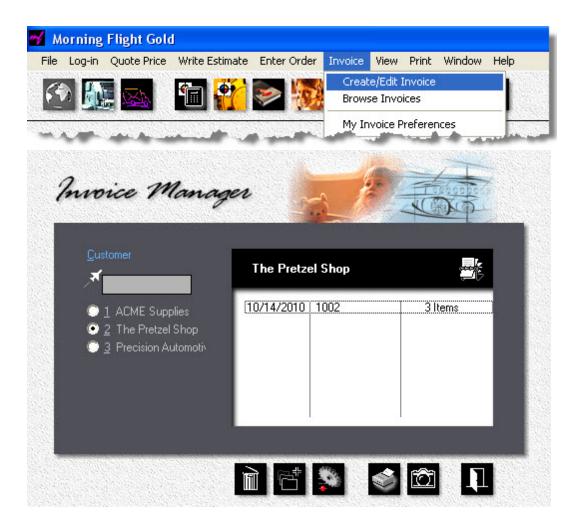

Normally you would click the *Rolodex* button in the black panel, but since *The Pretzel Shop* is included in the Quick List on the left, click the radio button instead.

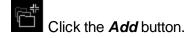

| <u>J</u> obs         | <u>R</u> emarks                                                                                  | Options                                                                            | History                                                                  |
|----------------------|--------------------------------------------------------------------------------------------------|------------------------------------------------------------------------------------|--------------------------------------------------------------------------|
|                      |                                                                                                  |                                                                                    | Edit                                                                     |
| The Pretzel          | Shop                                                                                             |                                                                                    |                                                                          |
| Invoice <u>D</u> ate |                                                                                                  | 10/14/2010                                                                         |                                                                          |
| <u>P</u> 0 Number    |                                                                                                  |                                                                                    |                                                                          |
| Charge Sh            | nipping                                                                                          | Delivery Service                                                                   | 6.50                                                                     |
| 🔽 Charge T <u>a</u>  | žΧ                                                                                               | Monroe County                                                                      | 8.00%                                                                    |
| Payment              |                                                                                                  | Net 30 Days                                                                        |                                                                          |
|                      | The Pretzel<br>Invoice <u>D</u> ate<br>PO Number<br>I▼ Charge <u>S</u> P<br>I▼ Charge T <u>a</u> | The Pretzel Shop<br>Invoice Date<br>PO Number<br>✓ Charge Shipping<br>✓ Charge Tax | The Pretzel Shop         Invoice Date       10/14/2010         PO Number |

• In the window that opens, enter the customer's PO number, if applicable, and complete the rest of the fields. If you have selected payment terms that are different from the customer's regular terms, a click in the red circle will restore their regular terms.

### 🔍 Note:

To change the shipping, tax, or payment method, click the appropriate button or press the F2, F3, or F4 key. You'll then be able to select, add, and update methods on the fly, as well as designate a primary method as your default.

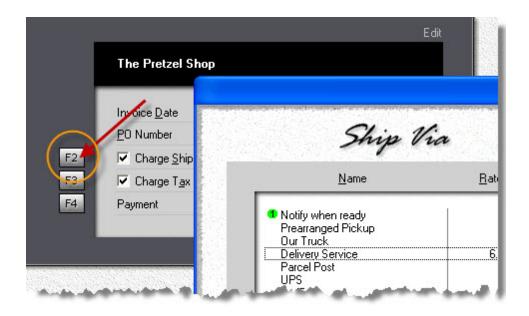

• Click the Jobs tab. Left-click the orders you want to include in the invoice.

| Customer | Jops         | <u>B</u> emarks  | Opti  | ions   |
|----------|--------------|------------------|-------|--------|
|          |              |                  |       | New    |
|          | The Pretzel  | Shop             |       | _      |
|          | 1010-00007   | Carbonless Forms | 1,200 | 263.40 |
|          | ✓ 1010-00009 | Letterheads      | 1,000 | 169.50 |
|          |              |                  |       |        |
|          | ✓ 1010-00010 | Envelopes        | 1,500 | 306.10 |

• Click the Options tab. Configure the invoice by checking the appropriate boxes.

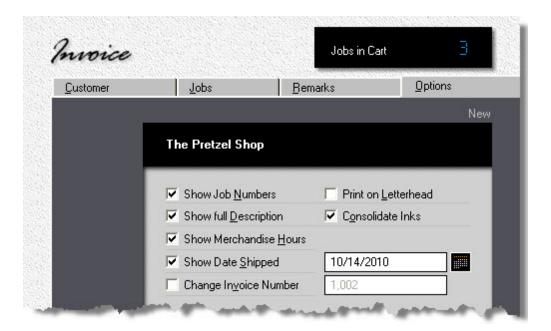

### 🔍 Note:

When you check the "Consolidate Inks" box, the customer will be charged for a single washup, not three separate washups for the letterheads, envelopes, and business cards. See the credit for duplicate ink colors on the invoice below.

• Click OK to save the invoice.

Back in the Invoice Manager window, highlight the invoice we just created and click the Print button.

## The Results

| The Pretzel S                 | •                                                                                                    | Invoice                      |                           |
|-------------------------------|----------------------------------------------------------------------------------------------------|------------------------------|---------------------------|
| 58 Bayside B<br>San Francisco |                                                                                                    | October 14, 2010             |                           |
| _                             | Shipped: 10/14/2010                                                                                                  | Terms: Net 30 Days           |                           |
| Quantity                      | Description                                                                                                    | Job Number                   | Amount                    |
| 1,000                         | Letterheads, 8-1/2 × 11<br>Black + 1 Color on front. Ink Colors: PMS Wa<br>24 Ib Classic Laid, Whitestone.           | 1010-00009<br>rm Red. Paper: | 169.50                    |
| 1,500                         | Envelopes, Size 10, 4-1/8 × 9-1/2<br>Black + 1 Color on front. Ink Colors: PMS Wa<br>24 Ib Classic Laid, Whitestone. | 1010-00010<br>rm Red. Paper: | 306.10                    |
| 500                           | Business Cards, 2 × 3-1/2<br>Black + 1 Color on front. Ink Colors: PMS Wa<br>80 Ib Classic Laid Cover, Whitestone.   | 1010-00011<br>rm Red. Paper: | 113.60                    |
|                               | Credit for duplicate ink colors                                                                                      |                              | 40.00                     |
|                               |                                                                                                    | Subtotal<br>Shipping<br>Ta×  | \$549.20<br>6.50<br>43.94 |
|                               |                                                                                                    | Total                        | \$599.64                  |

# 9.2 Changing an Invoice

Changing an invoice is essentially the same as creating one, so here we'll focus on how to manage the contents. For instance, how do you remove an order so you can use it in another invoice? Or change the job specs once an order has been delivered? And should you even do that? (Not normally, but I'll get to that.)

When you click **OK** to save an invoice, every order you checked in the **Jobs** tab is locked and marked "Delivered." Automatically. No need to manually update the status - the Order Tracker does it for you. Locked means you can't use the same order in another invoice. Delivered means you can no longer edit it. But what if you checked

the wrong order by mistake and saved the invoice and now need to fix that? Here is how.

# Examples - Step by Step

| Log-in Quote | Price Write Estima                                    | ete Enter Order      | Invoice View<br>Create/Edit In<br>Browse Invoic<br>My Invoice Pro | es      |
|--------------|-------------------------------------------------------|----------------------|-------------------------------------------------------------------|---------|
| moice        |                                                       |                      | Jobs in Cart                                                      | 8       |
| Customer     | Jobs                                                  | Remarks              | Options                                                           | History |
|              | The Pretzel<br>1014-00002<br>1014-00003<br>1014-00005 | Digital<br>Envelopes | 50<br>50<br>50                                                    |         |
|              |                                                       |                      |                                                                   |         |

### How to remove an order

Go to *Invoice > Create/Edit Invoice,* highlight the invoice you want to edit, then click the *Change* button.

• Click the *Jobs* tab and uncheck the order you want to remove (1014-00005 Postcards in the example above).

 Click OK to save the updated invoice. The deleted order is now unlocked, ready for use in another invoice.

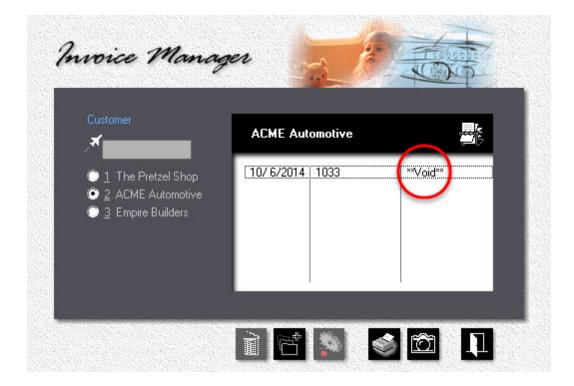

### How to cancel an entire Invoice

In the Invoice Manager, first highlight the invoice, then click the *Trash* can. The invoice will still be visible but is now marked "Void." All orders in a voided invoice are unlocked and can be re-invoiced.

### 🔍 Note: -

This action is not reversible! Voiding an invoice is like voiding a paper check. It can't be undone.

| ID                                                     | Customer                             | Due | Station              | Postcards<br>5-1/2 x 8-1/2 |
|--------------------------------------------------------|--------------------------------------|-----|----------------------|----------------------------|
| ↔ 1014-00005                                           | The Pretzel Shop                     |     | Delivered            | 80 lb Coated 0             |
| 📀 1014-00004                                           | Empire Builders                      |     | Invoiced             | 0 0 0 0                    |
| <ul> <li>♦ 1014-00003</li> <li>♦ 1014-00002</li> </ul> | The Pretzel Shop<br>The Pretzel Shop |     | Invoiced<br>Invoiced |                            |
| 1014-00001                                             | ACME Automotive                      |     | Ready to ship        | 500                        |
|                                                        |                                      |     |                      | Designed                   |
|                                                        |                                      |     |                      | Approved                   |
|                                                        |                                      |     |                      | Prep done                  |
|                                                        |                                      |     |                      | Printed                    |
|                                                        |                                      |     |                      | Post done                  |
|                                                        |                                      |     |                      | Delivered                  |

How to edit an Order that has already been invoiced

First remove the order from the invoice to unlock it, then go to the Order Tracker and reset the status to anything other than "Delivered." The quickest way to do that is to click the "Delivered/Undelivered" toggle (the second button from the left).

- On the Main Menu, go to *Enter Order > Edit Order* and make the changes.
- Finally, go back to *Invoice > Create/Edit Invoice* and reattach the order to the invoice.

#### 🔍 Note:

Here is the key fact to remember: When you unlock an order, its "Delivered" status doesn't on its own revert back to "Ready for Shipment," to where you can edit it. That's intentional, as a precaution. It's one thing to juggle orders between invoices. It's another to change an order when the goods are already on their way to the customer. Make sure you're not billing for something the customer isn't getting.

## 9.3 Changing the Invoice Number

For each new invoice you create, Morning Flight automatically increases the invoice number by one. In addition, the program assigns each invoice a unique internal ID that's independent of the number displayed on the invoice. As does QuickBooks.

Manipulating invoice numbers is both tolerated and blissfully ignored by either program. There is a downside: At some point you're bound to end up with duplicate numbers. This will annoy your bookkeeper but won't mess up your accounting. Best to ask, nevertheless.

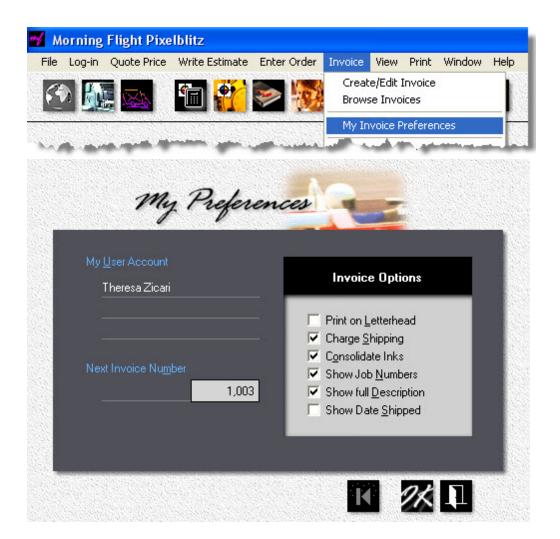

Invoice numbers can be changed in two places: In the *My Preferences* window above, or on the fly, in the *Estimate* window below. Whichever method you choose, the number you enter will decide the starting number for any invoices that follow. Morning Flight picks up the numbering sequence from the new number. If you enter 1003, the program numbers the next invoice as 1004.

If this is a one-time event, maybe because you want to match the Morning Flight invoice number with a number in QuickBooks or another accounting system, don't forget to reset your numbering sequence in *Preferences*.

| Customer | Jobs                          | <u>B</u> emarks          | Options               |
|----------|-------------------------------|--------------------------|-----------------------|
|          |                               |                          | New                   |
|          | The Pretzel Shop              |                          |                       |
|          | Show Job <u>N</u> umbers      | ✓ Print on Le            | tterhead              |
|          | Show full Description         | n 🔽 C <u>o</u> nsolidate | e Inks                |
|          | 🔽 Show Merchandise <u>I</u>   | <u>H</u> ours            |                       |
|          | Show Date Shipped             |                          |                       |
|          | 🔽 Change In <u>v</u> oice Nur | nber (1,003)             |                       |
|          | La maria                      | a a Jaro                 | and the second second |

10 Working with Wide Format

# 10.1 The Big Picture - in a Nutshell

| e,       |                                            | 0001 | to make       | 82.83      |
|----------|--------------------------------------------|------|---------------|------------|
|          | Banner                                     | • •  | Quantities    | 1 0        |
|          | 36 x 72 (3 x 6 feet)<br>15 ca Sories Vieud |      | 0 \land 🔶 🔕   | 2          |
|          | 15 oz Scrim Vinyl                          |      |               | 5          |
| Option 1 | Grommets (4)                               | 6.00 | 🥅 File Prep   |            |
| Option 2 |                                            |      | 🥅 Design      |            |
| Option 3 |                                            |      | Proof         |            |
|          | Empire Builders                            |      |               | 110.20     |
|          | 5.0% Customer Discount                     |      | Quoted        | 12/18/2017 |
| Keyword  |                                            | •    | Quote Changed |            |

The marketing strategy we adopted for Morning Flight is what the wide format community seems to be doing almost universally: Sell wide format by the square foot. Advances in inks and substrates are too rapid, and the technology itself too volatile for prices to be tied to a specific press or ink formulation.

Most consumers will treat wide format, and to some degree all digital products, as a commodity rather than a service. They're sold as customized shelf items and priced as such. Few buyers would connect a banner or a vehicle wrap to a printing press. Environmental concerns aside, when a customer visits your website or walks into your store, he or she is unlikely to ask what type of ink you'll be using. They'll want to

know attention-getting their sign will look, how well their banner will stand up to the weather. And, of course, the price.

Always the price. Starting with Morning Flight V17.1, you now have instant access to market pricing, how much American printers generally charge for digital and wide format printing. Those figures didn't come out of thin air. They're an amalgam of published surveys (such as the highly regarded NPOA pricing study for signage and wide format), and the pricing some of our more than 6,500 users have shared with us.

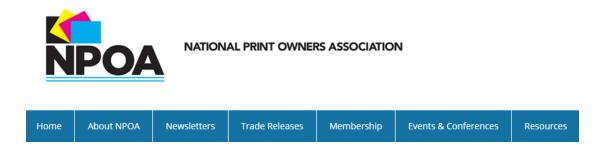

What we've learned ...

- Banners account for a third of all wide format sales, with an average retail price of \$110.00 for a 3x6 foot banner.
- Most printers in the U.S. automatically offer a 5% discount on digital and wide format to repeat customers.
- While the variation in price for identical digital products is rarely more than 5% between different regions of the country, it often climbs to a much higher percentage within the regions themselves. In other words, the greatest variations are found not *between* Long Beach and Brooklyn, but *within* the two.

## Putting it all together ...

| Name                                                                             | Size                                                                    | Category                         |                |
|----------------------------------------------------------------------------------|-------------------------------------------------------------------------|----------------------------------|----------------|
| ⊃ Barner, W4/0<br>⊃ Coroplast Panel, W4/0<br>⊃ Decal, W4/0<br>⊃ D∛ond Barol M4/0 | 36 x 72 3 x 6 feet<br>24 x 36 2 x 3 feet<br>3 x 5<br>24 x 26 2 x 3 feet | Copies<br>Digital<br>Wide Format |                |
| Wide                                                                             | Format                                                                  | Price of 1                       | 57.10          |
|                                                                                  | 1 I I I I I I I I I I I I I I I I I I I                                 | date Hinduct                     |                |
| ø                                                                                | Ο <b>ρ</b> ι                                                            | date Product<br>Cost to make     |                |
| Product Nam                                                                      | e                                                                       | Cost to make                     |                |
| Product Nam<br>Coropi                                                            |                                                                         | Cost to make                     | - 40.81        |
| Product Nam<br>Coropi<br>Price/sq.ft.                                            | e                                                                       | Cost to make                     | - 40.81<br>• • |
| Product Nam<br>Coropi                                                            | e                                                                       | Cost to make                     | - 40.81        |
| Product Nam<br>Coropi<br>Price/sq.ft.<br>6.50                                    | e<br>last Panel                                                         | Cost to make                     | - 40.81        |
| Product Nam<br>Coropl<br>Price/sq.ft.<br>6.50<br>Setup Price<br>18.00            | e<br>last Panel<br>Minimum Price                                        | Cost to make                     | - 40.81        |
| Product Nam<br>Coropl<br>Price/sq.ft.<br>6.50<br>Setup Price                     | e<br>last Panel<br>Minimum Price                                        | Cost to make                     | - 40.81        |

# The Product

Every wide format quote and order starts with a product. The program comes preloaded with at least one product in each category. Treat those products as templates. They're mandatory and can't be deleted, but you can edit nearly anything you like, including cost and price. My advice is, don't alter templates. When you do you'll lose their usefulness as a market price guide. How do you recognize a template? By the small circle in front of it.

Use a built-in product:

- 1. As is, as just another product in a quote or job ticket
- 2. As a starting point for building a custom product in a quote or job ticket

3. As a starting point for making your own templates, to cut down on having to customize. Different sizes for the same product come to mind.

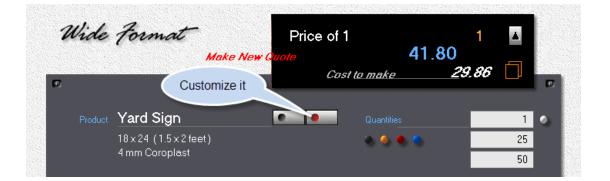

#### 🔍 Note:

Unless you need price variations of the same product (retail vs. wholesale, different quality levels), try to maintain as much uniformity in the pricing of your own products as you do of the products that came in the box. Adjusting your price in a quote is much easier when you can count on consistency.

| Material                                                                                  | Size                                    | Category                  | per sq.ft. printed 1 side |                                              | Catego                                                     | ory         |
|-------------------------------------------------------------------------------------------|-----------------------------------------|---------------------------|---------------------------|----------------------------------------------|------------------------------------------------------------|-------------|
| <ul> <li>○ 15 oz Scrim Vinyl</li> <li>○ 9 oz Mesh Vinyl</li> <li>○ 3 mm Dibond</li> </ul> | 48 × 96<br>48 × 96<br>48 × 96           | Banner<br>Banner<br>Rigid | 6.50 5.75                 | 4.50<br>5.00<br>4.00                         | Banner<br>Flexible<br>Rigid<br>Magnetic                    |             |
|                                                                                           |                                         |                           |                           |                                              |                                                            |             |
| Wide                                                                                      | Forma                                   | at                        | Dibond                    |                                              |                                                            |             |
|                                                                                           |                                         | Updat                     | e Substrate<br>Metori     | al Cost 18 x                                 | 48.00                                                      | 12.4        |
| Ð                                                                                         |                                         |                           | mulen                     |                                              | £ 7                                                        |             |
|                                                                                           |                                         |                           |                           |                                              |                                                            |             |
| Substrate 1                                                                               |                                         |                           |                           | <u> </u>                                     | • •                                                        |             |
| Dibo                                                                                      | ond                                     |                           |                           | printed 1 side, p                            |                                                            | _           |
| Dibo<br>Thickness                                                                         | ond<br>Color                            |                           | We bill                   |                                              |                                                            |             |
| Dibo<br>Thickness<br>3 mr                                                                 | ond<br>Color<br>n White                 | -                         | We bill                   | printed 1 side, p                            | rice per sq.ft.                                            | •           |
| Dibo<br>Thickness<br>3 mr<br>We pay pe                                                    | ond<br>Color                            |                           | We bill                   | printed 1 side, p                            | rice per sq.ft.                                            | •           |
| Dibo<br>Thickness<br>3 mr                                                                 | ond<br>Color<br>n White                 |                           | We bill                   | printed 1 side, p<br>16.00<br>15.00          | rice per sq.ft.<br>18 x 24<br>24 x 36                      |             |
| Dibo<br>Thickness<br>3 mr<br>We pay pe<br>4.15<br>Category                                | ond<br>Color<br>n White                 |                           | We bill                   | printed 1 side, p<br>16.00<br>15.00          | rice per sq.ft.<br>18 × 24<br>24 × 36<br>48 × 96           | •<br>•<br>• |
| Dibo<br>Thickness<br>3 mr<br>We pay pe<br>4.15<br>Category<br>Rigid                       | nd<br>Color<br>n White<br>r square foot |                           | We bill<br>Market Price   | printed 1 side, p<br>16.00<br>15.00<br>14.00 | rice per sq.ft.<br>18 x 24<br>24 x 36                      | e<br>1.5    |
| Dibo<br>Thickness<br>3 mr<br>We pay pe<br>4.15<br>Category<br>Rigid<br>Stocking S         | nd<br>Color<br>n White<br>r square foot |                           |                           | printed 1 side, p<br>16.00<br>15.00<br>14.00 | rice per sq.ft.<br>18 × 24<br>24 × 36<br>48 × 96<br>inches |             |

# The Substrate

In wide format, substrates set the price. Not because their cost contributes the lion's share of a product's price (which it rarely does), but for a reason much simpler: Banners aren't printed on aluminum, and yard signs aren't printed on scrim vinyl. In wide format printing, the substrate is the center of the universe because it first controls the type of product we can make from it, then dictates the type of press we have to run it on.

About the only thing substrates don't control is whether a sign or banner or vehicle wrap is printed in black or in full color. Fortunately, that doesn't seem to matter. Should it ever become a factor, offer the same product in two separate versions: One priced for black, one for color. Creating two different prices can be as simple adjusting the ink coverage.

But making two versions should rarely be necessary. Check the web, and you'd be hard pressed to find a shop that charges extra for color. Disregarding size and substrate and whether printed on both sides, a banner is a banner. None of this was ever part of a greater scheme of things. I think it all just fell into place.

| Product Name               |               |                            |                                       |  |
|----------------------------|---------------|----------------------------|---------------------------------------|--|
| Dibond Pane                | l, b/w        |                            | for quantity deduct                   |  |
| Price/sq.ft.               |               |                            | 2 8.0%                                |  |
| 15.00<br>Setup Price       | Minimum Price | ✓ Discount                 | 5 10.0%                               |  |
| 15.00                      | 25.00         |                            |                                       |  |
|                            | 20.00         |                            | N 1 201 D                             |  |
| Category<br>Board          |               | Markup Coverage<br>40% 10% | Mode 2 Sides Rus<br>720 dpi + 65% /// |  |
| Substrate                  |               |                            | Medium Low                            |  |
| 3 mm Dibond                |               |                            |                                       |  |
| Product Size<br>24×36 (2×3 | feet)         |                            |                                       |  |
| Substrate Size             |               |                            |                                       |  |

# **10.2 Creating Options for Wide Format**

This topic describes how to create and update Options for Wide Format.

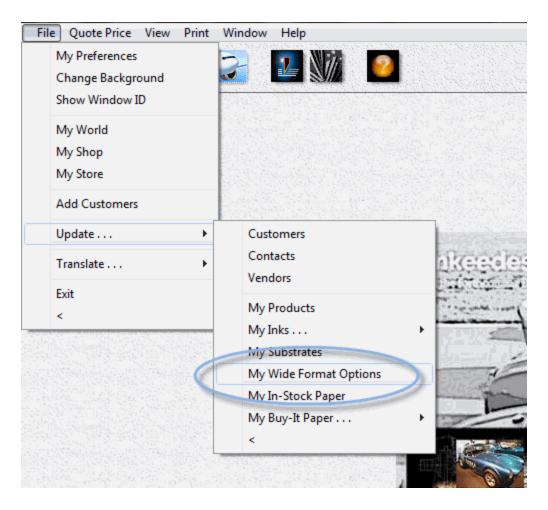

From the main menu, select *File > Update > My Wide Format Options*.

| Name                                                                                                    | Setup        | Price                      |                                               | Minimum           |
|----------------------------------------------------------------------------------------------------|--------------|----------------------------|-----------------------------------------------|-------------------|
| Banner Stand, 36x92                                                                                                    |              | 80.00                      | per Unit                                      | 40.00             |
| <ul> <li>Grommets, set of 4</li> <li>Grommets, set of 6</li> </ul>                                                                                                    |              | 6.00<br>9.00               | per Unit<br>per Unit                          | 3.00              |
| ✓ Yardsign Stake                                                                                                    |              | 2.50                       | per Unit                                      | 1.25              |
|                                                                                                    |              |                            |                                               |                   |
|                                                                                                    |              |                            |                                               |                   |
| 1                                                                                                    | đ            | <b>)</b>                   |                                               | Ţ                 |
| Click the <i>Add</i> buttor                                                                                                    | n.           | n Optr                     | er kaner k                                    | Ţ.                |
| Click the <b>Add</b> butto                                                                                                    | n.           | n Optr                     | ĩon                                           |                   |
| Click the <b>Add</b> button                                                                                                    | n.           | n Optr                     | ion.<br>charge                                | Der SqFt          |
| Click the <b>Add</b> butto<br>ame / Description<br>aminating                                                                                                    | n.           | m Opti<br>we c             | ion<br>sharge<br>2.00 p                       | Der SqFt          |
| t i de la la caracita de la caracita de la caracita de la caracita de la caracita de la caracita de la caracita<br>La caracita de la caracita de la caracita de la caracita de la caracita de la caracita de la caracita de la cara | n.<br>Custor | m Opti<br>we c             | ion<br>sharge<br>2.00 p                       |                   |
| Click the <b>Add</b> butto<br>ame / Description<br>aminating                                                                                                    | n.<br>Custor | m Opti<br>we c<br>s<br>C p | com<br>charge<br>2.00 p<br>etup Pr<br>er Unit | ice Minim         |
| Click the <b>Add</b> butto<br>ame / Description<br>aminating                                                                                                    | n.<br>Custor | m Opti<br>we c<br>s<br>C p | con<br>charge<br>2.00 p                       | ice Minim<br>2.00 |

© 2018 Helmut Heindel

26 1

K 🎇 🛧

- Enter the *Name* of the option, and optionally a brief description.
- If the option needs to be applied front and back (on a display board for instance), check the box marked 'Double the price.' Leave the box unchecked for options such as banner stands and grommets where it would be inappropriate.
- Select how the option is priced: Per Unit, per 1,000, per Order, or per square area.
- Enter the *Price* and, if applicable, *Setup* and *Minimum* charges.

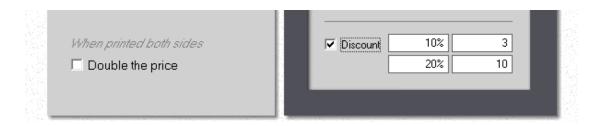

### 🔦 Note:

The discount box and entry fields only make sense for options priced per unit. They go away for anything else.

# 11 Working with QuickBooks

## 11.1 Preparing QuickBooks

### What you'll need

Morning Flight generates invoices but doesn't accept payments or track receivables. For that you need an accounting system. In much of the world that's likely to be QuickBooks. So here you are. Two separate programs and the nuisance of having to key in a stack of invoices into QuickBooks every night. Would be nice if you could get the two to talk to each other. Starting with version 14.1 of Morning Flight you can. Here is what you'll need:

**1. Version 14.1 or higher of the Gold or Pixelblitz edition.** Why only those two? None of the others generate invoices. Version 14.1 includes an expanded Flight Engineer that produces CSV import files of your Morning Flight invoices, mapped for QuickBooks.

2. A commercial import utility such as the Transaction Pro Importer from Baystate. Importing transactions into QuickBooks with the old IIF Files used to be a messy process, often yielding unpredictable results. Fortunately, a number of third party vendors have found a way around the barricades. Foremost among them is Baystate Consulting. Their Transaction Pro 5 Importer now lets us use the same reliable CSV (Comma Separated Values) file format for importing transactions that was used all along for lists.

We don't sell the Pro 5 or get a commission from Baystate. When we developed the new QuickBooks link for Morning Flight, we tested a number of utilities from different vendors. Theirs just happened to come out on top. The program supports 29 different import types in addition to invoices. Baystate advertises an installed user base of 25,000 and has been certified as a Gold Developer by Intuit, the makers of QuickBooks. The Transaction Pro 5 Importer is available directly from Baystate and sells for \$199.95 U.S. with a perpetual use license. A trial version can be downloaded from the Baystate website.

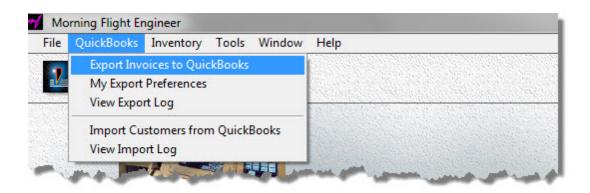

Those are the requirements for invoices. For transferring a QuickBooks customer list into Morning Flight, all you need is the new Gold or Pixelblitz version where everything's built in. Exporting lists out of QuickBooks has always been easier and more reliable than transactions, primarily because the exchange of lists is riding on tried-and-true CSV files. With version 14.1, we've automated the second step, importing and merging your QuickBooks customers with those already stored in your Morning Flight file.

What about the reverse, transferring your Morning Flight customer list into QuickBooks? After all, the Pro 5 Importer works for both lists and transactions, so you might be tempted to bulk-import all your customers into QuickBooks ahead of time and be done with it. Not a good idea. For openers, it's unnecessary. The Pro 5 program will piggy-back customer and other relevant list data whenever you import a Morning Flight invoice into QuickBooks. If you're invoicing an existing customer and you've changed their address in Morning Flight, it will be updated in QuickBooks automatically.

Second, you may have built up a customer list in Morning Flight for a while, and that list will include folks who asked for quotes but never bought anything. Your list could probably stand a little pruning anyway, so why drag all that baggage into QuickBooks?

### 🔍 Note:

The **Harry Smith** you have on file in QuickBooks is not the same customer as **Harry Smith & Co.** in Morning Flight. To keep duplicates from sprouting up in QuickBooks, double check the names in both programs to make sure they match.

## Creating a Dummy Company in QuickBooks

To avoid putting your active company file at risk, let's first set up a dummy company so we have a sandbox to practice in. That's actually one of the easier things to do in QB, and "Dummy Company" is as good a name as any. You could use one of the QuickBooks sample files, but those come preloaded with a bunch of stuff that will only get in the way.

- Open QuickBooks, then go to *File > Close Company.*
- Select *File > New Company* and click Express Start.
- Enter a fictitious *Company Name*, then click "Help me choose" for *Industry* and *Company Type*. Ignore the *Tax ID*.
- Bypass "Contact Info" on page 2.
- Ignore all the Add buttons on page 3 and click "Start Working" at the bottom.

| ell us about your                  |                                                                             | 0-0-                    | - O         |
|------------------------------------|-----------------------------------------------------------------------------|-------------------------|-------------|
| nter the essentials so we can crea |                                                                             | rell Contact<br>us Info | Add<br>Info |
|                                    |                                                                             |                         |             |
|                                    |                                                                             |                         |             |
| Company Name                       | Dummy Company                                                               |                         |             |
|                                    | We'll use this on your invoices and reports, and to name your company file. |                         |             |
| * Industry                         | General Product-based Business                                              | Help me choose          |             |
|                                    | We'll use this to create accounts common for your industry.                 |                         |             |
| Company Type                       | Sole Proprietorship                                                         | Help me choose          |             |
|                                    | We'll use this to select the right tax settings for your business.          |                         |             |
| Tax ID #                           | EIN: 12-3456789 or SSN: 123-45-6789                                         | Θ                       |             |
|                                    | We'll use this on your tax forms.                                           |                         |             |
| * Required                         |                                                                             |                         |             |
| The state of the second            |                                                                             |                         | Continue    |
| Need help? Give us a call          |                                                                             | Back                    | Continue    |

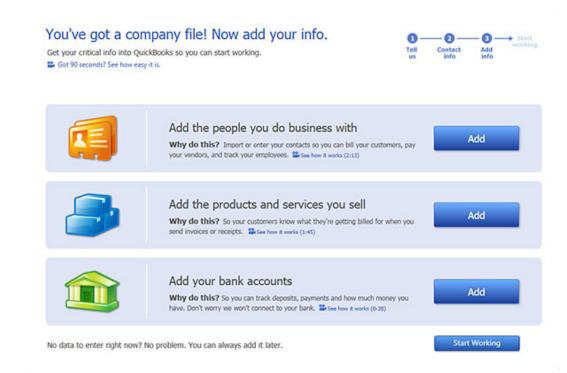

## Activating Sales Tax in QuickBooks

| Calendar              | *                                                                                                    | My Preferences                                                                                                    | <u>Company Pr</u>                                                                                                    | references                                                                                                    |
|-----------------------|----------------------------------------------------------------------------------------------------|----------------------------------------------------------------------------------------------------|----------------------------------------------------------------------------------------------------|----------------------------------------------------------------------------------------------------|
| Checking              |                                                                                                    | Do you charge sales tax?                                                                                                    | • Yes                                                                                                    | © <u>N</u> o                                                                                                    |
| Desktop View          |                                                                                                    | Set Up Sales Tax Item                                                                                                    |                                                                                                    |                                                                                                    |
| Finance Charge        |                                                                                                    |                                                                                                    |                                                                                                    | trict, parish, etc. where you                                                                                                    |
| General               |                                                                                                    | collect sales tax. Show                                                                                                    | Examples                                                                                                    | Your most common sales tax item                                                                                                    |
| Integrated Applicatio |                                                                                                    | Add cales tax iter                                                                                                    |                                                                                                    | Monroe                                                                                                    |
| Items & Inventory     |                                                                                                    | Aud sales tax itel                                                                                                    |                                                                                                    | Monroe                                                                                                    |
| Jobs & Estimates      |                                                                                                    |                                                                                                    |                                                                                                    |                                                                                                    |
| Multiple Currencies   |                                                                                                    | Assign Sales Tax Codes                                                                                                    |                                                                                                    |                                                                                                    |
| Payments              |                                                                                                    | Sales tax codes determin                                                                                                    | e if the items yo                                                                                                    | u sell are taxable or non-taxable.                                                                                                    |
| Payroll & Employees   |                                                                                                    | Ta <u>x</u> able item code Tax                                                                                                    | Von                                                                                                    | -taxa <u>b</u> le item code Non                                                                                                    |
| Reminders             |                                                                                                    | Identify taxable amo                                                                                                    | ints as "T" for "                                                                                                    | Taxable" when printing                                                                                                    |
| Reports & Graphs      |                                                                                                    |                                                                                                    |                                                                                                    | axable when printing                                                                                                    |
| Sales & Customers     |                                                                                                    | When do you owe sales t                                                                                                    | ax?                                                                                                    | When do you pay sales tax?                                                                                                    |
| Sales Tax             |                                                                                                    | As of invoice date (A)                                                                                                    | crual Basis)                                                                                                    | Monthly                                                                                                    |
| Search                |                                                                                                    |                                                                                                    | and the second second s | O Quarterly                                                                                                    |
| Send Forms            |                                                                                                    |                                                                                                    | ent (cash basis,                                                                                                    | ∕ <u> </u>                                                                                                    |
| Service Connection    |                                                                                                    |                                                                                                    |                                                                                                    |                                                                                                    |
| Spelling              |                                                                                                    |                                                                                                    |                                                                                                    |                                                                                                    |
| Tax: 1099             |                                                                                                    |                                                                                                    |                                                                                                    |                                                                                                    |
| Time & Expenses       |                                                                                                    |                                                                                                    |                                                                                                    |                                                                                                    |
|                       | Checking<br>Desktop View<br>Finance Charge<br>General<br>Integrated Applicatio<br>Items & Inventory<br>Jobs & Estimates<br>Multiple Currencies<br>Payments<br>Payroll & Employees<br>Reminders<br>Reports & Graphs<br>Sales & Customers<br>Sales & Customers<br>Sales Tax<br>Search<br>Search<br>Search<br>Search<br>Service Connection<br>Spelling<br>Tax: 1099 | Checking<br>Desktop View<br>Finance Charge<br>General<br>Integrated Applicatio<br>Items & Inventory<br>Jobs & Estimates<br>Multiple Currencies<br>Payments<br>Payroll & Employees<br>Reminders<br>Reports & Graphs<br>Sales & Customers<br>Sales Tax<br>Search<br>Search<br>Send Forms<br>Service Connection<br>Spelling<br>Tax: 1099 | Calendar<br>Checking<br>Desktop View<br>Finance Charge<br>General<br>Integrated Applicatio<br>Items & Inventory<br>Jobs & Estimates<br>Multiple Currencies<br>Payments<br>Payroll & Employees<br>Reminders<br>Reports & Graphs<br>Sales Tax<br>Sales Tax<br>Sales Tax<br>Search<br>Search<br>Service Connection<br>Spelling<br>Tax: 1099                                                                                                    | Calendar   Checking   Desktop View   Finance Charge   General   Integrated Applicatio   Items & Inventory   Jobs & Estimates   Multiple Currencies   Payments   Payroll & Employees   Reminders   Reports & Graphs   Sales Tax   Sales Tax   Search   Service Connection   Spelling   Tax: 1099   Do you charge sales tax?  Do you charge sales tax?  Set Up Sales Tax Item Add a sales tax item for each county, discollect sales tax. Show Examples Add sales tax item Add sales tax item Add sales tax item Add sales tax item Add sales tax item Add sales tax item Add sales tax item Add sales tax item Add sales tax item Add sales tax item Add sales tax item Assign Sales Tax Codes Sales tax codes determine if the items you Tax: 1099 Do receipt of payment (Cash Basis) Outpon receipt of payment (Cash Basis) Outpon receipt of payment (Cash Basis) Outpon receipt of payment (Cash Basis) Outpon receipt of payment (Cash Basis) Outpon receipt of payment (Cash Basis) Outpon receipt of payment (Cash Basis) Outpon receipt of payment (Cash Basis) Outpon receipt of payment (Cash Basis) Outpon receipt of payment (Cash Basis) Outpon receipt of payment (Cash Basis) Outpon receipt of payment (Cash Basis) Description of the intervent of the intervent of the intervent of the intervent of the intervent of the intervent of the intervent of the intervent of the intervent of the intervent of the intervent of the intervent of the intervent of the intervent of |

If you're collecting sales tax, your active company file is already set up for it. Here is a refresher on how to turn on sales tax in our "Dummy" company:

- In QuickBooks, go to *Edit > Preferences.*
- Click Sales Tax in the list on the left, then click the Company Preferences tab.
- Where it says "Do you charge sales tax?", enter Yes.
- Click the Add Sales Tax Item button.
- Enter a sales tax item matching the name and tax rate of your most common District in Morning Flight (where you'll find it under *File > Update Taxes*). Note that the "Sales Tax Name" in QuickBooks corresponds to "District" in Morning Flight, and the QuickBooks "Description" to Morning Flight's "Name".

| Type<br>Sales Tax Item | t a specific rate | OK<br>Cancel       |                                       |        |
|------------------------|-------------------|--------------------|---------------------------------------|--------|
| Sales Tax Name         |                   |                    | i i i i i i i i i i i i i i i i i i i | 12 12  |
| Monroe                 |                   |                    | l                                     | Notes  |
| Description            |                   | 7                  | na Rates                              |        |
| Sales Tax              | 12.20             |                    |                                       |        |
| Tax Rate (%)           | Tax Age           | District           | Name                                  | Rate   |
| 8.0%                   | NYS Sal           |                    |                                       |        |
|                        |                   | Monroe<br>Tax Free | Sales Tax                             | 8.00 % |

• Assign Sales Tax Codes. Unless you have good reason not to, accept the QuickBooks defaults. One good reason not to would be because you're using different Sales Tax Codes in your active company file. In that case, use the active file codes for the dummy too, but be sure to adjust the corresponding settings in tab 2 of your Morning Flight QuickBooks Preferences so they'll match.

| 🛃 Sales | Tax Code List                        |                      |
|---------|--------------------------------------|----------------------|
| Code    | Description                          | Taxable              |
| Tax     | Taxable Sales                        | 1                    |
| Non     | Non-Taxable Sales                    |                      |
|         |                                      |                      |
|         |                                      |                      |
|         |                                      |                      |
|         | Tax Code   Activities  Reports  Indu | de in <u>a</u> ctive |

### Setting up the Transaction Pro 5 Importer

What follows are basic setup instructions for using the Transaction Pro 5 Importer with Morning Flight invoices.

- Download the Transaction Pro 5 Importer Demo and install it, but don't run it yet.
- Open the QuickBooks dummy company file you set up in the previous chapter.

 Start the Transaction Pro Importer. A window will open in QuickBooks, asking for access to the dummy company. Select "Yes, whenever this QuickBooks company file is open." Click Continue on this window and Done on the next, the one showing your Access Confirmation.

An application is requesting access to the following QuickBooks company file: **Dummy Company** Access may include reading and modifying QuickBooks data as well as enhancing the QuickBooks user interface. The Application Calls Itself **Baystate Consulting** Certificate Information Description: Developer: Baystate Consulting Developer identity has been verified by: Thawte Code Signing CA - G2 QuickBooks Solutions Marketplace Search for information about this application at the QuickBooks Solutions Marketplace Do you want to allow this application to read and modify this company file? O No Yes, prompt each time Yes, whenever this QuickBooks company file is open Yes, always; allow access even if QuickBooks is not running.

### 🔍 Note:

Some quick facts about the demo: It's fully functional and has no expiration date, giving you plenty of time to evaluate how well your transfers are working. You'll discover that invoice dates, while real in Morning Flight, will be arbitrary and random in QuickBooks. You'll have to page through the invoice file to locate them. Needless to say, that only happens in the demo.

- When the main Transaction Pro 5 window opens, click *Cancel* to exit the importer.
- Close the dummy company file and exit QuickBooks.

## Going Live

When you're ready to import invoices into your active company file, simply hide the dummy company until you want to practice again:

- Close the dummy company file, then click *Edit List* in the window below.
- In the "Edit Company List" window, highlight the dummy company and click OK.
   To make it accessible again later, click the "Open or restore an existing company" button.

| elect a company                | that you've previously op      | pened and click            | Open                                                                                                    |  |
|--------------------------------|--------------------------------|----------------------------|----------------------------------------------------------------------------------------------------|--|
| Company Name                   | Last Modif                     | îed                        | File Size                                                                                                    |  |
| Dummy Company<br>Unitac.QBW    |                                | ł, 02:34 PM<br>ł, 02:33 PM | 9.65 MB<br>14.94 MB                                                                                                    |  |
| ocation: C:\Use                | rs\Public\Documents\Intui      | it\QuickBooks\C            | Company Files                                                                                                    |  |
| 4                              |                                |                            | (The second second seco |  |
| Crea <u>t</u> e a<br>new compa | Ny Open or resi<br>existing co |                            | Open a<br><u>s</u> ample fi                                                                                                    |  |
|                                | ny existing co                 |                            | <u>s</u> ample fi                                                                                                    |  |
| new compa                      | ny existing co                 | mpany<br>t Company Li      | <u>s</u> ample fi                                                                                                    |  |
| new compa                      | ny existing co<br>Edi          | mpany<br>t Company Li      | sample fi                                                                                                    |  |

# 11.2 Setting up for Invoices

In these final steps of getting ready to transfer invoices from Morning Flight into QuickBooks we're mainly setting preferences. Do you want to keep product descriptions in the QuickBooks invoice short or spell them out? Price prepress and postpress separately or include them with the product? Naturally, including the Country Name in the customer's address is redundant if your sales are all in-country.

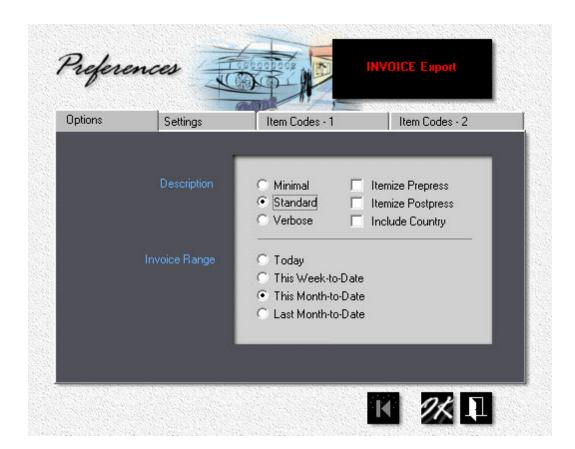

Invoice Range? Just a default. You can override any preference during each export.

# Setting Preferences - Tab1

Open the Flight Engineer (F-11), then go to *QuickBooks > My Export Preferences*. The first tab is self-explanatory, but does deserve a few illustrations:

 Description. You'll find examples of minimal, standard, and verbose product descriptions below. If you use QuickBooks invoices primarily for bookkeeping and Morning Flight invoices to mail to your customers, go minimal. In QuickBooks, every unique description turns into an item and clogs up your files. That's unwieldy even for tracking nuts and bolts in a hardware store, but there at least it makes sense. In a print shop, none of the multiple versions QuickBooks creates for even simple products will ever serve a purpose.

| Quantity | Item      | Description                                                                                                    | Price E | Class     | Amount |     |
|----------|-----------|----------------------------------------------------------------------------------------------------|---------|-----------|--------|-----|
| 500      | Digital   | Digital                                                                                                    | 0.4224  | Digital   | 211.20 | 1   |
| 500      | Envelo    | Envelopes                                                                                                    | 0.2706  | Offset    | 135.30 | C   |
|          |           | Minimal                                                                                                    |         |           |        |     |
| Quantity | Item      | Description                                                                                                    | Price E | Class     | Amount | _   |
| 500      | Digital   | Digital, D4/0, 8-1/2 x 11                                                                                                    | 0.4224  | Digital   | 211.20 | 1   |
| 500      | Envelo    | Envelopes, Size 10, 4-1/8 x 9-1/2                                                                                                   | 0.2706  | Offset    | 135.30 | L   |
|          |           | Standard                                                                                                    |         |           |        |     |
| Quantity | Item      | Description                                                                                                    | Price E | Class     | Amount | _   |
| 500      | Digital   | Digital, D4/0, 8-1/2 x 11. Color on front. Paper: 20<br>lb Copy Bond, White. Preparation:<br>Design/Type/Scans. Finishing: Folding. | 0.4224  | Digital   | 211.20 | 1   |
| 500      | Envelo    | Envelopes, Size 10, 4-1/8 x 9-1/2. Black + 1 Color<br>on front. Ink Colors: PMS 109. Paper: 24 lb Wove,<br>White.                   | 0.2706  | Offset    | 135.30 | Ē,  |
|          |           | Verbose                                                                                                    |         |           | h      |     |
| Quantity | Item      | Description                                                                                                    | Price E | Class     | Amount | _   |
| 500      | Digital   | Digital, D4/0, 8-1/2 x 11. Color on front. Paper: 20<br>Ib Copy Bond, White.                                                        | 0.1589  | Digital   | 79.45  | i I |
| 1        | Prepar    | Design/Type/Scans                                                                                                    | 122.00  | Prepar    | 122.00 | I.  |
| 1        | Finishing | Folding                                                                                                    | 9.75    | Finishing | 9.75   | i   |
| 500      | Envelo    | Envelopes, Size 10, 4-1/8 x 9-1/2. Black + 1 Color<br>on front. Ink Colors: PMS 109. Paper: 24 lb Wove,<br>White.                   | 0.2706  | Offset    | 135.30 | N.  |

Verbose / Itemized

Itemizing prepress and postpress charges is another matter. If you use Class tracking in QuickBooks, you'll need to itemize. If you don't track but would like to, go to *Edit > Preferences* on the QuickBooks main menu, then click *Company Preferences > Accounting* and check "Use class tracking."

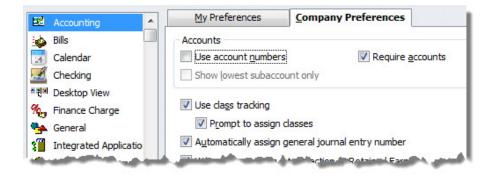

2. Invoice Range. Use it to narrow or widen the range of invoices you'll see and can select in the pick list. Set the default to fit your invoicing schedule. If you generally bill at the end of each day, there's no point wading through a month's worth of invoices. "This Week-to-Date" would be a safe choice. Now and again you'll want to click on "Last Month-to-Date" to see if you missed anything.

| Export File Name INVOICES                  |  |
|--------------------------------------------|--|
| Export File Folder C:\MFlight              |  |
| QuickBooks Template Intuit Product Invoice |  |
| Memo Text MFlight Invoice                  |  |
| Taxable Code Tax                           |  |
| Non-Taxable Code Non                       |  |

# Setting Preferences - Tab 2

- File Name and Folder. Based on the sample entries you see in the "Settings" tab, your invoices will be exported into an empty C:\MFlight\INVOICES.CSV by default. Use any drive\folder\file combination for the file that's convenient, but limit the path to no more than one sub folder. For instance, C:\Users\Joe. Create the folder ahead of time, then remember what you named it. The CSV file will be purged before each export.
- 2. **Invoice Template.** If you mail or email QuickBooks invoices to your customers, enter the name of the template you're using.
- 3. **Memo Text.** Morning Flight and QuickBooks both auto-generate invoice numbers, and neither program cares what that number is, or whether somebody might have changed it. That's because both track invoices internally with different numbers, not the numbers displayed on the invoice.

As you would expect, the displayed numbers are bound to vary between the two programs. The only function of the memo text label is to identify 1032 as

the Morning Flight invoice matching the QuickBooks invoice in front of you. The customer will never see it.

### 🔍 Note:

You could, if you wanted to, try to keep the QuickBooks number in sync with the Morning Flight number, but trust me, you'd be herding cats. Besides, if you changed the QuickBooks number and imported the same invoice again later, the Pro 5 Importer might think it's a different invoice and create a duplicate when it should be updating. Best to leave well enough alone and look for matching Morning Flight invoices in the memo field.

| To be printe <u>d</u> To be e-mailed |      | Add Time/Costs       | Apply Credits | Payments Applied<br>Balance Due |
|--------------------------------------|------|----------------------|---------------|---------------------------------|
| Enable online payment                | Memo | MFlight Invoice 1032 |               |                                 |
|                                      |      |                      | Save          | & Close Save & New              |

4. **Taxable Code** and **Non-Taxable Code**. Both taxable and non-taxable codes in Morning Flight have to match the codes you're using in QuickBooks. The defaults are "Tax" and "Non" in both QuickBooks and Morning Flight.

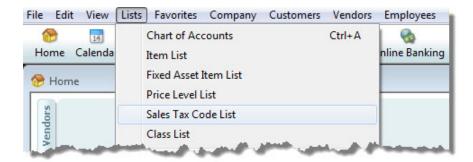

#### 🔍 Note:

Sales Tax Codes represent one of two tax related entities that must be identical in both Morning Flight and QuickBooks for the invoice transfer to work. The other entity is Sales Tax Items. In a nutshell, Tax Codes decide whether or not to charge sales tax, Sales Tax Items determine how much. If your original Morning Flight invoice includes sales tax but the generated QuickBooks invoice does not (or applies a different rate), check here first. Make sure your Sales Tax Items and Sales Tax Codes are a matched set in both programs.

| Code       | Descri  | ption                   |             | T            | axable       |
|------------|---------|-------------------------|-------------|--------------|--------------|
| Tax<br>Non |         | e Sales<br>axable Sales |             |              | 1            |
|            | AL      | AM                      | AN          | AP           | AS           |
|            | iceEach | LineItemClass           | F.O.B.      | SalesTaxIten | SalesTaxCode |
|            | 0.0958  | Digital                 | Webster, NY | Monroe       | Tax          |

| Options | Settings    | Item Codes - 1 | Item Codes - 2 |
|---------|-------------|----------------|----------------|
|         | 1           |                |                |
|         | Offset      | Offset         |                |
|         | Digital     | Digital        |                |
|         | Copies      | Copies         |                |
|         | Books       | Books          |                |
|         | Merchandise | Merchandise    |                |
|         | Service     | Service        |                |
|         |             |                |                |

# Setting Preferences - Tab 3 and 4

Entries made here will change the wording but not the meaning of item codes. Call it what you will, offset will still be classified as offset, and merchandise as merchandise. The reason for allowing edits is to enable translations. The only item codes you could conceivably rename in English and not change what they represent are prepress and postpress on tab 4.

# Matching Payment Terms

Morning Flight uses one set of payment options, QuickBooks another. There's nothing you need to do here. The Pro 5 Importer will automatically bring in new payment terms and add them to the QuickBooks list if they're not there already.

|                         |                         | P.O. Number   | Terms                                                                            | Rep | Ship         | Via         |      | F.O.B. |  |
|-------------------------|-------------------------|---------------|----------------------------------------------------------------------------------|-----|--------------|-------------|------|--------|--|
|                         |                         |               | Balance C.O.E -                                                                  |     | 10/12/2014 🔳 | Call when r | · •  | ,      |  |
| Quantity                | Item                    | Description   | < Add New >                                                                      |     | Price E      | Class       | Amou | int    |  |
| 500                     | Busine                  | Business Card | 1% 10 Net 30<br>2% 10 Net 30<br>✓ Balance C.O.D<br>Consignment<br>Due on receipt |     | 0.1161       | Offset      |      | 58.05  |  |
| Customer T<br>Message b | hank you fo<br>usiness. | r your        | Net 15<br>Net 30<br>Net 60                                                       | .44 |              | Total       |      | 58.05  |  |

# Synchronizing Shipping Options

Shipping options, too, are automatically imported when they're on a Morning Flight invoice but not found in QuickBooks. Here you should probably maintain uniformity. If an option says "FedEx" in one program and "Federal Express" in the other, settle on one name in both programs. It's easy enough. In Morning Flight, go to *File > Update Shipping* on the Main Menu. In QuickBooks, go to *Lists > Customer & Vendor Profile Lists > Ship Via List.* Add or edit a method by clicking "Shipping Method."

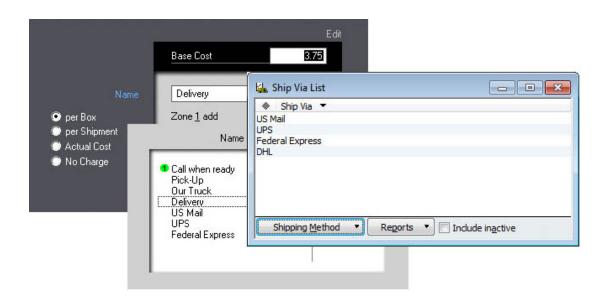

# 11.3 Transferring Invoices into

Assuming you've completed the preliminary steps in the previous chapters, let's jump in and transfer your first invoice. (You did, didn't you?! Get things ready I mean? If not, you could be in for a bumpy ride!)

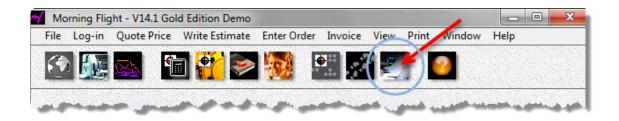

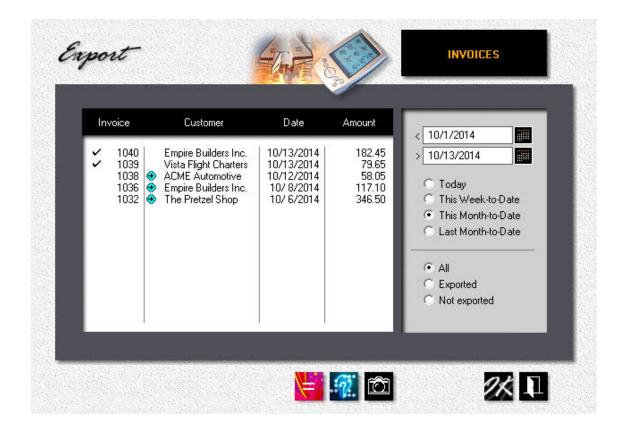

Step one - Exporting from Morning Flight

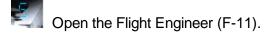

- Go to QuickBooks > Export Invoices. You'll see the window above. Invoices 1032, 1036, and 1038 were exported earlier, indicated by the small blue icons. Invoices 1039 and 1040 are waiting to be exported and come up checked ("ticked" for our users abroad) when the window opens.
- Because we're using real invoices for this exercise (though initially importing them into a dummy company file), the first invoice displayed in the pick list will be based on the range you entered under *Preferences > Options*. Uncheck all but one or two invoices, then click *OK*. Those same invoices can later by checked again and imported into your real company file, disregarding the little blue icons. The checked invoices get converted to a QuickBooks-friendly file structure and saved into the INVOICES.CSV file you specified earlier under *Preferences > Settings*.

Want to change your preferences from within the Export window? Click the blue light bulb.

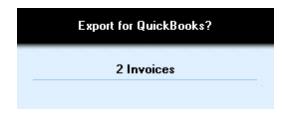

• Accept the Confirmation window that opens.

|                                                                                                    | Confirm Save As                         |                                                                       |
|----------------------------------------------------------------------------------------------------|-----------------------------------------|-----------------------------------------------------------------------|
| Invoice Custom<br>1040 Empire Build<br>1039 Vista Flight C<br>1020 ACME Autor<br>Export Invoice File into | Do you want to replace it?              | y exists.<br>Yes No                                                   |
| File name:<br>INVOICES.CSV                                                                                | Folders:<br>c:\mflight OK Cancel Cancel | his Month-to-Date<br>ast Month-to-Date<br>I<br>xported<br>ot exported |
| *                                                                                                    | -                                       |                                                                       |

• Verify the drive, file name and folder (C:\MFlight\INVOICES.CSV in the example), and click *OK.* You'll be greeted with a pop-up that asks whether you want to replace the existing file. Click **Yes.** 

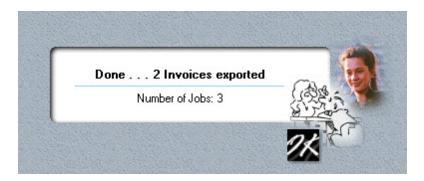

• Congratulations! You've completed step one. The invoices you checked are now stored in the INVOICES.CSV file, ready to be imported into QuickBooks.

### 🔍 Note: -

INVOICES.CSV is a temporary holding file that will be overwritten every time time you export. You can use Excel to view its contents, but make sure you keep the file in its original CSV (comma separated values) format if you're going to use it for importing.

|   | B30 -                 | ( fx        |        |                        |            |             |          |
|---|-----------------------|-------------|--------|------------------------|------------|-------------|----------|
| 2 | A                     | В           | С      | F                      | Ĩ.         | J           | K        |
| 1 | CustomerName          | InvoiceDate | Invoic | Template               | BillAddr1  | BillAddr2   | BillAddr |
| 2 | Empire Builders Inc.  | 10/13/2014  | 1040   | Intuit Product Invoice | Empire Bu  | 123 Main    | Street   |
| 3 | Empire Builders Inc.  | 10/13/2014  | 1040   | Intuit Product Invoice | Empire Bu  | 123 Main    | Street   |
| 4 | Vista Flight Charters | 10/13/2014  | 1039   | Intuit Product Invoice | Vista Flig | ht Charters |          |
| 5 |                       |             |        |                        |            |             |          |

## Step two - Importing into QuickBooks

 Open QuickBooks. Go to *File > Open Previous Company* and select the dummy company file we set up when we prepared for QuickBooks.

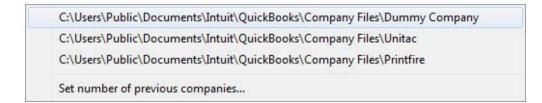

• Open the Transaction Pro 5 Importer. Under *Select your file source* choose "File" and browse to the INVOICES.CSV file we exported earlier. Make sure the rest of the

fields are identical to what's shown in the window below.

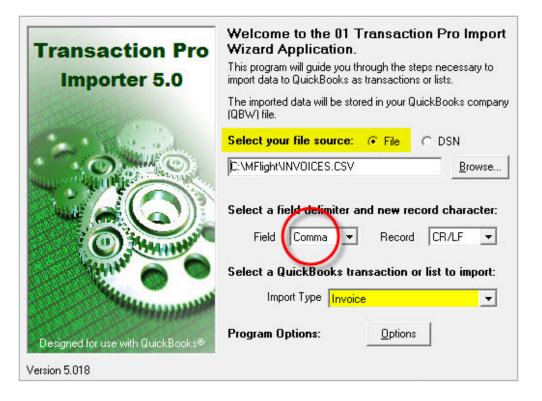

• Click the **Options** button. In the window that opens, select the **Basic** tab and check the three options that are checked in the example.

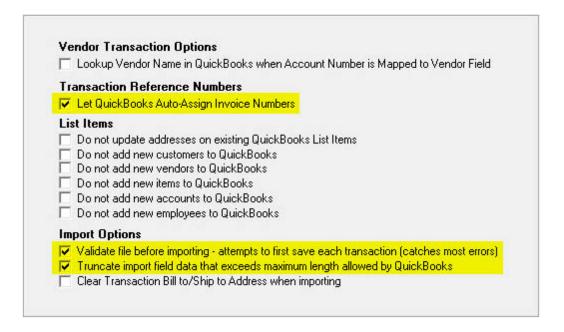

### 🔍 Note:

Once you're done experimenting, read the Transaction Pro 5 help file, then adjust any other preferences to the way you use QuickBooks. For now, ignore the **Advanced** and **e-Commerce** tabs.

 Click the *Next* button. You'll see a preview of the invoices you're sending to QuickBooks.

| File Contents |                       |             | Data in grid car | n be edited be | fore sending to Q | uickBook  |
|---------------|-----------------------|-------------|------------------|----------------|-------------------|-----------|
| Record #      | CustomerName          | InvoiceDate | InvoiceNum       | P0 Number      | Terms             | Templat   |
| 1             | Empire Builders Inc.  | 10/13/2014  | 1040             |                | Balance C.O.D     | Intuit Pr |
| 2             | Empire Builders Inc.  | 10/13/2014  | 1040             |                | Balance C.O.D     | Intuit Pr |
| 3             | Vista Flight Charters | 10/13/2014  | 1039             |                | 2% 10 Net 30      | Intuit Pr |

#### • Click Next.

Map the fields in your file to the QuickBooks fields: Select the row of the field you want to map and choose the matching QuickBooks field from the drop-down list. Repeat this for all the fields you want to map to QuickBooks. Clicking the Next button saves the current map, overwriting any existing map. C:\Program Files\Printfire\MorningFlight\MFInvoiceMap.dat

| QuickBooks Fields | Import File Columns | Static Value/Formula | 1 |
|-------------------|---------------------|----------------------|---|
| Customer          | CustomerName        |                      |   |
| Transaction Date  | InvoiceDate         |                      |   |
| RefNumber         | InvoiceNum          |                      | 1 |
| PO Number         | PO Number           |                      |   |
| Terms             | Terms               |                      |   |
| Class             |                     |                      |   |
| Template Name     | Template            |                      |   |
| To Be Printed     | Т                   |                      |   |
| Ship Date         | ShipDate            |                      |   |
| BillTo Line1      | BillAddr1           |                      |   |
| BillTo Line2      | BillAddr2           |                      |   |
| BillTo Line3      | BillAddr3           |                      |   |
| BillTo Line4      |                     |                      |   |
| BillTo City       | BillCity            |                      |   |
| BillTo State      | BillState           |                      |   |
| BillTo PostalCode | BillPostalCode      |                      |   |

 No need to map fields. Morning Flight V14.1 versions come with a predefined map in your active Morning Flight directory (C:\Program Files\Printfire\MorningFlight\ by default). Click the *Load Map* button in the window above, then locate the "MFInvoiceMap.DAT" file. Highlight the file to select it and click the *Open* button.

### 🔍 Note:

You may want to make a copy of the original map file, paste the copy into the folder containing the INVOICE.CSV file, then load the copy as your map instead. That will safeguard the original should the copy get scrambled. True, we could send you a replacement, but it's quicker to just copy and paste.

| Copen                                                                                             | -           | Super-Spington States |                                                        | ×        |
|---------------------------------------------------------------------------------------------------|-------------|-----------------------|--------------------------------------------------------|----------|
| OO V V Printfire > M                                                                              | orningFligh | t 🗸                   | Search Morning                                         | Flight 🔎 |
| Organize 🔻 New folder                                                                             |             |                       | ==                                                     | : • 🔟 🔞  |
| ConeDrive                                                                                         | *           | Name                  | Date modified                                          | Туре     |
| 🖳 Recent Places                                                                                   |             | MFInvoiceMap          | 10/13/2014 8:40 AM                                     | DAT File |
| <ul> <li>Libraries</li> <li>Documents</li> <li>Music</li> <li>Pictures</li> <li>Videos</li> </ul> | E           |                       |                                                        |          |
| 🔏 Homegroup                                                                                       |             |                       |                                                        |          |
| 🖳 Computer                                                                                        | -           | (                     | III                                                    |          |
| File name:                                                                                        | MFInvoice   | Map                   | <ul> <li>✓ Map Files (*.dat)</li> <li>Open </li> </ul> | Cancel   |

 We're almost there. Keep in mind that most of what we've done until now is set defaults and preferences. In a production setting, it's largely a matter of clicking Next a few times, then clicking Finish to complete the import. All of the entries, including the map location, will already be filled in.

In the final window (shown below), accept the default settings, then check the box "Save all Settings" at the bottom. It's unlikely you would create items under an account other than "Sales," but if do, you'll want to select the account you're going to use when importing invoices into your real company file.

After Transaction Pro 5 Importer confirms that your invoices have been imported, don't click Next, click Cancel instead. I know, there should probably be an Exit button for that, but we had no voice in designing the program. Except for that one little niggle, we really liked the Pro 5 Importer. I think you will, too. Beats keying in invoices by hand - by a mile!

| Transaction Pro<br>Importer 5.0                                                                                                    |                 | uickBooks    | s Item Setting<br>Items, use the foll<br>intory Part | E ser se se    |
|----------------------------------------------------------------------------------------------------|-----------------|--------------|------------------------------------------------------|----------------|
| Contraction of the second second seco | 100 C           | an en contra | mory Fan<br>wing QuickBooks                          | Accounts:      |
| 1. 1. 1. 1. W.                                                                                                    | Account:        | Sales        |                                                      |                |
|                                                                                                    | COGS Account:   |              | _                                                    |                |
|                                                                                                    | Income Account  | :            |                                                      |                |
|                                                                                                    | Asset Account:  |              |                                                      |                |
| VILLAND CONTRACTOR                                                                                                    | Sales Tax Code: | Tax          |                                                      | -              |
| Contraction of the second                                                                                                    |                 |              |                                                      |                |
|                                                                                                    |                 |              |                                                      |                |
| Designed for use with QuickBooks®                                                                                                    |                 |              | Save                                                 | e All Settings |
| le                                                                                                    |                 |              |                                                      |                |
| Activate Help                                                                                                    |                 | < Back       | <u>F</u> inish                                       | Cancel         |

# 11.4 Importing Customers from

Compared to working with transactions, getting lists in and out of QuickBooks is pushbutton-simple. With one notable exception: Tax Districts. They're easy enough, just something we have to take care of before we start importing.

When Morning Flight imports an invoice for a new customer into QuickBooks, it also imports that customer's billing information and tax district. What it doesn't import is the TAX RATE for the district. That's standard relational database practice. Hundreds of customers can have the same tax district, but the rate for that district is stored in a single location outside the QuickBooks customer file. When it's changed in that single location, the new rate is applied to any new invoice that references that district. Imagine what would happen if the rate was stored embedded with the customer and the County changed the rate and you'd have to look up every single customer affected by the change and update their tax rate individually - it would be a nightmare!

If you have scores of districts to contend with, the quickest way to sync them is to print the QuickBooks item list, then make sure the districts and rates you've set up in Morning Flight are identical to the sales tax items you've set up in QuickBooks.

To print the QuickBooks item list, go *to Lists > Item List,* then *Reports > Item Listing.* To view tax items in Morning Flight, go to *File > Update Taxes.* 

| ᡖ Item List                                                         | 2                      |                                                                                                    |
|---------------------------------------------------------------------|------------------------|----------------------------------------------------------------------------------------------------|
| Look for                                                            |                        | in All fields                                                                                                    |
| Name                                                                | Description            | Type Account Price Attach                                                                                                    |
| <ul> <li>♦ Genesee</li> <li>♦ Monroe</li> <li>♦ Tax Free</li> </ul> | Sales Tax<br>Sales Tax | Sales Ta         Sales Ta         6.0%           Sales Ta         Sales Ta         8.0%           Sales Ta         Sales Ta         0.0% |
| Item •                                                              | Activities •           | Reports Excel Attach Include inactive                                                                                                    |
|                                                                     |                        | QuickReport: Genesee Ctrl+Q Price List Item Listing                                                                                      |
|                                                                     |                        | Reports on All Items                                                                                                    |
| -                                                                   | A day and a            | Receive                                                                                                    |

## The Transfer - Step by Step

| Customers & Jobs                            | Transac | tions    | Customer Inform                                     | Export Customer List |
|---------------------------------------------|---------|----------|-----------------------------------------------------|----------------------|
| ew Active Customers                         |         |          | d you like to do with this repor                    |                      |
| ♦ Name ▼ VISTA Charter Flights              | Balanc  |          | iew worksheet<br>an existing worksheet <u>How i</u> | t works              |
| >Unitac International Inc                   |         | Replace  | an existing worksheet                               |                      |
| • The Pretzel Shop                          |         | Create a | comma separated values (.c                          | sv) file             |
| <ul> <li>International Publishin</li> </ul> |         |          |                                                     |                      |

- 1. Open QuickBooks, then go to Customers > Excel > Export Customer List.
- 2. When prompted, enter the folder into which you want to export your QuickBooks customer file (C:\MFlight\QBCUST.CSV by default). Use any drive\folder\file combination that's convenient. If you already have a folder for invoices, no need to create a second one. Use the invoice folder instead.

**CAUTION:** If you should happen to open the CSV file in Excel, don't update or save it. Close it without saving any changes. Excel has a habit of adding formatting options even when you tell it not to, making the file useless for importing.

| Save in:      | 🔰 MFlight         |                                        | - 🕝 🤣 📂 🛙                                        |
|---------------|-------------------|----------------------------------------|--------------------------------------------------|
| An            | Name              | Date modified                          | Туре                                             |
| Recent Places | INVOICES 🗟 QBCUST | 11/21/2014 9:30 AM<br>11/21/2014 10:24 | Microsoft Office Excel<br>Microsoft Office Excel |

- 3. On the main menu, got to *File > QuickBooks > Import Customers from QuickBooks.*
- 4. Click the **Payment** button to enter your most common payment terms.

5. Click the Tax District button and do the same for sales taxes.

### 🔍 Note:

When Morning Flight can't match up an incoming tax district with a tax district in its own database, it defaults to the district you designated as your "most common." That's the district you see below. On average that will work, but it's a double-edged sword. Most of the time is, well, most of the time. If your QuickBooks tax rates don't match your Morning Flight rates, at some point you're going to get messed-up invoices.

| Payment 💽      | Imported                       |
|----------------|--------------------------------|
| Net 30 Days    | Omitted                        |
| Tax District 💽 |                                |
| Monroe         | QuickBooks     QuickBooks 2014 |
| File Name      | QUICKBOOKS 2014                |
| QBCUST         | Omit if Duplicate              |
| File Folder    | Omit if Missing Address        |
| C:\MFlight     | Omit if Inactive               |

- Enter the *File Name* and *File Folder* for the Excel CSV file you exported from QuickBooks in step 2. It's OK to leave off the CSV file extension when you enter the name.
- 7. Select your version of QuickBooks 2013 and earlier, or 2014 and later.
- 8. Finish up by setting your preference for omissions, then click OK.
- When the transfer is complete, click the Import Log button, or go to File > QuickBooks > View Import Log.

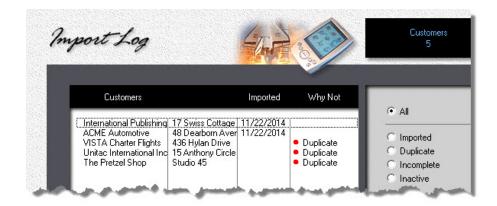

## Preview and Update as you go

During the transfer you'll have a chance to edit customers as they're being imported. I can tell you from experience, the time you set aside for that will be time well spent. Making corrections now is so much quicker and easier than having to go through all your customer records later. About the buttons: To save the customer on display and bring up the next, click OK. You can bypass a customer by clicking the arrow button, third from the left. To terminate the transfer, click the exit door.

| Copi                          | ed to Mornin | g Flight                            | Payment<br>Due on rec  | ceint                |
|-------------------------------|--------------|-------------------------------------|------------------------|----------------------|
| Unitac Intern<br>VISTA Charte |              | 15 Anthony Circl<br>436 Hylan Drive | Tax District<br>Monroe |                      |
| Company                       | The Pretz    | el Shop                             | Contact                | Bruce Baker          |
| Address                       | Studio 45    |                                     | Informal               | Dear Bruce:          |
|                               | 435 Park /   | Avenue                              | Phone                  | 555-3562             |
| City                          | Rochester    |                                     | Fax                    |                      |
| State/Zip                     | NY           | 14607                               | eMail                  | bruce.baker@live.com |

One final note: When you're merging your QuickBooks list with your Morning Flight list, you're going to get duplicates. If the "Omit if Duplicate" box was left unchecked, enough duplicates possibly to put you into an endless loop. Reject one alert and up pops another. Here is how to get out: Click the magnifying glass in the alert box. The object is to preview the about to be duplicated customer. Which it will, and you can go on from there. But thankfully you also get an exit door to terminate the transfer - and restart it with the "Omit if Duplicate" box checked this time.

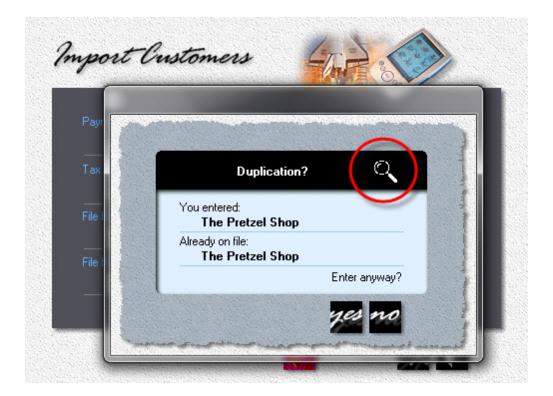

# 12 Managing your Prices

## **12.1 Matching your Offset Prices**

This topic describes how to match Morning Flight offset run prices to the prices you were charging before you installed the program. The objective is to find an hourly press rate that will do that. While the press rate contributes the lion's share, other factors also play a role in the price of your products. Before you can start matching prices, you first need to

- 1. Set your hourly prepress rate
- 2. Set your film prices
- 3. Set your packaging prices
- 4. Set your preferred quantities

## How to synchronize your Prices

Click the *My Shop* button (or click *File > My Shop*).

- Click the Presses button, then double-click the 1-Color Offset press.
- In the window that opens, click the letterhead icon. It's the first one on the left.
   The next two represent envelopes and catalog sheets.

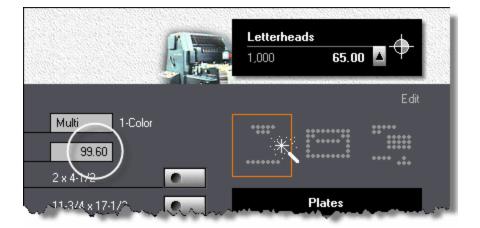

- Click the *up arrow* to select the lowest quantity. Most likely, the price for that quantity is different from the price you're charging now for one-color letterheads (excluding the cost of paper). Keep adjusting the hourly press rate until the new price comes close to your current price. Write down the quantity, the hourly press rate, and the price at that rate.
- Click the *up arrow* to select the next two quantities, then repeat the price adjustment described in step four above.
- Click the envelope icon and repeat steps 4 and 5 for one-color envelopes.
- Click the catalog sheet icon and repeat steps 4 and 5 for one-color catalog sheets.

At this point, you'll have a total of nine one-color rates, derived from three different products at three different quantities. Those hourly press rates will all be different, but with luck they'll be close and you'll have an easy time deciding on a happy medium. In the table below, \$100.00 would be a good starting point (\$899.90, the total of all nine hourly rates, divided by nine).

If you rarely print one-color envelopes, you could omit them from the equation and divide \$613.10 by six, for an average hourly one-color rate of \$102.00.

| 1-Color | Letterheads |            | Enve     | lopes      | Catalog Sheets |            |
|---------|-------------|------------|----------|------------|----------------|------------|
|         | Price       | Press Rate | Price F  | Press Rate | Price          | Press Rate |
| 1,000   | \$65.00     | \$99.60    | \$78.00  | \$93.60    | \$85.00        | \$102.80   |
| 2,500   | \$105.00    | \$103.00   | \$135.00 | \$96.70    | \$135.00       | \$104.20   |
| 5,000   | \$155.00    | \$101.00   | \$210.00 | \$96.50    | \$200.00       | \$102.50   |

As you would expect, there can be only one hourly press rate for one-color. If there's a significant gap between the rates you've written down, experiment with plate costs and your hourly prepress rate to bring them in line. Keep in mind that the press rates you set here will affect all your products, not just letterheads, envelopes and catalog sheets.

Once you're satisfied with your one-color offset prices, repeat the process for twocolor and four-color.

# 12.2 Matching your Digital Prices

This topic describes how to match Morning Flight digital run prices to the prices you were charging before you installed the program. The objective is to find press rates and click charges that will do that. Before we start, you'll first need to

- 1. Set your packaging prices
- 2. Set your preferred quantities

How to synchronize your Prices

Click the *My Shop* button (or click *File > My Shop*).

• Click the *Presses* button, then double-click the *1-Color Digital* press.

| Vitig             |           |              | 17, Black 1 Side<br><i>Dur Mergin</i> — | 5.86                       | ♦ ⊿    |   |
|-------------------|-----------|--------------|-----------------------------------------|----------------------------|--------|---|
| Name              | Xerox     | Black 💽      |                                         | Click Charg                | 195    |   |
|                   | 3-1/2 x 5 |              | Black                                   | 1 - 499                    | 0.0600 |   |
| Maximum Sheetsize | 13 x 19   | •            |                                         | 500 - 999<br>1,000 - 4,999 | 0.0500 |   |
|                   | 100.00    | Front        |                                         | 5,000 - 9,999<br>10,000 >  | 0.0300 |   |
| 🔽 Prints 2 Sides  | 100.00    | Back         |                                         | we pay                     | 0.0050 |   |
| 🧮 VarData Setup   |           |              |                                         |                            |        |   |
| VarData Extra     | %         |              |                                         |                            |        |   |
| Minimum Charge    | 5.00      |              |                                         |                            |        |   |
| Makeready         | 10        | 10 Minutes   |                                         |                            |        |   |
| Speed             | 6,000     | IPH - Normal |                                         |                            |        |   |
| ,                 |           |              |                                         |                            |        | I |

- Click the *up arrow* to select the lowest quantity you want to start out with (from a choice of five). Most likely, the price for that quantity is different from the price you're charging now for black digital, excluding paper. Keep adjusting the hourly press rate and click charges until the new price comes close to your current price. Write down the quantity, hourly press rate, click charges, and price.
- Click the *up arrow* to select the next two quantities, then repeat the price adjustment described in step three.

#### 🔍 Note:

Click charges in the light gray panel are prices, not costs. They're what you charge your customers. "we pay" is what the vendor charges you. Note that the price in the upper black panel updates as you complete each entry.

At this point, you'll have a total of three rates for three different quantities. Those rates will vary, but with luck they'll be close and you'll have an easy time deciding on a happy medium. In the table below, \$85.00 would be a good starting point (\$255.20, the total of all three hourly rates, divided by three).

As you would expect, there can be only one hourly rate for digital black. Once you're satisfied with your black prices, repeat the process for color.

|       | Current Price | Press Rate | Click Charge |
|-------|---------------|------------|--------------|
| 1,000 | \$50.00       | \$86.50    | \$0.03       |
| 2,500 | \$95.00       | \$85.00    | \$0.03       |
| 5,000 | \$230.00      | \$83.70    | \$0.03       |

## 12.3 Pricing Products

Before we explore how to price Morning Flight products, let's first define what a product is. Technically speaking, it's a container. Something to hold sheet sizes, makeready, press speed, plate type. A template then, in plain English? Well, sort of, but not exactly. When we think of templates, we see half-finished, fill-in-the-blanks frameworks, with placeholders telling us where to put the missing bits. In contrast, Morning Flight products are completely finished, ready to use as is. They can stand in as models for making other products, and in that case they do act like templates, but generally they're used straight out of the box.

Take a letterhead, for instance. As a template, that letterhead might have its size and plate type hardwired. Makeready and press speed stay open, to be filled in by the estimator. In a Morning Flight product, makeready and press speed are hardwired as well. Everything is. Except we would probably have at least three different letterheads in our product line-up: A standard, run-of-the-mill corporate version, a letterhead with just an address on top, and a demanding prima donna with an exact color match.

## The Benefits

Ok, so what can a product do that a template can't? First and foremost, a mockup of the job that needs to be quoted can be compared to some predefined products. Even buyers unfamiliar with printing can match their mockup to one of your samples. Your estimator does his job once, attaching makeready and press speed and other factors when creating each product. Few buyers would have the skills to do that. If you want to sell printing on line at different price levels, you can show pictures that reflect each level.

Along similar lines, cousin Mel can now be entrusted to do most of the low-end quoting, leaving complex and more important projects to a professional estimator. In the smaller shops that's likely to be the owner or manager. Between helping with production and pacifying customers and filling in for employees out with the flu, she's hardly the person who should estimate ten-dollar jobs that rarely materialize anyway. Cousin Mel, on the other hand . . .

Finally, products open the door to automation. Few consumer products are more automated than digital cameras. How automated would those cameras be if they had to work with templates, if exposure and focus had to be dialed in for each picture? With Morning Flight products, parameters are inherent. That allows the program to intelligently increase press speeds as run lengths go up, make sure letterheads don't get printed on card stock, calculate ink consumption based on coverage, keep envelopes from being folded ... the list goes on. Products just generally make life easier.

## How do we price Products?

Actually, we don't, not directly. Copy products and wide format are notable exceptions. On offset products, Morning Flight integrates the properties of the product with the hourly rate of the assigned press, reads the quantity, and comes up with a price. On digital products, it's the size and ink coverage of the product that combines with the properties of the press (hourly rate, run speed, consumables and click charges) to determine the outcome. It's a little more complicated than that - a host of other factors get pulled into the mix - but in principal that's how it works.

# What separates Wide Format

In a word, technology. And to a lesser extend, the internet. Evolution in this field is so rapid that press-based pricing just isn't practical. What keeps pulling the rug out from under us isn't just the onrush of new inks and hardware, but where and how wide format products are being used. Think fabrics for interior decorating, and contour-cut decals that hardly anyone associates with 'wide'. When you factor in the internet, prices driven by costs go out the window as well. Think Vistaprint.

What's left are value-driven prices based on size, substrate, and what our regional market says they should be. If we can't produce wide format for that, we probably shouldn't be in the wide format business. And if we're planing to sell wide format online, we really do need to look at Vistaprint and other high volume vendors selling banners on the internet. Not to get our prices down to their level necessarily, but to see whether a snazzier banner is the knife we want to bring to the gunfight.

It took nearly a hundred years for print marketing to catch up to how Henry Ford priced the 'Tin Lizzy', his revolutionary model T automobile. In *"My Life and Work"* published in 1922, he writes:

"We have never considered any costs as fixed. We first reduce the price to the point where we believe more sales will result. Then we go ahead and try to make the prices. We do not bother about the costs. The new price forces the costs down." That's a shining example of value-driven marketing, far beyond giving people what they want. Henry also wrote: "If I had asked people what they wanted, they would have said a faster horse." Ahead of his time, old Henry was.

| lide Form.                | at <sub>cu</sub> | stom Product                                  | e of 1              | 103     |           |        |
|---------------------------|------------------|-----------------------------------------------|---------------------|---------|-----------|--------|
|                           |                  | Ci                                            | ost to ma           | ke —    | 74.00     | 5      |
| Product Name              |                  |                                               |                     |         |           |        |
| Dibond Panel, b/          | W                |                                               |                     |         |           |        |
| Price/sq.ft.              |                  |                                               |                     | for qu  | iantity c | leduct |
| 15.00                     |                  | 🔽 Di                                          | •                   |         | 2         | 8.0%   |
| etup Price                | Minimum Price    |                                               | scount              |         | 5         | 10.0%  |
| 15.00                     | 25.00            |                                               |                     |         |           |        |
| Category                  |                  |                                               | Coverage            |         | 2 Sides   |        |
| Board                     | 0                | 40%                                           | 10%                 | 720 dpi | + 65%     | ///    |
| Substrate<br>3 mm Dibond  |                  |                                               | $\circ \circ \circ$ | Medium  | Low       |        |
| Product Size              |                  |                                               |                     |         | ==        |        |
| 24×36 (2×3 feet           | ) 🔍              |                                               |                     |         |           |        |
| iubstrate Size<br>24 x 36 |                  |                                               |                     | )==     | 272       |        |
| -12.00                    |                  | , <u>, , , , , , , , , , , , , , , , , , </u> |                     |         |           | ·      |
|                           |                  |                                               | -                   |         |           |        |

# Why Copies are different

Copies are priced per copy, so here the product alone determines the price. And that's what separates Morning Flight copies from Morning Flight digital. With advances in copier technology, the clear dividing line that once existed between the two methods - toner versus ink - has blurred. Many copiers now serve as digital printers. Today, it's no longer how the image is put on paper, but which pricing model best fits your needs.

| Canon               | <b>per 8-1</b><br>(30% covera |                 |
|---------------------|-------------------------------|-----------------|
| Packaging           | 1 - 49                        | 0.075 7.5 cents |
| No Charge           | 50 - 99                       | 0.070 7 cents   |
| CommonSense Pricing | 100 - 249                     | 0.065 6.5 cents |
| Minimum 3.00        | 250 - 499                     | 0.060 6 cents   |
| ✓ RIP 12.00         | 500 - 999                     | 0.055 5.5 cents |
|                     | 1,000 >                       | 0.050 5 cents   |

# 12.4 Pricing Paper

For years, paper pricing in Morning Flight was linked to volume. The price you quoted your customer depended on the size of the order you placed with your vendor. Was it for less than a carton, a full carton, or so many cartons the commission alone would buy the sales rep a weekend in Vegas?

Later we opened the Morning Flight Forum and discovered that most printers now pay the same price no matter how much paper they order on any given day. That's true at least here, in the U.S., though I suspect a nice discount might still be on the table if the order was large enough.

That kind of pricing policy may not make sense from a marketing perspective, but happily, we don't make the rules. Our job is to make sure Morning Flight can deal with them.

| Weight/Type           |                    |                 | Nev    |
|-----------------------|--------------------|-----------------|--------|
| 20 lb Bond            | Name               | My Copy Bond    |        |
| Size                  | Carton Content     | 2,500           |        |
| Vendor                | We                 | pay per 100 lbs |        |
| My Main Vendor        |                    | White           | Colors |
| 📃 No partial reams    | Less than 1 Carton | 39.00           | 45.00  |
|                       | Full Carton        | 26.00           | 30.00  |
| larkup<br>25% 💿 💿 🗑 🗮 | 5 Cartons or more  | 17.91           | 20.67  |

## **Pricing Options**

All paper categories let you enter paper costs per 1,000 sheets, in three different quantity brackets. The number of cartons in the final bracket is user adjustable, and each paper item can have its own custom markup. Starting with version 13.1, all three categories now offer a check box to prevent paper from being priced in broken reams or partial boxes of envelopes.

Custom and in-Stock paper add another layer of flexibility. There you can enter costs either per 1,000 sheets or per 100 lbs (50 kg when the program is set for metrics). For bracket configuration, you have a choice of cartons only, weight only, or cartons up to a full carton, and beyond that by weight.

### 🔍 Note:

In the next window, left-clicking within the red circle will increase the number of cartons, right-clicking will lower it. Clicking anywhere else in the area pointed to by the arrow will change the bracket configuration. Be sure to match up your configuration with how the paper is sold by your vendor. Entering a cost for 100 lbs. when your entry is set for 1,000 sheets will get you a bad price in a hurry.

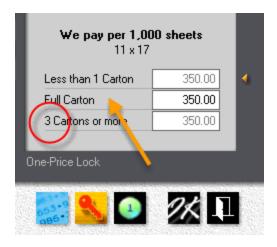

# What the Buttons do

Clicking the *Manual Entry* button makes all cost fields available for manual entry. The only rule is that you can't sell less for less:

- 1. The cost in the full carton bracket can't be less than what you've entered in the multiple carton bracket, and
- 2. The cost in the broken carton bracket can't be less than what's in the full carton bracket.

Clicking the **Auto-Price** button speeds things up because you need to enter just one value - your paper cost in the full carton bracket. Costs in the other two brackets are automatically recalculated to common defaults. Because the program has no way of knowing what's in your vendor's price book, these costs are estimates. Likely to be good enough for 500 letterheads but not for 10,000 catalog sheets.

Clicking the **One-Price** button ignores brackets and applies the full carton vendor cost regardless of quantity. You could still see a difference in the cost + markup price charged to the customer if you're using sliding-scale markup rates. For instance, a 25% markup in the full carton bracket and 30% if less than that.

Clicking the *Color* button will price in-Stock color paper the same as white.

#### 🔍 Note:

The color button is found only in the in-Stock window. With the other three buttons, it's either manual, auto-price, or one-price. Only one can be active at a time. The entry method in use is displayed at the bottom of the window. It's attached to the paper item to which it applies, but can be changed during edits.

|                    | White             | Colors |
|--------------------|-------------------|--------|
| Less than 1 Carton | 39.00             | 39.00  |
| Full Carton        | 26.00             | 26.00  |
| 7 Cartons or more  | 17.91             | 17.91  |
| Auto-Price Lock    | Colors same as wł | nite   |

## 12.5 Setting Paper Markups

Setting up paper markups ought to be simple. Far too many printers forgo markups entirely and think it's Ok to sell paper at cost. That being the case, why not settle on a single markup rate and be done with it? Absolutely - no reason not to.

On second thought, better make it two rates. The best way to motivate buyers to select paper we have on the shelf is to reduce the markup on it. We definitely want to encourage that. Three rates then, one for paper we keep on hand, one for paper we have to order as needed, and a third for blank second sheets. Ok, we're good. Let's run with that.

No, wait. Shouldn't we use smaller markups on larger quantities? Good point. So nine entry boxes to fill in. Still, simple enough, all things considered.

| My Customers        | Pape                          | er Mark  | ups        |             |
|---------------------|-------------------------------|----------|------------|-------------|
| My Products<br>40   |                               | In-Stock | Buy-It     | Blank       |
| My In-Stock Paper 💽 | Less than 1 Carton            | 45%      | 45%        | 20%         |
| My Buy-It Paper     | Full Carton 3 Cartons or more | 40%      | 40%<br>35% | 20%<br>20%  |
| My Substrates       |                               | 🔽 Use Co | ommonSen   | ise Pricing |

Except, and I don't mean to throw a wrench in it, shouldn't we also have custom markups for exceptional projects? *"Make 'em up as you go"* rates we can apply, like, whenever? Why, yes, we should.

You can see where this is going. Our *simple* train has left the station. Ditching general markups altogether and relying solely on custom markups for each individual item isn't such a brilliant idea either. Who'd want to update hundreds of paper records, one at a time, when it's time for a markup makeover? Proving once again that KISS (Keeping It Simple Stupid) and functionality don't always go hand in hand.

# Setting General Markups

The markup rates you enter into the nine boxes in My Store are what Morning Flight uses by default, based on paper category and quantity. If you want to use a single rate across the board, just enter identical rates in all nine boxes.

In the window below, the little gold triangle points to the quantity in use. The 25% rate is linked to the settings in My Store. Had the quantity been three cartons or more, the markup rate would have dropped to 20%.

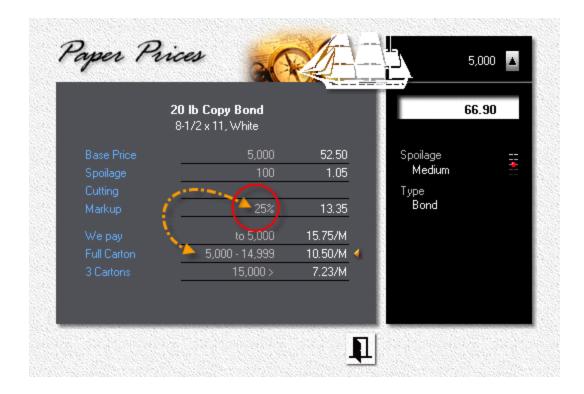

## Working with Custom Markups

Here is where it gets interesting. A little difficult to decipher maybe when you first encounter the buttons, but scratch the surface and you'll discover a mechanism that's still simple.

Worth noting is that custom markups are an option not only when you make a quote, but also when you set up or edit paper. You could, if you wanted to, give every paper item in every paper file a different markup rate. And then spend way too much time keeping track of it. Seriously - don't even think about it!

|                           |                    |                | E      | Edit |
|---------------------------|--------------------|----------------|--------|------|
| Weight/Type<br>20 lb Bond | Name               | Copy Bond      |        |      |
| Size<br>8-1/2 x 11        | Carton Content     | 5,000          |        |      |
| <br>⊻endor                | -<br>We pay        | per 1,000 shee | ets    |      |
| My Main Vendor            |                    | White          | Colors |      |
| 🔲 No partial reams        | Less than 1 Carton | 15.75          | 22.50  |      |
|                           | - Full Carton      | 10.50          | 15.00  |      |
| Markup<br>25% 💽 🗑 🗑 🗭     | 3 Cartons or more  | 7.23           | 10.34  |      |
|                           | Manual Entry       |                |        |      |

Take a peek at the four radio buttons. You'll note they've been graphically separated into two groups. The first button is dynamic, linked to the markup rates set in My Store. The next three are static, totally independent, producing fixed markup rates not linked to anything. Not to quantity, not to category, not to My Store. When the markup says 10%, ten percent is what Morning Flight adds to our cost. Values range from 0% - 20%, 25% - 45%, and 50% - 150%.

Let's revisit the first button. Here you can fine-tune the markup rate coming in from My Store by left-clicking or right-clicking the black slider. Each click increases or lowers the markup by one percentage point. The effective rate will vary, depending on the quantity in use.

In the example below, the quote calls for a full carton. The slider is set at its lowest point, so the markup drops two percentage points, lowering it from 25% to 23%.

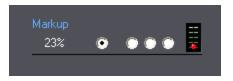

So to recap, the first button offers a two-point adjustment, up or down, for each of the nine markup fields in My Store. Because the slider gets its mid-range value from My Store, when you adjust a general markup rate in My Store, the custom rate rides along with it.

The next three buttons serve up a flat, permanent markup rate, regardless of the quantity or the type of paper. What you see is what you get. Down to, and including, zero - no profit of any kind. Sometimes, in the real world, often less. But you already knew that!

# 12.6 Pricing Ink

Not much to cover here. Every entry will be self-explanatory to anyone who's ever worked in an offset shop.

| Update Buy-It Paper |                    |
|---------------------|--------------------|
| Update Inks 🔸       | Update Inks        |
| Update Merchandise  | Update Ink Pricing |
| Update Taxes        | and the second     |

| or Charges | <u>O</u> ur Costs      | _     |
|------------|------------------------|-------|
|            | We charge              |       |
| Washups    | 🔽 Dark Color           | 20.00 |
|            | Light Color            | 30.00 |
|            | Color                  |       |
| Extras     | Custom Color Mix       | 15.00 |
|            | Close <u>R</u> egister | 10.00 |

- From the main menu, go to *File > Update Inks > Update Ink Pricing.*
- Enter the prices you charge for washups and extras. Uncheck any item you plan to offer free of charge. For instance, it's common for shops that specialize in four-color process to not charge for process color washups. If you uncheck the light color box but leave the dark color box checked, Morning Flight will price light colors the same as dark colors.
- Click the *Our Costs* tab and enter what you pay per pound or kilo. Consumption is automatically calculated by the program.

| We pay          | per pound |
|-----------------|-----------|
| Black Ink       | 6.00      |
| Spot Color Inks | 11.00     |
| 4-Color Inks    | 9.00      |

# 12.7 Pricing Prepress

This topic describes how to price composition and other prepress charges for offset, digital, and copies.

| <u>Composition</u> | <u>F</u> ilm <u>P</u> ho               | tos P <u>r</u> oofs                           |
|--------------------|----------------------------------------|-----------------------------------------------|
|                    | Letterheads                            | 54.00                                         |
|                    | <u>C</u> omposition<br><u>M</u> inimum | 60.00 per hour<br>10.00<br>1 30 Hours:Minutes |
|                    | 8½x11, Medium<br>Prepre <u>s</u> s     | 1 30 Hours:Minutes                            |

From the main menu, click the *My Shop* button.

- In My Shop, click the *Prepress* button.
- Enter the hourly rate you charge for desktop publishing, then enter the hours and minutes it takes to compose an 8-1/2x11 or A4 page of medium complexity.

### 🔍 Note:

Complexity is a property assigned to each product. For standard letterheads, the complexity is set to medium. That's user-adjustable when you update the product. If you prefer, you can enter actual hours and minutes instead. Here are the values that result when you enter 1:30 hours for medium:

| Composition | Percent | Hours/Minutes |
|-------------|---------|---------------|
| Very Heavy  | 220%    | 3:18          |
| Heavy       | 150%    | 2:15          |
| Medium      | 100%    | 1:30          |
| Light       | 60%     | 0:54          |
| Very Light  | 30%     | 0:27          |

- Enter the hourly rate you charge for other *Prepress* operations, such as imposition and stripping.
- Click the *Film* tab. Check the *Camera* and *Imagesetter* boxes as appropriate. This tells Morning Flight what type of equipment you have. If both boxes are unchecked, your only film choice will be *Outsourced*.

| <u>Composition</u> | <u>F</u> ilm             | <u>P</u> hotos |        | P <u>ro</u> ofs |  |
|--------------------|--------------------------|----------------|--------|-----------------|--|
|                    | Film                     |                | 9x12'' | 12x18''         |  |
|                    | ✓ Imagesetter            |                | 14.00  | 20.00           |  |
|                    | ✓ <u>C</u> amera         |                | 14.00  | 20.00           |  |
|                    | O <u>u</u> tsourced      |                | 18.00  | 30.00           |  |
|                    | Color <u>S</u> eparation | IS             | 85.00  | 120.00          |  |
|                    |                          |                |        |                 |  |
|                    | _                        |                | _      | _               |  |
|                    |                          |                |        |                 |  |

 Click the *Photos* tab. Enter the prices you charge for *Black and White* and *Color Scans*. It's common in the industry to offer discounts. If you do, enter the quantity range and discount percentage.

| Composition | <u>F</u> ilm                           | <u>P</u> hotos | P <u>r</u> oofs          |
|-------------|----------------------------------------|----------------|--------------------------|
|             | Photos                                 | 3x5'' 5x       | 7'' 8x10''               |
|             | <u>B</u> /W Scan<br><u>C</u> olor Scan |                | 8.00 23.00<br>1.00 21.00 |
|             | Discount                               | 3-9<br>10>     | 3 10%<br>10 20%          |
|             |                                        |                |                          |

• Click the *Proofs* tab. Check the boxes as appropriate, then enter prices and discounts.

| Composition | <u>F</u> ilm | <u>P</u> hotos |       | P <u>r</u> oofs |  |
|-------------|--------------|----------------|-------|-----------------|--|
|             |              |                |       |                 |  |
|             | Proofs       |                | 8½x11 | Minimum         |  |
|             | Lasercopy    |                | 5.00  | 5.00            |  |
|             | Colorcopy    |                |       |                 |  |
|             | 🔽 Discount   | 3-9            | 3     | 10%             |  |
|             |              | 10>            | 10    | 20%             |  |
|             |              |                |       |                 |  |
|             |              |                |       |                 |  |

# 12.8 Pricing Custom Prepress

This topic describes how to price My Prepress for offset, digital, and copies.

| Composition          | <u> </u>                         | notos P <u>r</u> oofs       |
|----------------------|----------------------------------|-----------------------------|
| My Pr <u>e</u> press | Medium                           | 90.00                       |
| •                    | <u>C</u> omposition              | 60.00 per hour              |
| My Pr <u>o</u> ofs   | <u>M</u> inimum<br>8½x11, Medium | 10.00<br>1 30 Hours:Minutes |
|                      | Prepress                         | 45.00 per hour              |

From the main menu, click the *My Shop* button.

- In My Shop, click the *Prepress* button.
- In the prepress pricing window, click the *My Prepress* button.

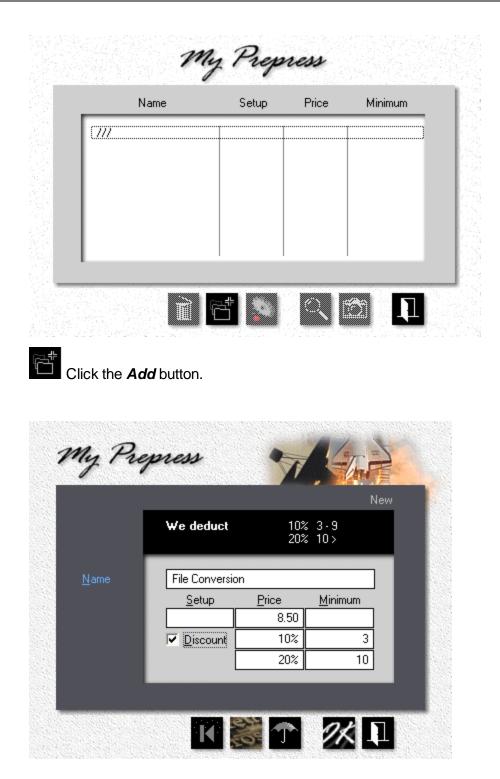

- Enter the *Name* of the custom prepress item.
- Enter the *Price* and, if applicable, *Setup* and *Minimum* charges.

• If you decide to make the item eligible for a quantity discount, check **Discount**, then enter the percentage and respective quantities.

### 🔦 Note:

In the example shown for file conversion, you would grant a 10% discount for converting 3 to 9 units, and a 20% discount for converting 10 units or more. Those units would likely be pages, but could just as easily be a time value - 10 minutes per unit, for instance.

## 12.9 Pricing Custom Proofs

This topic describes how to price My Proofs.

| Composition        | <u>F</u> ilm | <u>P</u> hotos |       | P <u>r</u> oofs |
|--------------------|--------------|----------------|-------|-----------------|
| My Piepress        | Proofs       |                | 8½x11 | Minimum         |
|                    |              | ]              | 5.00  | 5.00            |
| My Pr <u>o</u> ofs | Colorcopy    |                | 10.00 | 10.00           |
|                    |              | [              |       |                 |
|                    | 🔽 Discount   | 3.9            | 3     | 10%             |
|                    |              | 10 > [         | 10    | 20%             |
|                    |              |                |       |                 |

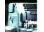

From the main menu, click the *My Shop* button.

- In My Shop, click the *Prepress* button.
- In the prepress pricing window, click the *My Proofs* button.

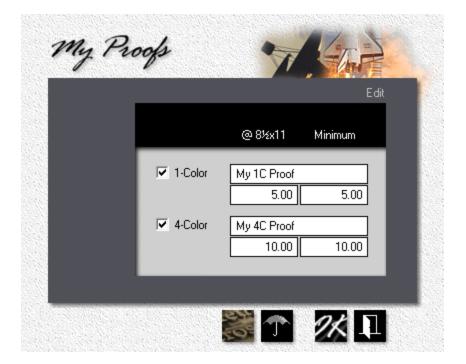

• Check the 1-color and 4-color boxes, as appropriate, then enter the Name, Price, and Minimum Charge for custom proofs.

#### **12.10 Pricing Postpress**

This topic describes how to price postpress and finishing operations for offset, digital, and copies.

| Çut/Drill           | <u>F</u> old | Score/Perf                 | Laminate/Nun            | n/Pad | St <u>a</u> mp |
|---------------------|--------------|----------------------------|-------------------------|-------|----------------|
|                     |              |                            |                         |       |                |
|                     | •            | Cut/Drill                  | Setup                   | 1,000 | Minimum        |
| Size <u>L</u> imits |              |                            |                         |       |                |
|                     |              | <u>C</u> ut Bond           | 3.00                    | 1.50  |                |
|                     |              | Minimum per cut            |                         |       | 0.50           |
|                     |              | 3- <u>H</u> ole Drill Bond | 3.00                    | 4.00  |                |
|                     |              | Our drill                  | lhas 🔘 <u>1</u> Spindle | ,     |                |
|                     |              |                            | 💿 <u>3</u> Spindle      |       |                |
|                     |              |                            |                         |       |                |
|                     |              |                            |                         |       |                |

From the main menu, click the *My Shop* button.

- In My Shop, click the *Postpress* button.
- Enter the prices you charge for *Cutting* and *Drilling* writing-grade paper (24 lb / 90 gsm).

#### 🔍 Note:

Morning Flight will automatically compensate for the greater thickness of cover paper and adjust pricing. Note also that the four cuts needed to cut 3-1/2x8-1/2 note sheets out of 8-1/2x11 in the example below will stay at four, regardless of whether you're cutting 500 sheets or 5,000. The price of \$5.00, on the other hand, will increase for higher quantities because the blade has to come down more than once.

|            | Note Sheets<br>3-1/2 x 8-1/2 (3-up) |         |
|------------|-------------------------------------|---------|
| Film Units |                                     |         |
| Stripping  | 10 Minutes                          | 7.50    |
| Plates     | 1 (CTP)                             | 17.00   |
| Ink        | 1.8 ozs                             | 0.60    |
| Makeready  | 10 Minutes                          | / 15.83 |
| Runtime    | 5 Minutes 🔥                         | 7.77    |
| Finishing  | 4 cuts                              | 5.00    |
| Packaging  | Shrinkwrap                          | 0.60    |

Click the *Fold* tab. Enter the prices you charge for folding. Uncheck the *Cross Fold Bond* box if you don't offer right-angle folding.

| <u>C</u> ut/Drill   | <u>F</u> old | Score/Perf        | Laminate/Nur | n/Pad | Stamp   |  |
|---------------------|--------------|-------------------|--------------|-------|---------|--|
|                     |              |                   |              |       |         |  |
| Size <u>L</u> imits | •            | Fold              | Setup        | 1,000 | Minimum |  |
|                     |              | Single Fold Bond  | 5.00         | 10.00 |         |  |
|                     |              |                   | Cover        | 15.00 |         |  |
|                     |              | Letter Fold Bond  | 8.00         | 10.00 |         |  |
|                     |              |                   | Cover        | 15.00 |         |  |
|                     |              | 🔽 Cross Fold Bond | 30.00        | 18.00 |         |  |
|                     |              |                   |              |       |         |  |
|                     |              |                   |              |       |         |  |

 Click the Score/Perf tab. Enter the prices you charge for scoring and perforating. Uncheck the Right-Angle Perf box if you don't offer right-angle perforating.

| <u>C</u> ut/Drill   | <u>F</u> old | Score/Perf             | Laminate/Num | n/Pad | St <u>a</u> mp |  |
|---------------------|--------------|------------------------|--------------|-------|----------------|--|
|                     | •            | C ID ( 1-              | Calua        | 1 000 | Minimum        |  |
| Size <u>L</u> imits |              | Score/Perforate        | Setup        | 1,000 | Minimum        |  |
|                     |              | <u>S</u> core          | 15.00        | 15.00 |                |  |
|                     |              | Str <u>a</u> ight Perf | 15.00        | 15.00 |                |  |
|                     |              | Right-Angle Perf       | 25.00        | 30.00 |                |  |
|                     |              |                        |              |       |                |  |
|                     |              |                        |              |       |                |  |
|                     |              |                        |              |       |                |  |
|                     |              |                        |              |       |                |  |

• Click the *Laminate/Num/Pad* tab. Check the boxes as appropriate, then enter the prices you charge for laminating, numbering, and padding.

| <u>C</u> ut/Drill   | <u>F</u> old | Score/Perf         | Laminate/Nur | n/Pad  | Stamp   |  |
|---------------------|--------------|--------------------|--------------|--------|---------|--|
|                     |              |                    |              |        |         |  |
| Size <u>L</u> imits | •            | Laminate/Num/Pad   | Setup        | 1,000  | Minimum |  |
|                     |              | ✓ Laminate - 8½x11 | 10.00        | 380.00 |         |  |
|                     |              |                    | 10.00        | 380.00 |         |  |
|                     |              | ✓ Number           | 15.00        | 23.00  |         |  |
|                     |              | Pad Carbonless     | 3.00         | 3.00   |         |  |
|                     |              | Pad <u>B</u> ond   | per pad      | 0.30   |         |  |
|                     |              |                    |              |        |         |  |
|                     |              |                    |              |        |         |  |
|                     |              |                    |              |        |         |  |

• Click the **Stamp** tab. Check the boxes as appropriate, then enter the prices you charge for foilstamping, diecutting, and embossing.

| <u>C</u> ut/Drill   | Eold | Score/Perf             | Laminate/Nu | ım/Pad | Stamp   |  |
|---------------------|------|------------------------|-------------|--------|---------|--|
|                     |      |                        |             |        |         |  |
| Circo Lincito       | •    | Stamp                  | Setup       | 1,000  | Minimum |  |
| Size <u>L</u> imits | _    |                        |             |        |         |  |
|                     |      | ✓ Foilstamp            | 15.00       | 30.00  |         |  |
|                     |      | ✓ <u>D</u> iecut       | 25.00       | 35.00  |         |  |
|                     |      | Emboss                 | 25.00       | 35.00  |         |  |
|                     |      |                        | 2x3''       | 4x5''  | 5x8''   |  |
|                     |      | Foilsta <u>m</u> p Die | 55.00       | 65.00  | 80.00   |  |
|                     |      | E <u>m</u> bossing Die | 100.00      | 120.00 | 150.00  |  |
|                     |      |                        |             |        |         |  |
|                     |      |                        |             |        |         |  |

• Click the *Size Limits* button. Enter the minimum and maximum sheet sizes your cutter and folder can accommodate.

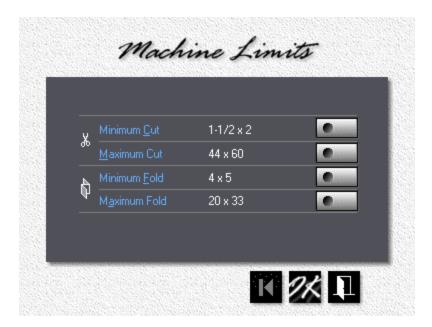

## **12.11 Pricing Custom Postpress**

This topic describes how to price *My Postpress* for offset, digital, and copies.

| <u>C</u> ut/Drill   | <u>F</u> old | <u>S</u> core/Perf         | Laminate/Nur                                 | n/Pad | Stamp   |
|---------------------|--------------|----------------------------|----------------------------------------------|-------|---------|
| Size <u>L</u> imits | •            | Cut/Drill                  | Setup                                        | 1,000 | Minimum |
|                     | •            | <u>C</u> ut Bond           | 3.00                                         | 1.50  |         |
| My <u>P</u> ostpre  | 88           | Minimum per cut            |                                              |       | 0.50    |
|                     |              | 3- <u>H</u> ole Drill Bond | 3.00                                         | 4.00  |         |
|                     |              | Our drill                  | l has C <u>1</u> Spindl<br>C <u>3</u> Spindl |       |         |
|                     |              |                            |                                              |       |         |

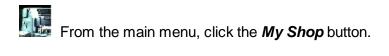

- In My Shop, click the *Postpress* button.
- In the postpress pricing window, click the *My Postpress* button.

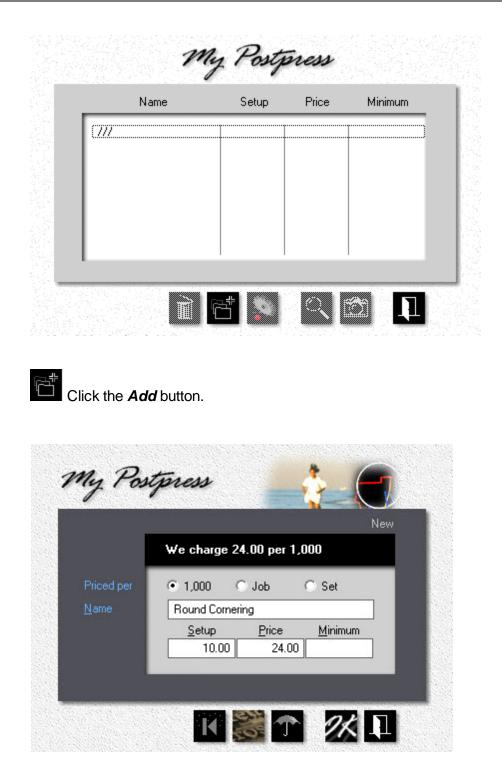

• Select whether the item is to be charged per 1,000 pieces, per job (a one-time flat rate), or per set.

- Enter the *Name* of the item.
- Enter the *Price* and, if applicable, *Setup* and *Minimum* charges.

#### 🔍 Note:

If the item is priced per set, you'll be asked to fill in the number of units that make up a set when you're doing the quote or entering the order.

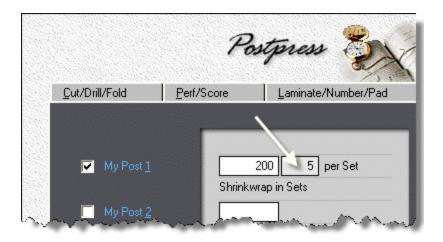

## **12.12 Pricing Bookbinding**

This topic describes how to price bookbinding for offset, digital, and copies.

| Collate           | <u>S</u> addlestitch                     | Perfectbind                                                  | St <u>a</u> ple | <u>G</u> BC | C/Coil/Wire | <u>My</u> Bind |
|-------------------|------------------------------------------|--------------------------------------------------------------|-----------------|-------------|-------------|----------------|
| Size <u>L</u> imi | le le le le le le le le le le le le le l | Collating                                                    |                 | Setup       | 1,000       | Minimum        |
|                   |                                          | ✓ Elat Sheets<br>Collator Stations                           | [               | 8.00<br>50  | 15.00       |                |
|                   |                                          | <ul> <li>Folded Sheets</li> <li>Collator Stations</li> </ul> | [               | 12.00<br>5  | 18.00       |                |
|                   |                                          | By <u>H</u> and                                              | [               | 5.00        | 25.00       |                |

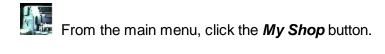

- In My Shop, click the *Bookbinding* button.
- Click each tab and enter the prices you charge for *Collating*, *Saddlestitching*, *Perfectbinding*, *Stapling*, and *GBC/Coil/Wire* binding.
- Click the *Size Limits* button. Enter the minimum and maximum sheet sizes your bookbinding equipment can accommodate.

| 1            | Minimum <u>S</u> addle   | 4-1/4 x 5-1/2 | • |
|--------------|--------------------------|---------------|---|
| Ψ            | <u>M</u> aximum Saddle   | 11 x 17       |   |
| ł            | Minimum <u>P</u> erfect  | 4-1/4 x 5-1/2 | • |
| <u> II \</u> | M <u>a</u> ximum Perfect | 11 x 17       |   |
|              |                          |               |   |

If you need to set up custom bindery, click the *My Bind tab*, check *Custom Binding,* and enter the price you're going to charge per book.

For custom pads or carbonless forms where

- 1. the copy or run configuration may differ between sheets,
- 2. the sheets may be of different size, coating, or color,
- 3. the carbonless form may have a heavy backer,

check *Custom Padding* to make that option available for quoting.

| <u>C</u> ollate <u>S</u> addlestitch | Perfectbind S                    | StapleGBC/Coil/Wire | My Bind |
|--------------------------------------|----------------------------------|---------------------|---------|
| Size <u>L</u> imits                  | Custom Binding                   | Setup perBook Min   | imum    |
|                                      | Custom Binding<br>Price includes | 10.00 0.200         |         |
|                                      | Custom Padding<br>Price includes | 5.00 0.050          |         |
|                                      |                                  |                     |         |

#### 🔍 Note:

Custom binding and padding are derived from GBC/Coil/Wire and use a similar pricing formula. Covers are presumed to be flat, not wraparound.

## 12.13 Pricing Packaging

This topic, what there is of it, describes how to price packaging.

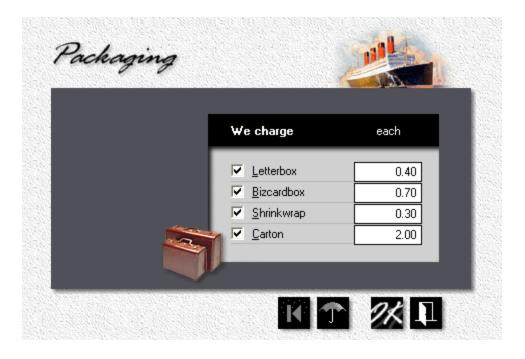

From the main menu, click the *My Shop* button.

- In My Shop, click the *Packaging* button.
- Enter the prices you charge for *Packaging*. Morning Flight automatically determines how many sheets will fit into a box, shrink package, or carton.

## 12.14 Pricing Custom Packaging

This topic describes how to price My Packaging.

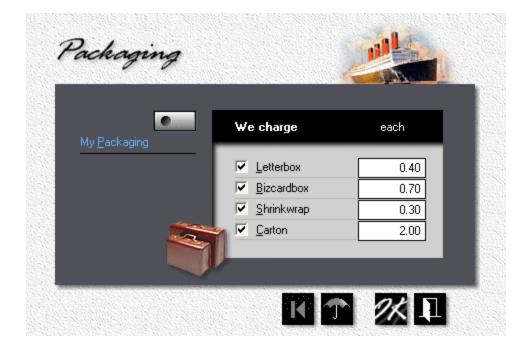

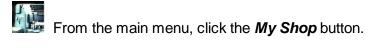

- In My Shop, click the *Packaging* button.
- In the packaging pricing window, click the *My Packaging* button.

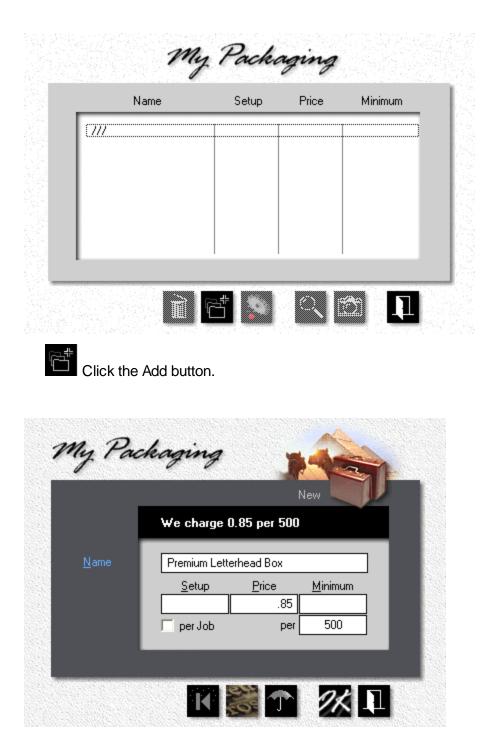

- Enter the *Name* of the custom packaging item.
- Enter the *Price* and, if applicable, *Setup* and *Minimum* charges.
- Enter the Quantity per unit.

#### 🔍 Note:

In the previous example, the program would allocate one box for every 500 letterheads. If custom packaging is to be charged as a single item regardless of quantity, check per job.

#### 12.15 Pricing Merchandise

This topic describes how to price merchandise. Originally intended for brokered products - mugs, T-shirts, wedding invitations - this catch-all category is being used more and more for items that don't fit the conventional printing mold. The cool thing is you're not limited to working with physical objects. You can also put a merchandise wrapper around time-based activities charged for by the hour.

By the hour? Merchandise, by definition, implies tangible goods, things we can see and touch and stuff into a box. We don't envision it as something we bill by the clock. Morning Flight sees merchandise as a blank canvass, just a convenient way of producing price tags. Doesn't matter whether those tags hang off physical goods or are for services rendered. As long as the price is right, your customers will never question your billing method.

|                                       |              |                       | Ed   |
|---------------------------------------|--------------|-----------------------|------|
| Description  M-2847                   | <u>N</u> ame | Color Posters         |      |
| <u>S</u> ize                          |              |                       |      |
| 12×18                                 | 1            | - 49                  | 3.50 |
| Vendor                                | 50           | - 99                  | 3.00 |
| Packaging                             | 100          | - 249                 | 2.50 |
| 250 per Carton                        | 250          | - 499                 | 2.00 |
| Pricing                               | 500          | - 999                 | 1.50 |
| 💿 perpie <u>c</u> e 🔘 p <u>e</u> rlot | 1,000        | >                     | 1.00 |
| per <u>1</u> ,000  per <u>h</u> our   | No Custo     | mer <u>D</u> iscount  |      |
|                                       |              | mer <u>S</u> urcharge |      |

What makes merchandise so versatile? Credit its wide range of pricing options:

- 1. *Priced per Piece.* Same as copy products. High to low, in up to six different quantity ranges.
- 2. *Priced per 1,000.* With setup and minimum charges, and optional quantity discounts.
- 3. *Priced per Lot.* For goods that vendors sell only in fixed lots, with no quantities in-between.
- 4. *Priced per Hour.* Not much to add here. The clock-based activities mentioned earlier.

## Priced per Piece

If you've worked with copy pricing in Morning Flight, this first window will look familiar. That's because the per-piece method is identical. Note the two check boxes: *No Customer Discount* and *No Customer Surcharge*. If you extend discounts to some of your customers on products you produce in-house, here is where you can suppress that discount - for this item only. You can also eliminate surcharges, but there you may want to think twice. The reason the surcharge is being assessed rarely goes away with outsourcing.

| <u>N</u> ame | Color Posters |      |  |
|--------------|---------------|------|--|
|              | 1 - 49        | 3.50 |  |
| 50           | - 99          | 3.00 |  |
| 100          | - 249         | 2.50 |  |
| 250          | - 499         | 2.00 |  |
| 500          | - 999         | 1.50 |  |
| 1,000        | ] >           | 1.00 |  |
|              |               |      |  |

No Customer <u>D</u>iscount
No Customer Surcharge

Knowing how to get things done is knowing what to leave undone, and having to do the math is not only wasteful, it's error-prone. To enter prices per piece, just enter the first and the last price, then click the sort button and let Morning Flight come up with what's in between.

## Priced per 1,000

Easy to understand just by looking at the window. Entering setup and minimum charges is optional, as are quantity discounts.

| <u>N</u> ame   | Presentation Fo                                 | olders          |  |
|----------------|-------------------------------------------------|-----------------|--|
| S <u>e</u> tup | 1,000                                           | <u>M</u> inimum |  |
|                | 1,180.00                                        | 50.00           |  |
| 🔽 Quantity     | Discount                                        |                 |  |
|                | 5.0%                                            | 2,000           |  |
|                | 10.0%                                           | 5,000           |  |
| -              | omer <u>D</u> iscount<br>omer <u>S</u> urcharge |                 |  |

#### Priced per Lot

Color post cards, flyers, any outsourced printing where you're locked into ordering fixed quantities. The reason is simple: Those cards and flyers are gang-printed. Your batch of cards is being printed alongside card orders from other buyers, all on the same press sheet. For that to work, the vendor has to predefine sizes and quantities.

A step up from Henry Ford's business model ("any color as long as it's black"), per lot commonly offers a choice of more than one quantity.

| <u>N</u> ame     | Full Color Post                                 | cards  |  |
|------------------|-------------------------------------------------|--------|--|
|                  |                                                 |        |  |
| <u>Q</u> uantity | 5,000                                           | 299.00 |  |
|                  | 10,000                                          | 549.00 |  |
|                  | 15,000                                          | 819.00 |  |
|                  |                                                 |        |  |
|                  |                                                 |        |  |
|                  |                                                 |        |  |
| _                | omer <u>D</u> iscount<br>omer <u>S</u> urcharge | •      |  |

#### Priced per Hour

Here is where we step out of the box. It's simple, really. Try to think of priced per hour as a packaged service and it all falls into place. The only entry that might need explaining is the 'Standard Hours' box: It's what time-based merchandise defaults to when you select it for orders and quotes. You can enter any amount of time you like, but the default value is what pops up when the window opens.

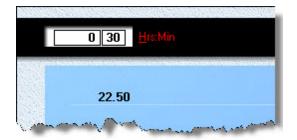

| <u>N</u> ame        | File Preflight                                  |   |      |
|---------------------|-------------------------------------------------|---|------|
| <u>R</u> ate per Ho | ur                                              | 4 | 5.00 |
| Standard <u>H</u> o | ours                                            | 0 | 30   |
| <u>M</u> inimum Ho  | urs                                             | 0 | 15   |
| Ma <u>x</u> imum He | ours                                            | 1 | 30   |
| 🔽 <u>T</u> axable   |                                                 |   |      |
|                     | omer <u>D</u> iscount<br>omer <u>S</u> urcharge |   |      |

#### 🔍 Note:

To make time a fixed number of hours and minutes, make both minimum and maximum equal to standard hours.

## 13 My Way Pricing

## 13.1 Quoting it My Way

My Way pricing is an entirely new press-based pricing model that complements the product-centric approach of the standard Morning Flight pricing engine. Exclusive to the Gold, Pixelblitz, and Skypricer programs, My Way lets you switch between 'Safe for Cousin Mel' estimating and a less safe but more flexible alternative: The option of full manual control.

In a nutshell, where in product-centric automatic mode you select a product that then controls press parameters and the type of paper you can use, in press-based manual mode you select the press, then enter specific amounts for imposition and RIP, press makeready, and press speed. The only restrictions on stock are that flat products get printed on flat paper, and envelopes on envelopes. Once press parameters have been set, paper, inks, prepress, and postpress are entered the old-fashioned way.

Both pricing models co-reside. You're able to mix conventional and My Way quotes in estimates just as easily as you can mix quotes for printing and merchandise. You can even create a quote the conventional way, then edit it manually in My Way.

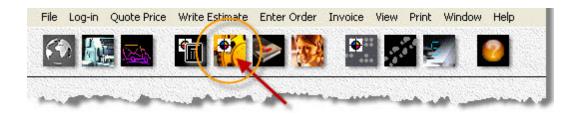

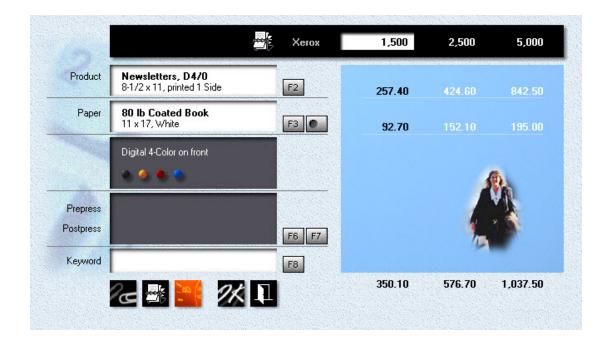

## My Way - Step by Step

From the main menu, click the **Quote My Way** button.

 Click the *F2* button. Note the lack of a Ctrl-F2 custom product button - in manual mode, everything is custom.

| Quote Printing                          |                      | Quantity           |                |                         |                    |         |
|-----------------------------------------|----------------------|--------------------|----------------|-------------------------|--------------------|---------|
| Newsletters                             |                      | 1.                 | ,500           | 0                       |                    | 0 🔺 🔻   |
| Sheets Envelopes                        | Offset Digital       | 🔽 <u>2</u> Sides   | •              |                         |                    |         |
| Press                                   |                      | Coverage<br>30%    | Spoilage<br>2% | Makeready<br>10 Minutes | Speed<br>1,800 IPH | VarData |
| 4-Color Xerox                           | <b>A</b>             | 0.00               | Medium         | Medium                  |                    | 111     |
| Imposition/ <u>B</u> IP                 | 1 30 0:00            |                    |                |                         |                    |         |
| <u>M</u> akeready<br>R <u>u</u> n Speed | 00 0:00<br>1,800 iph |                    |                |                         |                    |         |
|                                         | •                    |                    |                | Plaț                    |                    |         |
| 8-1/2 x 11                              |                      | 1/8'' 4 Si         | des            |                         |                    |         |
| <u>P</u> ress Sheet                     | •                    | P <u>a</u> ckaging |                | <u> </u>                |                    |         |
| 11-1/4 x 17-1/2                         |                      | Shrinkwra          | ар             |                         |                    |         |

- Under Quote Printing, enter "Newsletters" and select Sheets, Digital.
- Make sure the press is set to any of your 4-color digital presses, then click the pushbutton in the upper black panel (circled in orange) until the configuration shows 4/1 (4-color front / 1-color back).
- Click the down arrow to the right of *Quantity* until a single quantity remains. Enter 1,500.
- Enter *Imposition/RIP* and *Run Speed* values as shown. Adjust *Makeready* to medium with the slider.
- Click the *Press Sheet* button and select 11 x 17.
- Click the *Bleed* button and select a 1/8" bleed all around. The program will automatically increase the size of the press sheet.

Click the **Camera** button to get a breakdown of run costs.

• Click OK, then add paper, prepress, and postpress the conventional way.

| ٩              | <b>lewsletters, D4/1</b><br>8-1/2 x 11 (2-up) |        | 316.5     | D |
|----------------|-----------------------------------------------|--------|-----------|---|
| Imposition/RIP | 1:30 Hours                                    | 67.50  | Press     |   |
| Makeready      | 10 Minutes                                    | 25.00  | Xerox     |   |
| Runtime        | 50 Minutes                                    | 93.78  | Coverage  |   |
| Consumables    |                                               |        | 20%       |   |
| Click Charges  |                                               | 119.57 | Makeready |   |
| Variable Data  | 111                                           |        | Medium    |   |
| Finishing      | 6 cuts                                        | 9.75   | Run Speed |   |
| Packaging      | Shrinkwrap                                    | 0.90   | 1,800     |   |

#### 🔍 Note:

Things you can only do in My Way: Input press parameters directly, quote all but envelopes on any kind of paper, quote a single quantity. Things you can't do: Quote copies, booklets, wide format, or merchandise.

## 13.2 Converting a Quote to My Way

When you select **Quote Price > Edit Quote** on the main menu, quotes entered My Way will be funneled to the My Way window, quotes entered the conventional way will open conventionally. So how do you get conventional quotes to open in the My Way window?

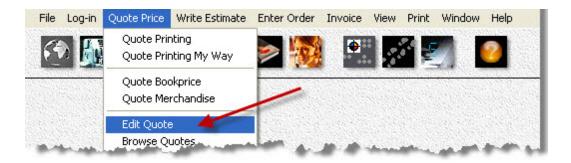

## Step by Step

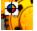

Click the *My Way* quote button.

Click the **Rolodex** button down below.

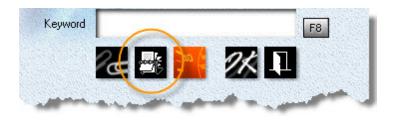

Easy, wasn't it!

#### 🔍 Note:

While you can go from conventional pricing to My Way, you can't reverse the process and convert the other way. For good reason: My Way can inherit a product's run specs. It would be hit or miss to try to fashion a new product from how you configured a press.

## 13.3 Quoting Carbonless My Way

Short of printing post cards on envelopes, or envelopes on card stock, My Way lets you print any kind of product on any kind of paper. Here is how to quote a digital run on precollated carbonless.

## Step by Step

From the main menu, click the **Quote My Way** button, then press the F2 key.

- Under Quote Printing, click the Sheets radio button, then click OK to close the window.
- Back in the Quote window, click the *F3* button or press the F3 key.
- Select *Carbonless* in the black panel on the right, then double-click *3-part Carbonless Set.* When the Quote window reopens, note how the program has automatically reconfigured the product and updated the run price.

| iock Pa | per            | My Buy-It Pape        | er                 | <u> </u>                  |
|---------|----------------|-----------------------|--------------------|---------------------------|
| /eight  | Name           | Color                 | Size               | Writing<br>Book/Text      |
| 2-part  | Carbonless Set | White/Yellow          | 8-1/2 x 11         | Cover/Label<br>Carbonless |
| 3-part  | Carbonless Set | White/Yellow/Pink     | 8-1/2 x 11         |                           |
| 4-part  | Carbonless Set | White/Yellow/Pink/Gol | d   8-1/2 x 11 🔨   |                           |
| 5-part  | Carbonless Set | Whit/Gree/Yell/Pink/G | old 8-1/2 x 11 💦 🔪 |                           |
| 6-part  | Carbonless Set | Whi/Blu/Gre/Yel/Pin/G | iol 8-1/2 x 11 🛛 🔪 |                           |

| line of              |                                                   | Кетох 🗧 | 1,000  |
|----------------------|---------------------------------------------------|---------|--------|
| Product              | Digital D1/0<br>8-1/2 x 1, 3-part, printed 1 Side | F2      | 148.00 |
| Paper                | Carbonless Set<br>8-1/2 x 11, White/Yellow/Pink   | F3      | 294.10 |
|                      | Digital 1-Color on front                          |         |        |
|                      |                                                   |         |        |
| Postpress<br>Keyword |                                                   | F6 F7   |        |
|                      |                                                   |         | 442.10 |

## 13.4 Entering Orders My Way

This topic assumes you've completed Quoting it My Way. Entering orders My Way will build on what you've learned there. Other than the obvious that says orders are always for a single quantity, there is little to separate the two. Both windows open with the properties of your primary product preselected. Order entry, whether conventional or My Way, goes one step further by preselecting your most active customer.

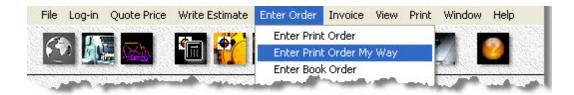

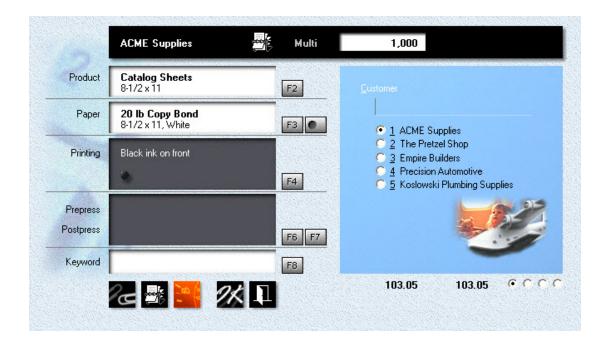

## My Way - Step by Step

- From the main menu, select Enter Order > Enter Print Order My Way.
- Click the F2 button, then click the radio buttons for Sheets and Offset.

| Enter Print Order       |          | <u>Q</u> uantity |          |            |           |            |
|-------------------------|----------|------------------|----------|------------|-----------|------------|
| Catalog Sheets          |          | 1,0              | 00       |            |           |            |
| • Sheets                | Offset   | 🗹 <u>2</u> Sides | 1 🗹 🗹    | ork/Turn   |           |            |
| Envelopes               | Digital  |                  | Spoilage | Makeready  | Speed     | VarData    |
| Press                   | -        | 25%              | 9%       | 45 Minutes | 3,800 IPH |            |
| 4-Color GTO             | <b>▲</b> | Medium           | High     | 111        | Difficult | - 111      |
| Imposition/ <u>B</u> IP | 00 0:00  |                  |          |            |           |            |
| <u>M</u> akeready       | 45 0:00  |                  |          |            |           |            |
| R <u>u</u> n Speec      |          |                  |          |            |           |            |
|                         |          | <b>—</b>         |          |            |           |            |
|                         | otoD     | ·····i eed       |          | Plat       |           | $\bigcirc$ |
| 8-1/2 x i               | P        |                  |          |            | ⊑<br>∵TP  |            |
| Press Shee              |          | ackaging         |          |            |           |            |
| 11 x 17                 |          | Shrinkwrap       |          |            | lone      |            |
|                         |          | STITUKAAIGE      | ,<br>    |            | IONE      |            |

- Click the *Press Sheet* button and select 11 x 17, then check the box *Work/Turn*.
- Click the up arrow to the right of *Press* until one of your 4-color offset presses is selected. If you can't select the press you want, it's probably too small for the press sheet.
- Click the *Plate* button and select a plate suitable for 4-color process.
- Enter 45 minutes for *Makeready*. Note that the Makeready slider drops to the bottom.
- Click OK, then add paper, printing, prepress, and postpress the conventional way.

## 14 Managing your Presses

#### 14.1 Setting up for Offset

This topic describes how to update your offset presses and change their status. With offset, changing the status affects pricing. That's why an offset press should never be taken off line because it's down for a few days, waiting for a part to come in. The only reason you would deactivate your four-color press is because you don't have a four-color press. It's a way of telling Morning Flight to automatically assign all four-color runs to the two-color press, twice through. In short, taking an offset press off line won't change the number of colors you can quote. What it will do, without fail, is change your pricing.

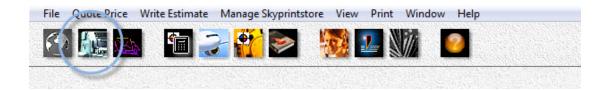

#### Changing the Status

|          | GTO<br>Offset | _        | Туре                                 | Colors      | Name                                                             |
|----------|---------------|----------|--------------------------------------|-------------|------------------------------------------------------------------|
| 175.00   | Hourly Rate:  | <u> </u> | Offset<br>Offset                     | 1<br>1<br>2 | O Multi<br>✔ Ryobi                                               |
|          | Updated       | ]        | Offset<br>Offset<br>Offset<br>Offset | 1<br>2<br>4 | ✓ GTO<br>✓ Litho-4<br>● Litho-5<br>● Litho-6                     |
| 016 2015 |               |          | Offset<br>Digital<br>Digital         | 4<br>1<br>4 | <ul> <li>Litho-7</li> <li>✓ Xerox</li> <li>✓ Xerox</li> </ul>    |
|          |               |          | Digital<br>Digital<br>Stencil        | 1 4 1       | <ul> <li>Digital-1</li> <li>Digital-4</li> <li>RISO-1</li> </ul> |
|          |               | Ŧ        | Stencil<br>Laser<br>Laser            | 2<br>1<br>4 | ✓ RISO-2<br>✓ Xante-1<br>✓ Xante-4                               |
|          |               |          | 2000                                 | · · ·       |                                                                  |

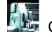

Click the *My Shop* button, then click the *Presses* button.

Click the **Delete** button in the press selection window to take the highlighted press off line. Clicking the same button when a check-mark is showing will reinstate the press. A press that's off-line will have a red bullet in front of it.

#### 🔦 Note:

The one-color offset press can't be taken off line. Morning Flight assumes that virtually every offset shop either has such a press, or at least offers one-color printing.

# Updating the Press

| <u>N</u> ame               | Ryobi 2-Color   | *****                    | Edit |
|----------------------------|-----------------|--------------------------|------|
| Hourly Rate                | 130.00          |                          | •••• |
| Minimum Sh <u>e</u> etsize | 3-1/2 x 5       | ••••••                   | •••  |
| M <u>a</u> ximum Sheetsize | 13-3/8 x 17-3/4 | Plates                   |      |
| Standard <u>P</u> late     | СТР 💽           | ✓ 1 Metal 1 <sup>1</sup> | 1.00 |
| 2-Color <u>M</u> akeready  | 15 15 Minutes   | ☑ <u>2</u> PhotoD 12     | 7.00 |
| Maximum <u>S</u> peed      | 10,000 IPH      | <u>3</u> CTP 18          | 8.00 |

Click the *My Shop* button, then click *Presses*.

- Double-click the press you want to update.
- Select the number of Colors (towers or printheads) and the Hourly Rate.

#### 🔍 Note:

The price in the upper black panel updates as you type. This speeds up finding the right hourly rate. If you swipe the cursor over the three icons, you'll instantly see the letterhead, envelope, and catalog sheet prices that will result from the rate you entered. Clicking one of the icons will lock in the product you want to use as your main reference. To view different quantities, click the up arrow. To change those quantities (they're the same as your personal preference for quotes), go to My World > My Preferences.

- Click the Sheetsize buttons to set minimum and maximum sheet sizes.
- Check or uncheck the plates available for this press, then enter *Plate Prices* (not your cost, but what you charge your customers), excluding film.
- Click the Standard Plate button, then set your preferred plate. The standard plate is what Morning Flight selects when it sees AutoSet as a plate choice in a product's properties.
- Enter *Makeready* and *Maximum Speed*. The defaults are:

| Offset Press | Makeready  | Maximum Speed |
|--------------|------------|---------------|
| 1-Color      | 10 Minutes | 8,000 IPH     |
| 2-Color      | 15 Minutes | 10,000 IPH    |
| 4-Color      | 30 Minutes | 8,000 IPH     |

Makeready is based on the number of print heads. If the press has four heads, the program assumes you're entering total makeready for a 4-color run. In other words, the total number of minutes it takes to set up all four print heads. If you're running a 1 or 2-color job through a 4-color press, the program automatically compensates by reducing the actual minutes.

#### 🔍 Note:

In Morning Flight you'll find two different entry points for makeready: Product makeready and press makeready. Product makeready is built into the product, ranging from very low to very high. It contains no actual time value, no minutes or hours. Its sole function is to modify the press makeready to account for the product's complexity.

Say the press makeready is set to 10 minutes. If you're pricing a flat sheet and leave the product slider at medium, the actual makeready time will stay at 10 minutes. Move the slider to high, and makeready time will rise to 15. Move it to low and it will drop to 7.

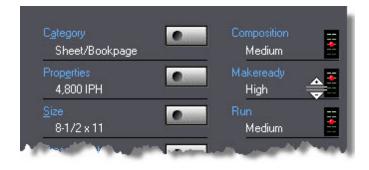

The run slider in the product window works the same way. "Medium" means the run is of average complexity. This setting, too, has no hard value of its own but becomes a contributing factor in how the program calculates total run time. That's not quite as clear cut as calculating makeready. Other factors come into play here, things like the type of paper and total run length. The longer the run, the higher the true IPH.

## Designating it as a Primary

A primary press is the press Morning Flight selects by default when you create a quote or enter an order. Primary presses act much like primary products. You can designate any offset press as your primary for 1-color, 2-color, or 4-color. Or designate a single press as your primary for all three. A single press may be all you have for printing by offset.

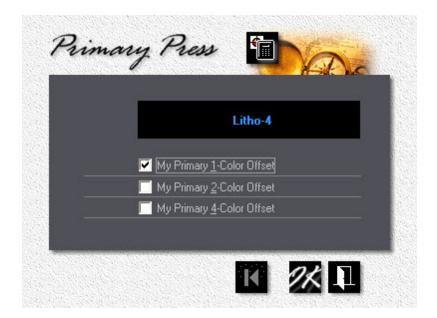

Say you add a new press and make that press your primary for 1-color, replacing the built-in Multi. Morning Flight will now select the new press instead of the Multi for all 1-color work. You can still hand-pick the Multi, but your new press will come up as the default.

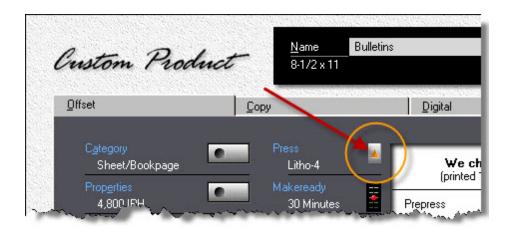

## 14.2 Setting up for Digital

This topic describes how to update your digital presses and change their status. Unlike offset, where taking a four-color press off line won't prevent you from quoting four-color printing, in the digital world that pretty much sinks the ship. No color press, no color printing.

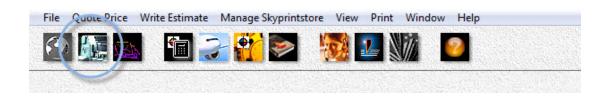

#### Changing the Status

| 120.00        |            | Digital<br>Hourly Rate: | • | Offset<br>Offset | <b>1</b><br><b>1</b><br><b>2</b> | O Multi<br>✔ Ryobi   |
|---------------|------------|-------------------------|---|------------------|----------------------------------|----------------------|
| Previous Rate |            | Updated                 |   | Offset<br>Offset | <b>4</b><br><b>1</b>             | ✓ GTO<br>✓ Litho-4   |
|               |            |                         |   | Offset           | 2                                | Litho-5              |
|               |            |                         |   | Offset<br>Offset | 4                                | Litho-6<br>Litho-7   |
| 2015          | 2016       | 2017                    |   | Digital          | 4                                | Litrio-7<br>Xerox    |
|               |            |                         | 1 | Digital          | 4                                | Kerox                |
|               |            | Quotes                  |   | Digital          | 1                                | Digital-1            |
|               |            |                         |   | Digital          | 4                                | Digital-4            |
|               | , <u> </u> | Orders                  |   | Stencil          | 1                                | RISO-1               |
| ,             | 1          | Olders                  |   | Stencil          | 2                                | RISO-2               |
|               |            |                         | - | Laser<br>Laser   | 4                                | ′Xante-1<br>′Xante-4 |

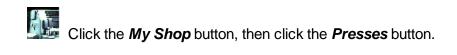

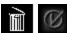

Click the *Delete* button in the Press Selection window to take the highlighted press off line. Clicking the same button when a check-mark is showing will reinstate the press. A press that's off-line will have a red bullet in front of it.

## Updating the Press

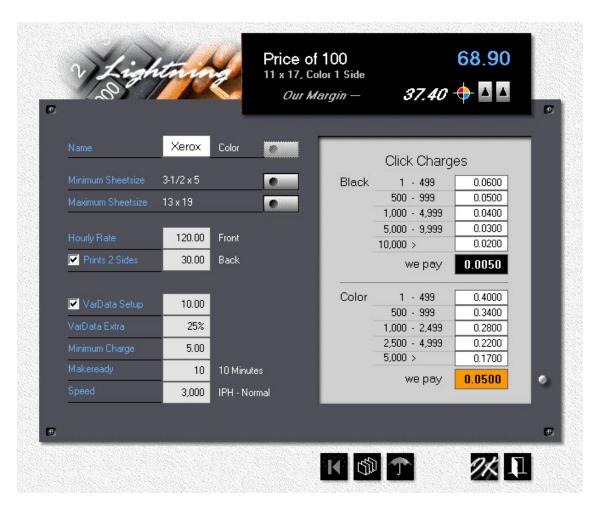

#### 🔍 Note:

The price in the upper black panel updates as you type. This makes it easy to find the right hourly rate. To see prices for different quantities, click the right up arrow in the black panel. To toggle between 4-color prices and black (when updating a 4-color digital press), click the left up arrow.

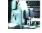

Click the *My Shop* button, then click *Presses*.

- Double-click the press you want to update.
- Enter the *Hourly Rate*, front and back.
- Click the Sheetsize buttons to set minimum and maximum sheet sizes.
- Enter *Makeready* minutes and *Press Speed* impressions per hour. The defaults are:

| Digital Press | Makeready  | Speed     |
|---------------|------------|-----------|
| 1-Color       | 10 Minutes | 6,000 IPH |
| 4-Color       | 10 Minutes | 3,000 IPH |

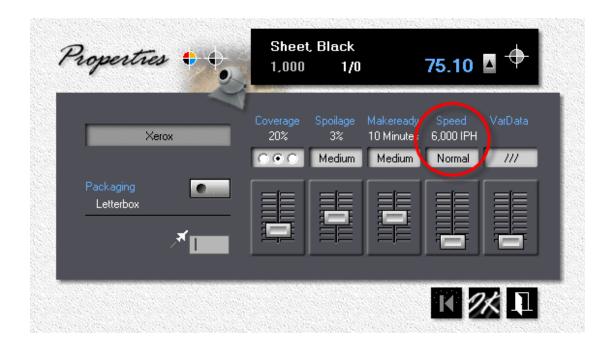

#### 🔍 Note:

Digital presses generally run at a fixed number of impressions per hour, specified by the manufacturer. That's the speed you want to enter as Normal for 8.5x11 (A4). If your press slows down for heavier weight paper, you have the option of changing to a slower IPH when you make the quote. Simply enter the product as a Custom Product, then click Properties and adjust the slider.

- Enter *Click Charges* for 1,000 sheets 11x17 (A3), printed on one side. Click charges in the light gray panel are what you charge your customers. "We pay" is what the vendor charges you.
- If the press is equipped for variable data printing, check the VarData Setup box and enter your setup charges. Then enter, as a percentage of the run price, your Extra Charge for 100% variable data. At 100% VarData, every sheet is different.

#### **Press Update Window**

| 🔽 MarData Setup        | 10.00 |
|------------------------|-------|
| VarData E <u>x</u> tra | 25%   |

#### 🔍 Note:

Here we're charging \$10.00 for setup, plus \$12.51 (25% of the run charge, give or take a penny) for a total of \$22.51. Note the variable data slider set to 100%.

| Press<br>Xerox<br>Variable Data 👱 | <b>We charge</b><br>(printed 1 Side) |        |
|-----------------------------------|--------------------------------------|--------|
| 100%                              | Run                                  | 50.01  |
| Coverage 😑                        | Consumables<br>Click Charges         | 46.08  |
| 30%                               | Variable Data<br>Finishing           | 22.51  |
|                                   | Packaging                            | 0.30   |
| 500                               | Price                                | 118.90 |

## 14.3 Setting up for RISO Duplicators

This topic describes how to update your RISO duplicator and change its status. Positioned somewhere between offset and mimeography, the RISO's ease of use and computer connectivity make it a natural fit in the digital world. Rather than create a whole new category, we decided to treat it as just another digital machine.

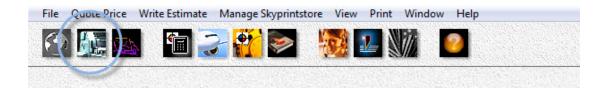

#### Variable Data Results

| Name                                         | Colors | Туре               | Riso-1<br>Stencil                                                                                                    |           |
|----------------------------------------------|--------|--------------------|----------------------------------------------------------------------------------------------------|-----------|
| ✓ Xerox                                      | 1      | Digital            | Hourly Rate:                                                                                                    | 90.0      |
| <ul> <li>Xerox</li> <li>Digital-1</li> </ul> | 4      | Digital<br>Digital | Contraction of the second second seco |           |
| Digital-4                                    | 4      | Digital            | Updated                                                                                                    |           |
| ✓ Riso-1                                     | 1      | Stencil            |                                                                                                    |           |
| ✓ Riso-2                                     | 2      | Stencil            |                                                                                                    |           |
| ✓ Xante-1                                    | 1      | Laser              | 2018                                                                                                    | 2017 2016 |
| ✓ Xante-4                                    | 4      | Laser              |                                                                                                    |           |
| ✓ Riso-3                                     |        | Inkjet             | Quotes                                                                                                    |           |
| ✓ Riso-4 ✓ Canon                             | 4      | Inkjet<br>Copier   |                                                                                                    |           |
| ✓ Canon                                      | 4      | Copier             |                                                                                                    |           |
| • Carlon                                     | 5 T.C  |                    | Orders                                                                                                    |           |
|                                              |        |                    |                                                                                                    |           |
|                                              |        |                    |                                                                                                    |           |

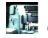

Click the *My Shop* button, then click the *Presses* button.

Î Ø

Click the *Delete* button in the Press Selection window to take the highlighted press off line. Clicking the same button when a check-mark is showing will reinstate the press. A press that's off-line will have a red bullet in front of it.

#### Updating the Press

| and the second second se |           | Our Ma            | argin — <b>16.00</b>      | <b>↔</b> \ \ |
|----------------------------------------------------------------------------------------------------|-----------|-------------------|---------------------------|--------------|
|                                                                                                    | Riso-1    |                   |                           |              |
| Minimum Sheetsize                                                                                                    | 3-1/2 x 5 |                   | Ink Cost<br>per Cartridge |              |
| Maximum Sheetsize                                                                                                    | 13×19     |                   | we charge, black          | 60.00        |
|                                                                                                    |           |                   | we pay                    | 25.00        |
| Hourly Rate                                                                                                    | 90.00     | ſ                 | we charge, color          | 80.00        |
| Master                                                                                                    | 3.00      |                   | we pay                    | 35.00        |
| Life of Cartridge                                                                                                    | 15,000    | 10% Coverage - A4 | Discount                  |              |
| Startup Waste                                                                                                    | 3         | Sheets            | for quantity              | deduct       |
| Minimum Charge                                                                                                    | 5.00      |                   | 1,000                     | 0.0%         |
| –<br>Makeready                                                                                                    | 10        | 10 Minutes        | 2,500                     | 5.0%         |
| Speed                                                                                                    | 4,200     | IPH - Normal      | 5,000                     | 10.0%        |

#### 🔍 Note:

The price in the upper black panel updates as you fill in the fields. This makes it easy to find the right hourly rate. To see prices for different quantities, click the right up arrow in the black panel. To toggle between black ink and color ink, click the left up arrow.

#### 🔍 Note:

If you're doing 2-color work on a 1-color RISO press, put the 2-color unit on line as a virtual press, then cut the IPH for that virtual press in half. That will compensate for having to run the job twice through on your 1-color. The discount function lets you modulate the price curve for higher quantities.

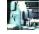

Click the *My Shop* button, then click *Presses*.

- Double-click the press you want to update.
- Click the **Sheetsize** buttons to set minimum and maximum sheet sizes.
- Enter the Hourly Rate.
- Edit or accept the rest of the entry fields.
- The defaults for makeready and press speed are:

|              | Makeready  | Speed     |
|--------------|------------|-----------|
| 1 or 2 Color | 10 Minutes | 4,200 IPH |

| Riso-1                  | verage<br>30% | Spoilage<br>3% | Makeready | Speed     | VarData |
|-------------------------|---------------|----------------|-----------|-----------|---------|
|                         | 0.0           |                | 10 Minute | 4,200 IPH |         |
| Packaging<br>Shrinkwrap |               |                |           | Normal    |         |

#### 🔍 Note:

Digital presses generally run at a fixed number of impressions per hour, specified by the manufacturer. That's the speed you want to enter as Normal for 8.5x11 (A4). If your press slows down for heavier weight paper, you have the option of changing to a slower IPH when you make the quote. Simply enter the product as a Custom Product, then click Properties and adjust the slider.

#### 14.4 Setting up for RISO Inkjets

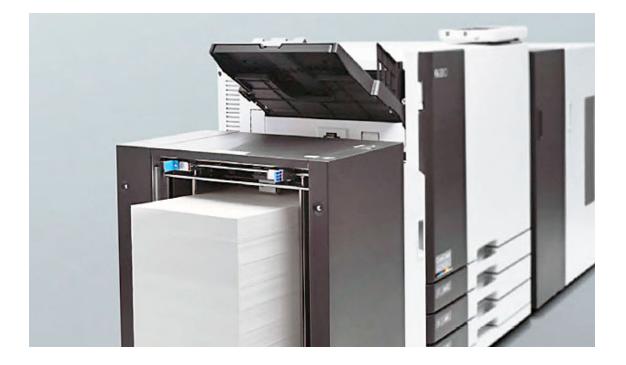

This topic describes how to update your RISO Comcolor press and change its status. Filling the gap between stencil duplicators and toner presses, Comcolor inkjets are capable of printing full color at very competitive prices. Their speed and versatility (two-sided printing, variable data for NCR numbering and mailings) make them especially well suited for in-plant shops.

While the suggested per page prices are based on prevailing Comcolor costs, we kept the structure of those prices generic. That means you'll be able to use the press in any consumables-based scenario, regardless of whether it's inkjet or laser driven. Simply adjust hourly rates, cartridge life and what you charge for ink, then prorate other consumables such as belts and wrap them into the price of the cartridge. Might be helpful to also change the name.

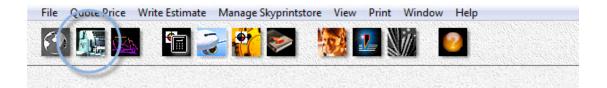

#### Changing the Status My Presses Name Colors Туре Riso-4 Digital Digital ✓ Xerox Hourly Rate: 120.00 1 ✓ Xerox 4 Digital-1 1 Digital 4 Digital-4 Digital ✓ Riso-1 1 Stencil ✓ Riso-2 2 Stencil ✓ Xante-1 1 Laser 2018 ✓ Xante-4 4 Laser Inkjet ✓ Riso-3 1 Quotes ✓ Riso-4 4 Inkiet ✓ Canon 1 Copier ✓ Canon 4 Copier Orders *0* / 1 Ì 💿 🛸

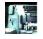

Click the *My Shop* button, then click the *Presses* button.

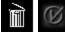

Click the *Delete* button in the Press Selection window to take the highlighted press off line. Clicking the same button when a check-mark is showing will reinstate the press. A press that's off-line will have a red bullet in front of it.

#### Updating the Press

| iso<br>Inkjet     |             | Our k             | Margin — 104.3                           | 50 🔶 🔺           |
|-------------------|-------------|-------------------|------------------------------------------|------------------|
|                   | Riso-4      | color             |                                          |                  |
| Minimum Sheetsize | 3-5/8×6     | -                 | Consuma<br>per Cartrid                   |                  |
| Maximum Sheetsize | 13-3/8 x 21 | -5/8              | we charge                                | 950.00           |
| Hourly Rate       | 120.00      | Front             | black per page, A4<br>color per page, A4 | 0.0158<br>0.0633 |
| 🗹 Prints 2 Sides  | 30.00       | Back              | we pay                                   | 500.00           |
| 🗹 VarData Setup   | 20.00       |                   |                                          |                  |
| VarData Extra     | 15%         |                   | 🔽 Discount                               |                  |
| Life of Cartridge | 60,000      | 15% Coverage - A4 | for quantity                             | deduct           |
| Minimum Charge    | 5.00        |                   | 1,000                                    | 5.0%             |
| –<br>Makeready    | 10          | 10 Minutes        | 2,500                                    | 10.0%            |
| Speed             | 6,000       | IPH - Normal      | 5,000                                    | 15.0%            |
|                   |             |                   |                                          |                  |

#### 🔍 Note:

The price in the upper black panel updates as you fill in the fields. This makes it easy to find the right hourly rate. To see prices for different quantities, click the right up arrow in the black panel. Note how the price per page updates as you change either the price of the cartridge or its life.

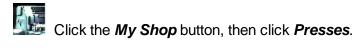

- Double-click the press you want to update.
- Click the **Sheetsize** buttons to set minimum and maximum sheet sizes.
- Enter the *Hourly Rate*.

- Edit or accept the rest of the entry fields.
- The defaults for makeready and press speed are:

| Inkjet       | Makeready  | Speed     |
|--------------|------------|-----------|
| 1 or 4 Color | 10 Minutes | 6,000 IPH |

 If the press is equipped for variable data printing, check the VarData Setup box and enter your setup charges. Then enter, as a percentage of the run price, your Extra Charge for 100% variable data. At 100% VarData, every sheet is different.

Variable Data Results

#### Press Update Window

| 🔽 🛂 🗸 VarData Setup    | 10.00 |
|------------------------|-------|
| VarData E <u>x</u> tra | 25%   |

#### 🔍 Note:

Here we're charging \$10.00 for setup, plus \$12.51 (25% of the run charge, give or take a penny) for a total of \$22.51. Note the variable data slider set to 100%.

| Press<br>Xerox<br>Variable Data 🔷 | <b>₩e cha</b><br>(printed 1 §  |                |
|-----------------------------------|--------------------------------|----------------|
| Variable Data 👱<br>100% 📰         | Run                            | 50.01          |
| Coverage                          | Consumables                    | 40.00          |
| Coverage                          | Click Charges<br>Variable Data | 46.08<br>22.51 |
|                                   | Finishing                      | 22.01          |
|                                   | Packaging                      | 0.30           |
| 500 🔺                             | Price                          | 118.90         |

#### 14.5 Setting up for Xante

This topic describes how to update your Xante Impressia and change its status. Unlike the RISO, the Xante is a true 4-color digital machine, most commonly used to print envelopes. Like the majority of digital presses, the Xante is toner-based. What separates it for pricing purposes is that, generally, there are no click charges. Production costs are measured in hourly rates and consumables. That's also the reason we've included it as both a physical 4-color press and as a 1-color virtual machine. Last we heard, there is no such thing as a 1-color Xante Impressia. It's an imaginary machine to help you price color printing different from black and white.

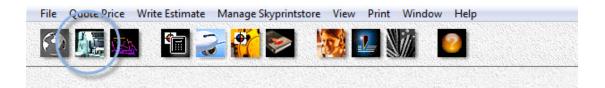

#### Changing the Status

| Name<br>Verox                                                                                         | Colors Type                                                   | Xante-4<br>Laser<br>Hourly Rate: | 120.00        |
|----------------------------------------------------------------------------------------------------|---------------------------------------------------------------|----------------------------------|---------------|
| <ul> <li>✓ Xerox</li> <li>Digital-1</li> <li>Digital-4</li> <li>✓ RISO-1</li> <li>✓ RISO-2</li> </ul> | 4 Digital<br>1 Digital<br>4 Digital<br>1 Stencil<br>2 Stencil | Updated                          | Previous Rate |
| <ul> <li>✓ Xante-1</li> <li>✓ Xante-4</li> <li>✓ Canon</li> <li>✓ Canon</li> </ul>                    | 1 Laser<br>4 Laser<br>1 Copier<br>4 Copier                    | 2017 20 Quotes Quotes Orders     |               |

Click the *My Shop* button, then click the *Presses* button.

Í Click the *Delete* button in the Press Selection window to take the highlighted press off line. Clicking the same button when a check-mark is showing will reinstate the press. A press that's off-line will have a red bullet in front of it.

#### Updating the Press

| 15                |              | 5                 | , Color 1 Side<br>Margin — <b>133.</b> | 08 🔶 🔺 |
|-------------------|--------------|-------------------|----------------------------------------|--------|
| Name              | Xante-4      | Color 🖉           |                                        |        |
| Minimum Sheetsize | 3-5/8 x 5-1/ | /8                | Consuma<br>per Cartric                 |        |
| Maximum Sheetsize | 12 x 18      | •                 | we charge, black                       | 130.00 |
| Hourly Rate       | 120.00       | Front             | we pay                                 | 95.00  |
| Prints 2 Sides    | 30.00        | Back              | we charge, color                       | 280.00 |
| VarData Setup     | 0.00         |                   | we pay                                 | 185.00 |
| VarData Extra     | %            |                   | ✓ Discount                             |        |
| Life of Cartridge | 10,000       | 10% Coverage - A4 | for quantity                           | deduct |
| Minimum Charge    | 5.00         |                   | 1,000                                  | 5.0%   |
| Makeready         | 20           | 20 Minutes        | 2,500                                  | 20.0%  |
| Speed             | 2,700        | IPH - Normal      | 0,000                                  |        |
|                   | _            |                   |                                        |        |

#### 🔍 Note:

The price in the upper black panel updates as you fill in the fields. This makes it easy to find the right hourly rate. To see prices for different quantities, click the right up arrow in the black panel.

#### 🔍 Note: -

The discount function lets you bend the price curve for higher quantities.

# Click the *My Shop* button, then click *Presses*.

- Double-click the press you want to update.
- Click the Sheetsize buttons to set minimum and maximum sheet sizes.

- Enter the *Hourly Rate* for both front and back.
- Edit or accept the rest of the entry fields.
- The defaults for makeready and press speed are:

| Xante   | Makeready  | Speed     |
|---------|------------|-----------|
| Black   | 10 Minutes | 3,000 IPH |
| 4-Color | 20 Minutes | 2,700 IPH |

| Xante-4 20% 3% 20 Minutes 2,700 IPH | Properties 🔹 | Envel<br>1,000 | opes<br>4/0 | 1          | 26.20     | ▲ 🔶            |
|-------------------------------------|--------------|----------------|-------------|------------|-----------|----------------|
| Packaging<br>No Charge              | Xante-4      | 20%            | 3%          | 20 Minutes | 2,700 IPH | VarData<br>/// |
|                                     |              |                |             |            |           |                |

#### 🔍 Note:

Digital presses generally run at a fixed number of impressions per hour, specified by the manufacturer. That's the speed you want to enter as Normal for 8.5x11 (A4). If your press slows down for heavier weight paper, you have the option of changing to a slower IPH when you make the quote. Simply enter the product as a Custom Product, then click Properties and adjust the slider.

#### 14.6 Setting up for Copies

This topic describes how to update your copiers and change their status. Taking a copier off line will prevent you from quoting the type of work associated with it. For one thing, you can't produce color copies on a black-only copier. And while there is often a good reason to run a one-color offset job on a two-color press (one-color press too small, job has too much ink coverage), making black copies on a color copier is almost always cost-prohibitive.

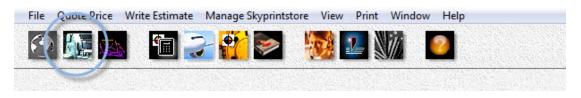

#### Changing the Status

| Name<br>× Xerox                                                                                       | Colors Type                                                   | Canon<br>Copier<br>Hourly Rate: |
|----------------------------------------------------------------------------------------------------|---------------------------------------------------------------|---------------------------------|
| <ul> <li>✓ Xerox</li> <li>Digital-1</li> <li>Digital-4</li> <li>✓ Riso-1</li> <li>✓ Riso-2</li> </ul> | 4 Digital<br>1 Digital<br>4 Digital<br>1 Stencil<br>2 Stencil | Updated Previous Rat            |
| ∕Xante-1<br>∕Xante-4<br>∕Riso-3<br>∕Riso-4                                                            | 1 Laser<br>4 Laser<br>1 Inkjet<br>4 Inkjet                    | 2018 2017 2016<br>Quotes        |
| ∕Canon<br>∕Canon                                                                                      | 4 Copier<br>4 Copier                                          | Orders                          |

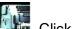

Click the *My Shop* button, then click the *Presses* button.

Click the **Delete** button in the press selection window to take the highlighted copier off line. Clicking the same button when a check-mark is showing will reinstate the copier. A copier that's off-line will have a red bullet in front of it.

## Updating the Copier

| <u>N</u> ame<br>Canon         |                 |      |      | Black Copier                               | •    |
|-------------------------------|-----------------|------|------|--------------------------------------------|------|
| Minimum S<br>8-1/4 x          |                 |      | •    | ✓ Document Feede ✓ Collator                | r    |
| M <u>a</u> ximum 9<br>12 x 18 |                 |      | •    | Collating <u>S</u> etup<br>Collating/1,000 | 5.00 |
| Feeding                       | A <u>u</u> to   | each | 0.07 | <u>M</u> inimum                            | 0.00 |
|                               | M <u>a</u> nual | each | 0.20 |                                            |      |

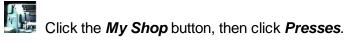

- Double-click the copier you want to update.
- Click the **Sheetsize** buttons to set minimum and maximum sheet sizes.
- Fill in the rest of the entry fields.

#### 🔍 Note: .

Document feeding and collating prices are the only charges specific to the copier. The actual per-copy prices are determined by each individual copy product.

## **15 Managing your Products**

#### **15.1 Product Categories**

Morning Flight divides all products into categories. Having separate drawers not only makes it easier to find things, it's mandatory if we want the program to narrow down the choice of paper. After all, when you're quoting envelopes, you don't want to have to search through all kinds of flat sheets, none suitable. All you're looking for are envelopes.

Offset categories have clear lines of demarcation. It's easy to separate flat sheets from envelopes. Copies, digital, and wide format on the other hand are in a world of their own.

#### **Offset Categories**

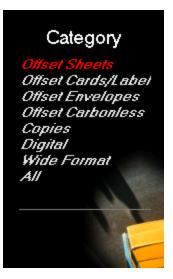

- 1. *Sheets*. Any sheet printed on other than cover or self-adhesive label paper. Includes carbonless sheets, but not carbonless sets.
- 2. *Cards/Labels*. Any sheet printed on cover or self-adhesive label paper.
- 3. Envelopes
- Carbonless. Precollated sets only. Individual sheets belong in the sheets category.

#### Copy Category

This category accepts flat sheets only, no envelopes or carbonless sets. Carbonless sheets are Ok, as are covers and labels, provided your copier can handle them.

#### **Digital Category**

Same as copies, but also accepts digitally printed envelopes and carbonless. If you're a digital-only shop, you'll want to select a digital item as your primary product. Better still, disengage offset altogether under *File* > *My Preferences.* 

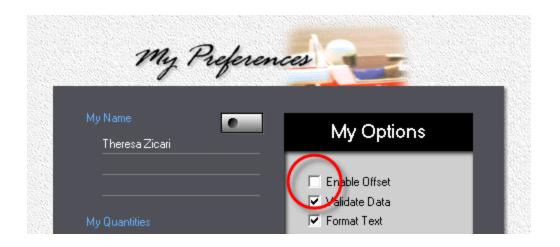

#### Wide Format

A wide range of products printed by ink jet, from banners to signs, small decals to huge wall coverings and vehicle wraps. Whereas offset and digital products are linked to a specific press, wide format products are tied to the substrate on which they're printed. Pricing is per square area.

#### 15.2 Your Primary Product

Tired of having the quote window open with copies, when the bulk of your work is digital? Easy to fix. Designate whatever product you quote on most often as your primary.

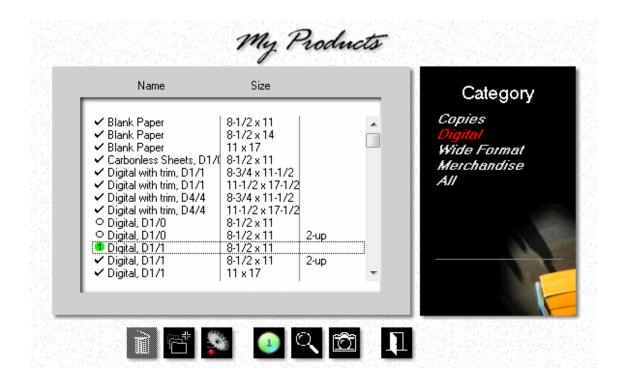

From the main menu, click the *My Store* button.

- Click the *My Products* button.
- In the black panel on the right, click the product category.
- Highlight the product you want to make your primary.

Click the **Primary** button, then close the window.

#### The Result

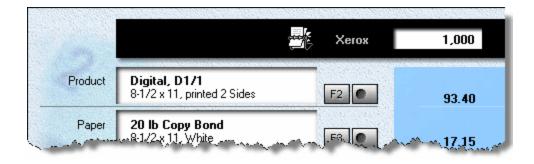

### 15.3 Updating Offset Products

This topic describes how to update an offset product or create a new one.

| Name                                                                                                    | Size                                                                                                    |                      | Category                                                                                                    |
|----------------------------------------------------------------------------------------------------|----------------------------------------------------------------------------------------------------|----------------------|----------------------------------------------------------------------------------------------------|
| <ul> <li>Book Page</li> <li>Book Page</li> <li>Book Page with trim</li> <li>Book Page with trim</li> <li>Book Page with trim</li> <li>Book Page with trim</li> <li>Book Page with trim</li> <li>Book Page with trim</li> <li>Book Page with trim</li> <li>Book Page</li> <li>Book Page&lt;</li></ul> | 8-1/2 x 11<br>11 x 17<br>8-3/4 x 11-1/2<br>11-1/2 x 17-1/2<br>11 x 17<br>8-1/2 x 11<br>8-1/2 x 11<br>8-1/2 x 11<br>5-1/2 x 8-1/2<br>8-1/2 x 11<br>8-1/2 x 14<br>8-1/2 x 11 | 2-up<br>2-up<br>2-up | Offset Sheets<br>Offset Cards/Label<br>Offset Envelopes<br>Offset Carbonless<br>Copies<br>Digital<br>Wide Format<br>Merchandise<br>All |
| ○ Catalog Sheets                                                                                                    | 8-1/2 x 11                                                                                                    |                      |                                                                                                    |
|                                                                                                    |                                                                                                    |                      |                                                                                                    |

Click the *My Store* button, then click *My Products*.

 In the black panel, click one of the first four *Categories* (Sheets, Cards/Labels, Envelopes, or Carbonless). Click either the *Add* button to create a new offset product, or the *Update* button to edit an existing one. For this demo, we'll add a new product, based on "Bulletins, 8-1/2x11" over which we've placed the highlight bar.

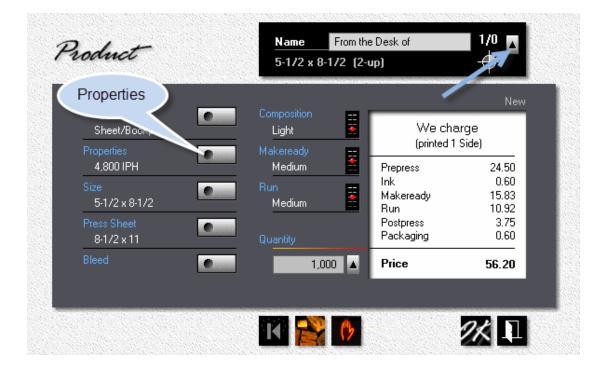

#### 🔦 Note:

When you click the button pointed to by the arrow in the product window, the configuration will change from 1/0 to 2/0, and then to 4/0. With offset products, that's merely a way to show pricing for alternate run configurations. It's not saved as part of the product's properties.

- Enter the *Name* (From the Desk of), then click the *Size* button and change the finished size to 5-1/2x8-1/2.
- Right-click the *Composition* slider to lower composition to *Light*. This is the setting the product will default to. It can be changed when you make the quote, where you can enter the actual time in hours and minutes.
- Click the *Properties* button to change *Makeready* and *Run* settings. If those were the only properties we wanted to change from the values we inherited from bulletins, we could right-click the makeready and run sliders in the product

window and be done. But we also want to change stripping, ink coverage, and packaging.

• Drag the **Stripping**, *Coverage* and *Makeready* sliders to low, and the *Run* slider to easy.

#### 🔍 Note:

The quick way to change property settings is to use Jet-Entry. All the sliders have five settings: very low, low, medium, high, and very high. Entering a "1" sets a slider to very low, entering a "5" to very high. To set all five sliders to match the example, enter "22322" in the Jet-Entry box.

• Click the *Packaging* button and select *Letterbox*. Click OK, then close the properties window with OK as well.

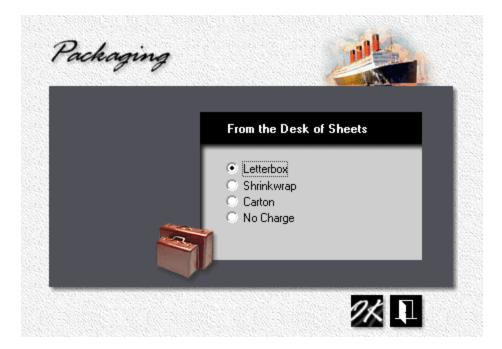

Back in the product window, click the **Stop** button. Uncheck **Print 4 Colors** and **Print 2 Sides** to prevent this product from being quoted that way. Click OK.

| 2C 4C 2S From the Desk of | of Sheets     |
|---------------------------|---------------|
| Print <u>2</u> Colors     | Print 2 > up  |
| Print <u>4</u> Colors     | ⊻arnish       |
| Print 2 <u>S</u> ides     | Work and Turn |

#### **Updating Digital Products** 15.4

This topic describes how to update a digital product or create a new one.

| Name                                                                                                    | Size                                                                              |      | Category                                                                                                    |
|----------------------------------------------------------------------------------------------------|-----------------------------------------------------------------------------------|------|----------------------------------------------------------------------------------------------------|
| <ul> <li>✓ Digital, D4/1</li> <li>✓ Digital, D4/1</li> <li>◇ Digital, D4/4</li> <li>✓ Digital, D4/4</li> <li>✓ Digital, D4/4</li> <li>◇ Envelopes, Size 10, D1/</li> <li>◇ Envelopes, Size 9, D1/0</li> <li>✓ Envelopes, Size 9, D4/0</li> <li>✓ Hiso Envelopes, Size 10</li> <li>✓ Riso Envelopes, Size 10</li> <li>✓ Riso Sheets, R1/0</li> <li>✓ Riso Sheets, R2/0</li> </ul> | 4-1/8 × 9-1/2<br>3-7/8 × 8-7/8<br>3-7/8 × 8-7/8<br>4-1/8 × 9-1/2<br>4-1/8 × 9-1/2 | 2-up | Offset Sheets<br>Offset Cards/Lab.<br>Offset Envelopes<br>Offset Carbonles:<br>Copies<br>Digital<br>Wide Format<br>Merchandise<br>All |

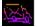

Click the *My Store* button, then click *My Products*.

• In the black panel, click *Digital*.

Click either the *Add* button to create a new digital product, or the Update button to edit an existing one. For this demo, we'll add a new product, based on "Digital, 8-1/2x11, D4/1, 2-up" over which we've placed the highlight bar.

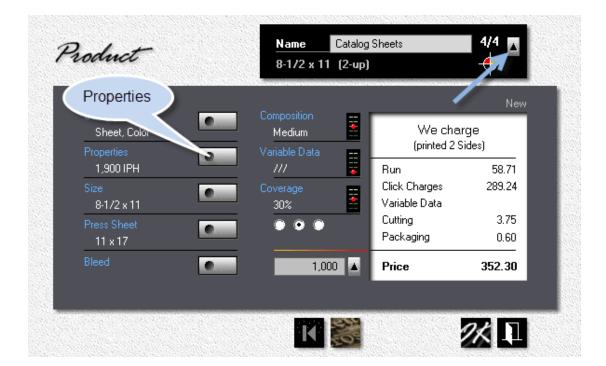

- Enter the *Name* (Catalog Sheets)
- Click the up arrow in the black panel to change the *Configuration* to *4/4*, four colors front, four colors back.
- Right-click the *Composition* slider to lower composition to *Medium*. This is the setting to which this product will default. It can be changed when you make the quote, where you can enter the actual time in hours and minutes.
- Click the *Properties* button.

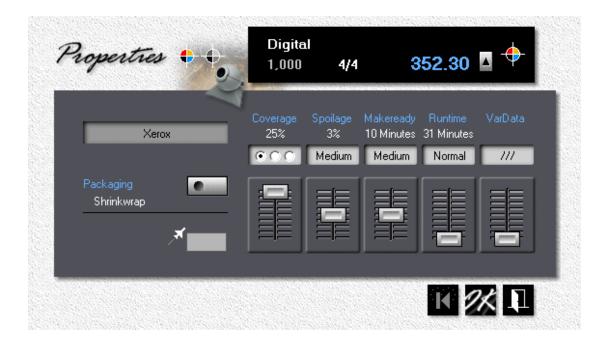

- Click the left radio button under *Coverage* to shift to a lower range, then drag the coverage slider all the way up. Ink coverage should now read 25%.
- Click the *Packaging* button and select the type of packaging.

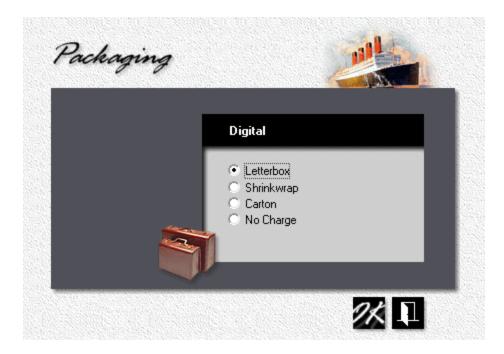

## 15.5 Updating Copy Products

This topic describes how to update a copy product or create a new one. Copies are different from offset and digital, they're priced per copy. Here the product alone determines the price. Well, almost anyway. One minor contribution comes from the copier itself - the time spent feeding the original document. With multiple copies made from a single original, that usually adds mere pennies to the total. Multiple originals, on the other hand, can significantly increase the price per copy.

Say the order calls for 1,000 copies from a single original. You're charging 5 cents per copy, plus 7 cents per original if there's more than one. Total price: \$50.00. Now change that to a single copy each from 1,000 originals, and watch the price soar to \$120.00. That's if your copier is equipped with an automatic document feeder. If the originals have to be put on the glass by hand, the price goes even higher.

#### 🔦 Note:

The pricing for document feeding, auto and manual, is tied to the copier and is set in My Shop > My Presses.

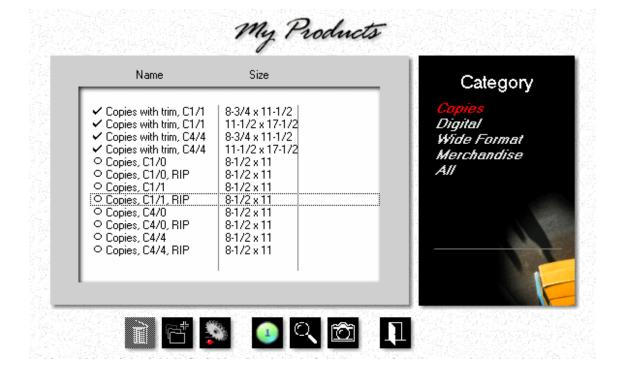

Click the *My Store* button, then click *My Products*. In the black panel, click *Copies*.

Click either the *Add* button to create a new copy product, or the *Update* button to edit an existing one. For this demo, we'll add a new product, based on "Copies, C1/1, RIP" over which we've placed the highlight bar.

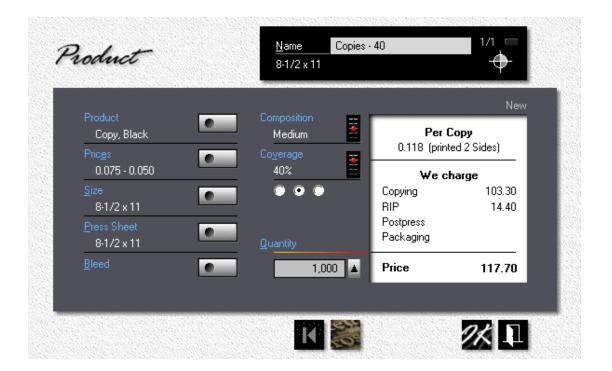

- Enter the *Name*, then click the *Size* and *Press Sheet* buttons if you need to change sizes.
- Left-click the *Coverage* slider to increase toner coverage, right-click the slider to decrease it. Click one of the three radio buttons if you need to select an alternate range.

#### 🔍 Note:

The prices we'll enter in the next step are for 8-1/2x11 (or A4) copies with 30% coverage, printed one side. If we change the size to 11x17 (or A3), Morning Flight will double the price per copy. If we change coverage, the program will compensate for that as well. When updating standard copy products (those with a circle in front in the product selection window), you'll discover that sheetsize

and coverage are locked and can't be changed. That's what makes a standard product standard.

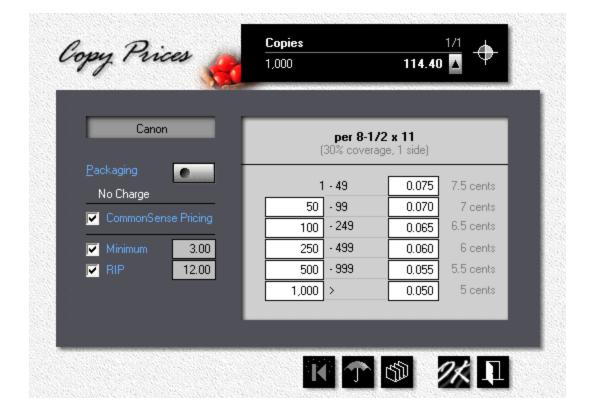

• Click the *Prices* button.

- Enter the *Minimum* amount per quote and *RIP* charges, if applicable.
- Change the *Quantity* fields, if necessary, then enter *Prices per Copy*, size 8-1/2x11 (or A4), with 30% ink coverage, copied one side.

#### 🔍 Note:

Looking for a shortcut? When entering copy prices, just enter the first and the last price, then click the sort button (third from the left) and let Morning Flight come up with the intermediate prices. Note also that when you change a white-box quantity, the quantity above it in black on gray will update automatically. In other words, when you increase the quantity in the white box from 50 to 500, the black on gray quantity will increase from 49 to 499.

• Click the *Packaging* button and select the type of packaging.

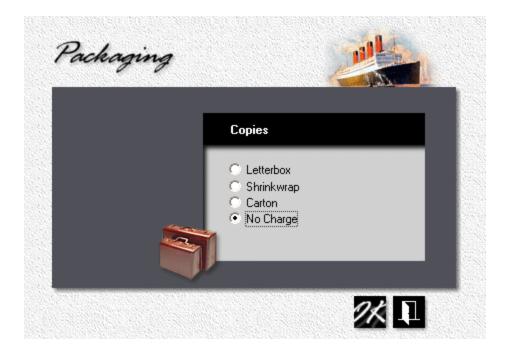

## **15.6 Updating Wide Format Products**

This topic describes how to update a wide format product or create a new one.

| Name                                                                                                    | Size                                                                                 |                                                                                                    | Category                                                |
|----------------------------------------------------------------------------------------------------|--------------------------------------------------------------------------------------|----------------------------------------------------------------------------------------------------|---------------------------------------------------------|
| ⊖ Banner, W4/0                                                                                                    | 36 x 72                                                                              | 3 x 6 feet                                                                                           | Copies                                                  |
| <ul> <li>○ Coroplast Panel, W4/0</li> <li>○ Decal, W4/0</li> <li>○ Dibond Panel, W4/0</li> <li>○ Foamcore Panel, W4/0</li> <li>○ Magnetic Sign, W4/0</li> <li>○ Textile Product, W4/0</li> <li>○ Vehicle Wrap, W4/0</li> <li>○ Yard Sign, W4/0</li> </ul> | 24 x 36<br>3 x 5<br>24 x 36<br>24 x 36<br>12 x 18<br>36 x 72<br>120 x 300<br>18 x 24 | 2 x 3 feet<br>2 x 3 feet<br>2 x 3 feet<br>1 x 1.5 feet<br>3 x 6 feet<br>10 x 25 feet<br>1.5 x 2 feet | Digital<br><del>Wide Format</del><br>Merchandise<br>All |
|                                                                                                    | 10 1 2 4                                                                             | 1.5 % 2 1000                                                                                         |                                                         |
|                                                                                                    | 1                                                                                    | 1                                                                                                    |                                                         |

Click the *My Store* button, then click *My Products*.

• In the black Category panel, click *Wide Format*.

Click either the *Add* button to create a new wide format product, or the *Update* button to edit an existing one. For this demo, we'll add a new product, based on "Coroplast Panel, W4/0, 24x36" over which we've placed the highlight bar.

|                                  |               | Co     | ost to ma           |          | 180.64 |       |
|----------------------------------|---------------|--------|---------------------|----------|--------|-------|
| Product Name                     |               |        | <u></u>             |          |        |       |
| Exhibit Disp                     | lay           |        |                     | click he |        | luct  |
| Price/sq.ft.                     |               |        |                     | two-s    | laea   | 8.0%  |
| ietup Price                      | Minimum Price | Dis    | count               |          | 10     | 10.0% |
| 18.00                            | 25.00         |        | Joount              |          |        | 11.0% |
|                                  |               | Markup | Coverage            |          |        |       |
| Board, 2 Side                    | es 💽          | 40%    | 30%                 | 720 dpi  | + 65%  | ///   |
| iubstrate<br>3/16 Foamco         | re 💽          | 000    | $\circ \circ \circ$ | Medium   | Low    |       |
| roduct Size                      | C (1)         |        |                     |          |        |       |
| 36 x 72 (3 x i<br>iubstrate Size | 6 feet)       |        |                     |          |        |       |
| 36 x 72                          |               |        |                     |          |        |       |

- Enter the Name (Exhibit Display)
- Click the brown two-page icon to price the sign as being printed on both sides.

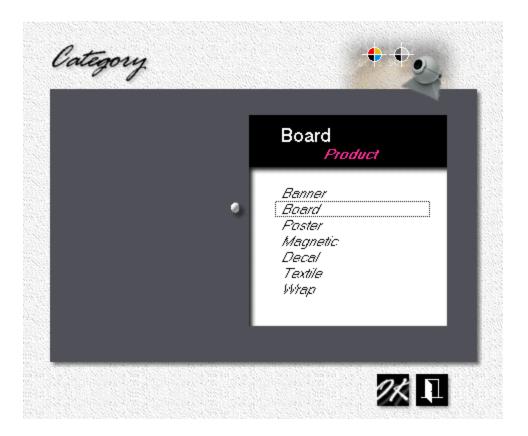

- We'll keep the category as is.
- What we could do is click the Substrate button and change the substrate from Coroplast to Foamcore. That will make for a better sign and automatically adjust our price.
- Finally, click the *Product Size* button and increase the size from 24x36 to 36x72. That, too, will automatically recalculate the price and at the same time resize of the substrate.

#### 🔍 Note:

At this point you may be tempted to change the setup charge and minimum price, and maybe adjust your markup. This really isn't the best place for it. Here you're essentially creating your own templates. Unless you need variations of the same product (retail vs. wholesale comes to mind), making inline price adjustments is much easier when you know your templates are priced alike. Keep in mind that all the sliders pictured are available in the quote and order windows by just clicking the Custom Product button.

#### 15.7 **Updating Merchandise**

This topic describes how to update or create a new merchandise item. In Morning Flight, merchandise items can be used for more than just material things that come in a box. You can also wrap them around time-based activities charged for by the hour. Service in a box, so to speak, if it helps hanging a label on it.

| Name                                         | Size                |                  | Category               |
|----------------------------------------------|---------------------|------------------|------------------------|
| Color Posters                                | 12 x 18             | M-2847           | Copies                 |
| Full Color Postcards<br>Presentation Folders | 4-1/4 x 6<br>9 x 12 | X-4387<br>B-4355 | Digital<br>Wide Format |
|                                              |                     |                  | Merchandise            |
|                                              |                     |                  | All                    |
|                                              |                     |                  |                        |
|                                              |                     |                  |                        |
|                                              |                     |                  |                        |
|                                              |                     |                  | Updated                |
|                                              |                     |                  | 12/16/2017             |
|                                              |                     |                  |                        |

Click the *My Store* button, then click *My Products*.

• In the black panel, click Merchandise.

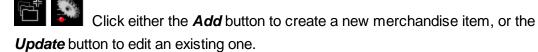

|                      | _                            | Ec   |
|----------------------|------------------------------|------|
| Description M-2847   | Name Color Posters           |      |
| <u>S</u> ize         |                              |      |
| 12 x 18              | 1 - 49                       | 3.50 |
| <u>V</u> endor       | 50 - 99                      | 3.00 |
| Packaging            | 100 - 249                    | 2.50 |
| 250 per Carton       | 250 - 499                    | 2.00 |
| Pricing              | 500 - 999                    | 1.50 |
| ⊙ per pie <u>c</u> e | 1,000 >                      | 1.00 |
| © per <u>1</u> ,000  | No Customer <u>D</u> iscount |      |
|                      | No Customer Surcharge        |      |

• Click the *Description* button to enter a catalog number and product description. Both the catalog number and the description will appear on quotes, orders, and invoices.

|                                                                  |                                                    | 50                                                  |
|------------------------------------------------------------------|----------------------------------------------------|-----------------------------------------------------|
|                                                                  | 35                                                 |                                                     |
| Posters<br>17, 12×18                                             | 122.50                                             | 150.00                                              |
| olor front and back. Printed on heav<br>gloss-coated both sides. | ٧                                                  |                                                     |
| 1                                                                | 7, 12 × 18<br>blor front and back. Printed on heav | 7, 12 × 18<br>plor front and back. Printed on heavy |

- Enter the *Name,* then click the *Size* button if it's a dimensioned item.
- Click the Vendor button and select a vendor. This step is optional.
- Click the *Packaging* button and select the type of packaging.

- Select the *Pricing* method: per piece, per 1,000 units, per lot, or by the hour. See Pricing Merchandise for definitions.
- If you extend a discount to some customers on your in-house printing and you want to withhold that discount for this particular item, check No Customer Discount.

## 16 Managing your Paper

#### **16.1** Paper Categories

Morning Flight divides paper into five paper types, stored in two separate categories: in-Stock and Buy-it paper. A third category, Custom paper, holds modified versions of in-Stock and Buy-it paper which are then stored not in a separate file but directly with the quote or order. Since you can't view or update it, Custom paper isn't really a category. We just call it that for convenience. If you find yourself modifying the same paper item more than once, there is a way to save and later retrieve it from the Buy-it file.

#### Paper Types

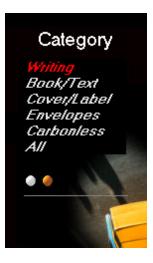

- 1. *Writing*. Bond and Ledger.
- 2. Book/Text. Offset, Text, Coated Book.
- Cover/Label. Coated and Uncoated Cover, Index, Bristol, Tag, and self-adhesive Label.
- 4. *Envelopes.* Regular, Window, Booklet, Catalog, and Social.
- 5. **Carbonless**. Precollated sets only. Individual sheets are stored in the Writing or Cover/Label category.

#### My in-Stock Paper

Any paper you keep on hand, or can get your hands on in a hurry. It used to be the only category Morning Flight would let you quote in broken reams or partial boxes, but that has changed. Every category now has a check box to either prevent or allow it.

Today, the biggest difference between in-Stock and Buy-it paper is in-Stock's wider range of pricing options. Where Buy-it paper must be priced per 1,000 sheets, in-Stock offers you a choice of per 1,000 or per 100 lbs. You can even redefine quantity

brackets to cartons only, weight only, or cartons up to a full carton, and beyond that by weight.

Something else that sets in-Stock paper apart is how individual items are stored in the file, and how that affects the pricing of colors: They're all priced the same. There are pros and cons here. With just two prices (one for whites, one for colors), maintaining the paper file is a snap. Update the cost of ivory, and canary and blue and pink are updated along with it. That's the good news. The downside is you can't have a higher price for dark colors. With in-Stock paper that shouldn't be an issue. Dark colors are infrequent sellers, known as "White Elephants" (don't ask me why) in American English. Poor candidates for inventory in any language.

What if you needed to carry a higher priced color of, say Classic Laid Cover, for a particular customer? Simple. Make a new in-stock item and label it "Classic Cover - Dark."

#### My Buy-it Paper

As the name implies, any paper you need to order for a specific job. If a customer orders 600 envelopes, Morning Flight assumes you have to buy at least two boxes of 500. The program is reluctant to let you buy one-and-a-half boxes because it knows nobody will sell you one-and-a-half boxes. You can override that even for items you don't carry in inventory by unchecking the "no partial reams" box. Before you do though, ask yourself this:

- 1. Am I willing to buy 1,000 envelopes to print only 600 while keeping Morning Flight from charging for the leftovers, then store those leftovers on a shelf in our odd lot room?
- 2. Can I expect either this customer or another customer to order the same envelopes, in the same color, before they glue themselves shut and start wrinkling?

| Carton Content     | 5,000     |
|--------------------|-----------|
| 🔽 No partial reams |           |
| We say per 1,00    | 00 sheets |

#### **Custom Paper**

| ustom Paper                            |                              | ρε                                    | er 100 lbs       |
|----------------------------------------|------------------------------|---------------------------------------|------------------|
| Sheet Size                             | 108.70                       | Carton Content                        | 1,200            |
| Weight/Type<br>70 lb Text<br>Color     | Spoilage<br>Medium<br>Markup | No partial reams We pay per 1 23 x 35 |                  |
| Wheatstone<br>Grain<br>Long, 4-out, 7% | 35%<br>••••                  | 100 lbs                               | 342.00<br>228.00 |
| Cutting<br>By Vendor                   | 1,000                        | Auto-Price Lock                       | 191.29           |

Technically not a category, just a variation of either in-Stock or Buy-it paper. Custom paper, like in-Stock, can be priced by weight or per 1,000 sheets, in a variety of brackets. There's no file for it because the paper specs and costs are saved with the quote or order.

The way you work with Custom paper is by first selecting the closest in-Stock or Buyit item with F3. When you then click Ctrl-F3 (the button to the right of F3), the specs and costs from the paper you selected are inherited and presented in the Custom paper window. If you don't modify what's there, the price stays as inherited.

How can you tell it's Custom paper? Same way you identify a Custom product, by the button turning red.

| New Sta |                                              | E Xerox | 1,000 |
|---------|----------------------------------------------|---------|-------|
| Product | Digital, D1/1<br>8-1/2 x 11, printed 2 Sides | F2 •    | 93.40 |
| Paper   | <b>20 lb Copy Bond</b><br>8-1/2 x 11, White  | F3 (    | 22.30 |
|         | Digital 1-Color on front                     |         |       |

#### **Customer supplied Paper**

Another non-category, but we do have to allow for customers walking in with their own paper. Usually bought years ago and yellowing around the edges, and more often than not the exact, counted out by hand number of sheets the customer wants to walk out with, but that's another topic. Morning Flight will exclude the cost of the paper, but will raise the run price a little to compensate for the extra handling.

To specify Customer paper, click the quantity button, then check the box.

|              | Letterheads            | 1 - 1             | ,000,000 |
|--------------|------------------------|-------------------|----------|
|              | 1,000                  | 2,000             | 5,000    |
| $\mathbf{N}$ | <u>Reorder without</u> | Changes           |          |
|              | 📃 Customer to supp     | oly <u>F</u> ilm  |          |
|              | 🔽 Customer to supp     | ply <u>P</u> aper |          |

#### 16.2 Updating in-Stock Paper

This topic describes how to add or update in-Stock paper. The name used to imply that in-Stock was paper you should carry in inventory, but that's no longer the case. Today, your decision of whether to save paper in the in-Stock or Buy-it file essentially boils down to

- Do we need the ability to enter costs per 100 lbs (which leaves out the Buy-it file)?
- Can we live with having all paper colors priced the same, making cost updates fast, foolproof, and perfect for web2print, but at the same time unwieldy for very large quantities?

Now that "no partial reams" can be enabled in every category, you should never lose money on a job because you bought paper you're not charging the customer for. Provided you can bring yourself to check the box.

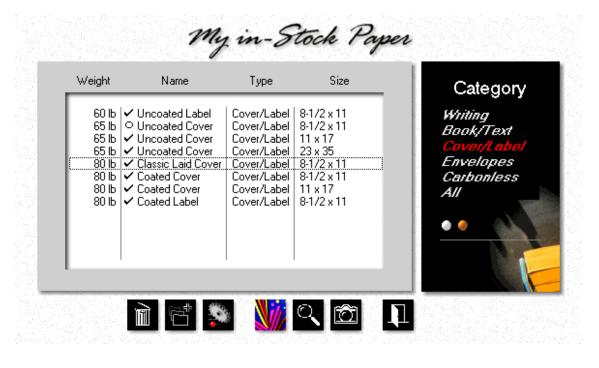

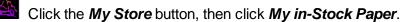

• In the black panel, click Cover/Label.

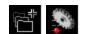

Click either the *Add* button to create a new in-stock paper item in the cover/label category, or the Update button to edit an existing one. For this demo, we'll add a new item, based on 80 Ib Classic Laid Cover, shown under the highlight bar.

| Weight/Type           |                    |                         | Ne     | w |
|-----------------------|--------------------|-------------------------|--------|---|
| 100 lb Coated Cover   | Name               | Kromekote Cove          |        |   |
| Size 🔌 💽              | Carton Content     | 1,000                   |        |   |
| Vendor                | We pay             | We pay per 1,000 sheets |        |   |
| xpedx Stores          |                    | White                   | Colors |   |
| 🔽 No partial reams    | Less than 1 Carton | 180.00                  | 180.00 |   |
|                       | _ Full Carton      | 120.00                  | 120.00 |   |
| Markup<br>25% • • • • | 3 Cartons or more  | 82.68                   | 82.68  |   |
|                       | Auto-Price Lock    | Colors same as wł       | aite   | 1 |

- Place the cursor over the paper type (where the glove is pointing) and keep clicking until the type reads "Coated Cover." Place the cursor over the weight and click that until it reads "100 lb." Those are shortcuts. You can accomplish the same thing, slower, by clicking the *Weight/Type* button.
- Click the Size button and change the size to 11x17.
- Click the Vendor button to enter the vendor. If your vendor file is empty, add a new vendor or just leave the vendor's name blank.
- Enter the *Name* of the paper and the *Carton Content*.
- Enter the **Cost** of 1,000 11x17 sheets in the full carton bracket for white. This is the price you pay your vendor, not what you charge your customer.

Click the *Color* button. That will do two things: First, it will price colors the same as white. Second, it will remember that setting for this paper.

#### **Updating Colors**

Here we'll add a new color, Baronial Ivory, to 80 lb. Classic Laid Cover.

| Weight | Name                                 | Туре                       | Size       | Categor    |
|--------|--------------------------------------|----------------------------|------------|------------|
|        | ✓ Uncoated Label                     | Cover/Label                |            | Writing    |
|        | ○ Uncoated Cover<br>✓ Uncoated Cover | Cover/Label<br>Cover/Label | =          | Book/Text  |
|        | ✓ Uncoated Cover                     | Cover/Label                |            | Cover/Labe |
|        | ✓ Classic Laid Cover                 |                            |            | Envelopes  |
|        | ✓ Coated Cover                       | Cover/Label                |            | Carbonless |
|        | ✓ Coated Cover                       | Cover/Label                |            | All        |
| 80 ID  | ✓ Coated Label                       | Cover/Label                | 8-1/2 x 11 | ••         |

• In the paper selection window, place the highlight bar over 80 lb Classic Laid Cover, 8-1/2x11.

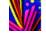

Click the *Color* button.

| Name                                  | Color Group    |
|---------------------------------------|----------------|
| Classic                               | Laid Cover     |
| Avon Brilliant White<br>Natural White | White<br>White |
| Antique Gray                          | Gray           |
| Whitestone                            | Gray           |
|                                       |                |
|                                       |                |

Click either the *Add* button to add a new color, or the *Update* button to edit an existing one. For this demo, we'll add a new color.

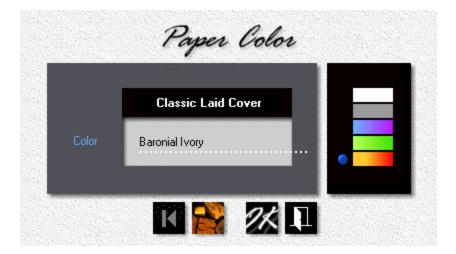

- Enter the name of the Color.
- Either click the appropriate *Color Bar* or drag the blue bullet up next to it. That tells the program whether to price this as white or as a color.

#### 🔍 Note:

Morning Flight will try to determine the color group based on the name of the color you enter. For instance, when you enter "Whitestone", the program will automatically move the blue bullet to the white bar on top of the palette. That

works sometimes but not always, and since it affects the price it's kind of important, so be sure to check it before you click OK.

#### 16.3 Updating Buy-it Paper

This topic describes how to add or update Buy-it paper. As the name suggests, that's any paper you order on a case-by-case basis, with just enough extras to run the job. So why save it in a file? Convenience. It's handier to have prices accessible from within Morning Flight than to always have to look them up in a price book. But files have to be maintained and updated. Which is why you'll want to keep this file small and easy to manage. Save only paper and colors that tend to repeat, items you don't mind updating.

Envelopes are a prime candidate for the Buy-it category. If your shop isn't airconditioned and the humidity feels like 150% for days on end, they tend to glue themselves shut just sitting there. On the other hand, not stocking them also means having to buy extras for each job, just in case. When a run comes up short because you can't stop the wrinkling, the press will likely sit idle with ink on the rollers, waiting for another box of envelopes to come in.

With in-Stock you could have grabbed another box off the shelf, took out what you needed, and put the rest back. Still, the economics usually tilt in your favor if you treat all but your fast-moving envelope items as Buy-it paper.

That's the theory. In reality, none of this matters if the envelopes have already been collecting dust on your vendor's shelf and have glued themselves shut there.

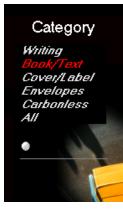

- Click the *My Store* button, then click *Buy-it Paper.*
- 2. In the black Category panel, click Book/Text.
- 3. Click either the *Add* button to create a new Buy-it item in the book/text category, or the *Update* button to edit an existing one. For this demo, we'll add a new item, 60 *lb Springhill Offset*.

| w/eight/Type        |       |             |                | Nev   |
|---------------------|-------|-------------|----------------|-------|
| 60 lb Offset        | -     | Name        | Springhill Of  | fset  |
| Size 💿              |       | Color       | Green          |       |
| 8-1/2 x 11          | •     | Carton      | 5,000          |       |
| xpedx Stores        |       | We p        | ay per 1,000 s | heets |
| No partial reams    | White | Less than 1 | Carton         | 17.25 |
|                     | Blue  | Full Carton |                | 11.50 |
| Markup<br>30% 💿 💿 🗑 |       | 3 Cartons o | r more         | 7.92  |

- Click the *Vendor* button to enter a vendor. If your vendor file is empty, add a new vendor or just leave the vendor's name blank.
- Enter the *Name* and *Color* of the paper, then click the appropriate color bar or drag the blue bullet to it.

#### 🔍 Note:

Where with in-Stock the color group has a direct bearing on pricing, with Buy-it the palette merely helps you search. Each color is priced individually, so for the purpose of quoting, white is just another color. In the example above, "Ivory" is the last color entered for Springhill Offset. To delete a color, place the highlight bar over it, then click the trash can button. To zoom in, click the camera button.

- Enter the *Carton Content*. We'll leave the weight and type at 60 lb offset, and the size at 8-1/2x11.
- Place the cursor in the general area of the red circle. Left-click to increase the number of cartons, right-click to lower it. The maximum is 10. Note the up/down cursor.

Click the *Manual Entry* button, then enter the *Cost* of 1,000 sheets 8-1/2x11 in all three brackets.

• When you're done, click OK. The window will stay open, ready to accept another color or the next Buy-it paper to be entered. At the end of the session, click the Exit button to close the window.

### Adding Another Color

- In the paper entry window (still open), enter the next *Color* and your *Costs* for that color.
- Click OK to save the color.
- Either repeat step one to add another color, or click the Exit button to close the window.

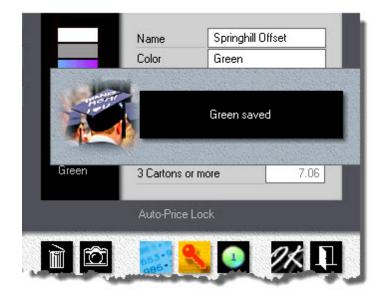

#### What the Buttons do

Clicking the *Manual Entry* button makes all cost fields available for manual entry.

Clicking the Auto-Price button speeds things up because you need to enter just one value - your paper cost in the full carton bracket. Costs in the other two brackets are automatically recalculated to common defaults. Because the program has no way of knowing what's in your vendor's price book, these costs are estimates. Likely to be good enough for 500 letterheads but not for 10,000 catalog sheets.

Clicking the **One-Price** button ignores brackets and applies the full carton price regardless of quantity. There could still be a price difference, but if there is, it's due to sliding-scale markups in My Store. For instance, a 25% markup for a full carton and 30% for less than that.

 $\odot$ 

Clicking the **Delete** button will delete the item highlighted in the black panel. Clicking the **Zoom** button will display it.

#### **Fastpricing Buy-it Paper** 16.4

Keeping your paper prices up-to-date is, well, housecleaning - tidying up and getting rid of cobwebs. Not something we look forward to when we get up in the morning. But with paper playing such a large role in most printing projects, unavoidably necessary.

It's almost fun with in-Stock. Here all colors are priced the same, confining the update to just two entries, one for white, one for color. Done in no time.

In the Buy-it paper file, different approach. There each color gets its own price tag to accommodate separate price levels the mill might be using (and usually does use) for light and dark colors. Those tags all need to be updated one at a time. It makes your pricing more granular, but price updates more time-consuming.

We can help with that. Here is how you can make short thrift of updating your Buy-it paper prices:

| Update Buy-It Paper | • | Update Paper        | TREAM   |
|---------------------|---|---------------------|---------|
| Update Inks         | • | Bulk-Update Pricing | - state |

- From the main menu, go to *File > Update Buy-It Paper > Bulk-Update Pricing.*
- Click the *Paper Type* button to select what you want to update.
- Enter your new costs, then click OK. This will save your entry and advance the highlight bar.

#### 🔍 Note:

In the next window, the only entries you can change are costs, pricing method (manual, auto-price, one-price), and whether to allow partial reams. To edit other Buy-it properties, go to My Store.

| Paper Type                                        | Ec                        |
|---------------------------------------------------|---------------------------|
| Book/Text                                         | Springhill Offset         |
| 🔽 No partial reams                                |                           |
|                                                   | 8-1/2 x 11, 60 lb         |
| Springhill Offset White<br>Springhill Offset Blue | • We pay per 1,000 sheets |
| Springhill Offset Ivory                           | Less than 1 Carton 15.38  |
|                                                   | Full Carton 10.25         |
|                                                   | 3 Cartons or more 7.06    |

## 16.5 Saving Custom Paper

Custom paper is paper you create on demand when you have nothing on file to choose from. You create it by "customizing" an item you do have, in either your in-Stock or Buy-it paper file.

Custom paper is generally a one-of affair. There's no file available to save it in and none is needed, because all the information is saved as part of the quote or order. But what if you wanted to park this custom spec'd paper somewhere anyway because it might come up again? Easily done. Click the piggy bank button to make it one of your regular Buy-it papers.

Could pricing by weight present a problem? If you recall, Buy-it paper must be priced per 1,000 sheets. Naw, we're good. If the Custom paper is sold by the pound or kilo, Morning Flight will quietly convert each cost entry to its 1,000 sheet equivalent. Not for the quote you're working on, just for the Buy-it file.

|          | Precision Automotive                      | Multi | 1,000 |
|----------|-------------------------------------------|-------|-------|
| Product  | Bulletins<br>8-1/2 x 11                   | F2 •  | 64.80 |
| Paper    | <b>20 lb Royal Bond</b><br>17 x 22, White | F3    | 31.65 |
| Printing | Black ink on front                        |       |       |

#### Step-by-Step

- Click the *F3 button*, then select a paper either from your in-Stock or Buy-it file that comes close to what you need. If you can't find one, go to step two. You can always build Custom paper from scratch, you don't need a base item to inherit from.
- Click the button to the right of the F3 button, then configure and price the paper.

| stom Paper                | Name         | Regal Bond         | 1,000 📼 |
|---------------------------|--------------|--------------------|---------|
|                           |              | p0/                | 1,000   |
| Sheet Size                | 51.60        |                    |         |
| 12 x 18                   |              | Carton Content     | 3,000   |
| 540 sheets<br>Weight/Type | Spoilage     | No partial reams   |         |
| 28 lb Bond                | Medium       | We pay per 1,000   | abaata  |
| Color                     | k de adaptar | 1210               | succers |
| White                     | 35%          | Less than 1 Carton | 42.98   |
| Grain                     | • • • • •    | Full Carton        | 28.65   |
| Short, 2-out, 13%         |              | 3 Cartons or more  | 19.74   |
| Cutting<br>By Vendor      | 1,000        |                    |         |
| by vendor                 |              | Auto-Price Lock    |         |

Click the *Piggy Bank* button before you click OK to save the paper as a regular Buy-it item.

Click the *Import* button to retrieve a Buy-it paper, to use as is or as a base for customization.

## 16.6 Changing Carbonless Colors

On quotes for pre-collated carbonless forms, Morning Flight automatically selects in-Stock paper to match. To make that possible, the program comes preloaded with five carbonless paper sets in the most common sequence of colors. Common in the U.S., that is. Your standard color sequences for the five pre-collated sets may vary. Here is how to change colors:

| Weight                           | Name                                                                                                    | Туре                                                               | Size                                                                             | Category                                                       |
|----------------------------------|----------------------------------------------------------------------------------------------------|--------------------------------------------------------------------|----------------------------------------------------------------------------------|----------------------------------------------------------------|
| 3-part ♥<br>4-part ♥<br>5-part ♥ | <ul> <li>Carbonless Set</li> <li>Carbonless Set</li> <li>Carbonless Set</li> <li>Carbonless Set</li> <li>Carbonless Set</li> <li>Carbonless Set</li> </ul> | Carbonless<br>Carbonless<br>Carbonless<br>Carbonless<br>Carbonless | 8-1/2 × 11<br>8-1/2 × 11<br>8-1/2 × 11<br>8-1/2 × 11<br>8-1/2 × 11<br>8-1/2 × 11 | Whiting<br>Book/Text<br>Cover/Label<br>Envelopes<br>Carbonless |
|                                  |                                                                                                    |                                                                    |                                                                                  | A!!                                                            |
|                                  |                                                                                                    |                                                                    |                                                                                  |                                                                |

Click the *My Store* button, then click *My in-Stock Paper*.

• In the black panel, click *Carbonless*.

Place the highlight bar over the item you want to change, then click the Colors button.

• To change the color of the bottom sheet in a 3-part set to blue, click the third Radio button, then click Blue in the list on the left.

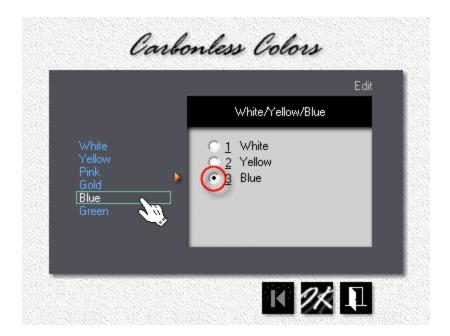

#### Non in-Stock Paper

To change the color sequence for Buy-it paper, click the button next to the color field.

| <br>          | ٨                 | lew |
|---------------|-------------------|-----|
| <u>N</u> ame  | NCR Carbonless    | 1   |
|               | White/Yellow/Pink |     |
| Carton Conten | 1,670             |     |
| <br>          |                   |     |

#### 16.7 The Case for Inventory

Printing is a price-driven industry. Looking for an unfair advantage? Look no further than in-stock paper. Carefully selected, then ordered in full cartons and always priced that way, in-Stock can give you a significant competitive edge. The fact that it's generally on hand for quick delivery just puts icing on the cake.

Say you want to sell letterheads and envelopes for less than what your competitors are selling them. The most popular paper for stationery in your area is *Camelot* in

white and a couple of off-white colors. Here's the rub: The average quantity on the orders you're getting is less than 5,000. Much less in some cases. More like 500.

That's classic full carton territory. The way to undercut the competition is to add *Camelot* in the most popular colors to your in-Stock paper list, always buy those colors in full cartons, then enter "full carton" bracket costs into the "less than 1 carton" entry fields and pass the savings on to your customers.

| Less than 1 Carton | 39.00 | 41.00 |
|--------------------|-------|-------|
| Full Carton        | 39.00 | 41.00 |
| 3 Cartons or more  | 26.87 | 28.25 |
| Manual Entry       |       |       |

Of course, having the lower price, that's just the beginning. Making your customers aware that you have the lower price, that's when the plan comes together and brings results. As it did years ago with our *Great Instant Paper Caper*, a Unitac promotional campaign when we still ran a retail print shop.

## The Great Instant Paper Caper

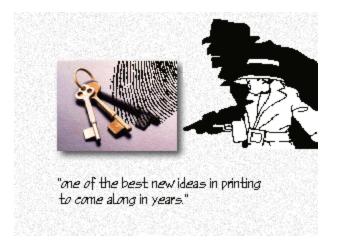

And, like most good ideas, this one is simple. Most printers wait for the job to come in, then order the paper. That looked peculiar to us from the very beginning, having read that 91% of all printing paper is specified by the printer anyway, and having learned early on that the penalties for buying paper piecemeal can be enormous.

For instance, while the usual press run is under 3,000, even the smallest carton holds 5,000 sheets. Orders for less than that can draw a surcharge of 100% ... One Hundred Percent! That's double, in round numbers, and in effect makes the cost of buying half a carton exactly the same as buying a full one. So it boils down to this. Either we buy half a carton and pay for a full one, or we buy a full carton and hoard what's left over and before we know it we're up to our dimples in old paper.

Comes now our Instant Paper Caper. The secret? Make a list of the most asked for brands and colors, always buy those brands in full cartons ... and then get bigger shelves! True, our caper does tie up money in inventory, but that's a small price to pay when you look at the dividends:

*No Penalties for Broken Cartons*. Not when you order 2,000 of our in-stock house sheets, not when you need just a few hundred. The money we save by buying paper in full cartons, you save too.

*No Excuses about having to wait for the Paper*. Because at Unitac, the paper will be waiting for you. Tons of it, from plain bonds to fancy texts, in a whole rainbow of attractive colors.

**No Over-Runs to allow for spoilage**. When the job develops a few wrinkles, we can go to the shelf for more paper. What we don't need we can put back. This means at Unitac, when you order 10,000 flyers, you'll get 10,000 flyers, not 5% over or under as is trade custom.

"There is a way to do it better. Find it."

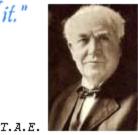

Thomas Alva Edison would have been pleased.

# 17 Managing your Inks

## 17.1 Updating Inks

This topic describes how to add or update in-house and special mix inks. In-house inks are inks you either buy ready-mixed or mix yourself, then offer them without charging for the mixing. Special mix inks, the second variety, always carry a mixing charge. Doesn't matter whether you mix them yourself or pay the vendor to mix them for you.

Both in-house and special mix inks can be included in My Inks. Unless you offer a free wash-up during so-called *Color Days*, all inks also carry a wash-up charge. With in-house inks, the customer only pays for the wash-up. With special mix inks, you're charging for the wash-up *plus* the mixing.

| <u>N</u> umber | N <u>a</u> me                         | <u>C</u> olor  | Pantone<br>HKS   |
|----------------|---------------------------------------|----------------|------------------|
| PMS 405        | ✓ Flint Gray                          | Gray           | Focoltone        |
| PMS 877        | ✓ Metallic Silver                     | Gray (MET) 📑   | My System<br>All |
|                | Process Cyan     A PMC Deflex Physics | Blue           | A                |
|                | ✓ PMS Reflex Blue ✓ PMS Process Blue  | Blue<br>Blue   |                  |
| PMS 072        | ✓ Blue                                | Blue           |                  |
| PMS 286        | ✓ Delft Blue                          | Blue           |                  |
| PMS 300        | ✓ Brilliant Blue ✓ PMS Purple         | Blue<br>Purple |                  |
|                | ✓ PMS Violet                          | Purple         |                  |
|                | ✓ PMS Green                           | Green          |                  |
| PMS 347        | 🖌 Ivy Mint                            | 🛛 Green 🔛      |                  |
|                |                                       |                | •                |

Click the **My Shop** button, then click **My Prepress,** then **My Inks.**.

• The ink selection window will default to the *Ink System* (Pantone, HKS, Focoltone) in use for your country. To see all inks, click *All* in the black panel.

• To restrict the display of colors to a specific *Color Group*, click the appropriate color bar.

Click either the *Add* button to create a new ink, or the *Update* button to edit an existing one. For this demo, we'll add a new ink, PMS 187, to our inhouse list.

#### 🔍 Note:

Morning Flight is shipped with both mandatory and standard ink colors. The mandatory colors - White, Process Yellow, Process Magenta, and Process Cyan - are marked with an open circle. Standard colors will show either a check mark if they're active, or a red bullet if they're not. The only difference between standard colors and colors you add yourself is that standard colors are deactivated, the colors you add are deleted.

| Wash-up                  | New<br>Red             | Pantone<br>HKS<br>Focoltone<br>My System |
|--------------------------|------------------------|------------------------------------------|
| 💿 Dark                   | 187 Burgundy Red       | 20.00                                    |
| Light                    | Special Mix            | Gray                                     |
| Ink Type                 | No Charge on           | Blue<br>Purple                           |
| ⊙ Regular<br>⊜ LaserSafe | Monday Thursday        | Green                                    |
| Metallic                 | Tuesday Friday         | Yellow<br>Red                            |
| 💿 Day-Glow               | 🗖 Wednesday 🔲 Saturday | Brown                                    |
|                          |                        |                                          |

• Enter *PMS 187, Burgundy Red*. Because we're adding this as an in-house ink, we'll leave the *Special Mix* box unchecked. Leaving the box unchecked doesn't mean we won't have to mix the ink. In fact, we probably do, but the program will quote the ink at the pre-mixed price.

#### 🔍 Note:

Although both the ink number and the ink name are optional, you'll need one of them to identify the ink. To illustrate, "PMS Reflex Blue" is Ok without a number, and PMS 187 is Ok without the name "Burgundy Red."

- Select Wash-up, Ink Type, and the appropriate Color Group. With the Pantone system, Morning Flight generally knows what the color is from the PMS number, and whether it requires a light or a dark wash-up. Still, check to make sure.
- Some printers have "Color Days" (*if it's Tuesday, it must be PMS 300*). This doesn't affect quoting, because you rarely know in advance on which day the order will be placed. But it will affect job entry in Morning Flight Gold. If you advertise color days and want to plan ahead, check the appropriate boxes. With all six boxes checked, there is no charge for that ink, ever. Not in orders, not in estimates.

# 18 Managing your Customers

## 18.1 Adding New Customers

Technically, saying we're "adding a new customer" can be somewhat of a misnomer. Customers are people who've bought things, people who have placed orders. People who ask for quotes we ought to call prospects.

Then again, this probably isn't your first day in business. You're likely to have real customers, regardless of the distinction the program makes internally.

This topic describes the quickest way to integrate those customers into Morning Flight.

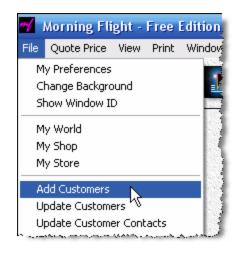

| P                                           | revious Add | itions                                 | Payment<br>Net 30 Day   |             |
|---------------------------------------------|-------------|----------------------------------------|-------------------------|-------------|
| Empire Build<br>ACME Autor<br>International |             | 11/22/2014<br>11/22/2014<br>11/22/2014 | Tax District<br>Genesee |             |
| Company                                     | The Pretz   | el Shop                                | Contact                 | Bruce Baker |
| Address                                     | 148 Main    | Street                                 | Informal 🛉              | Dear Bruce: |
|                                             |             |                                        | Phone                   | 435-3554    |
|                                             |             |                                        |                         |             |
| City                                        | Killeen     |                                        | Fax                     |             |

- From the main menu, go to *File > Add Customers*.
- Enter the customer's *Name*, *Address*, and *Contact* information.
- Click the *icon* (or the box to the right of it) to enter the contact as male or female.
- Click "Informal/Formal" to the left of the icon to change the salutation.

#### 🔍 Note:

If there is more than one contact, you'll be able to add them later. The contact you'll want to enter here is the one you're working with most often.

- To enter payment terms, click the *Payment* button.
- To enter the tax rate, click the *Tax District* button.

#### 🔍 Note:

Neither payment terms nor tax rates are used in the Free Edition of Morning Flight. However, all editions use the same customer file. The payment and tax information you enter here will be needed later if you decide to upgrade and add job entry and invoicing.

When you're done, click OK. The window stays open, ready for the next customer to be entered. At the end of the session, click the exit button to close the window.

The last customer entered is shown under previous additions. To delete a customer in that list (and also from the customer file), place the highlight bar over the entry, then click the trash can.

To zoom in on a previously entered customer, click the camera button.

| Previous Addi                                               | tions                               | Payment<br>Net 30 Day              |
|-------------------------------------------------------------|-------------------------------------|------------------------------------|
| Empire Builders<br>Precision Automotive<br>The Pretzel Shop | 9/ 8/2009<br>9/11/2009<br>9/19/2009 | Ta <u>x</u> District<br>Monroe 8.2 |

## 18.2 Updating a Customer

This topic describes how to add or update customers. The customer file is without question the most heavily used file in any kind of business system. It's also the most fluid, the file with the most changes. That's why, in Morning Flight, you can add or update customers *on the run.* Virtually every customer selection window comes with its own add and update buttons.

| <u>N</u> ame | <u>C</u> ity                                        | The Pretzel Shop<br>58 Bayside Blvd. |
|--------------|-----------------------------------------------------|--------------------------------------|
|              | Killeen<br>Syracuse<br>Springfield<br>San Francisco | San Francisco, CA 54305              |
|              |                                                     | 2009 2008 2007<br>Quotes 1           |
|              |                                                     | Last Quotes 9/20/2009                |
|              |                                                     |                                      |

## Step by Step

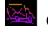

Click the *My Store* button, then click *My Customers*.

Click either the *Add* button to add a new customer, or the *Update* button to edit an existing one. For this demo, we'll add a new customer.

| \ddress          | <u>C</u> ontac   | :t             | <u>I</u> erms |     |
|------------------|------------------|----------------|---------------|-----|
| Country          |                  |                |               | New |
| Co <u>u</u> ntry |                  | The Pretzel S  | hop           | _   |
| USA              | _                |                |               |     |
|                  | o <u>m</u> pany  | The Pretzel Sh | op            |     |
|                  | A <u>d</u> dress | 58 Bayside Blv | d.            |     |
|                  | <u>C</u> ity     | San Francisco  |               | -11 |
| State/2          | ip Code          | CA             | 54305         |     |
|                  |                  |                | Л             |     |

- Enter the Company Name and Address.
- If necessary, click the *Country* button, then select the customer's country.
- Click the Contact tab.

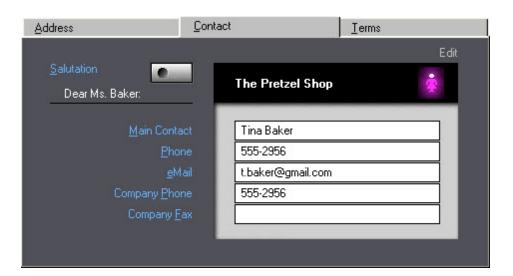

• Enter the main contact's Name and profile.

#### 🔍 Note:

If there is more than one contact, you'll be able to add them later. The contact you'll want to enter here is the one you work with most often.

• To change the salutation from *Dear Ms. Baker* to *Dear Tina,* from formal to informal, click the **Salutation** button, then check the "Informal" box. To only change **Gender**, click the icon in the black panel.

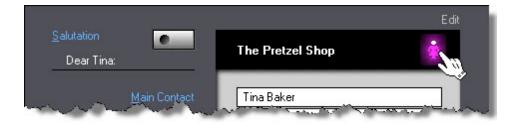

• Click the Terms tab.

| Address                       | <u>C</u> ontact                                                    | <u>T</u> erms |                        |
|-------------------------------|--------------------------------------------------------------------|---------------|------------------------|
|                               |                                                                    |               | New                    |
| Payment<br>2% 10 Days, Net 30 | The Pretzel Shop                                                   |               |                        |
| Ta <u>x</u> District  Monroe  | Credit Limit<br>✓ Reduce Prices<br>Increase Prices<br>✓ Charge Iax |               | 1,000<br>5.0%<br>8.25% |

- We might be getting free pretzels now and then, so we'll check the *Reduce Prices* box and enter a 5% courtesy discount. Keep in mind that only quote sheets, estimates, and invoices reflect discounts or surcharges. Price sheets and time sheets always show the actual prices calculated by Morning Flight.
- To change payment terms for the Pretzel Shop, click the *Payment* button.

| Payment Terms                                       | <b>The Pretzel Shop</b><br>2% 10 Days, Net 30 |       |
|-----------------------------------------------------|-----------------------------------------------|-------|
| <ul> <li>Prepaid</li> <li>Deposit/C.O.D.</li> </ul> | <u>D</u> eposit                               |       |
| Deposit/Net                                         | Cash Discount                                 | 2.00% |
| © C.O.D                                             | Discount Days                                 | 10    |
| Net Cash Discount                                   | Net Days                                      | 30    |
| Cash Discount                                       | Cr <u>e</u> dit Limit                         | 1,000 |

To change the Pretzel Shop's tax district, click the *Tax District* button. If
 *Charge Tax* is checked, Morning Flight will automatically add the combined tax rate (State tax + County tax in the example below) to the invoice amount.

|                  |               | E                |
|------------------|---------------|------------------|
| <u>D</u> istrict | Monroe        |                  |
| Tax <u>N</u> ame | Sales Tax     |                  |
|                  | State Tax     | 5.00%            |
|                  | County Tax    | 3.25%            |
|                  |               | 0.00%            |
|                  | Charge Tax on | <u>S</u> hipping |

#### 🔍 Note:

If you're not collecting tax because a customer is tax-exempt, uncheck the "Charge Tax" box under terms. If you're not collecting it because the customer is out of state, change the tax district to "Tax Free" instead.

| <u>D</u> istrict       | <u>N</u> ame | <u>R</u> ate |
|------------------------|--------------|--------------|
| Monroe<br>Tax Free     | Sales Tax    | 8.25 %       |
| <br>a superior allowed | ي جي الم     | 1.00 h       |

## 18.3 Updating for Order Entry

Morning Flight divides customers into real customers, people who buy things, and prospects, people who merely ask for quotes. You don't actually see the difference until you're ready to update and notice the two extra tabs at the end that have magically appeared for the good guys, the buying kind. This topic describes what's hidden in those extra tabs.

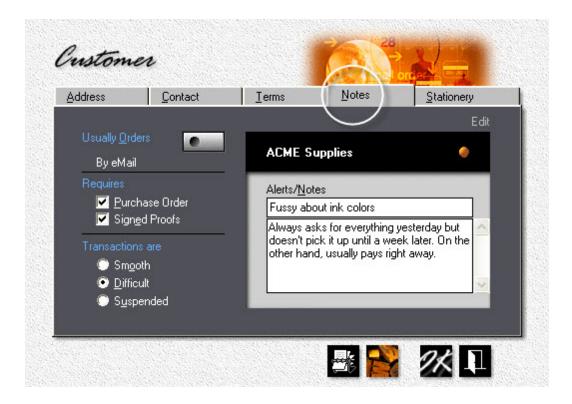

#### Tab 4 - Notes

Most of the entries on the **Notes** tab are self-explanatory. Two that warrant commenting are

• **Transactions.** When you mark the customer as either difficult to deal with or, worse, suspended, it shows up on the customer selection window. As you would expect, suspended customers are blocked from placing orders.

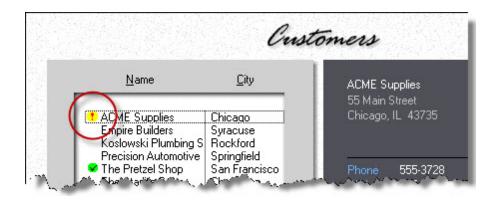

 Alerts/Notes. Only Alerts show up on job sheets and job tickets, following any notes you've entered for a specific order. In the example below, "Deliver with envelope order" is job-specific. Customer Notes are for internal use only, for viewing by office staff. They don't get printed.

| Ok over/unde | r + % - %    | OK to print: |
|--------------|--------------|--------------|
| Save         | File Samples | Final Count: |

#### Tab 5 - Stationery

| Address             | Contact          | <u>I</u> erms | Notes         | Edit |
|---------------------|------------------|---------------|---------------|------|
|                     |                  | ACME S        | upplies       | ٠    |
| <u>P</u> aper       | F3 🧶             |               |               |      |
| Vendor              | Paper            | 24            | Classic Linen |      |
|                     |                  | Antique       | Gray          |      |
| Ink C <u>o</u> lors | F4 F5            | PMS           | PMS Purple    |      |
| Black +             | 1 Color on front |               |               |      |
|                     |                  |               |               |      |
|                     |                  |               |               |      |

How often has this happened to you? The customer reorders letterheads but wants a darker shade of the purple ink they've been using for their stationery. Or decides to switch to Classic Linen from Classic Laid. Two months later they reorder their envelopes. When the job jacket is pulled for the envelopes, still showing the old specs of course, who gets the blame for not remembering that the letterheads were changed two months earlier?

That's where the *Stationery* tab comes in. With any luck, whoever enters the letterhead order will update the tab. And whoever enters the reorder for envelopes will remember to check it.

#### **18.4 Updating Taxes**

Before sales tax (or VAT) can be charged, it's necessary to first set up a tax district. This topic describes how to add or update tax districts and the corresponding tax rates.

Taxes rarely need updating. Actually, you don't use them at all when making quotes. On estimates, Morning Flight excludes local taxes and instead states under remarks that "these prices do not include sales tax." The only reason taxes are included in the Silver Edition is because all editions use the same data files. Setting up taxes now will save you from having to update each customer later, one at a time, when you decide to upgrade to the Pixelblitz or Gold for job entry and invoicing.

| <u>D</u> istrict   | <u>N</u> ame | <u>R</u> ate     |
|--------------------|--------------|------------------|
| Monroe<br>Tax Free | Sales Tax    | 8.25 %<br>0.00 % |
|                    | * 🔉 🔹        | 22 5             |

• From the main menu, select *File > Update Taxes*.

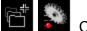

Click either the *Add* button to add a new tax district, or the *Update* button to edit an existing one.

|                  | -                      | Edit    |
|------------------|------------------------|---------|
| <u>D</u> istrict | Monroe                 |         |
| Tax <u>N</u> ame | Sales Tax              |         |
|                  | State Tax              | 5.00%   |
|                  | County Tax             | 3.25%   |
|                  |                        | 0.00%   |
|                  | Charge Tax on <u>S</u> | hipping |
|                  |                        |         |

- Enter the new *Tax District* and *Tax Name*. The tax name is what will be displayed on invoices created with the Gold Edition.
- Enter the *Type of Tax* and the *Percentage*. If the district is subject to more than one tax type, invoices will reflect the combined tax rate (State Tax + County Tax in the example).
- If *Shipping* is taxable, check the box.
- Click OK to accept and close the tax update window, but don't close the tax selection window just yet.

To make the new tax district your primary district (your default), place the highlight bar over it, then click the *Number 1* button. Now click OK.

|       | Ta                 | a Rates      |                  |              |
|-------|--------------------|--------------|------------------|--------------|
|       | <u>D</u> istrict   | <u>N</u> ame | <u>R</u> ate     |              |
|       | Monroe<br>Tax Free | Sales Tax    | 8.25 %<br>0.00 % |              |
| al so | han warne          | da mana an   | and the second   | <u>م</u> ل ا |

## 18.5 Updating Shipping

Before you can charge for shipping, you first need to decide what shipping methods you'll be offering. This topic describes how to add or update shipping methods and rates.

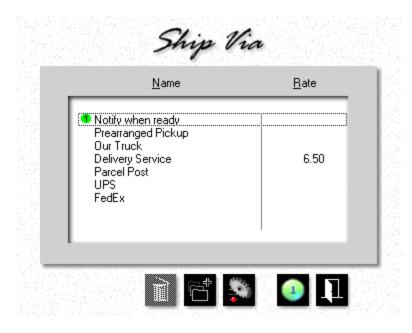

• From the main menu, select *File > Update Shipping*.

Click either the *Add* button to add a new shipping method, or the *Update* button to edit an existing one.

|                        |                   | Edit |
|------------------------|-------------------|------|
|                        | <u>B</u> ase Cost | 5.00 |
| <u>N</u> ame           | Delivery Service  |      |
| per Box                | Zone <u>1</u> add | 1.50 |
| o per <u>S</u> hipment | Zone <u>2</u> add | 2.00 |
| Actual Cost            | Zone <u>3</u> add | 2.50 |
| 💿 <u>N</u> o Charge    | <u>M</u> inimum   |      |
|                        |                   |      |

- Enter the the Name.
- Select how you intend to charge for it (per box, per shipment, etc.)
- Enter the *Base Cost* and extra charges for shipping to zone 1, 2, and 3.

To leave any of the zone charges blank, click the umbrella to turn off data validation.

#### **Managing your Contacts** 19

#### 19.1 **Updating a Contact**

This topic describes how to add and update a customer or vendor contact. First, we'll add a new contact for ACME Supplies, a customer. The procedure for vendors is nearly identical.

Step by Step

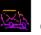

Click the *My Store* button, then click *My Customers*.

| <u>N</u> ame                                                                | <u>C</u> ity                                        |  |
|-----------------------------------------------------------------------------|-----------------------------------------------------|--|
| ACME Supplies<br>Empire Builders<br>Precision Automotive<br>The Prevel Shop | Killeen<br>Syracuse<br>Springfield<br>San Francison |  |

• Double-click "ACME Supplies."

| ddress              | <u>C</u> ontact | _                | <u>T</u> erms |      |
|---------------------|-----------------|------------------|---------------|------|
| Salutation          |                 | ACME Supplies    |               | Edit |
| Dear Sandy:         |                 |                  |               |      |
| <u>M</u> ain Conta  | act             | Sandy Peterson   |               |      |
| <u>P</u> ho         | ne              | 555-3478         |               |      |
| <u>e</u> -M         | lail            | s.peterson@msm.c | om            |      |
| Company <u>P</u> ho | ne              | 555-3478         |               |      |
| Company <u>F</u>    | ax              |                  |               |      |
|                     |                 |                  |               | _    |

Click the *Contact* tab, then click the *Rolodex* button at the bottom of the window.

In the contact selection window that opens, click the *Add* button.

| Jame/Phone                    | N <u>o</u> tes | ;         |        | Eustom En | tries |
|-------------------------------|----------------|-----------|--------|-----------|-------|
|                               |                |           |        |           | Nev   |
| Salutation                    |                | ۸C        | ME Su  | pplies    | Ť     |
| Dear Mike:                    | _              | ne        |        | ibbiics   | Ш     |
| Full N                        | lame           | Mike Har  | nilton |           |       |
| Job Title/ <u>D</u> epartment |                | Buyer     |        |           |       |
| E                             | hone           | 555-2945  | j      |           |       |
|                               | Eax            |           |        |           |       |
| <u>M</u>                      | obile          |           |        |           |       |
|                               | -Mail          | m.hamilto | n@acr  | ne.com    |       |
|                               |                |           |        |           |       |

- Enter the contact's *Full Name*. The rest of the information is optional.
- To change the salutation from *Dear Mike* to *Dear Mr. Hamilton,* from informal to formal, click the *Salutation* button, then uncheck the "Informal" box. If you only need to change *Gender*, click the icon in the black panel.

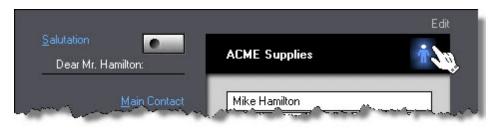

#### 🔍 Note:

There is another way to update customer contacts. In the window below, note the menu item "Update Customer Contacts" just above "Update Vendors." Clicking that item will open a selection window where the entire customer contact file becomes available for editing. Updating a Vendor Contact

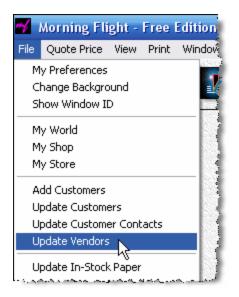

- 1. From the main menu, click **Update Vendors**.
- 2. In the selection window that opens, doubleclick to select the vendor.
- When the contact window opens, follow the steps outlined earlier for customer contacts.

## 19.2 Changing the Salutation

This topic describes how to change the title (Ms., Mr.) and salutation (Dear John) of customer contacts.

## Step by Step

• From the main menu, select File > Update Customer Contacts.

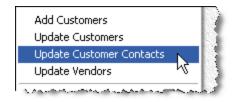

- In the window that opens, double-click the contact you wish to update.
- In the contact update window, click the *Salutation* button.

|                    | -                | Ec         | dit |
|--------------------|------------------|------------|-----|
| <u>T</u> itle      | Ms.              |            |     |
| <u> </u>           |                  | ✓ Informal |     |
| <u>M</u> iddle     |                  | 7          |     |
| <u>L</u> ast Name  | Peterson         | 000        |     |
| <u>S</u> alutation | Dear Sandy:      |            |     |
| <u>C</u> lose      | Sincerely yours, |            |     |
|                    |                  |            |     |
|                    |                  |            |     |

- Click the appropriate check boxes for *Female* and *Informal*.
- The three radio buttons next to each other are mainly for use outside of the United States. The button you'll click will decide which of the three names (first, middle, last) will become part of the Salutation.

#### 🔍 Note:

In many Spanish-speaking countries it's common to find three names on a business card. Sr. Galo Ocampo Aldaca would be addressed in English as Mr. Ocampo, not Mr. Aldaca. Galo is his given name. His father was Mr. Ocampo and his mother was Miss Aldaca before she married. To have the salutation read Dear Sr. Ocampo, you would click the center button.

• If necessary, enter a *Custom* salutation and closing statement.

## 19.3 Adding Notes

This topic describes how to add notes and comments for customer contacts.

## Step by Step

• From the main menu, select *File > Update Customer Contacts*.

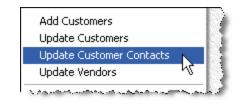

- In the window that opens, double-click the contact you wish to update.
- In the contact update window, click the *Notes* tab.

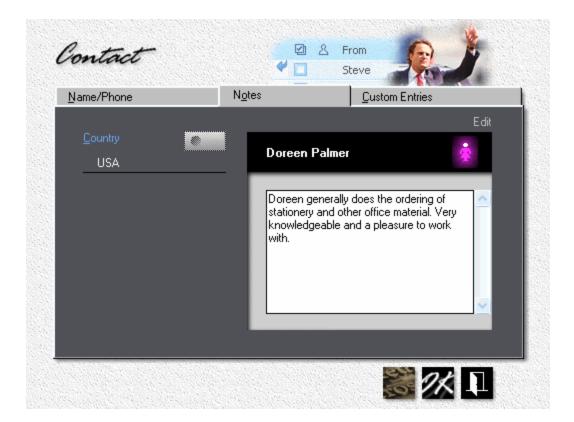

- Enter any notes and comments.
- Click the *Custom Entries* tab, then click the *My Entries* button.
- In the window that opens, enter "Birthday" in the left entry box on line 1.

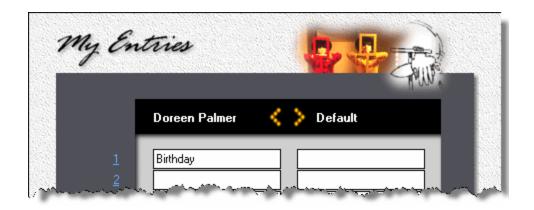

- Click OK to close the *My Entries* window.
- Back in the contact update window, enter Doreen's birthday. All custom entries are optional.

| Name/Phone                        | N <u>o</u> tes      | <u>C</u> ustom Entries |
|-----------------------------------|---------------------|------------------------|
|                                   |                     | New                    |
| <u>M</u> y Entries                | Doreen Palmer       | <b>*</b>               |
| Birthday                          | 7/7/1956            |                        |
| and and a second a second and the | an A-silen Angelene | and the second states  |

## Working with Custom Entries

Custom entries are various bits and pieces of information about each contact that you may want to keep track of. Such entries can be custom tailored for each contact, but are usually universal descriptions you set up in advance and make available as defaults for other contacts.

You can enter and update these defaults whenever the "My Entries" window is open.

|               | Doreen Palmer | 🄇 〉 Default |  |
|---------------|---------------|-------------|--|
| 1             | Birthday      | Birthday    |  |
| 2             |               | Interests   |  |
| 3             |               |             |  |
| <u>4</u><br>5 |               |             |  |

- To copy and paste your universal default descriptions on the right into *My Entries* for Doreen on the left, click the left arrow.
- To copy and paste *My Entries* for Doreen on the left into your default descriptions on the right, click the right arrow. That will change your universal defaults to match the descriptions set up for Doreen.

#### 🔍 Note:

Default descriptions don't cascade through your contact file. Whatever descriptions you have already entered for a particular contact will remain unchanged when you change the defaults. The only function of defaults is to present you with a convenient, predefined set of descriptions that will make it easier to add or update a contact. You can import these defaults and use them as is, or import and then customize or delete them.

#### 20 Writing Memos

#### 20.1 Writing a Memo

What can the Morning Flight memo writer do that your word processor can't? For openers, it can access your customer and contact file. That means you can compose, fax and e-mail a memo from within the program ... in under a minute. "Dear Jennifer, Thank you for your inquiry. Our quotation is attached. Please call me with questions," or something along those lines.

Often though, that's enough. A short but quick response is almost always better than no response. And even a canned, boiler-plate note will get you more customer satisfaction than all those meticulously crafted e-mails you meant to send but never got around to.

#### Step One

Before you can write a memo to someone, that someone has to be in your contact list. Already have contacts on file? Skip step one and go to step two. Otherwise, let's add a fictitious Jennifer Jones at an equally fictitious ACME Supplies company. Remember to delete both after we're done writing this memo.

From the main menu, click the *My Store* button.

Click the *My Customers* button.

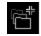

Click the *Add* button and enter "ACME Supplies" as the customer.

 Click the Contact tab and copy the information from the screen below. Make sure the salutation is "Dear Jennifer" and that Jennifer is listed as female. Otherwise, click the salutations button and make the corrections. For help, see "Changing the Salutation".

| )ddress             | <u>C</u> ontact |                | <u>I</u> erms |          |
|---------------------|-----------------|----------------|---------------|----------|
| Salutation          |                 |                |               | Edit     |
| _                   |                 | ACME Supplies  |               | <u>.</u> |
| Dear Jennifer:      |                 |                |               |          |
| <u>M</u> ain Cont   | act             | Jennifer Jones |               |          |
| <u>P</u> ho         |                 | 555-3728       |               |          |
| <u>e</u> h          | 4ail            | jenny@acme.com |               |          |
| Company <u>P</u> ho | one             | 555-3728       |               |          |
| Company <u>(</u>    | Eax             | 555-4965       |               |          |
|                     |                 |                |               |          |

#### Step Two

The whole idea behind the memo writer is speed, so rather than compose each memo from scratch, we'll build a small library of memo clips. See "Making Memo Clips" for instructions. Here are the three clips we'll need. Replace 555-2643 in clip two with your own phone number.

- 1. Thank you for your inquiry. Our quotation is attached. Prices are valid for 30 days and do not include sales tax. We estimate that delivery could be made within 3-5 working days after receipt of your order.
- 2. Please call me at 555-2643 with any questions. I hope we can be of service.
- 3. A closing statement (with your own name, title and company), formatted as shown below.

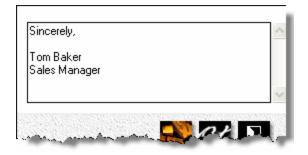

#### Step Three

If your company information already exists, skip this step and go to Writing the Memo.

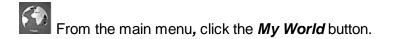

- Click the *My Company* button and enter your own company name, address, and phone number.
- Click the *My Preferences* button, then click the *My User Account* button and enter your personal profile.

| My <u>A</u> ccount  | My Password        |
|---------------------|--------------------|
|                     |                    |
| My <u>N</u> ame     | Tom Baker          |
| <u>U</u> ser Name   | Admin              |
| <u>T</u> itle/Dept. | Sales Manager      |
| Ph <u>o</u> ne      | 555-2643           |
| <u>F</u> ax         | 555-2688           |
| <u>e</u> Mail       | tom.baker@acme.com |
|                     |                    |

#### Writing the Memo

It took us a while to get here, but luckily, the first three steps are strictly make ready, one time only. With those out of the way, writing the actual memo takes less than a minute.

• From the main menu, select *Write Estimate > Write/Edit Memo*.

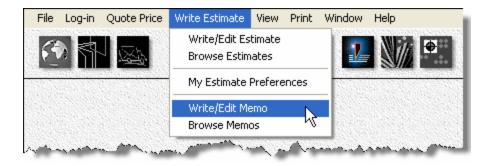

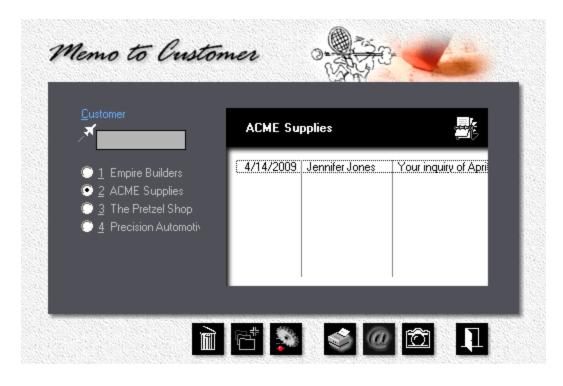

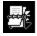

In the black panel above, click the *Rolodex* button to select the customer.

t t Click either the *Add* button to create a new memo, or the *Update* button to edit an existing one.

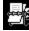

the window that opens, click the *Rolodex* button to select Jennifer.

|                                  |                                            |          | New      |
|----------------------------------|--------------------------------------------|----------|----------|
|                                  | Jennifer Jones                             |          |          |
| <u>P</u> hone                    | 555-3728 <u>E</u> ax                       | 555-4965 |          |
| <u>e</u> Mail<br><u>S</u> ubject | jenny@acme.com<br>Your inquiry of April 13 |          | _        |
| <u>D</u> ate                     | 4/14/2009                                  | 1 Page   |          |
|                                  | Dear Jennifer:                             |          |          |
| •                                |                                            |          | <u>~</u> |
|                                  |                                            |          |          |
|                                  |                                            |          |          |
|                                  |                                            |          |          |

- Click the *Text* button pointed to by the arrow.
- In the window that opens, double-click "Thank you for your inquiry ..."

|     | Language | <u>M</u> essage                              |
|-----|----------|----------------------------------------------|
| GEN | English  | Please call me at 555-2643 with any questi   |
| GEN | English  | Sincerely, Tom Baker Sales Manager           |
| GEN | English  | Thank you for your inquiry. Our guotation is |

- Click the *Text* button in the memo window for a second time.
- Select, but don't double-click, "Please call me ...

Click the **Copy to Clipboard** button. Now position the cursor after "your order" in the text box, press the **Enter** key twice, then press **Ctrl-V** to paste the second memo clip next to the first clip. Repeat steps six through eight for the closing statement ("Sincerely"), then press OK.

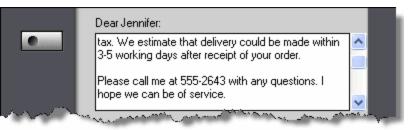

#### 🔍 Note:

If this particular combination of clips is something you need regularly, save them as a group. Now you need to press the text button just once. And if the text in the text box isn't exactly what you would like it to say, you can edit it without having to change the original clip. Hard carriage returns (when you press the Enter Key) are preserved in memo clips. Note the extra line space between "Sincerely" and "Tom Baker" in our example.

#### The Result

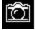

Click the camera button in the memo browse window to view the memo.

| DATE:    | 4/14/2009                |
|----------|--------------------------|
| TO:      | Ms. Jennifer Jones       |
|          | ACME Supplies            |
| PHONE:   | 555-3728                 |
| FAX:     | 555-4965                 |
| FROM:    | Tom Baker                |
| PHONE:   |                          |
| FAX:     |                          |
| SUBJECT: | Your Inquiry of April 13 |
| PAGES:   | 1 Including this page    |

#### Dear Jennifer:

Thank you for your inquiry. Our quotation is attached. Prices are valid for 30 days and do not include sales tax. We estimate that delivery could be made within 3-5 working days after receipt of your order.

Please call me at 555-2643 with any questions. I hope we can be of service.

Sincerely,

Tom Baker Sales Manager

## 20.2 Adding your Logo

Here is the shortest topic in the whole book. Want to have your logo show up on the memos you write? Save a picture of it as "MyLogo.gif" or "MyLogo.bmp" in your Morning Flight directory (C:\Program Files\Printfire\MorningFlight by default). The logo you see here is 120x60 pixels, but you can make it any size that will fit. It will have to be either a .GIF or a .BMP - no JPG's or TIF's allowed.

| MyLogo.gl<br>(or MyLogo.bmp) | <b>"</b> ]       |       |                                 |
|------------------------------|------------------|-------|---------------------------------|
| DATE:<br>TO:                 | 3/ 1/2<br>Ms. Je |       | e                               |
|                              | 0.0145           |       |                                 |
|                              | ACME             |       |                                 |
| PHONE:                       |                  | DATE: | 3/ 1/2008                       |
| PHONE:<br>FAX:               | 555-37           |       | 3/ 1/2008<br>Ms. Jennifer Jones |
|                              | 555-37           |       |                                 |
|                              | 555-37           | TO:   | Ms. Jennifer Jones              |

#### 20.3 e-Mailing a Memo

This topic describes how to e-mail a memo to a customer contact. More specifically, to a customer contact with an e-mail address. No address, no e-mail. Browsers are pigheaded that way. When you think about it, so is the Postal Service. And UPS, FedEx ...

#### Step by Step

• From the main menu, select Write Estimate > Write/Edit Memo.

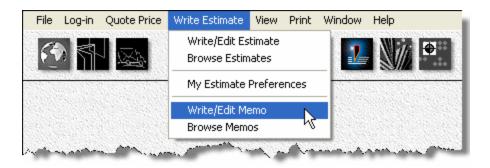

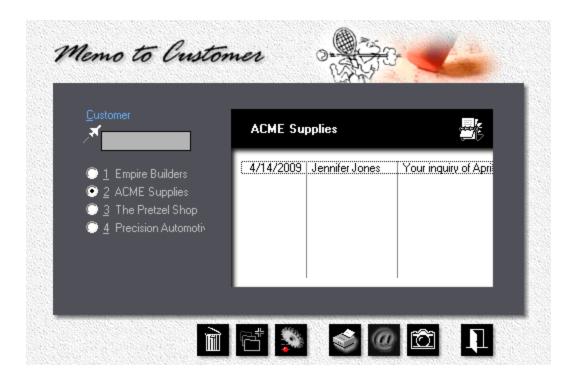

Click the *Rolodex* button and select the customer.

 Highlight the memo you want to e-mail. If the memo was written to a contact with an e-mail address, the "@" button at the bottom of the memo browse window will light up. If it doesn't, it's either because no memo has been selected yet (no highlight bar in the browse box), or the browse box is empty.

Click the *e-Mail* button. This will copy the memo to the Windows clipboard and open your e-mail program (such as Outlook or Thunderbird) with the contact's e-mail address filled in.

• Place the cursor in the message area of your e-mail program and press *Ctrl-V* to paste the memo. You may want to add a reference in the *Subject* line and make any changes or additional comments before you click the send button.

| Ca                                             | 19 CH                                          | **)                  | • Your                     | Inquiry of Ap | oril 12 - Me                    | ssage (HTML                                     | ) –                         | = x |
|------------------------------------------------|------------------------------------------------|----------------------|----------------------------|---------------|---------------------------------|-------------------------------------------------|-----------------------------|-----|
|                                                | Message                                        | Insert               | Options                    | Format Text   | Adobe                           | PDF                                             |                             | 0   |
| Paste<br>Clipboa                               | B<br>B<br>B<br>B<br>B<br>C<br>C<br>C           | I<br>I<br>I<br>Basic | 11 · A<br>• 雪玉 · 詳<br>下ext |               | Û ₽▼<br>20 □<br>2×<br>Include 9 | Follow<br>Up +<br>Options                       | ABC<br>Spelling<br>Proofing |     |
|                                                | То                                             | jenny@ac             | me.com                     |               |                                 |                                                 |                             |     |
| Send                                           | Cc                                             |                      |                            |               |                                 |                                                 |                             |     |
| Senu                                           | Subject:                                       | Your Inqu            | uiry of April 12           |               |                                 |                                                 |                             |     |
| Than<br>do no<br>days<br>Pleas<br>Since<br>Tom | ot include sa<br>after receip<br>se call me at | ales tax. W          | /e estimate<br>order.      | that deliven  | y could be r                    | are valid for :<br>nade within<br>be of service | 3-5 workin                  | 1   |

## 20.4 Making Memo Clips

With names, phone numbers, and e-mail addresses of your contacts readily available in Morning Flight, why load a word processor just to write a short memo? Take it one step further: Store common phrases as memo clips, then use them to build routine messages, often without having to resort to the keyboard.

| English                                                                                                    | ▶ English<br>German                                       |
|----------------------------------------------------------------------------------------------------|-----------------------------------------------------------|
| GEN       Thank you for your inquiry. Our quotation is attac         GEN       Please call me at 555-2643 with any questions.         GEN       Sincerely.       Tom Baker Sales Manager         ° EST       Thank you for your inquiry. We are pleased to of         ° EST       These prices do not include sales tax and are vanture         ° EST       Our estimate includes total ink charges of         ° EST       Ordering all items together would save         ° EST       Estimated delivery time after receipt of order         ° EST       In answer to your request, we are pleased to office         ° EST       These prices do not include sales tax and are vanture         ° EST       Estimated delivery time after receipt of order         ° EST       In answer to your request, we are pleased to office         ° ORD       Thank you for your order. We are pleased to col | Spanish<br>French<br>Italian<br>Portuguese<br>My Language |

## Adding or Updating

In the Gold and Pixelblitz editions, click the Flight Engineer button (F-11). Otherwise, go to the main menu and select *File > Translate > Memo Clips*.

• In the black panel of the memo clip window, select your Language.

Click the *Add* button to add a new memo clip, or the *Update* button to edit an existing one.

#### 🔦 Note:

Memo clips marked with an empty circle are mandatory and can't be deleted. EST means the clip was created from within the Estimate writer. ORD, INV, and GEN represent Order, Invoice, and General categories.

## 21 International

#### 21.1 Translating the Program

Thanks to Morning Flight's built-in translator, printers in Holland, Denmark, Greece any country where English, French, German, Italian, Portuguese, or Spanish isn't the native language - can customize the program to suit their needs. What's more, they can profit from their work by making the generated translation file available, for a fee, to other printers. If you have a custom "My Language" file, please let us know and we'll announce it on the Morning Flight Forum.

#### 🔍 Note:

Except for English and German, all built-in languages are works in progress. We're translating the program one section at a time, beginning with what's on the main screens and printed estimates. With that in mind, it wouldn't make sense to create a "My Language" file for any of the six languages that are already built in.

| My World        | 2000A/1 🚟 🥚 🔺       |
|-----------------|---------------------|
|                 | Português           |
| My World        | Meu mundo           |
| My C&ountry     | Meu país            |
| My &Company     | Minha companhia     |
| My &Preferences | Minhas preferências |
| My Co&ntacts    | Pessoas de contato  |
| My &Memos       | Meus memorandos     |
| Address Format  | Formato de endereço |
|                 |                     |

#### Step One

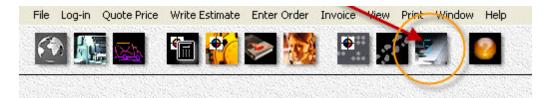

- From the main menu, click the *Flight Engineer* button.
- From the Flight Engineer menu, select *File > Update My Country*.

| Operations | Tools      | Window | Help |
|------------|------------|--------|------|
| 1          |            |        | пер  |
|            | 5          |        |      |
| try 👘      |            |        |      |
| •          |            |        |      |
| S          | , <b>)</b> | •      | •    |

Big Place the highlight bar over your country, then click the **Update** button. If your country isn't listed, place the highlight bar over a country with an address format similar to yours, then click the **Add** button to add your country.

• Click the *Language* button, then select "My Language" and click OK. Close the rest of the open windows with OK as well.

#### Step Two

- From the Flight Engineer menu, select File > Translate > Morning Flight.
- Translate the English word or phrase displayed in the left column and enter it in the right column. Make sure the length, including blank spaces, doesn't exceed 40 characters. If the text you're translating is for a window, check the results. There may not always be space for 40 characters on the screen.

When you're done with the page you're working on, click the **Check** button. If there is a red bullet next to the Rolodex button, it means the page hasn't been translated yet. Clicking the check button will mark the page as either done or incomplete.

• Click the *up* or *down arrow* (or press PgUp or PgDn) to turn the page. Turning the page automatically saves the changes.

To select a new page, click the *Rolodex* button. In the selection window that opens, the red bullet tells you which pages are done and which still need work.

#### 🔍 Note:

Note the window number 2003B in the blue frame below. The display of window numbers is triggered by opening the translator. That way you'll know which window you're translating. The numbers can be switched on or off without opening the translator by selecting File > Show Window ID.

| ĪD                                           | <u>N</u> ame                    | <u>Т</u> уре     |   |
|----------------------------------------------|---------------------------------|------------------|---|
| ✓ 2200B/2                                    | 1 · · · · · · · · · · · · · · · | Window           | ~ |
| ✓ 2201A/1                                    |                                 | Window           |   |
| <ul> <li>2202A/1</li> <li>2202A/2</li> </ul> |                                 | Window<br>Window |   |
| <ul> <li>2202A/2</li> <li>2202B/1</li> </ul> |                                 | Window           |   |
| 2202B/2                                      |                                 | Window           |   |
| • 3000A/1                                    |                                 | Window           |   |
| • 3000A/2                                    | Print Quote - 2                 | Window           |   |
| • 3000A/3                                    |                                 | Window           |   |
| 3001A/1                                      | Merchandise Quote - 1           | Window           | ~ |

#### The Results

The name of the generated translation file is **RSMFile.TPS**. You'll find it in the Morning Flight application directory (C:\Program Files\PrintFire\MorningFlight by default). To install the translated file on a different computer, find the directory into which Morning Flight was installed, then override the original RSMFile.TPS there.

#### 21.2 Translating Content

This topic describes how to translate memo clips and salutations, and the names of products, paper items, ink colors, and *My Things*. While Morning Flight's built-in program translator lets you convert what you see on your monitor, here you're able to translate what your customers will see on your quotes and estimates.

In the Pixelblitz and Gold editions, all translation functions are managed by the Flight Engineer. What are "*My Things*?" User-defined prepress, postpress, and packaging.

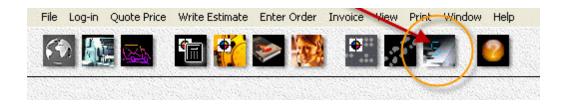

#### Memo Clips

Stored sentences and paragraphs that can be pasted into estimates, invoices, and memos.

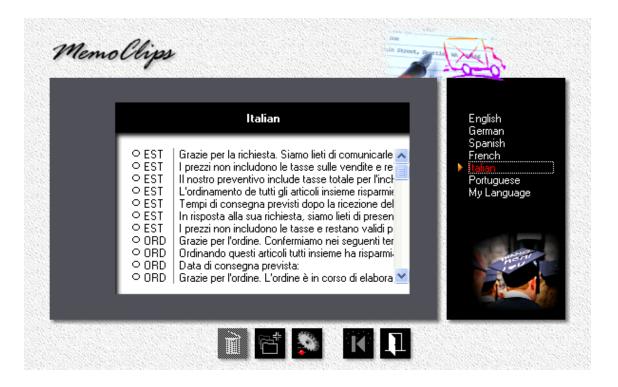

- From the main menu, click the *Flight Engineer* button.
- From the Flight Engineer menu, select *File > Translate > Memo Clips*.

| Show Window ID Update My Country            |   |
|---------------------------------------------|---|
| Update My Country                           |   |
|                                             | 1 |
| Translate 🔸 Morning Flight                  |   |
| Export Customers Export Contacts Memo Clips |   |

In the black panel, click to select your Language.

Click the *Add* button to add a new memo clip, or the *Update* button to edit an existing one.

#### 🔍 Note:

Memo clips marked with an empty circle are mandatory and can't be deleted. EST means the clip is used in estimates, INV in invoices, ORD in orders.

#### Salutations

Titles, greetings, and closing statements (Dear Mr., Sincerely yours, etc.).

|                                     | Span                          | ish                |   | English<br>German            |
|-------------------------------------|-------------------------------|--------------------|---|------------------------------|
| <u>T</u> itle <u>Sr.</u><br>rmal Es | timado                        | 🕏 Sra.<br>Estimada | _ | Spanish<br>French<br>Italian |
| r <u>m</u> al Es                    | timado<br>uy señores nuestros | Estimada           |   | Portuguese<br>My Language    |
|                                     | entamente,                    |                    |   |                              |
| 🔹 🗛                                 | entamente,                    |                    |   |                              |

- From the Flight Engineer menu, select *File > Translate > Salutations*.
- In the black panel, click to select your Language.
- Translate male and female *Titles*, *Salutations*, and *Closing Statements*, then click OK.

## Product Names, Paper Names, and Ink Colors

The names of standard products and paper items, and the colors of built-in inks come translated into the six Morning Flight languages (English, French, German, Italian, Portuguese, Spanish). You can use the program's translators to customize those names and colors to your liking. Naturally, in any language, an envelope should still represent an envelope, not a post card or a letterhead.

| Products           | French                 | 1 ▲ ▼ <u>I</u> ranslate |
|--------------------|------------------------|-------------------------|
| Letterheads        | En-têtes de lettre     | German<br>Spanish       |
| Second Sheets      | Deuxième feuillets     | ► French<br>Italian     |
| Letterheads        | En-têtes de lettre     | Portugue                |
| Offset Copies      | Copies offset          | My Langu                |
| Catalog Sheets     | Fiches catalogue       |                         |
| Catalog Sheets     | Fiches catalogue       |                         |
| Real Estate Flyers | Brochures immobilières |                         |
| Brochures          | Brochures              |                         |

- From the Flight Engineer menu, select *File > Translate > Product Names*.
- In the black panel, click to select your *Language*.
- Translate the English *Product Name* displayed in the left column and enter the translated name in the right column.
- Click the *up* or *down arrow* (or press PgUp or PgDn) to turn the page. Turning the page automatically saves the changes.
- Do the same for paper colors.

#### 21.3 Money and Numbers

This topic describes how to format currency and numbers.

|              | <u>N</u> umbers                |
|--------------|--------------------------------|
| Format       | The Philippines<br>P123,456.78 |
|              | P A Symbol in front            |
| 123,456.78 📀 | Period 💽 Comma 🔿 Space         |
| 123,456.78 📀 | Period 🔿 Comma 🔿 No Decimals   |

- From the main menu, click the *Flight Engineer* button.
- From the Flight Engineer menu, select *File > Update My Country*.

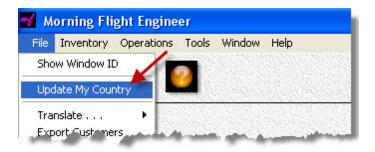

Press the *Update* button.

- Press the *Money* button, then click the appropriate radio buttons to format your currency.
- Enter your currency symbol, then click the *up arrow* to place it either before or after the number, with or without a space.
- Click the *Numbers* tab, then click the appropriate radio buttons to format numbers.

#### 🔍 Note:

To enter the symbol  $\in$ , hold down the **Alt Key** and enter "0128" on your numbers keypad. For £, enter Alt-0163. For ¥, enter Alt-0165. It has to be the numbers keypad, and you do need to type in the leading zero. The number keys at the top of your keyboard won't work.

## 21.4 Adding a Country

Last I checked, there were 194 countries on the planet. You'll find profiles for 33 out of those 194 in Morning Flight.

If your country isn't included, this topic will show you how to define the other 161. Or, more accurately, *some* of the other 161. That's because current versions of Morning Flight lack support for Unicode, a double-byte character set that enables computer programs to read and write Chinese, Japanese, Korean, and Thai.

We're not ignoring that part of the world. We just need more time.

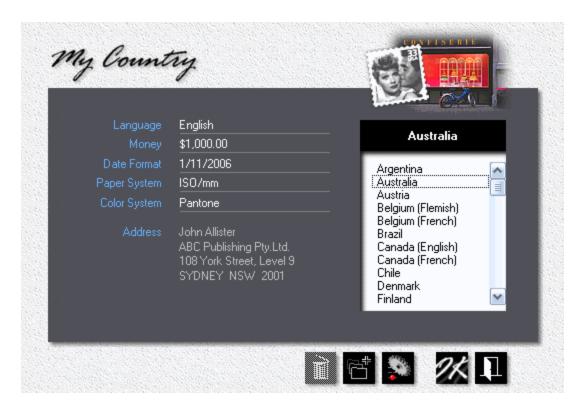

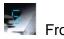

From the main menu, click the *Flight Engineer* button.

| File Log-in | Quote Price | Write Estimate | Enter Order | Invoice View | Print Window Help                                                                                               |
|-------------|-------------|----------------|-------------|--------------|----------------------------------------------------------------------------------------------------|
|             |             | <b>F</b>       | <b>8</b>    |              |                                                                                                    |
|             |             |                |             |              | 12) 🖸                                                                                                    |
|             |             |                |             |              | - Andrewski - Andrewski - Andrewski - Andrewski - Andrewski - Andrewski - Andrewski - Andrewski - Andrewski - A |

• From the Flight Engineer menu, select *File > Update My Country*.

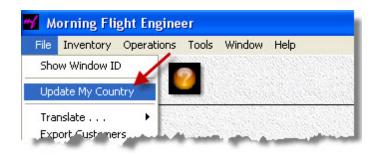

Place the highlight bar over a country with currency and other conventions similar to yours, then click the *Add* button.

#### 🔍 Note:

Whenever you add a new record in Morning Flight, be it a country, a product, or paper, the new record will inherit the properties of the record under the highlight bar. It's usually easier to modify and build on information that's already there then to start from scratch.

|                   | _                    |                    | New      |
|-------------------|----------------------|--------------------|----------|
| Language 🔹 💽 💽    | <u>N</u> ame         | My Country         |          |
| Money (123,456.78 | D <u>e</u> scription | Pago Pago          |          |
| Date Format       | Address              | <br><u>U</u> p     | per Case |
| 9/21/2009         | 2                    | John Palmer        |          |
|                   | 3                    | ABC Publishing Co. |          |
| Paper System      | 4                    | 50 State Street    |          |
| USA/inches        | 5                    | Suite 28           |          |
| Color System 🍡 🔴  | 6,7>8                | CHICAGO, IL 60602  | <b>V</b> |
| Pantone           |                      |                    |          |

- Enter the Name of your country, along with a Description. The name becomes part of the address, the description is used for identification. You could have (and, in fact, do have) two countries named Canada, one described as Canada (English), the other as Canada (French). In the address, both will say Canada.
- Click the buttons for Language, Date Format, Paper System, and Color System. Select from the pick lists.
- Click the Money button and define how currency and numbers are displayed in your country, then configure your address format. The first, third, and fifth boxes hold numbers (6 for city, 7 for state, and so on). Those numbers determine the structure the what goes where. The second and fourth boxes add blank

spaces and punctuation marks (> for a single space, >> for a double space, etc.).

| My Country           |
|----------------------|
| Pago Pago            |
| <u>U</u> pper Case   |
| John Palmer 📃        |
| ABC Publishing Co. 📃 |
| 50 State Street 🔽    |
| Suite 28             |
| CHICAGO, IL 60602 🔽  |
|                      |
|                      |

## 22 Our Store

# Where can I get Morning Flight?

At the Morning Flight Shop, where the FreeRide Edition and demo programs can be downloaded at no cost. All transactions at the store are secured using SSL technology (Secure Socket Layer) that begins even before you give us any personal information, and remains secure throughout your visit. SSL encrypts the transmissions from our e-commerce servers as well as your computer. The store accepts PayPal and most major credit cards.

When purchasing using your credit card, all your information is entered into an SSL secure web page. Your information is then encrypted and sent directly to our credit card provider's network, where your card and transaction are authorized and approved. Your credit card information is not stored on our servers. If you prefer not to transmit your credit card details over the Internet, please call us at 585-384-1023. We would be glad to accept your order over the phone.

# Morning Flight Shop

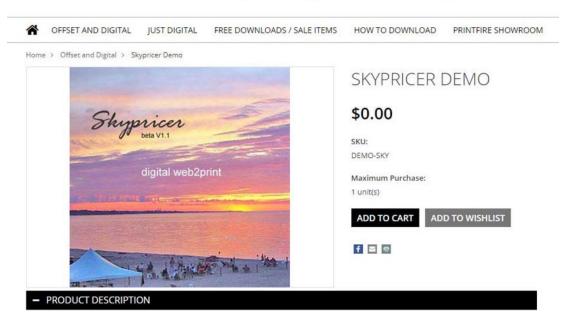

## 23 Our Flagship Products

## 23.1 Morning Flight Gold and Pixelblitz

The Gold Edition and a digital-only Pixelblitz version represent our top-tier products. Both add order entry, order tracking, and invoicing to the Silver Edition. And both include a QuickBooks link for transferring customers into Morning Flight, and invoices into QuickBooks. For expert estimators there's *My Way Pricing*, a powerful manualmode option found only in the Gold, Pixelblitz, and Skypricer.

The Gold Edition is priced at \$595.00 and can be downloaded at the Morning Flight Shop. The price of the digital-only Pixelblitz, identical to the Gold but without offset, is \$495.00. Both come with a perpetual use license, free support, and no annual fees. In line with our standard policy, upgrades from lower editions are always available for the difference in price, regardless of when the lower edition was purchased. All Morning Flight programs use the same data files, so upgrading will be seamless.

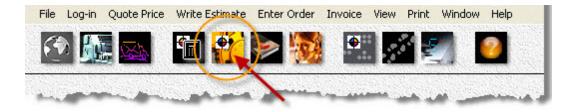

|                                         |                                       | 787 N              |                |                         |                    |         |
|-----------------------------------------|---------------------------------------|--------------------|----------------|-------------------------|--------------------|---------|
| Quote Printing<br>Newsletters           |                                       | Quantity           | .000           | 2,500                   |                    | 0 🔺 1   |
| Sheets Envelopes                        | ⊙ <u>O</u> ffset<br>© <u>D</u> igital | 📕 <u>2</u> Sides   | <b>^</b>       | 2                       |                    |         |
| Press                                   |                                       | Coverage<br>10%    | Spoilage<br>5% | Makeready<br>15 Minutes | Speed<br>6,000 IPH | VarData |
| 2-Color Ryobi                           | <u> </u>                              | Low                | Medium         | Medium                  | Medium             |         |
| Imposition/ <u>R</u> IP                 | 35 0:00                               |                    |                |                         |                    |         |
| <u>M</u> akeready<br>R <u>u</u> n Speed | 00 0:00                               |                    |                |                         |                    |         |
|                                         | •                                     |                    |                | Plat                    |                    |         |
| 8-1/2 x 11                              |                                       | 1/8'' 4 Si         | des            |                         | СТР                |         |
| <u>P</u> ress Sheet                     | •                                     | P <u>a</u> ckaging |                | <u> </u>                |                    |         |
| 8-3/4 x 11-1/4                          |                                       | Shrinkwra          | эр             | 1                       | lone               |         |

## My Way Pricing

Morning Flight's innovative automatic mode is by design product-centric. You begin each quote by selecting a product that then controls makeready, press speed, and other parameters. Using a digital SLR metaphor, when the camera is set on auto you can be sure to get a usable picture, often a very good picture, but you may have to jump through hoops to capture an image that's out of the ordinary. Set on manual, the sky is the limit but the responsibility is now all yours. The end result could be anything from two Dobermans in a coal cellar at midnight to a cover shot for *National Geographic*.

The Gold and Pixelblitz editions let you switch between 'Safe for Cousin Mel' estimating and a less safe but more flexible alternative: The option of full manual control. My Way pricing starts with selecting the press, then manually entering jobspecific amounts for imposition and RIP, makeready and press speed, either with sliders or via custom entry fields. You can even create quotes the automatic way, then edit them manually in My Way.

#### Order Entry

The Order Entry window looks and acts just like the window you're familiar with when making quotes - no learning curve. The only difference is the blue panel on the right that can be flipped through like a book by either clicking the radio buttons or pressing the PgUp/PgDn keys. And, of course, just a single quantity, down from the three for quotes.

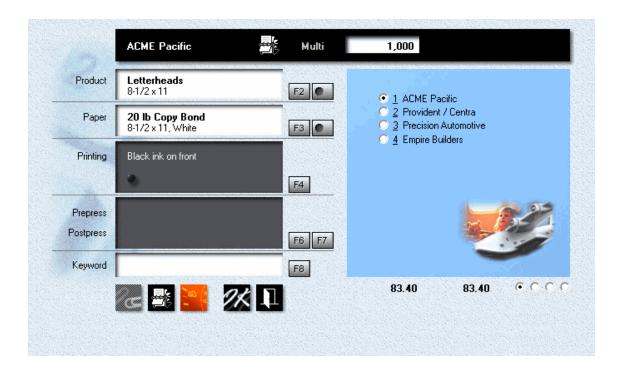

#### Converting a Quote

In Morning Flight, that's as easy as highlighting the quote in a selection window and choosing the quantity ordered.

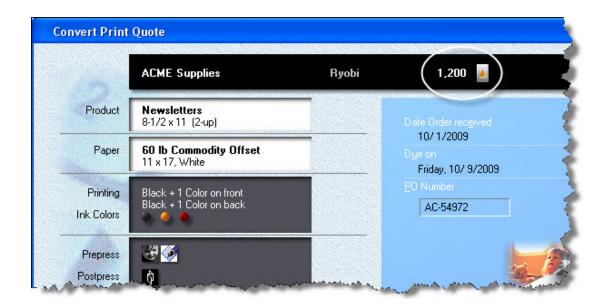

#### Repeating an Order

Need to repeat a previous order? Same window, different heading, nearly the same process.

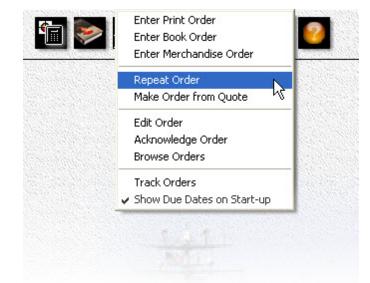

|                                                     |                                        |                                                         | Job Ticket                         | :                       |                                                     |
|-----------------------------------------------------|----------------------------------------|---------------------------------------------------------|------------------------------------|-------------------------|-----------------------------------------------------|
| ACME Supplies<br>823 Main Stree<br>Pittsburgh, PA 3 | t                                      |                                                         |                                    |                         | 1009-00001                                          |
| vivian.roberts@                                     | acme.com                               |                                                         | Quoted: 10/ 1/                     | 2009()                  |                                                     |
| Ordered by:<br>Phone:<br>Fax:                       | Vivian Roberts<br>555-3546             | Received:<br>PO #:                                      | 10/ 1/2009<br>By eMail<br>AC-54972 | Ship via:<br>Date Due:  | Notify when ready<br>Friday, 10/ 9/2009<br>12:00 PM |
| 1.200                                               | <b>Newsletters.</b><br>Front:<br>Back: | 8-1/2 x 11<br>Black + 2 Co<br>Black ink<br>2-up on 11 : |                                    |                         |                                                     |
|                                                     | Press Sheets:                          | 600                                                     | Ryobi                              | 48 Minutes              | 1                                                   |
| Paper                                               | 60 lb Commodit<br>White (from our      |                                                         |                                    | On hand:<br>— Qty used: |                                                     |
|                                                     | Weneed:<br>Draw:                       | 716<br>716                                              | 11 × 17<br>11 × 17                 |                         |                                                     |
| Ink                                                 | PMS 109<br>PMS 185                     | Chrome Yel<br>Fireball Rec                              |                                    |                         |                                                     |
| Prepress                                            | Composition<br>3 B&W Scans             |                                                         | 2:30 Hours                         |                         |                                                     |
| Postpress                                           | Cutting<br>Folding: Letterfo           | Id                                                      |                                    |                         |                                                     |
| Packaging                                           | Letterbox                              |                                                         |                                    |                         |                                                     |
| Ok over/under                                       | + % -                                  | 96                                                      |                                    | OK to print:            |                                                     |
| Save                                                | File Sa                                | imples                                                  |                                    | Final Count:            |                                                     |

## **Tracking Orders**

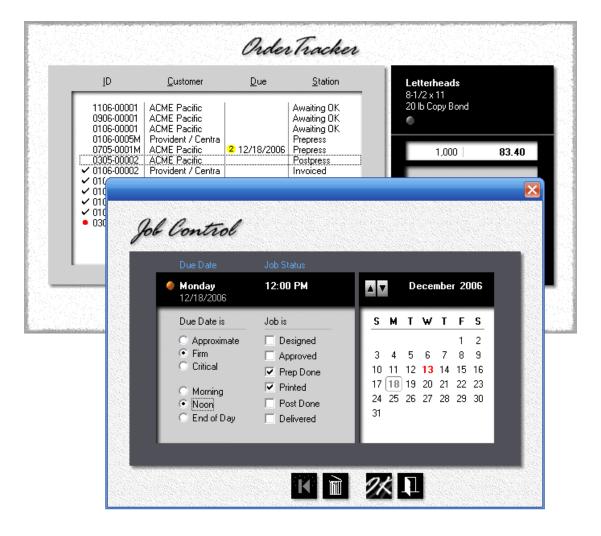

#### Order Due Dates

Saturday, 10/10/2009

|       | Job                                               | Ordered                                    | Station | Date due                         | Time due |
|-------|---------------------------------------------------|--------------------------------------------|---------|----------------------------------|----------|
| 1,000 | Envelope<br>Empire Builders<br>1009-00003         | 10/10/2009<br>Ship via:<br>Call when ready | Press   | Tuesday<br>10/13/2009            | 5:00 PM  |
| 1,000 | Newsletters<br>Precision Automotive<br>1009-00001 | 10/10/2009<br>Ship via:<br>Call when ready | Design  | Friday<br>10/16/2009<br>**Firm** | 12:00 PM |
| 1,000 | Fall Catalog<br>ACME Supplies<br>1009-0001B       | 10/10/2009<br>Ship via:<br>Call when ready | Design  | Wednesday<br>10/21/2009          | 5:00 PM  |

## Invoicing

| Edit The Pretzel Shop           1009-00001         Letterheads         1,500         245.10           1009-00002         Envelopes         1,000         262.20 | Eustomer | <u>J</u> obs                                       | <u>B</u> emarks                  | Options | History          |
|----------------------------------------------------------------------------------------------------|----------|----------------------------------------------------|----------------------------------|---------|------------------|
| ✓ 1009-00001 Letterheads 1,500 245.10                                                                                                    |          | _                                                  |                                  |         | Edit             |
| ✓ 1009-00001         Letterheads         1,500         245.10           ✓ 1009-00002         Envelopes         1,000         262.20                             |          | The Pret                                           | zel Shop                         |         |                  |
|                                                                                                    |          | <ul> <li>✓ 1009-000</li> <li>✓ 1009-000</li> </ul> | 001 Letterheads<br>002 Envelopes | 1,500   | 245.10<br>262.20 |

The Pretzel Shop 58 Bayside Blvd. San Francisco, CA 94121 Invoice

October 10, 2009

| Your Order: B | A-54668                                | Shipped: 10/10/2009                        | Terms: Net 30 Days |          |
|---------------|----------------------------------------|--------------------------------------------|--------------------|----------|
| Quantity      | Description                            |                                            | Job Number         | Amount   |
| 1,500         | Letterheads, 8-1                       | /2 × 11                                    | 1009-00001         | 245.10   |
|               | Black + 1 Color o<br>Classic Laid, Nat | n front. Ink Colors: PMS 10<br>ural White. | 09. Paper: 24 lb   |          |
| 1,000         | Envelopes, Size                        | : 10, 4-1/8 × 9-1/2                        | 1009-00002         | 262.20   |
|               | Black + 1 Color o<br>Classic Laid, Nat | n front. Ink Colors: PMS 10<br>ural White. | 09. Paper: 24 lb   |          |
|               | Credit for duplica                     | ate ink colors                             |                    | 30.00-   |
|               |                                        |                                            | Subtotal           | \$477.30 |
|               |                                        |                                            | Shipping           | 0.00     |
|               |                                        |                                            | Tax                | 39.38    |
|               |                                        |                                            | Total              | \$516.68 |

## Exporting Invoices into QuickBooks

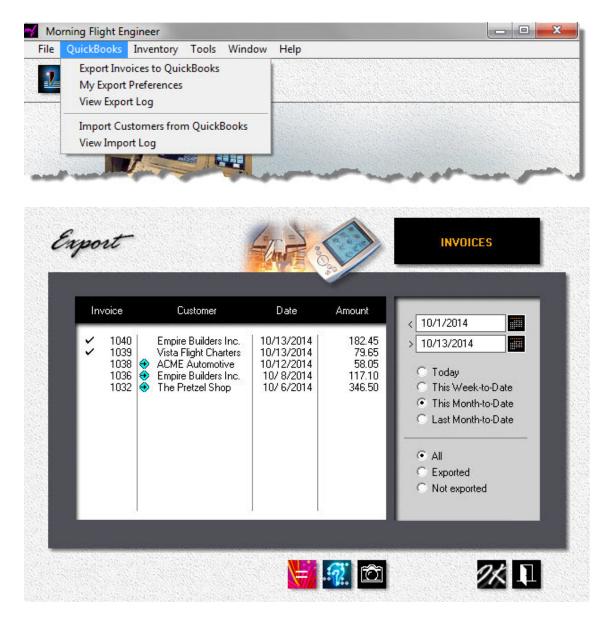

The Gold and Pixelblitz editions generate invoices but don't accept payments or track receivables. For that you need a full-blown accounting system. In much of the world that's likely to be QuickBooks. With Version 14.1 and the Transaction Pro 5 Importer from Baystate you can eliminate the nuisance of having to key in a stack of invoices into QuickBooks every night.

The Transaction Pro 5 Importer is available directly from Baystate and sells for \$199.95 US with a perpetual use license. A trial version can be downloaded from the Baystate website.

#### Importing Customers from QuickBooks

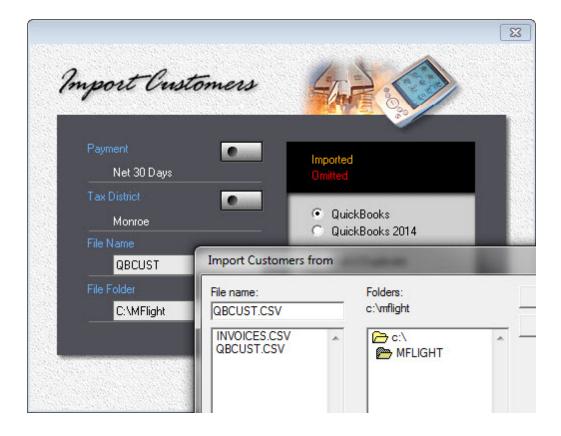

You don't need the Baystate Transaction Importer to transfer QuickBooks customers into Morning Flight, just the new Morning Flight Skypricer, Gold or Pixelblitz where everything's built in. Exporting lists out of QuickBooks has always been easier and more reliable than transactions, primarily because the exchange of lists is riding on tried-and-true CSV files. With version 14.1, we've automated the second step, importing and merging your QuickBooks customers with those already stored in your Morning Flight file.

431

# Index

## - B -

Backing up your Data 22 **Booklets** adding postpress 153 147 adding prepress pricing bookbinding 296 quoting booklets 120 quoting custom booklets 128 Browsing and Updating 68 Buttons and Navigation 64

## - C -

Carbonless 368 changing colors quoting custom forms 134 quoting precollated forms 132, 310 Changing Invoices 223 Contacts 390 updating a contact writing a memo 398 Converting quotes to orders 196 standard to My Way 308 Copies quoting copies 90 quoting custom copies 106 333 setting up for copies updating copy products 345 Cursors 77 Custom Booklets 128 Customers adding contacts 390 adding customers 376 changing the salutation 393 changing the tax district 380 customer notes 383 customer stationery 383 importing from QuickBooks 259, 376 380 payment terms shipping methods 388 tax rates and districts 386 updating customers 378, 383 updating for order entry 383

#### - D -

Detail. how to view 71 Digital 102 quoting custom digital quoting digital 83 selecting digital as primary 337 setting up for digital 319 setting up for RISO 322. 326 329 setting up for Xante updating digital products 342 updating wide format products 348 Digital Prices, how to match 267

## - E -

e-Mailing 185 an acknowledgment an estimate 185 Estimates adjusting prices 178 changing the language 187 creating an estimate 171 e-mailing an estimate 185 renewing old quotes 191 terms and conditions 175 using memo clips 175 Exchange Rate 30 Exporting invoices from Morning Flight 252

## - F -

Flash Drive installing Morning Flight on 27 Flight Engineer adding a country 417 money formats 416 416 number formats translating content 412 translating memo clips 412 409 translating the program Formatting Text 78

#### - | -

Identifying Quotes 169 Importing customers from QuickBooks 259 invoices into QuickBooks 252 Ink adding ink colors 142 pricing ink 280 updating inks 373 Installing on a network or flash drive 27 Installing Morning Flight 12 International adding a country 417 exchange rate 30 money formats 416 number formats 416 salutations 413 translating content 412 translating the program 409 Invoices cancelling an invoice 223 223 changing an invoice changing the invoice number 227 creating invoices 219 importing into QuickBooks 252

#### - J -

Job Ticket printing 210 Job Tracker showing dues dates 217 tracking orders 215

## - K -

Keyword 157, 207

#### - L -

Log-in 32

#### - M -

Markups 48 general markups 276 job-specific markups 276 setting paper markups 276 Memo Clips creating memo clips 407 412 translating memo clips using in a memo 398 using in an estimate 175 Memos adding your logo 404

creating memo clips 407 e-mailing a memo 405 writing a memo 398 Merchandise pricing 301 quoting merchandise 96 updating merchandise products 351 Money exchange rate 30 format 416 Morning Flight Gold 422 Morning Flight Pixelblitz 422 **Multiple Computers** using Morning Flight on 27 Multiples x-Up 137 My Shop 46 My Store 47 My Way converting a quote 308 entering orders 311 quoting 305 My Way pricing carbonless 310 My World 43

#### - N -

Network using Morning Flight on 27 Notes adding to contacts 394 adding to orders 207 adding to quotes 157 Number Formats 416

## - 0 -

Offset disengage 335 quoting custom offset 99 quoting offset 82 setting up for offset 314 updating offset products 338 Offset Prices, how to match 265 Orders acknowledging 200 adding a keyword 207 207 adding notes changing 204 entering 193. 198

Index

433

Orders

entering My Way 311 making orders from quotes 196 printing a job sheets 210 printing a job ticket 210 repeating 195 tracking 215, 217 wide format 198

#### - P -

Packaging 299 creating custom packaging pricing packaging 298 Paper 362, 365 buy-it paper 354 categories entering sizes 80 in-Stock 370 in-stock paper 358 370 inventory 48 markups 273, 370 pricing quoting custom paper 115 setting markups 276 special paper 367 Password 32 Pixelblitz 422 Postpress adding custom postpress 156 adding postpress 150 153 adding postpress to booklets creating custom postpress 293 289 pricing postpress Preferences 44 **Pre-Launch Interview** 30 Prepress adding custom prepress 149 adding prepress 145 adding prepress to booklets 147 285 pricing custom prepress pricing prepress 282 Presses adding more presses 56 designating as primary 314 53 press-based pricing setting up for copies 333 319 setting up for digital setting up for offset 314

setting up for RISO 322, 326 setting up for Xante 329 virtual presses 60 Pricing adjusting estimate prices 178 matching your prices 265, 267 merchandise 301 out-of-the-box pricing 49 price levels 50 setting bookbinding prices 296 299 setting custom packaging prices setting custom postpress prices 293 285 setting custom prepress prices setting custom proofs prices 287 setting ink prices 280 298 setting packaging prices 273, 370 setting paper prices 289 setting postpress prices setting prepress prices 282 setting product prices 269 Primary presses 314 Primary Product 337 Printfire Store 421 Printing 210 job sheets 210 job tickets quotes 166 Products categories 335 269 pricing 335 primary selecting as primary 337 updating copy products 345 342 updating digital products 338 updating offset products updating wide format products 348 Proofs pricing custom proofs 287

## - Q -

QuickBooks importing customers from 259 preparing QuickBooks 238 setting up for invoices 245 transferring invoices into 252 Quotes available for estimates 191

© 2018 Helmut Heindel

Quoting 394 adding a keyword 157 adding custom postpress 156 adding custom prepress 149 adding notes 157 adding postpress 150 adding postpress to booklets 153 adding prepress 145 adding prepress to booklets 147 changing a quote 159 charging for ink 142 converting to My Way 308 finding a quote 159 making your first quote 35 printing a quote 166 quoting booklets 120 90 quoting copies 128 quoting custom booklets quoting custom copies 106 quoting custom digital 102 quoting custom offset 99 quoting custom paper 115 quoting custom wide format 111 quoting digital 83, 86 quoting it My Way 305 quoting merchandise 96 137 quoting multiples x-up quoting offset 82 quoting wide format 92 quoting work and turn 139 quoting Xante 86 setting ink colors 142 viewing quotes 162

#### - R -

Repeating orders 195 RISO setting up 322, 326

## - S -

Shipping updating shipping methods 388 Sizes, how to enter 80

## - T -

Taxes

setting tax districts 380 updating taxes 386 Transferring customers from QuickBooks 259 invoices into QuickBooks 252 Translating content 412 the program 409 **Tutorials** making your first quote 35

#### - U -

Upgrading to another version 12 User Accounts 32

#### - V -

Validating Data 79 Virtual Presses 60 Vista installing for 12

## - W -

Where to Buy 421 Wide Format creating Custom Options 235 In a Nutshell 229 269 pricing quoting custom wide format 111 quoting wide format 92 updating wide format products 348 Windows 7 installing for 12 Work and Turn 139 Workspaces 41

## - X -

Xante quoting Xante 86 setting up 329

## - Z -

Zooming in 71